# <span id="page-0-0"></span>**SONY**

[Hướng dẫn Trợ giúp](#page-0-0)

Điện thoại thông minh Xperia 1 VI XQ-EC54/XQ-EC72

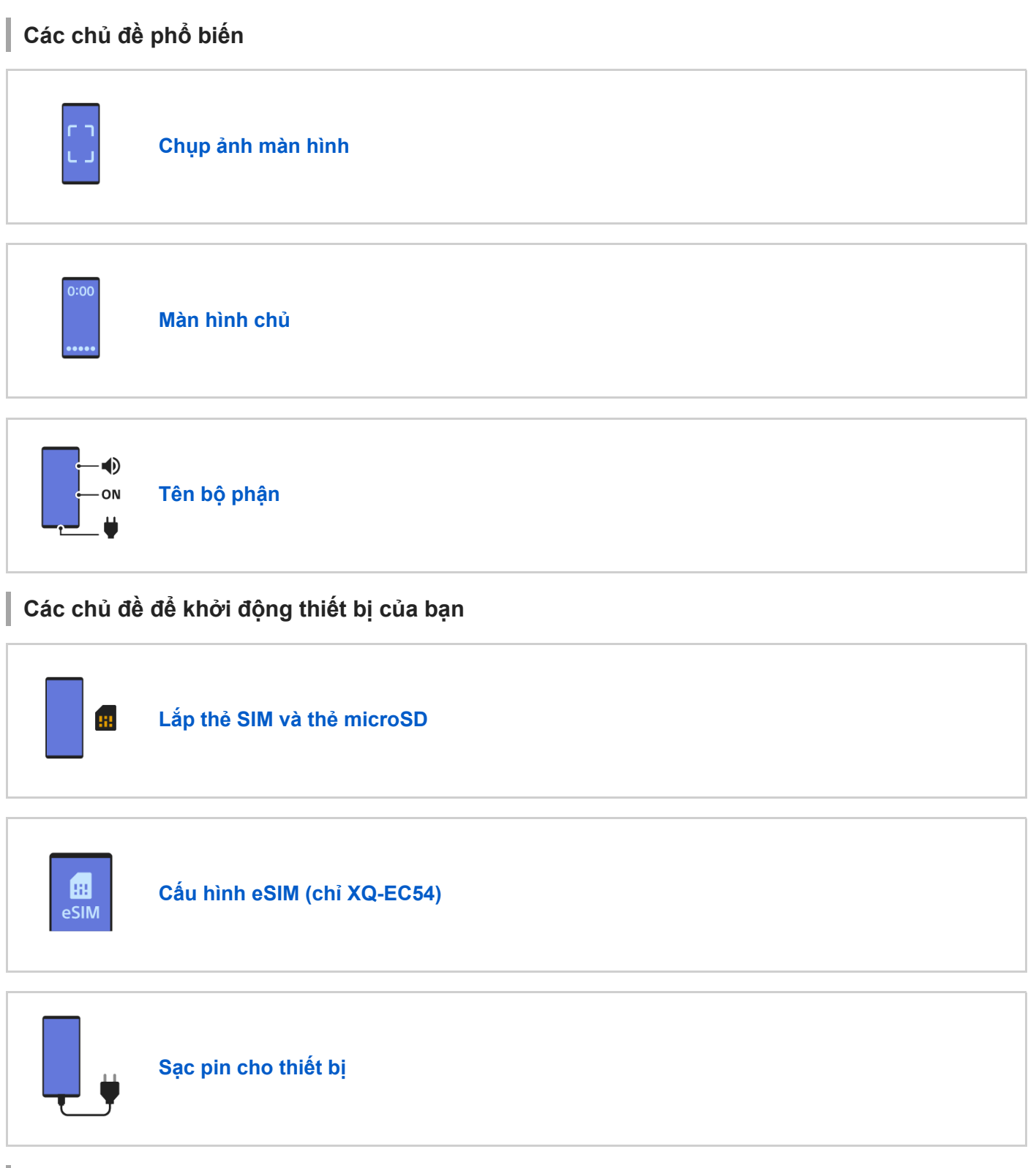

**Các trang web bên ngoài để tham khảo**

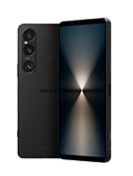

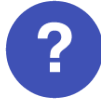

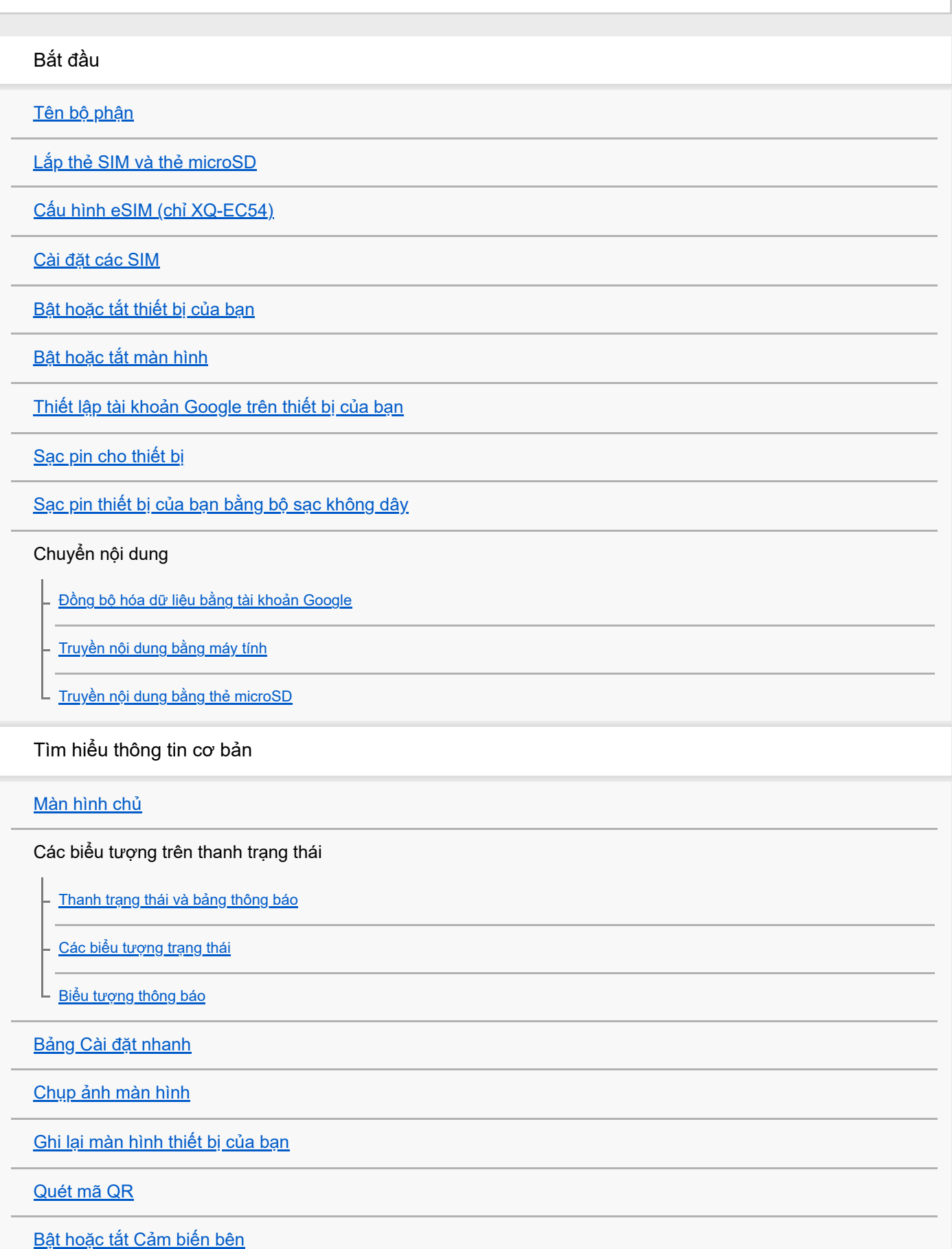

[Sử dụng Cảm biến bên](#page-47-0)

[Trang tổng quan](#page-50-0)

[Chế độ chia đôi màn hình \(Chuyển giữa nhiều cửa sổ\)](#page-52-0)

[Chế độ Cửa sổ bật lên](#page-55-0)

[Báo thức](#page-58-0)

Camera

Ảnh chụp

[Tổng quan về chế độ \[Ảnh chụp\]](#page-59-0)

[Chụp ảnh ở chế độ \[Ảnh chụp\]](#page-61-0)

[Các tính năng thường được sử dụng trong chế độ \[Ảnh chụp\]](#page-64-0)

[Cài đặt camera bổ sung](#page-66-0)

[Sử dụng lấy nét bằng tay ở chế độ \[Ảnh chụp\] hoặc \[Video\]](#page-68-0)

[Điều chỉnh tốc độ chụp theo cách thủ công ở chế độ \[Ảnh chụp\] hoặc \[Video\]](#page-69-0)

[Quét mã QR ở chế độ \[Ảnh chụp\]](#page-70-0)

Video

[Tổng quan về chế độ \[Video\]](#page-71-0)

[Quay video](#page-73-0)

[Các tính năng thường được sử dụng trong chế độ \[Video\]](#page-75-0)

[Cài đặt camera bổ sung](#page-66-0)

[Sử dụng lấy nét bằng tay ở chế độ \[Ảnh chụp\] hoặc \[Video\]](#page-68-0)

[Điều chỉnh tốc độ chụp theo cách thủ công ở chế độ \[Ảnh chụp\] hoặc \[Video\]](#page-69-0)

Bokeh

[Chụp ảnh với hiệu ứng Bokeh](#page-82-0)

L [Cài đặt camera bổ sung](#page-66-0)

#### Chậm

[Quay video ở chế độ chuyển động chậm](#page-86-0)

[Cài đặt camera bổ sung](#page-66-0)

Pro

[Tổng quan về chế độ \[Pro\]](#page-91-0)

[Menu chức năng ở chế độ \[Pro\]](#page-93-0)

[Chụp ảnh tĩnh ở chế độ \[Pro\]](#page-96-0)

└ <u>[Cài đặt camera bổ sung](#page-66-0)</u>

Khác

[Chụp cận cảnh xa](#page-101-0)

[Chụp ảnh ở độ phân giải cao \(48 MP\)](#page-104-0)

[Quay video với hiệu ứng Bokeh](#page-106-0)

- <u>[Phát trực tiếp](#page-109-0)</u>

[Cài đặt camera bổ sung](#page-66-0)

[Chụp toàn cảnh](#page-116-0)

Video Creator

[Video Creator](#page-117-0)

Màn hình ngoài

[Sử dụng ứng dụng Màn hình ngoài ở chế độ Màn hình](#page-119-0)

[Màn hình ngoài Chế độ phát trực tiếp](#page-122-0)

[Cài đặt Âm thanh Màn hình ngoài](#page-125-0)

[Quay video mà bạn đang theo dõi trên thiết bị của mình](#page-126-0)

[Chế độ duy trì màn hình](#page-128-0)

Music Pro

[Music Pro](#page-129-0)

Âm nhạc

[Chuyển nhạc từ máy tinh sang thiết bị của bạn](#page-130-0)

[Nghe nhạc](#page-131-0)

[Các tính năng của ứng dụng Nhạc](#page-133-0)

Game enhancer

[Khởi động ứng dụng Game enhancer](#page-134-0)

[Sử dụng menu Game enhancer](#page-136-0)

Ứng dụng hỗ trợ

[Về ứng dụng Hỗ trợ](#page-138-0)

Cài đặt

[Menu Cài đặt](#page-139-0)

Âm lượng, rung và âm thanh

[Âm lượng và rung](#page-142-0)

[Âm thanh và âm báo](#page-143-0)

[Hạn chế gián đoạn với chế độ \[Không làm phiền\]](#page-145-0)

[Cài đặt màn hình](#page-146-0)

[Cài đặt tùy chọn Cảm biến bên](#page-148-0)

[Sử dụng dịch vụ định vị](#page-149-0)

[Ngày và giờ](#page-150-0)

Quản lý pin

[Ứng dụng Chăm sóc pin](#page-151-0)

- [Chế độ STAMINA](#page-152-0)

L <u>[Tối đa hóa việc sử dụng pin](#page-153-0)</u>

Cải thiện âm thanh

[Cài đặt chất lượng âm thanh phát lại](#page-155-0)

L Giảm tiến<u>g ồn của gió khi quay</u>

[Xử lý cuộc gọi thông minh](#page-158-0)

Bảo trì

Cập nhật thiết bị

[Trước khi cập nhật thiết bị](#page-159-0)

L <u>[Cập nhật thiết bị qua kết nối không dây](#page-160-0)</u>

[Cập nhật ứng dụng](#page-161-0)

Khởi động lại, đặt lại và sửa chữa

[Khởi động lại và cài đặt lại thiết bị của bạn](#page-162-0)

- <u>[Sửa chữa phần mềm thiết bị bằng Xperia Companion](#page-164-0)</u>

L <u>[Cài lại ứng dụng của bạn](#page-165-0)</u>

Cải thiện hiệu suất bộ nhớ

[Xem tình trạng bộ nhớ](#page-166-0) [Tăng dung lượng của bộ nhớ trong](#page-167-0) [Dừng chạy các ứng dụng và dịch vụ](#page-168-0) [Định dạng thẻ microSD](#page-169-0) Internet và mạng [Kết nối dữ liệu di động](#page-170-0) [Tăng cường độ tín hiệu Wi-Fi](#page-171-0)® [Kiểm soát mức sử dụng dữ liệu](#page-172-0) Khả năng kết nối Công nghệ không dây Bluetooth® [Bật hoặc tắt chức năng Bluetooth](#page-174-0) [Đặt tên thiết bị của bạn](#page-175-0) [Ghép nối với một thiết bị Bluetooth khác](#page-176-0) [Ghép nối với điều khiển từ xa hoặc báng tay cầm Bluetooth](#page-178-0) [Dùng công nghệ Bluetooth để gửi các mục nội dung](#page-181-0) [Dùng công nghệ Bluetooth để nhận các mục nội dung](#page-182-0) [Truyền phát \(Bluetooth LE Audio\)](#page-183-0) [NFC \(Near Field Communication\)](#page-186-0)

[Sử dụng thiết bị của bạn làm ví](#page-187-0)

[Phản chiếu không dây màn hình thiết bị của bạn trên TV](#page-188-0)

[Kết nối thiết bị của bạn với các thiết bị USB](#page-190-0)

Bảo mật thiết bị

[Đảm bảo thiết bị của bạn được bảo vệ](#page-192-0)

[Cách tìm các số IMEI của thiết bị](#page-193-0)

[Tìm, khóa hoặc xóa một thiết bị đã mất](#page-195-0)

Ghi chú về việc sử dụng, trợ giúp sử dụng và thông tin pháp lý

[Giới thiệu về Hướng dẫn Trợ giúp này](#page-196-0)

[Trợ giúp sử dụng](#page-197-0)

[Sử dụng thiết bị của bạn trong điều kiện ẩm ướt và bụi bẩn](#page-198-0)

[Thông tin pháp lý](#page-200-0)

[Bảo hành, SAR \(Hệ số hấp thụ riêng\) và hướng dẫn sử dụng](#page-201-0)

# <span id="page-7-0"></span>**SONY**

[Hướng dẫn Trợ giúp](#page-0-0)

Điện thoại thông minh Xperia 1 VI XQ-EC54/XQ-EC72

# **Tên bộ phận**

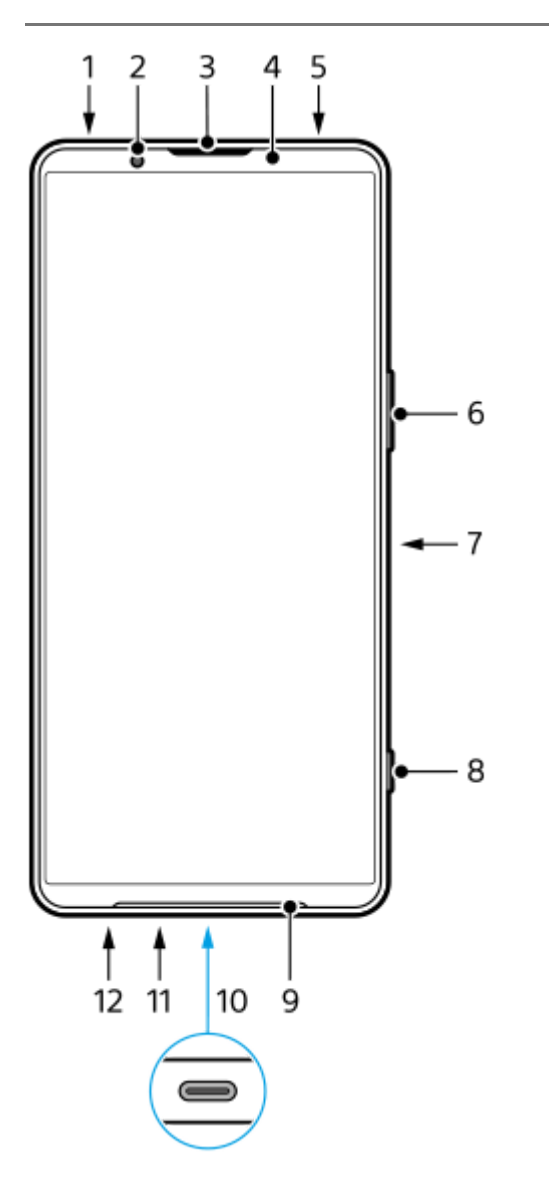

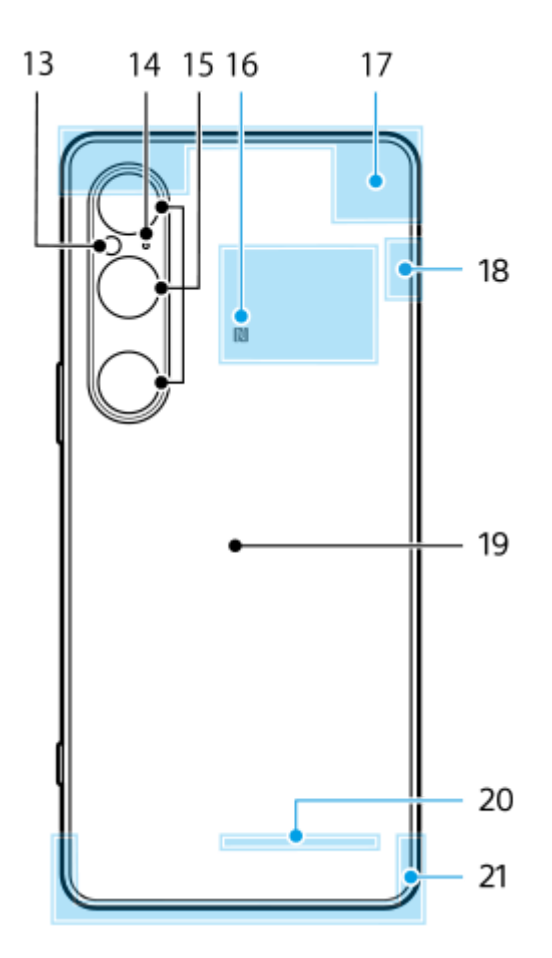

- **1.** Giắc cắm âm thanh 3,5 mm
- **2.** Camera trước
- **3.** Loa nghe/Loa phụ
- **4.** Cảm biến độ gần/Ánh sáng
- **5.** Micrô phụ
- **6.** Nút âm lượng/Thu phóng
- **7.** Nút nguồn/Cảm biến vân tay
- **8.** Nút chụp
- **9.** Loa chính
- Cổng USB/Bộ sạc **10.**

Bạn có thể xem màn hình của thiết bị trên TV hoặc trên thiết bị hiển thị lớn khác bằng cáp USB Type-C<sup>®</sup>. Bạn cũng có thể truy cập Internet qua cáp LAN bằng cách sử dụng bộ chuyển đổi USB-LAN có bán trên thị trường.

#### **Chú ý**

- Khi bạn kết nối thiết bị của bạn với TV hoặc với thiết bị hiển thị lớn khác bằng cáp USB Type-C, cáp phải tương thích với tiêu chuẩn cổng hiển thị. Lưu ý rằng một số chức năng hoặc nội dung trên thiết bị Xperia của bạn có thể không hiển thị được trên TV hoặc trên thiết bị hiển thị.
- Một số bộ chuyển đổi USB-LAN có thể không hoạt động đúng cách.
- **11.** Micrô chính
- **12.** Khe cắm khay chứa thẻ SIM/thẻ microSD
- **13.** Đèn LED flash
- **14.** Micrô ưu tiên giọng nói
- **15.** Camera chính
- **16.** Vùng dò tìm NFC
- **17.** Ăngten di động
- **18.** Ăngten di động/Wi-Fi/Bluetooth/GPS
- **19.** Cuộn sạc không dây
- **20.** Ăngten Wi-Fi/Bluetooth
- **21.** Ăngten di động

## **Chủ đề liên quan**

- [Âm lượng và rung](#page-142-0)
- [Tổng quan về chế độ \[Ảnh chụp\]](#page-59-0)
- [Khởi động lại và cài đặt lại thiết bị của bạn](#page-162-0)
- [Sạc pin cho thiết bị](#page-22-0)
- [Sạc pin thiết bị của bạn bằng bộ sạc không dây](#page-24-0)
- [Lắp thẻ SIM và thẻ microSD](#page-10-0)

TP1001673340

# <span id="page-10-0"></span>**Lắp thẻ SIM và thẻ microSD**

Có hai loại kiểu máy: kiểu máy hỗ trợ eSIM và kiểu máy có thể lắp hai thẻ nano SIM vào.

■ XQ-EC54: Bạn có thể sử dụng một thẻ nano SIM, một eSIM và một thẻ microSD. (Chỉ có thể lắp một thẻ SIM nano.) Bạn có thể sử dụng thiết bị như một thiết bị hai SIM bằng cách lắp thẻ nano SIM và cấu hình eSIM.

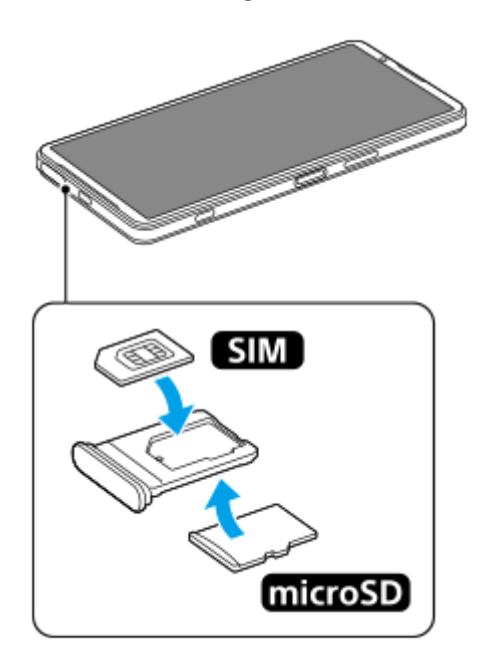

XQ-EC72: Bạn có thể sử dụng hai thẻ nano SIM hoặc một thẻ SIM nano và một thẻ microSD. (eSIM không được hỗ trợ.)

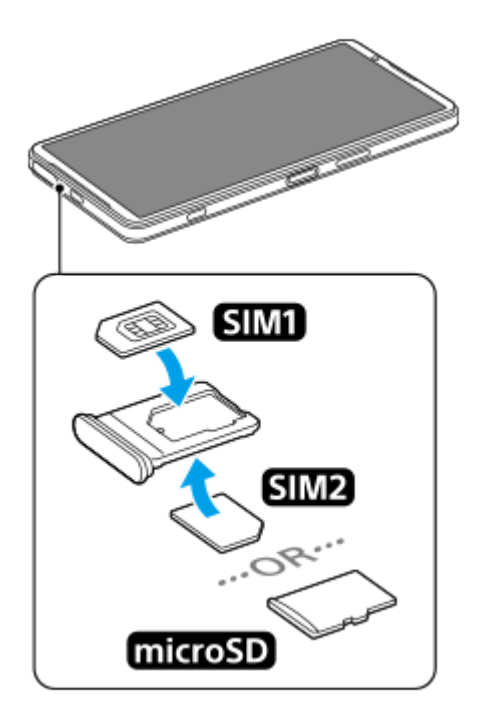

# **Kiểm tra tên kiểu máy của bạn**

Tìm và nhấn vào [Cài đặt] > [Giới thiệu về điện thoại]. **1.** Tên kiểu máy được hiển thị trong [Kiểu máy].

# **Lắp thẻ SIM**

Với màn hình thiết bị của bạn hướng lên trên, hãy kéo khay ra. **1.**

Móc đầu ngón tay của bạn vào rãnh khía **(A)**, sau đó kéo thẳng nắp khe cắm khay thẻ SIM/thẻ microSD **(B)** ra.

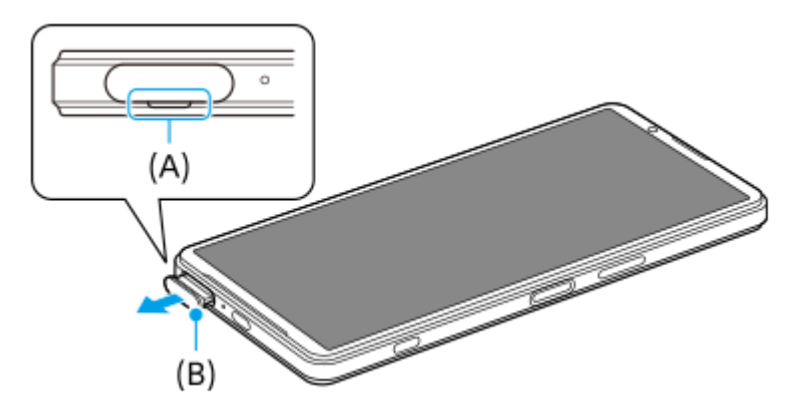

Đặt thẻ SIM chắc chắn theo đúng hướng với mặt tiếp xúc kim loại hướng lên trên. **2.** Một góc của thẻ SIM **(A)** phải được đặt ở vị trí như minh họa. Đảm bảo đặt thẻ SIM chắc chắn sao cho vừa khít vào vị trí mà không có bất kỳ khoảng trống nào.

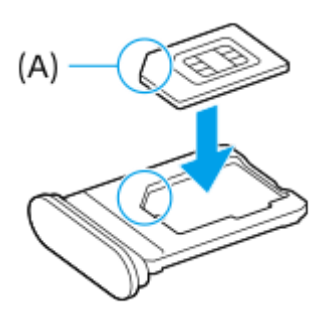

**3.** Ấn nhẹ khay vào lại khe cắm cho đến khi vào đúng vị trí.

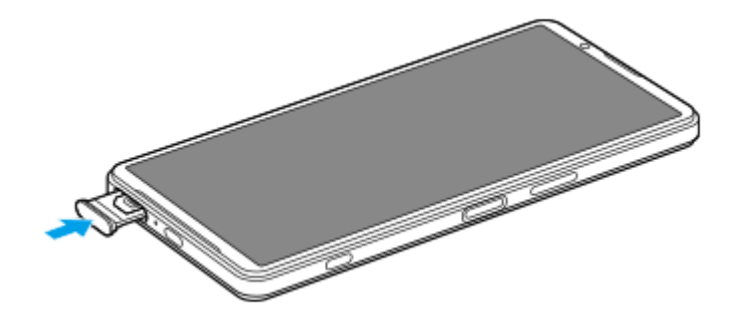

### **Gợi ý**

Bạn không cần lắp thẻ SIM nếu bạn sẽ chỉ sử dụng eSIM.

# **Lắp thẻ SIM thứ hai (chỉ XQ-EC72)**

Đối với XQ-EC72, bạn có thể lắp thẻ SIM thứ hai. Khi lắp thẻ SIM thứ hai, bạn không thể lắp thẻ microSD.

Với mặt sau của thiết bị của bạn hướng lên trên, hãy kéo khay ra. **1.** Móc đầu ngón tay của bạn vào rãnh khía **(A)**, sau đó kéo thẳng nắp khe cắm khay thẻ SIM/thẻ microSD **(B)** ra.

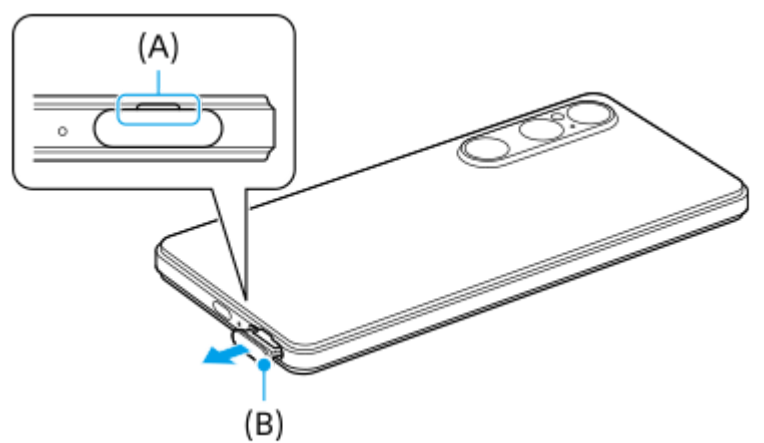

Đặt thẻ SIM thứ hai chắc chắn theo đúng hướng với mặt tiếp xúc kim loại hướng lên trên. **2.** Một góc của thẻ SIM **(A)** phải được đặt ở vị trí như minh họa. Đảm bảo đặt thẻ SIM chắc chắn sao cho vừa khít vào vị trí mà không có bất kỳ khoảng trống nào.

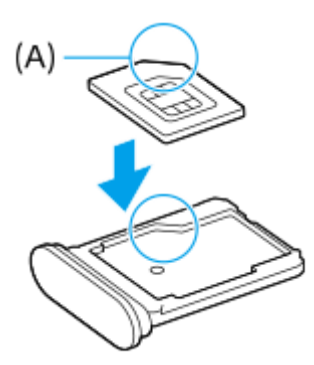

**3.** Ấn nhẹ khay vào lại khe cắm cho đến khi vào đúng vị trí.

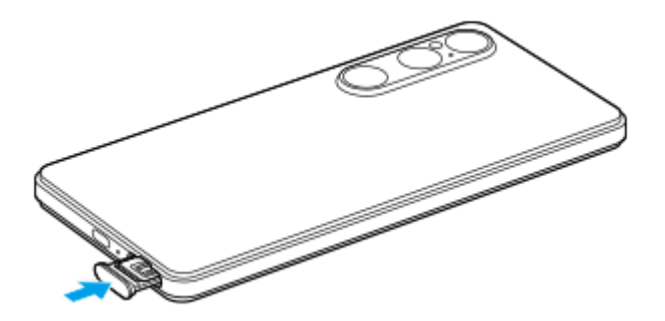

# **Lắp thẻ microSD**

Với mặt sau của thiết bị của bạn hướng lên trên, hãy kéo khay ra. **1.** Móc đầu ngón tay của bạn vào rãnh khía **(A)**, sau đó kéo thẳng nắp khe cắm khay thẻ SIM/thẻ microSD **(B)** ra.

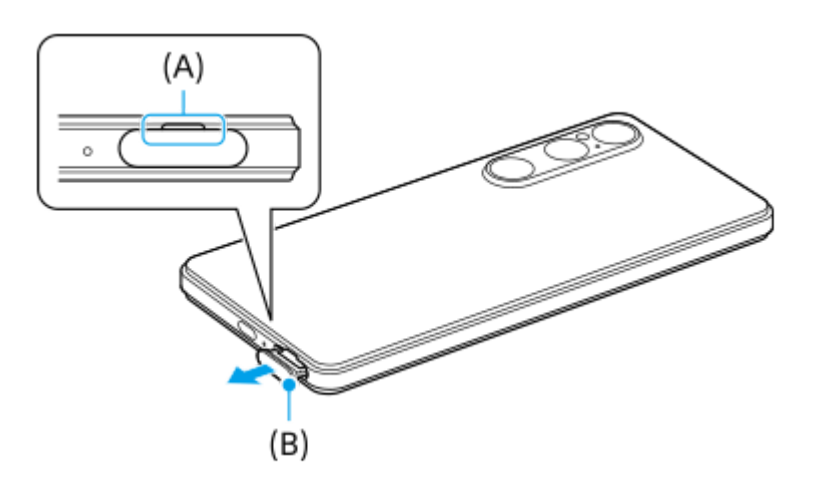

**2.** Đặt thẻ microSD chắc chắn theo đúng hướng với mặt pin tiếp xúc hướng lên trên.

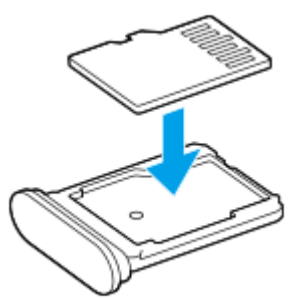

**3.** Ấn nhẹ khay vào lại khe cắm cho đến khi vào đúng vị trí.

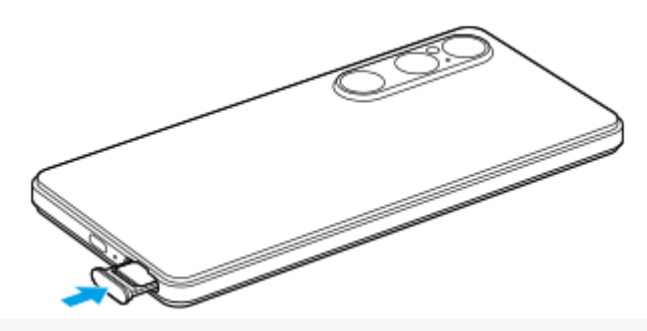

### **Chú ý**

Ngắt kết nối thẻ microSD trước khi tháo để tránh mất dữ liệu. Để tháo thẻ microSD một cách an toàn, hãy tìm và nhấn vào [Cài đặt] > [Bộ nhớ], nhấn vào [Thiết bị này] để chọn tên thẻ microSD của bạn rồi nhấn vào : (Biểu tượng Chỉnh thêm) > [Ngắt kết nối].

#### **Chủ đề liên quan**

- [Menu Cài đặt](#page-139-0)
- [Cấu hình eSIM \(chỉ XQ-EC54\)](#page-14-0)
- [Cài đặt các SIM](#page-15-0)
- [Cách tìm các số IMEI của thiết bị](#page-193-0)

TP1001673341

# <span id="page-14-0"></span>**Cấu hình eSIM (chỉ XQ-EC54)**

Tên của kiểu máy hỗ trợ eSIM (SIM đã tải xuống) là XQ-EC54. XQ-EC72 không hỗ trợ sử dụng eSIM. Để kiểm tra tên kiểu máy của bạn, hãy tìm và nhấn vào [Cài đặt] > [Giới thiệu về điện thoại]. Tên kiểu máy được hiển thị trong [Kiểu máy].

Để sử dụng eSIM, hãy thực hiện thiết lập từ menu Cài đặt.

**Tìm và nhấn vào [Cài đặt] > [Mạng và Internet] > [SIM]. 1**

Nếu bạn đã lắp thẻ SIM hoặc đã tải về eSIM, hãy nhấn vào [Thêm SIM].

**2 Thực hiện theo hướng dẫn trên màn hình để quét QR Code do nhà khai thác mạng cung cấp.**

**3 Làm theo hướng dẫn trên màn hình để tải xuống eSIM.**

**4 Khi eSIM tải xuống xong, hãy nhấn vào nút [Cài đặt] rồi nhấn vào nút chuyển [Dùng SIM] để bật SIM.**

### **Chú ý**

- Quy trình cài đặt eSIM sẽ khác nhau tùy thuộc vào nhà khai thác mạng. Nếu không thể hoàn tất cài đặt bằng quy trình được mô tả ở đây, vui lòng tham khảo quy trình cài đặt do nhà khai thác mạng của bạn cung cấp.
- Bạn có thể định cấu hình nhiều eSIM. Tuy nhiên, mỗi lần chỉ có thể sử dụng một eSIM.

#### **Gợi ý**

Bạn có thể bật hoặc tắt việc sử dụng SIM. Tìm và nhấn vào [Cài đặt] > [Mạng và Internet] > [SIM], chọn một SIM, rồi nhấn vào nút chuyển [Dùng SIM] để bật hoặc tắt SIM.

#### **Chủ đề liên quan**

- [Menu Cài đặt](#page-139-0)
- [Lắp thẻ SIM và thẻ microSD](#page-10-0)
- [Cài đặt các SIM](#page-15-0)

TP1000724544

# <span id="page-15-0"></span>**Cài đặt các SIM**

Trước khi sử dụng nhiều SIM, bạn cần bật chúng và chọn SIM nào sẽ sử dụng cho cuộc gọi, SMS và lưu lượng dữ liệu.

- XQ-EC54: Bạn có thể sử dụng thiết bị như một thiết bị hai SIM bằng cách lắp thẻ SIM và cấu hình eSIM. (Chỉ có thể lắp một thẻ SIM.)
- XQ-EC72: Bạn có thể sử dụng thiết bị này làm thiết bị hai SIM bằng cách lắp hai thẻ SIM. (eSIM không được hỗ trợ.)

Để kiểm tra tên kiểu máy của bạn, hãy tìm và nhấn vào [Cài đặt] > [Giới thiệu về điện thoại]. Tên kiểu máy được hiển thị trong [Kiểu máy].

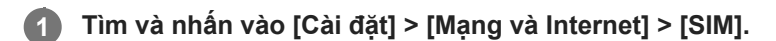

**2 Chọn một SIM.**

#### **Nhấn vào cài đặt bạn muốn thay đổi.**

Nhấn vào các nút chuyển hoặc chọn tùy chọn để điều chỉnh.

### **Cài đặt chính**

**3**

- **Dùng SIM**: Nhấn vào nút chuyển để bật hoặc tắt SIM.
- **Lựa chọn ưu tiên cho cuộc gọi**: Chọn SIM bạn muốn sử dụng cho các cuộc gọi. Bạn có thể cài đặt để chọn SIM mỗi khi thực hiện cuộc gọi.
- **Lựa chọn ưu tiên cho SMS**: Chọn SIM bạn muốn sử dụng cho SMS.
- **Dữ liệu di động**: Nhấn vào nút chuyển để đặt có sử dụng SIM cho lưu lượng dữ liệu hay không.

#### **Gợi ý**

Bạn có thể chỉnh sửa tên và màu của SIM bằng cách nhấn vào  $\gg$  (Biểu tượng Chỉnh sửa).

## **Để tự động chuyển SIM dữ liệu (T.động c.đổi SIM dữ liệu)**

Bạn có thể cài đặt để tự động chuyển sang SIM khác khi một SIM nằm ngoài vùng phục vụ của SIM đó hoặc tốc độ truyền dữ liệu của SIM trở nên chậm.

- **1.** Tìm và nhấn vào [Cài đặt] > [Mạng và Internet] > [T.động c.đổi SIM dữ liệu].
- Nhấn vào nút chuyển cho chế độ bạn muốn sử dụng để bật. **2.**
	- [Chuyển đổi SIM dữ liệu khi ra khỏi khu vực dịch vụ]: Tự động chuyển sang SIM khác khi một SIM nằm ngoài vùng phục vụ của nó.
	- $\bullet$  [Chuyển đổi SIM dữ liệu khi tốc độ truyền chậm]: Tự động chuyển sang SIM khác khi tốc độ truyền dữ liệu trở nên chậm. Khi bạn sử dụng chế độ [Chuyển đổi SIM dữ liệu khi tốc độ truyền chậm], hãy đặt ngưỡng tốc độ tải xuống hoặc tải lên để chuyển đổi SIM dữ liệu.

## **Để bật chức năng [Chuyển tiếp thông minh]**

Bạn có thể chuyển tiếp cuộc gọi sang SIM còn lại nếu một SIM không liên lạc được.

- **1.** Khởi chạy ứng dụng Điện thoại.
- 2. Nhấn vào : (Biểu tượng Chỉnh thêm) > [Cài đặt] > [Tài khoản gọi] > [Chuyển tiếp thông minh].
- **3.** Nhấn vào nút chuyển để bật chức năng này.
- **4.** Làm theo các hướng dẫn trên màn hình để hoàn tất quá trình.

#### **Chú ý**

- Chức năng [Chuyển tiếp thông minh] có thể không khả dụng tùy thuộc vào sự kết hợp của các nhà khai thác mạng đã cung cấp SIM.
- Chức năng [Chuyển tiếp thông minh] không khả dụng khi chức năng [Luôn chuyển tiếp] được bật trong ứng dụng Điện thoại.

#### **Gợi ý**

- Nếu bạn đặt một SIM để gọi điện và SIM còn lại để truyền thông dữ liệu, bạn có thể không truy cập được Internet trong khi nói chuyện trên điện thoại. Trong trường hợp này, hãy bật nút chuyển [Tự động chuyển đổi dữ liệu di động] của SIM để gọi điện. Bây giờ bạn sẽ có thể thực hiện truyền thông dữ liệu ngay cả trong cuộc gọi.
- Nếu chức năng [Chuyển tiếp thông minh] không hoạt động sau khi bật, hãy kiểm tra xem bạn đã nhập đúng số điện thoại cho từng SIM chưa. Trong một số trường hợp, các số điện thoại được dò tìm tự động trong khi thiết lập. Nếu không, bạn sẽ được nhắc nhập chúng theo cách thủ công.

#### **Chủ đề liên quan**

- [Menu Cài đặt](#page-139-0)
- [Lắp thẻ SIM và thẻ microSD](#page-10-0)
- [Cấu hình eSIM \(chỉ XQ-EC54\)](#page-14-0)

TP1001272924

# <span id="page-17-0"></span>**Bật hoặc tắt thiết bị của bạn**

Lần đầu tiên bạn khởi động thiết bị, trình hướng dẫn cài đặt sẽ giúp bạn định cấu hình các cài đặt cơ bản, cá nhân hóa thiết bị và đăng nhập vào các tài khoản của bạn, ví dụ: tài khoản Google.

# **Bật thiết bị của bạn**

Bấm và giữ nút nguồn cho tới khi thiết bị của bạn rung. **1.** Màn hình khóa được hiển thị khi quá trình khởi động hoàn tất.

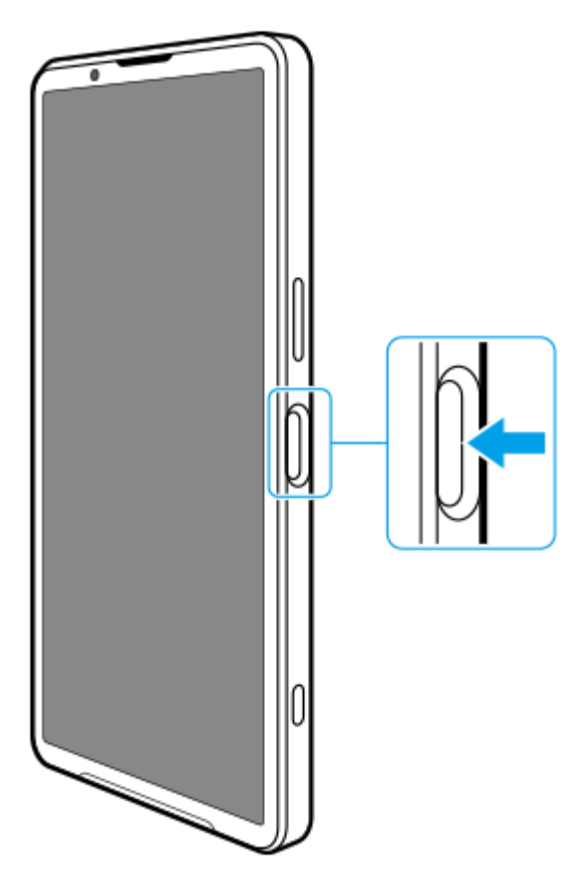

# **Tắt thiết bị của bạn**

ı

Bạn có thể tắt thiết bị của mình bằng các nút hoặc từ bảng Cài đặt nhanh.

## **Cách tắt thiết bị của bạn bằng các nút**

**1.** Bấm nút tăng âm lượng và nút nguồn cùng lúc.

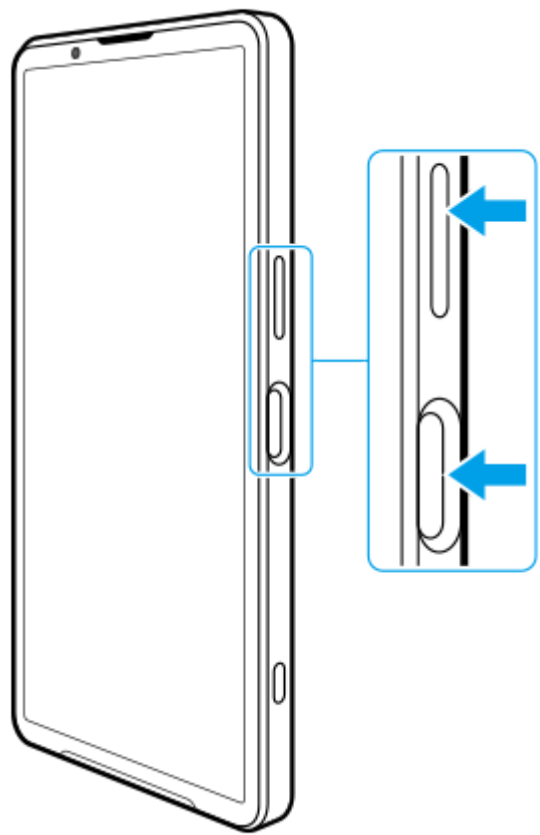

**Cách tắt thiết bị của bạn từ bảng Cài đặt nhanh 2.** Trong menu mở ra, nhấn vào [Tắt nguồn].

**1.** Vuốt xuống hai lần từ phía trên màn hình.

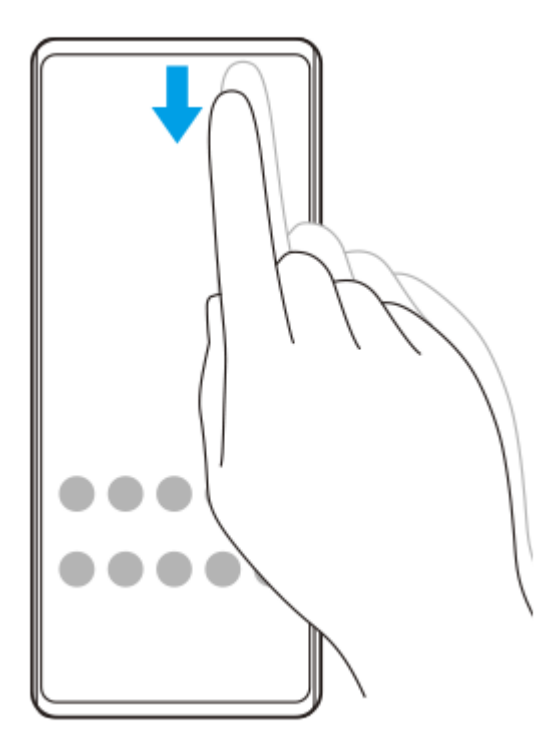

2. Nhấn vào (J) (Nút Trình đơn nguồn).

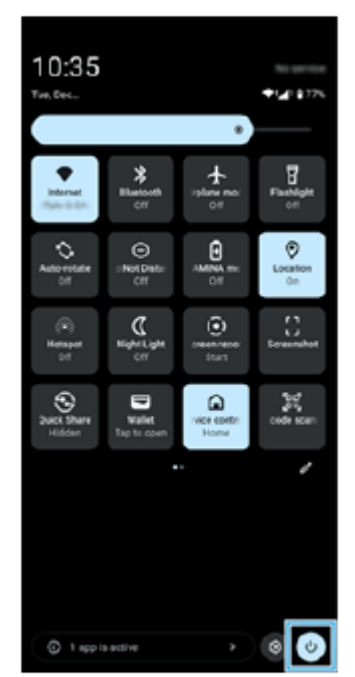

**3.** Trong menu mở ra, nhấn vào [Tắt nguồn].

### **Gợi ý**

Bấm và giữ nút nguồn được đặt để khởi động trợ lý theo mặc định ở một số quốc gia/khu vực. Để tắt thiết bị bằng cách nhấn và giữ nút nguồn, hãy tìm và nhấn vào [Cài đặt] > [Hệ thống] > [Cử chỉ] > [Trình đơn nguồn] > [Trình đơn nguồn].

#### **Chủ đề liên quan**

- [Tên bộ phận](#page-7-0)
- [Sạc pin cho thiết bị](#page-22-0)
- [Bảng Cài đặt nhanh](#page-39-0)
- [Menu Cài đặt](#page-139-0)
- [Khởi động lại và cài đặt lại thiết bị của bạn](#page-162-0)

TP1001673342

# <span id="page-20-0"></span>**Bật hoặc tắt màn hình**

Khi màn hình tắt, thiết bị của bạn có thể được khóa hoặc mở khóa, tùy thuộc vào cài đặt khóa màn hình của bạn.

**1 Bấm nhanh nút nguồn.**

#### **Gợi ý**

- Để bật màn hình bằng cách bấm nút chụp hoặc nút âm lượng, hãy tìm và nhấn vào [Cài đặt] > [Hệ thống] > [Cử chỉ], sau đó nhấn vào nút chuyển [Đánh thức màn hình khi nhấn phím] để bật chức năng.
- Bạn có thể sử dụng Màn hình sáng để hiển thị ngày, giờ, thông báo, mức pin và trạng thái ngay cả ở Chế độ nghỉ. Tìm và nhấn vào [Cài đặt] > [Màn hình] > [Tùy chọn màn hình khóa].
- Bạn có thể hiển thị các biểu tượng lối tắt như [Đèn pin] hoặc [Không làm phiền] để nhanh chóng truy cập từng tính năng từ màn hình khóa. Chạm và giữ một vùng trống trên Màn hình chủ, sau đó nhấn vào [Hình nền và phong cách] > [Màn hình khoá] > [Lối tắt].
- Để đặt phương thức mở khóa màn hình, hãy tìm và nhấn vào [Cài đặt] > [Bảo mật].

#### **Chủ đề liên quan**

- [Menu Cài đặt](#page-139-0)
- [Đảm bảo thiết bị của bạn được bảo vệ](#page-192-0)

TP0001876280

# <span id="page-21-0"></span>**Thiết lập tài khoản Google trên thiết bị của bạn**

Việc thiết lập tài khoản Google trên thiết bị của bạn sẽ cung cấp nhiều ứng dụng và dịch vụ của Google, chẳng hạn như Gmail, Google Maps, YouTube và Google Play. Màn hình thiết lập tài khoản Google sẽ xuất hiện khi cần thiết, chẳng hạn như khi bạn khởi chạy một ứng dụng yêu cầu tài khoản Google. Tài khoản Google cho phép bạn thực hiện những việc sau:

- Tải về và cài đặt các ứng dụng trên Google Play.
- Đồng bộ hóa email, danh bạ và lịch bằng Gmail.
- Sao lưu, khôi phục và chuyển dữ liệu của bạn.
- Đồng bộ hóa lịch sử duyệt và dấu trang của bạn bằng trình duyệt Chrome.
- Tìm, khóa hoặc xóa từ xa một thiết bị đã bị mất, hoặc bị đánh cắp bằng các dịch vụ Tìm thiết bị của tôi.

Để biết thêm thông tin, hãy truy cập [support.google.com/.](https://support.google.com/)

**1 Tìm và nhấn vào [Cài đặt] > [Mật khẩu và tài khoản] > [Thêm tài khoản] > [Google].**

**2 Làm theo hướng dẫn trên màn hình để tạo một tài khoản Google hoặc đăng nhập nếu bạn đã có tài khoản.**

### **Chủ đề liên quan**

- [Đồng bộ hóa dữ liệu bằng tài khoản Google](#page-26-0)
- [Menu Cài đặt](#page-139-0)

TP0001876369

# <span id="page-22-0"></span>**Sạc pin cho thiết bị**

Mức pin của thiết bị của bạn sẽ không đầy tại thời điểm mua. Sạc thiết bị của bạn trước khi sử dụng. Luôn sử dụng bộ sạc và cáp USB mang nhãn hiệu Sony, vì các loại bộ sạc và cáp USB khác có thể làm gia tăng những rủi ro về an toàn.

### **Chú ý**

Thiết bị của bạn có sẵn một pin sạc gắn trong, chỉ đối tác cung cấp dịch vụ do Sony ủy quyền mới có thể thay thế pin này. Bạn không bao giờ nên tìm cách tự mở hoặc tháo rời thiết bị. Làm như vậy có thể gây hỏng hóc và làm mất hiệu lực bảo hành của bạn.

### **Gợi ý**

Bạn cũng có thể sạc thiết bị của mình bằng cách kết nối với cổng USB của máy tính. Tuy nhiên, bộ sạc được cắm vào ổ điện trên tường sẽ sạc thiết bị nhanh hơn so với sạc qua máy tính.

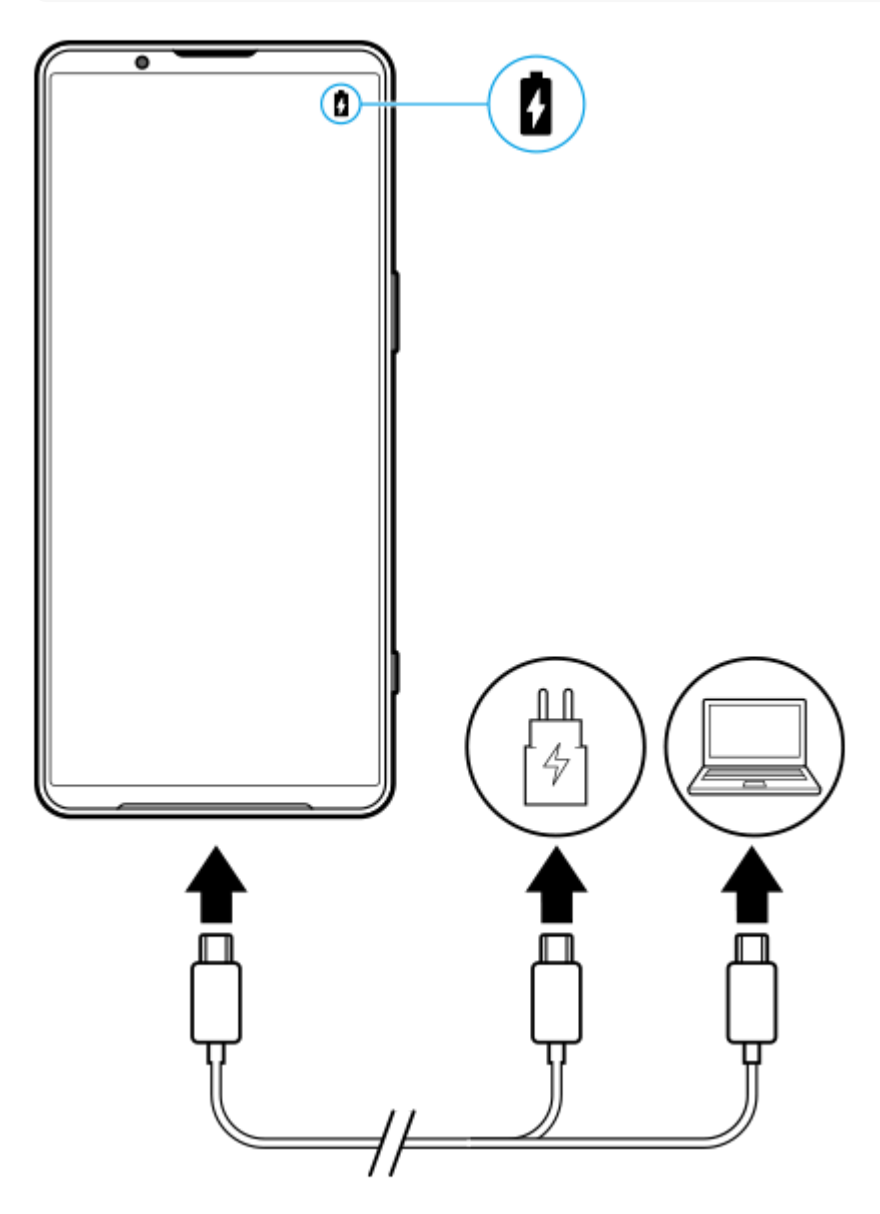

**1 Cắm một đầu cáp USB vào bộ sạc (hoặc vào cổng USB của máy tính).**

**Khi thiết bị được sạc đầy, ngắt kết nối cáp khỏi thiết bị bằng cách kéo thẳng ra.**

Bảo đảm không làm cong đầu nối.

#### **Chú ý**

**3**

Nếu tin nhắn sau đây xuất hiện trên thiết bị của bạn, có nghĩa là đã xảy ra sự cố sạc. Vui lòng ngừng sử dụng thiết bị của bạn và liên hệ với đối tác cung cấp dịch vụ do Sony ủy quyền để sửa chữa.

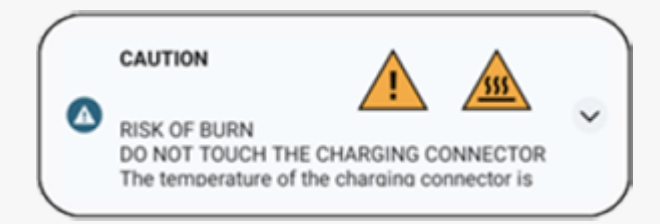

### **Gợi ý**

Bằng cách cài đặt Màn hình sáng, bạn có thể kiểm tra mức pin và trạng thái ngay cả ở Chế độ nghỉ. Tìm và nhấn vào [Cài đặt] > [Màn hình] > [Tùy chọn màn hình khóa], sau đó nhấn vào nút chuyển [Luôn hiện giờ và thông tin] để bật chức năng.

#### **Chủ đề liên quan**

- [Bật hoặc tắt thiết bị của bạn](#page-17-0)
- [Sạc pin thiết bị của bạn bằng bộ sạc không dây](#page-24-0)
- [Tối đa hóa việc sử dụng pin](#page-153-0)
- [Ứng dụng Chăm sóc pin](#page-151-0)
- [Menu Cài đặt](#page-139-0)

TP0001876528

# <span id="page-24-0"></span>**Sạc pin thiết bị của bạn bằng bộ sạc không dây**

Bạn có thể mua một bộ sạc không dây được chứng nhận Qi để sạc thiết bị của mình qua phương thức không dây. Nếu bạn sử dụng điện thoại trong khi sạc, tốc độ sạc có thể chậm hơn hoặc thậm chí dừng lại để bảo vệ pin. Việc sử dụng một số ứng dụng trong khi sạc có thể làm mất khả năng sạc hoặc ảnh hưởng đến chức năng sạc. Ví dụ bằng cách sử dụng máy ảnh trong quá trình sạc không dây có thể gây nhiễu tĩnh trên hình ảnh. Hãy nhớ loại bỏ bất kỳ vỏ bảo vệ màn hình hoặc điện thoại khi sử dụng chức năng sạc không dây. Lưu ý những điều dưới đây:

- Không đặt bất kỳ bộ phận kim loại nào giữa thiết bị và bộ sạc, do nguy cơ bị thương tích do nhiệt.
- Không đặt bất kỳ thẻ tín dụng nào vào bộ sạc vì chúng có thể bị khử từ hoặc bị hỏng.

### **Chú ý**

**1**

Nếu thiết bị của bạn được đặt không chính xác trên bộ sạc không dây, thời gian sạc sẽ tăng đáng kể.

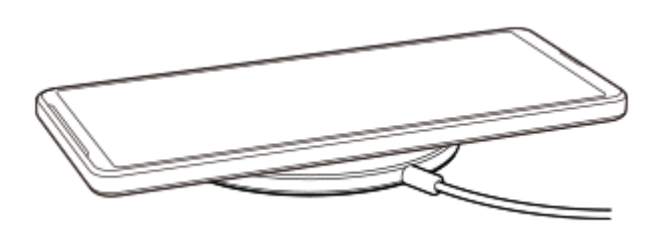

Cáp sạc không dây ở mặt sau của thiết bị phải được tiếp xúc với bộ sạc để sạc để hoạt động. Khi quá trình sạc bắt đầu, biểu tượng pin đang sạc được hiển thị trên thanh trạng thái.

**2 Khi thiết bị của bạn được sạc đầy, hãy tháo thiết bị khỏi bộ sạc không dây.**

**Đặt thiết bị vào bộ sạc không dây theo hướng dẫn của bộ sạc.**

## **Cách sạc không dây một thiết bị khác từ pin thiết bị của bạn (Chức năng Chia sẻ pin)**

- **1.** Tìm và nhấn vào [Cài đặt] > [Pin] > [Chức năng Chia sẻ pin].
- Nhấn vào nút chuyển để bật chức năng này. **2.** Biểu tượng cho biết vị trí đặt thiết bị khác ở mặt sau thiết bị của bạn sẽ xuất hiện. Để ngừng chia sẻ pin theo mức pin còn lại hoặc thời gian chia sẻ pin, hãy nhấn vào [Giới hạn pin còn lại] hoặc [Giới hạn thời gian sạc], sau đó chọn một tùy chọn.
- Đặt thiết bị khác ở mặt sau thiết bị của bạn và căn chỉnh thiết bị đó với biểu tượng. **3.** Khi sạc điện thoại di động, hãy đặt thiết bị của bạn và điện thoại di động theo hình chữ thập.

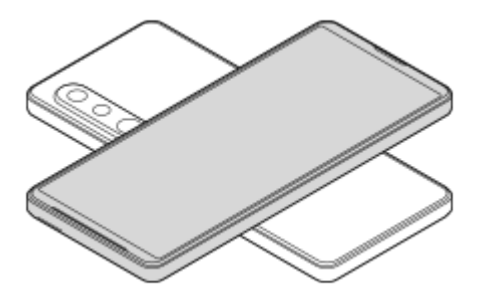

## **Chú ý**

- Không thể sử dụng Chức năng Chia sẻ pin trong khi sạc không dây thiết bị của bạn.
- Có thể chuyển sạc pin sang thiết bị hỗ trợ Qi. Tuy nhiên, khả năng chuyển sạc pin cho tất cả thiết bị hỗ trợ Qi không được đảm bảo.

## **Gợi ý**

Có thể sử dụng Chức năng Chia sẻ pin trong khi sạc thiết bị của bạn bằng cáp USB.

#### **Chủ đề liên quan**

- [Tên bộ phận](#page-7-0)
- [Menu Cài đặt](#page-139-0)

TP0001927939

# <span id="page-26-0"></span>**Đồng bộ hóa dữ liệu bằng tài khoản Google**

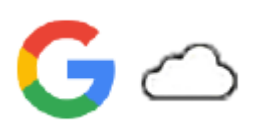

Bạn có thể truyền dữ liệu bằng cách đồng bộ hóa dữ liệu bằng tài khoản của bạn. Có một số cách để đồng bộ hóa dữ liệu, tùy thuộc vào loại thiết bị hoặc nội dung mà bạn muốn sao lưu và đồng bộ hóa. Bạn có thể tự động đồng bộ hóa dữ liệu khi khởi động thiết bị mới của mình hoặc đồng bộ hóa theo cách thủ công bằng ứng dụng có chứa nội dung.

# **Đồng bộ hóa dữ liệu khi bạn khởi động thiết bị mới của mình**

Khi bạn bật thiết bị mới của mình lần đầu tiên, hãy đặt tài khoản Google của bạn và làm theo hướng dẫn trên màn hình để đồng bộ hóa nội dung từ thiết bị cũ của bạn.

Để biết thêm thông tin, hãy truy cập [support.google.com/android/answer/6193424.](https://support.google.com/android/answer/6193424)

### **Chú ý**

- Nếu bạn không đồng bộ hóa dữ liệu của bạn khi bật thiết bị mới lần đầu tiên, bạn có thể truyền dữ liệu từ thiết bị cũ bằng cách nhấn vào thông báo trên thanh trạng thái của thiết bị mới. Kéo thanh trạng thái xuống, nhấn vào thông báo hoàn tất thiết lập, sau đó thực hiện theo hướng dẫn trên màn hình.
- Bạn không thể truyền các ứng dụng, cài đặt, lịch sử cuộc gọi hoặc SMS/MMS theo cách thủ công. Hãy thực hiện theo hướng dẫn trên màn hình khi bạn bật thiết bị mới lần đầu tiên để truyền chúng.
- Các loại dữ liệu có thể được truyền tùy thuộc vào loại thiết bị và phương pháp truyền dữ liệu.

## **Gmail, Lịch và Danh bạ**

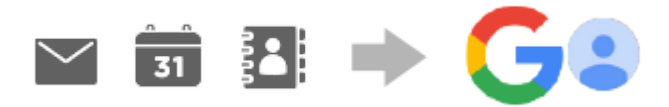

- **1.** Tìm và nhấn vào [Cài đặt] > [Mật khẩu và tài khoản].
- Nếu chưa có tài khoản Google nào được đặt, hãy nhấn vào [Thêm tài khoản], sau đó làm theo hướng dẫn trên màn **2.** hình để thêm tài khoản.
- Nhấn vào nút chuyển [Tự động đồng bộ dữ liệu ứng dụng] để bật chức năng này. **3.** Gmail, Lịch và Danh bạ của bạn sẽ được sao lưu tự động. Để biết thêm thông tin, vui lòng tham khảo nội dung trợ giúp dành cho ứng dụng.

# **Hình ảnh (ảnh) và video**

Bạn có thể chuyển ảnh và video bằng cách sao lưu chúng từ một thiết bị khác bằng Google Ảnh.

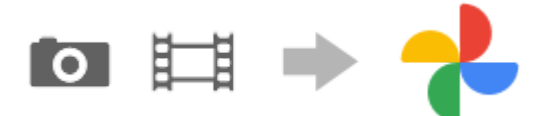

- Trên thiết bị cũ của bạn, hãy sao lưu ảnh và video vào máy chủ Google bằng Google Ảnh, sau đó bật cài đặt đồng **1.** bộ hóa.
- Trên thiết bị mới của bạn, hãy đăng nhập bằng cùng một tài khoản Google mà bạn đang sử dụng trên thiết bị cũ của **2.** mình.

### Khởi chạy ứng dụng Google Ảnh. **3.**

Bạn có thể xem cũng như chỉnh sửa ảnh và video được sao lưu từ thiết bị cũ của mình. Nếu bạn muốn lưu tập tin trên bộ nhớ trong của thiết bị mới, bạn có thể tải những tập tin đó xuống. Để biết thêm thông tin, vui lòng tham khảo nội dung trợ giúp dành cho ứng dụng.

## **Nhạc và các tập tin tài liệu khác**

Nhạc và các tập tin tài liệu khác được chuyển bằng cách sao lưu chúng vào Google Drive theo cách thủ công từ thiết bị cũ của bạn.

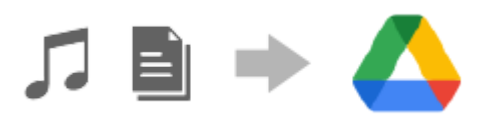

- **1.** Trên thiết bị cũ của bạn, hãy khởi chạy ứng dụng Nhạc hoặc ứng dụng Tập tin.
- **2.** Chọn tập tin để tải lên Google Drive, sau đó lưu vào Google Drive bằng chức năng Chia sẻ.
- Trên thiết bị mới của bạn, hãy đăng nhập bằng cùng một tài khoản Google mà bạn đang sử dụng trên thiết bị cũ của **3.** mình.
- 4. Khởi chạy ứng dụng Google Drive.

Các tập tin được sao lưu từ thiết bị cũ của bạn sẽ được xem hoặc tải xuống. Để biết thêm thông tin, vui lòng tham khảo nội dung trợ giúp dành cho ứng dụng.

### **Gợi ý**

Để sao lưu nhạc và các tập tin tài liệu khác từ thiết bị mới của bạn, hãy chạm và giữ tập tin bạn muốn sao lưu, sau đó nhấn vào (Biểu tượng Chia sẻ) để lưu vào Google Drive.

### **Chủ đề liên quan**

- [Menu Cài đặt](#page-139-0)
- [Thiết lập tài khoản Google trên thiết bị của bạn](#page-21-0)

TP1000431198

# <span id="page-28-0"></span>**Truyền nội dung bằng máy tính**

Bạn có thể truyền một lượng lớn dữ liệu từ thiết bị cũ của bạn sang thiết bị mới bằng máy tính.

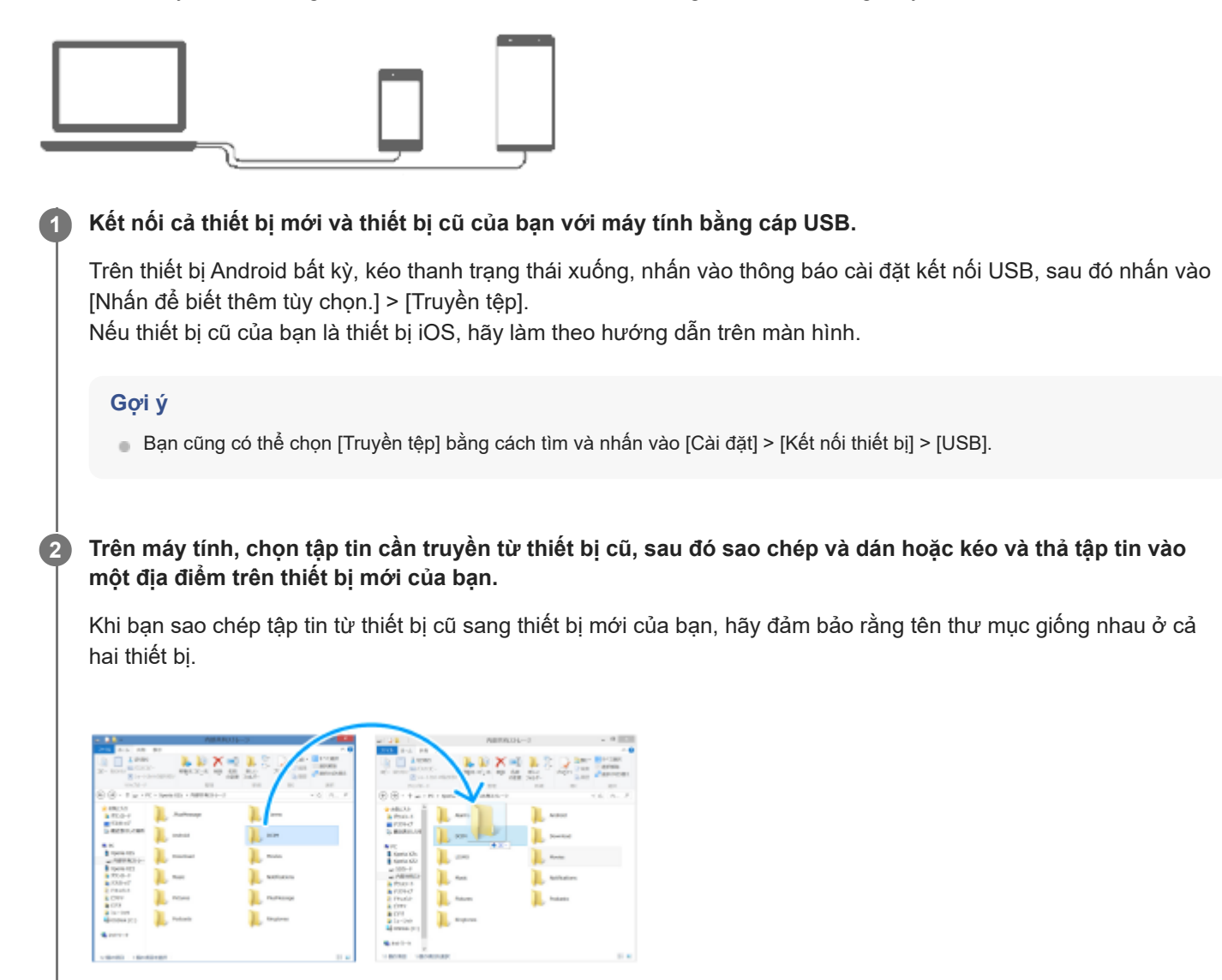

### **Chú ý**

- Luôn sử dụng cáp USB mang nhãn hiệu Sony, vì các loại cáp USB khác có thể làm gia tăng rủi ro về an toàn.
- Hãy đảm bảo rằng cáp USB hoàn toàn khô ráo.

#### **Chủ đề liên quan**

[Menu Cài đặt](#page-139-0)

# <span id="page-30-0"></span>**Truyền nội dung bằng thẻ microSD**

Bạn có thể truyền ảnh, video, nhạc và các tập tin tài liệu khác từ thiết bị cũ của bạn bằng thẻ microSD.

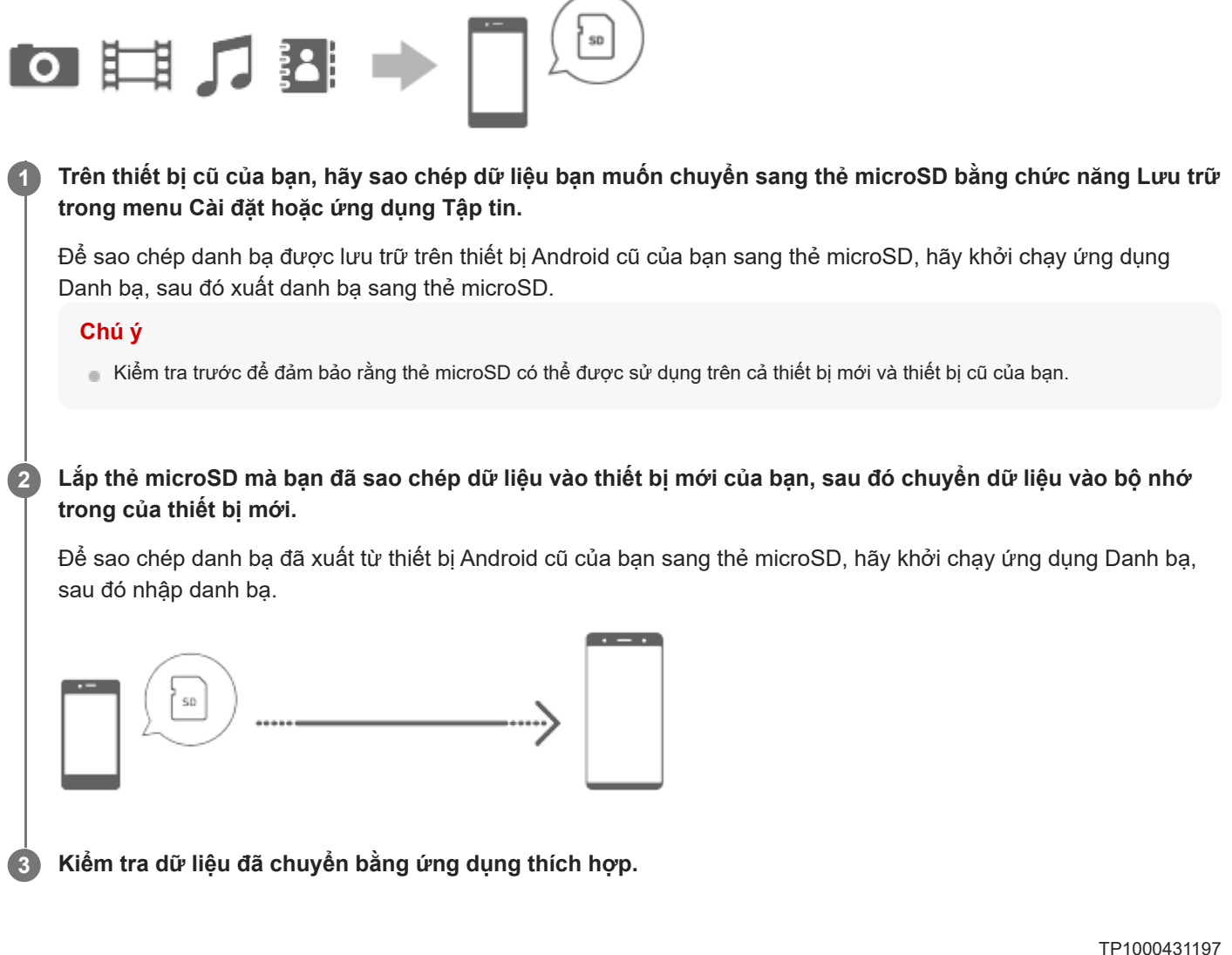

TP1000431197

# <span id="page-31-0"></span>**Màn hình chủ**

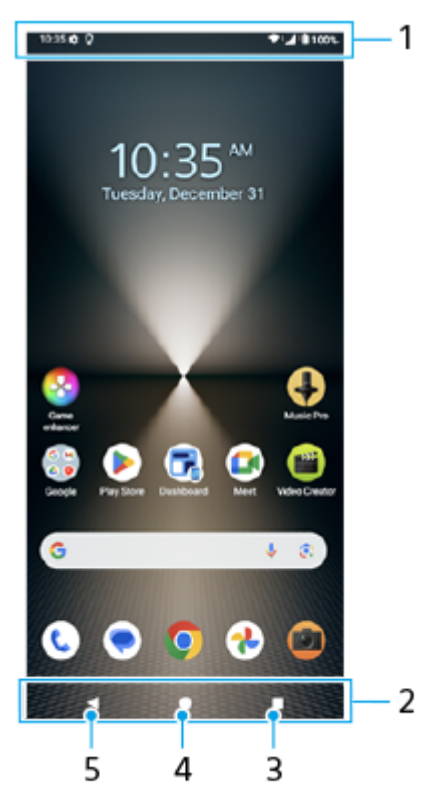

- **1.** Thanh trạng thái
- **2.** Thanh điều hướng
- Nút Tổng quan **3.** Nhấn để tìm tất cả ứng dụng đang mở.
	- Để mở một ứng dụng khác, hãy nhấn vào nút tổng quan, vuốt sang trái hoặc phải để chọn ứng dụng bạn muốn mở, sau đó nhấn vào ứng dụng đó.
	- Để đóng một ứng dụng, hãy nhấn vào nút tổng quan, vuốt sang trái hoặc phải để chọn ứng dụng bạn muốn đóng, sau đó vuốt lên trên ứng dụng.
	- Bạn có thể sử dụng [Chụp ảnh màn hình], [Cửa sổ bật lên] và [Chuyển giữa nhiều cửa sổ] (Chế độ chia đôi màn hình).
- Nút Màn hình chính **4.**

Nhấn để thoát khỏi ứng dụng và quay lại Màn hình chủ.

5. Nút Quay lại

Nhấn để quay lại màn hình trước trong một ứng dụng hoặc đóng ứng dụng.

#### **Gợi ý**

Khi nút Màn hình chính, nút Quay lại và nút Tổng quan không hiển thị ở bên dưới màn hình, hãy tìm và nhấn vào [Cài đặt] > [Hệ thống] > [Cử chỉ] > [Chế độ thao tác] > [Thao tác bằng 3 nút].

Khi hướng của thiết bị của bạn và hướng của màn hình hiển thị khác nhau,  $\bigoplus$  (Biểu tượng Xoay) sẽ hiển thị trên thanh điều hướng. Bạn có thể xoay màn hình hiển thị bằng cách nhấn vào  $\bullet\bullet\bullet$  (Biểu tượng Xoay). Bằng cách sử dụng chức năng [Tự động xoay màn hình], bạn có thể đặt màn hình tự động xoay theo hướng của thiết bị của bạn. Tìm và nhấn vào [Cài đặt] > [Màn hình], sau đó nhấn vào nút chuyển [Tự động xoay màn hình] để bật chức năng.

## **Cách mở bảng Cài đặt nhanh**

**1.** Vuốt xuống hai lần từ phía trên màn hình.

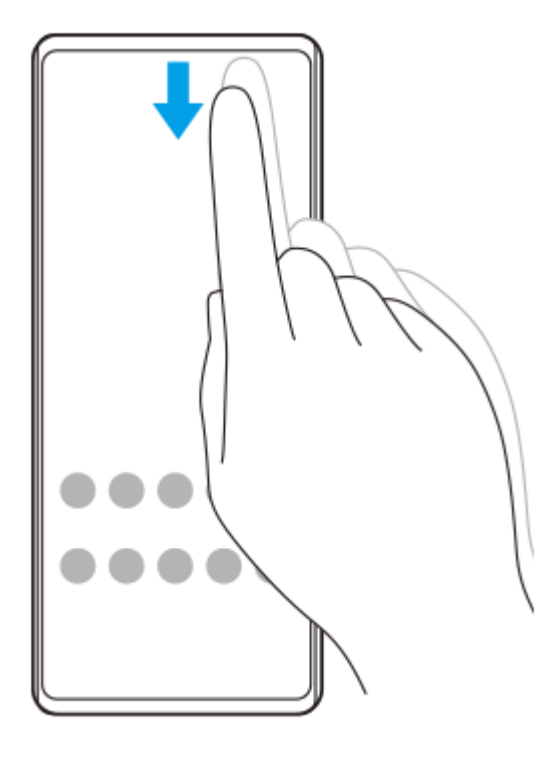

## **Để mở ngăn kéo ứng dụng**

**1.** Vuốt lên từ bên dưới màn hình lên trên.

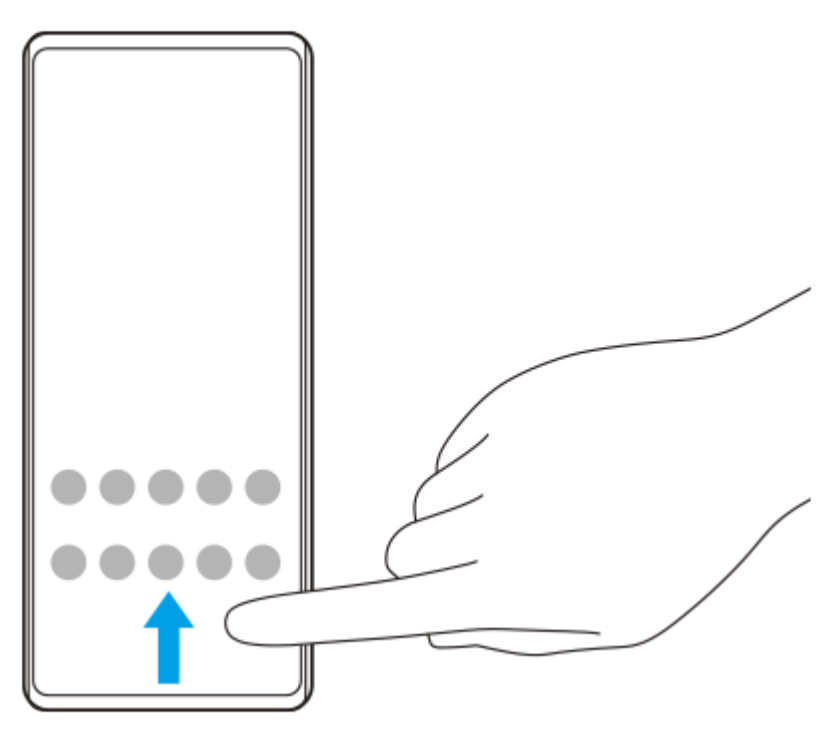

**Cách thay đổi hình nền**

Bạn có thể thay đổi hình nền của mình thành hình ảnh đặt trước hoặc ảnh yêu thích của bạn.

**1.** Chạm và giữ một vùng trống trên Màn hình chủ, sau đó nhấn vào [Hình nền và phong cách] > [Thay đổi hình nền].

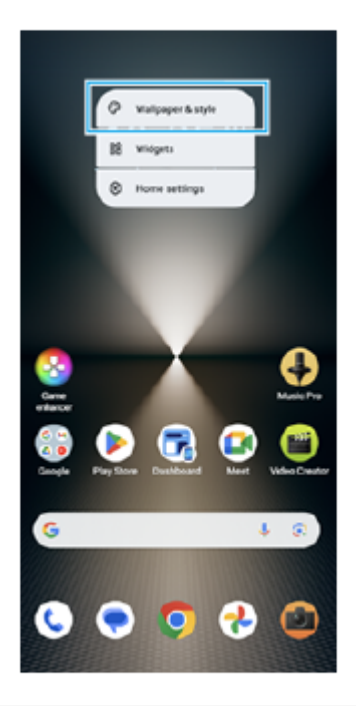

#### **Gợi ý**

- Bạn có thể thay đổi màu chủ đề hệ thống cho phù hợp với hình nền đã chọn. Chọn màu sắc hoặc cài đặt mong muốn trên màn hình cài đặt [Hình nền và phong cách].
- Để thêm tiện ích vào Màn hình chủ, chạm và giữ một vùng trống trên Màn hình chủ, sau đó nhấn vào [Tiện ích con].

#### **Chủ đề liên quan**

- [Chụp ảnh màn hình](#page-40-0)
- [Chế độ Cửa sổ bật lên](#page-55-0)
- [Chế độ chia đôi màn hình \(Chuyển giữa nhiều cửa sổ\)](#page-52-0)
- [Menu Cài đặt](#page-139-0)
- [Cài đặt màn hình](#page-146-0)
- [Bảng Cài đặt nhanh](#page-39-0)

TP1000431199

# <span id="page-34-0"></span>**Thanh trạng thái và bảng thông báo**

Các biểu tượng thông báo và biểu tượng trạng thái được hiển thị trên thanh trạng thái ở phía trên của màn hình. Biểu tượng thông báo sẽ báo cho bạn biết về các sự kiện, chẳng hạn như tin nhắn mới. Biểu tượng trạng thái sẽ báo cho bạn biết về các trạng thái, chẳng hạn như tình trạng của pin và cường độ tín hiệu của kết nối mạng di động hoặc Wi-Fi.

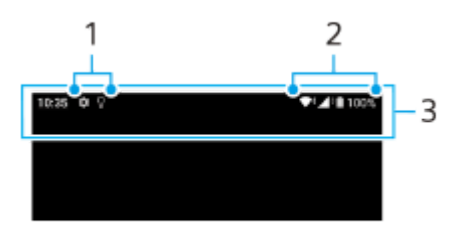

- **1.** Biểu tượng thông báo
- **2.** Các biểu tượng trạng thái
- **3.** Thanh trạng thái

## **Cách xem nội dung thông báo**

Khi mở bảng thông báo, bạn có thể xem nội dung của các biểu tượng thông báo được hiển thị.

**1.** Kéo thanh trạng thái xuống để mở bảng thông báo.

### **Gợi ý**

- Để mở rộng và xem thêm thông tin về một thông báo, hãy nhấn vào V (Biểu tượng mở rộng thêm). Không phải tất cả các thông báo đều có thể mở rộng được.
- Để mở ứng dụng trong cửa sổ bật lên từ thông báo, hãy nhấn vào ┃ Biểu tượng Cửa sổ bật lên). Không phải tất cả ứng dụng đều có thể được mở trong cửa sổ bật lên.
- Để loại bỏ thông báo khỏi bảng thông báo, hãy vuốt thông báo sang trái hoặc phải. Không phải thông báo nào cũng có thể được loại bỏ.
- Để thay đổi cài đặt thông báo, hãy chạm và giữ thông báo để (Biểu tượng Cài đặt) xuất hiện và sau đó nhấn vào biểu tượng.
- Bằng cách đặt Màn hình sáng, bạn có thể đặt màn hình để bật cho các thông báo mới ở Chế độ nghỉ. Tìm và nhấn vào [Cài đặt] > [Màn hình] > [Tùy chọn màn hình khóa], sau đó nhấn vào nút chuyển [Thông báo mới] để bật chức năng.
- Bạn có thể tắt thông báo bằng chế độ [Không làm phiền].

#### **Chủ đề liên quan**

- [Các biểu tượng trạng thái](#page-36-0)
- [Biểu tượng thông báo](#page-38-0)
- [Menu Cài đặt](#page-139-0)
- [Hạn chế gián đoạn với chế độ \[Không làm phiền\]](#page-145-0)
# <span id="page-36-0"></span>**Các biểu tượng trạng thái**

- √ (Biểu tượng Cường độ tín hiệu): Chế độ mạng di động cũng được hiển thị khi gửi và tải về dữ liệu di động.
- △ t (Biểu tượng Không có tín hiệu)
- $\mathbb{R}$  + (Biểu tượng Chuyển vùng dữ liệu): Đang sử dụng chuyển vùng quốc tế.
- (Biểu tượng Tín hiệu Wi-Fi): Kết nối Wi-Fi đã bật và dữ liệu đang được truyền tải.
- (Biểu tượng Lỗi kết nối Wi-Fi): Kết nối Wi-Fi đã bật nhưng không có kết nối Internet. Biểu tượng này cũng xuất hiện khi bạn cố gắng kết nối với mạng có cổng bị khóa. Sau khi đăng nhập thành công, dấu chấm than sẽ biến mất.

Nếu Google bị chặn ở khu vực của bạn, dấu chấm than có thể xuất hiện kể cả khi thiết bị được kết nối với mạng và có kết nối Internet Wi-Fi hoạt động.

- □ (Biểu tượng Trạng thái pin)
- (Biểu tượng Sạc pin)
- (Biểu tượng Chế độ STAMINA)
- **(A)** (Biểu tượng Trình tiết kiệm dữ liệu)
- ★ (Biểu tượng Chế độ máy bay)
- $\bullet$   $\mathcal{X}$  (Biểu tượng Bluetooth): Thiết bị của bạn được kết nối với thiết bị tương thích Bluetooth.
- $\mathbb{R}$  (Biểu tượng Tắt micrô)
- (Biểu tượng Loa hội thoại)
- $\bullet$   $\Theta$  (Biểu tượng Không làm phiền)
- $\rightarrow$  (Biểu tượng Tắt chuông)
- **. I∏ı** (Biểu tượng Rung)
- $\hat{\Omega}$  (Biểu tượng Báo thức)
- **O** (Biểu tượng GPS)

## **Chú ý**

Không phải mọi biểu tượng có thể xuất hiện trên thiết bị của bạn đều được liệt kê ở đây. Danh sách này chỉ nhằm mục đích tham khảo và có thể thay đổi mà không cần thông báo.

## **Chủ đề liên quan**

- [Sạc pin cho thiết bị](#page-22-0)
- [Chế độ STAMINA](#page-152-0)
- [Kiểm soát mức sử dụng dữ liệu](#page-172-0)
- [Bật hoặc tắt chức năng Bluetooth](#page-174-0)
- [Hạn chế gián đoạn với chế độ \[Không làm phiền\]](#page-145-0)
- [Âm lượng và rung](#page-142-0)
- [Báo thức](#page-58-0)
- [Sử dụng dịch vụ định vị](#page-149-0)
- [Biểu tượng thông báo](#page-38-0)

TP0003028431

# <span id="page-38-0"></span>**Biểu tượng thông báo**

- ● (Biểu tượng SMS mới)
- C (Biểu tượng Cuộc gọi đang diễn ra)
- (Biểu tượng Cuộc gọi nhỡ)
- **(Biểu tượng Cuộc gọi điện thoại đang chờ)**
- $\binom{1}{x}$  (Biểu tượng Chuyển tiếp cuộc gọi): Tính năng chuyển tiếp cuộc gọi được bật
- ↓ (Biểu tượng Đang tải dữ liệu về)
- **1** (Biểu tượng Đang tải lên dữ liệu)
- (Biểu tượng Thiết lập phần mềm): Hiện đã có cài đặt cơ bản cho thiết bị của bạn
- (Biểu tượng Cập nhật hệ thống): Hiện đã có bản cập nhật hệ thống
- **同** (Biểu tượng Cập nhật ứng dụng): Hiện đã có bản cập nhật ứng dụng.
- $\boxed{B}$  (Biểu tượng Đang tải về bản cập nhật hệ thống)
- **A** (Biểu tượng Đang cài đặt bản cập nhật hệ thống đã tải về)
- (Biểu tượng Ứng dụng Chăm sóc pin)  $\alpha$
- (Biểu tượng Chia sẻ pin)  $\blacksquare$
- (Biểu tượng Thông báo khác): Thông báo chưa hiển thị khác

## **Chú ý**

Không phải mọi biểu tượng có thể xuất hiện trên thiết bị của bạn đều được liệt kê ở đây. Danh sách này chỉ nhằm mục đích tham khảo và có thể thay đổi mà không cần thông báo.

## **Chủ đề liên quan**

- [Ứng dụng Chăm sóc pin](#page-151-0)
- [Sạc pin thiết bị của bạn bằng bộ sạc không dây](#page-24-0)
- [Trước khi cập nhật thiết bị](#page-159-0)
- [Các biểu tượng trạng thái](#page-36-0)

#### TP0003028432

## <span id="page-39-0"></span>**Bảng Cài đặt nhanh**

Bạn có thể tìm và thay đổi cài đặt từ bất kỳ màn hình nào bằng bảng Cài đặt nhanh.

**1 Vuốt xuống hai lần từ phía trên màn hình.**

## **Tổng quan về bảng Cài đặt nhanh**

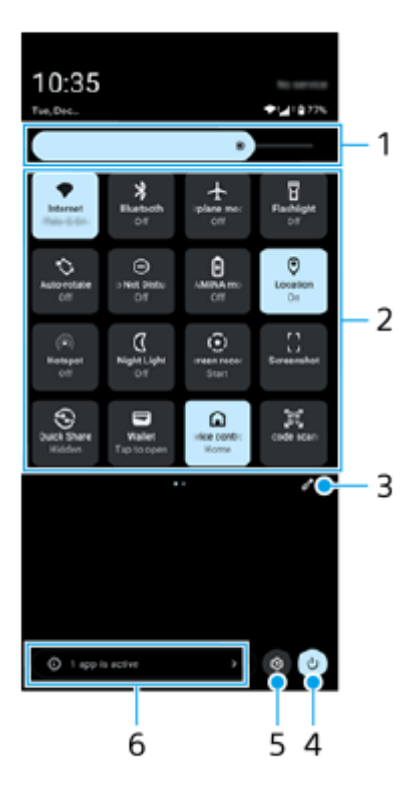

- Mức độ sáng **1.** Điều chỉnh mức độ sáng.
- Cài đặt nhanh **2.**

Vuốt sang trái hoặc phải để tìm cài đặt mong muốn, sau đó nhấn vào cài đặt đó để bật hoặc tắt chức năng. Tùy thuộc vào cài đặt, bạn có thể điều chỉnh nhiều tùy chọn hơn bằng cách chạm và giữ tùy chọn đó.

- **3.** Nhấn để hiển thị màn hình chỉnh sửa. Bạn có thể thêm, xóa hoặc sắp xếp lại các cài đặt nhanh.
- **4.** Nhấn để mở Trình đơn nguồn.
- **5.** Nhấn để mở menu Cài đặt.
- Nhấn để hiển thị ứng dụng đang hoạt động có thể ảnh hưởng đến tuổi thọ pin ngay cả khi bạn không sử dụng. **6.** Bạn có thể chọn chạy và dừng ứng dụng. Không phải tất cả các ứng dụng đều có thể bị dừng.

TP1001272925

## **Chụp ảnh màn hình**

Bạn có thể chụp các ảnh tĩnh của mọi màn hình trên thiết bị của mình dưới dạng ảnh chụp màn hình. Sau khi chụp ảnh màn hình, bạn có thể xem, chỉnh sửa và chia sẻ hình ảnh. Các ảnh chụp màn hình bạn thực hiện sẽ tự động được lưu vào bộ nhớ trong của thiết bị.

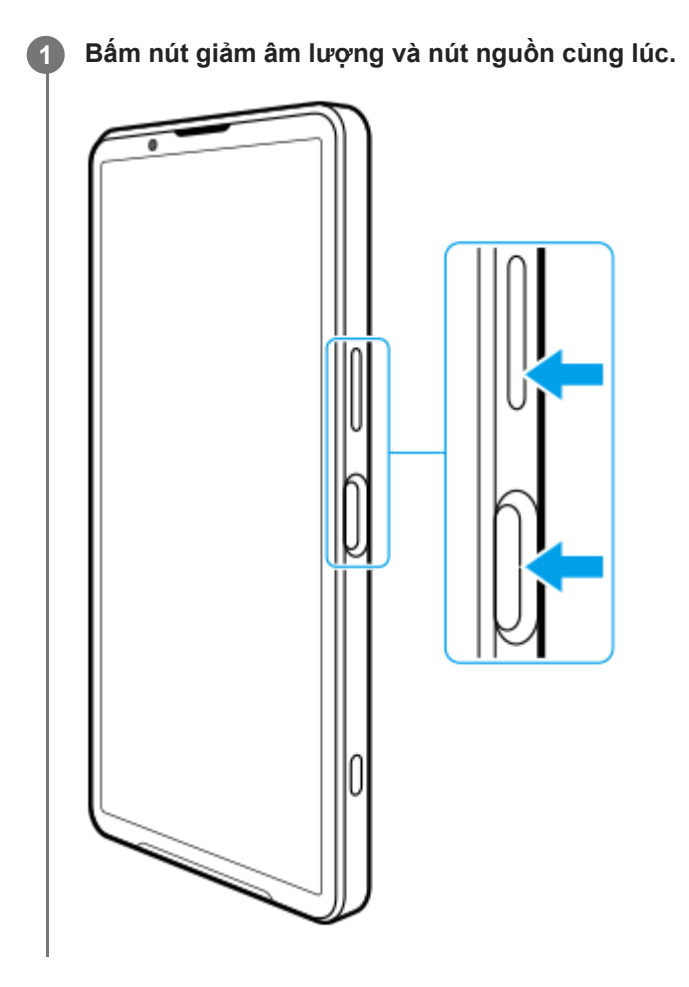

## **Cách chụp màn hình từ bảng Cài đặt nhanh**

**1.** Vuốt xuống hai lần từ phía trên màn hình.

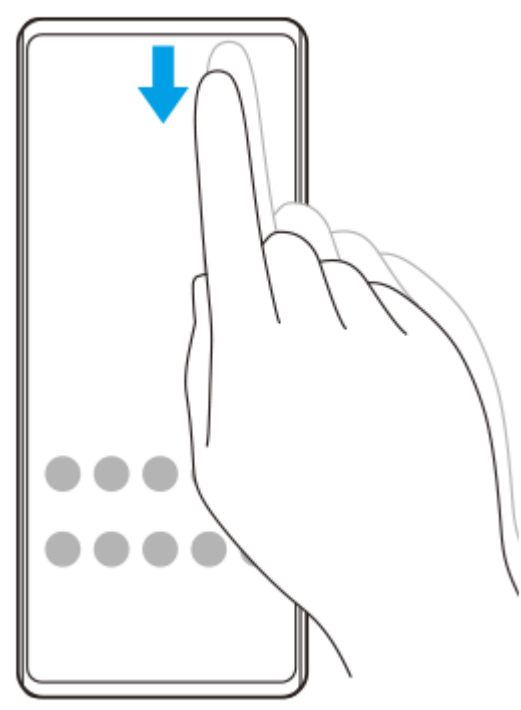

2. Nhấn vào [ ] (Ảnh chụp màn hình).

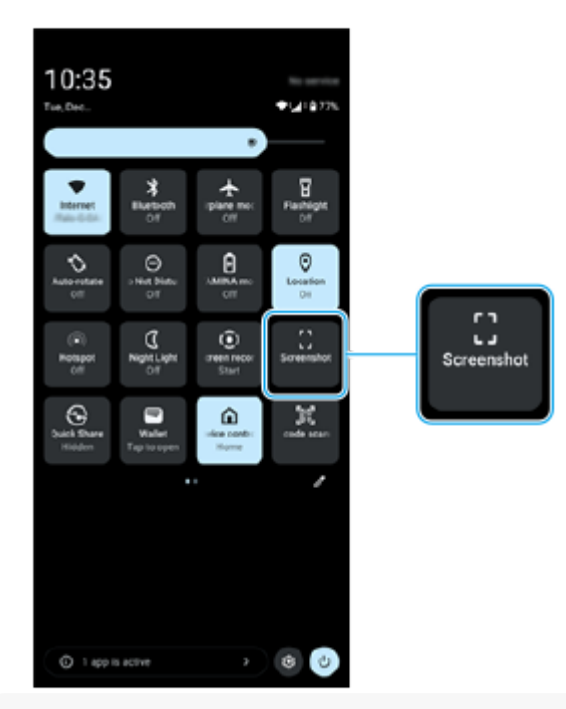

## **Gợi ý**

- Bạn có thể chụp ảnh màn hình bằng cách sử dụng Trang tổng quan. Vuốt thanh Cảm biến bên vào trong về phía màn hình hoặc tìm và nhấn vào (Biểu tượng Trang tổng quan) để hiển thị Trang tổng quan, rồi nhấn vào [Chụp ảnh màn hình].
- Bạn có thể gán việc chụp ảnh màn hình cho một cử chỉ trên thanh Cảm biến bên. Tìm và nhấn vào [Cài đặt] > [Thao tác & Xem] > [Cảm biến bên] > [Nhiệm vụ chức năng của cử chỉ], chọn một cử chỉ trong số [Vuốt vào trong về phía màn hình], [Vuốt lên] và [Vuốt xuống], rồi nhấn vào [Chụp màn hình].

## **Cách chụp màn hình toàn trang**

Bạn có thể chụp ảnh màn hình với màn hình có thể cuộn được.

## **Chú ý**

- Chụp cuộn màn hình khả dụng nếu ứng dụng hỗ trợ tính năng này.
- **1.** Bấm nút giảm âm lượng và nút nguồn cùng lúc.

## **2.** Nhấn vào [Chụp thêm].

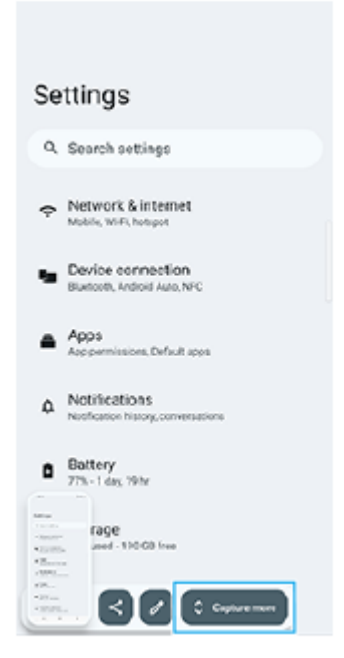

**3.** Kéo đường để điều chỉnh vùng ảnh chụp màn hình, sau đó nhấn vào [Lưu].

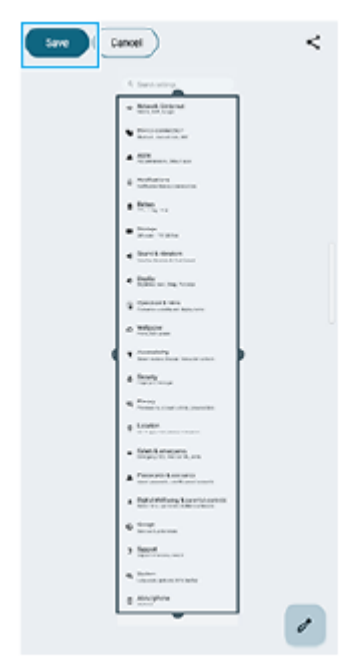

## **Cách chụp ảnh màn hình của ứng dụng được sử dụng gần đây**

**1.** Nhấn (Nút Tổng quan) trên thanh điều hướng.

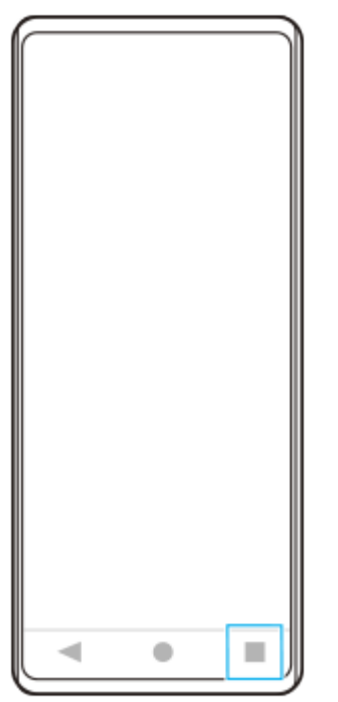

Vuốt sang trái hoặc phải để chọn ứng dụng mà bạn muốn chụp ảnh màn hình, sau đó nhấn vào [Chụp ảnh màn **2.** hình].

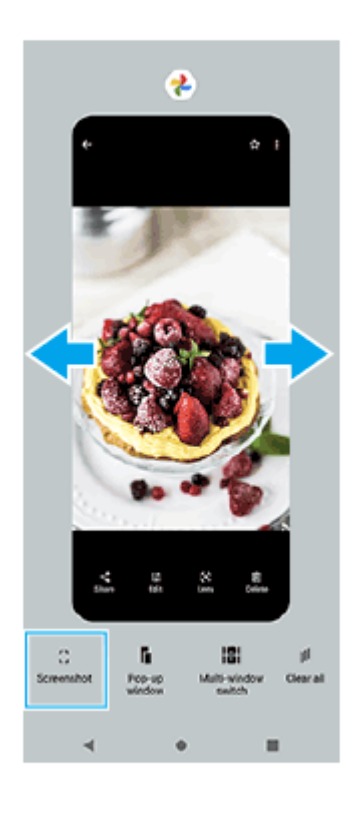

## **Chủ đề liên quan**

- [Bảng Cài đặt nhanh](#page-39-0)
- [Trang tổng quan](#page-50-0)
- [Bật hoặc tắt Cảm biến bên](#page-46-0)
- [Cài đặt tùy chọn Cảm biến bên](#page-148-0)
- [Menu Cài đặt](#page-139-0)

TP0001876145

## **Ghi lại màn hình thiết bị của bạn**

Bạn có thể quay video màn hình thiết bị của mình. Các video đã quay sẽ tự động được lưu vào bộ nhớ trong của thiết bị.

## **1 Vuốt xuống hai lần từ phía trên màn hình để mở bảng Cài đặt nhanh.**

## **Vuốt sang trái hoặc phải để tìm (Ghi màn hình), sau đó nhấn vào đó.**

Nếu bạn không thể tìm thấy biểu tượng trong bảng Cài đặt nhanh, hãy nhấn vào  $\gg$  (Biểu tượng Chỉnh sửa), sau đó chạm và giữ (Ghi màn hình) để di chuyển nó lên phần bên trên của màn hình.

## **Làm theo hướng dẫn trên màn hình để bắt đầu ghi màn hình.**

Bạn có thể chọn nội dung cần quay (âm thanh thiết bị, âm thanh từ micrô và/hoặc các thao tác chạm trên màn hình).

Để dừng ghi, hãy kéo thanh trạng thái xuống để mở bảng thông báo, sau đó nhấn vào thông báo Ghi lại nội dung trên màn hình.

## **Chú ý**

**2**

**3**

- Không thể sử dụng ứng dụng Ghi lại nội dung trên màn hình này và các chức năng tương tự do các ứng dụng khác cung cấp cùng lúc với chức năng [Ảnh chụp màn hình] hoặc chức năng [Ghi] của ứng dụng Game enhancer.
- Bạn có thể không ghi được màn hình thiết bị của mình tùy thuộc vào thiết kế ứng dụng.

## **Chủ đề liên quan**

[Màn hình chủ](#page-31-0)

TP1000432280

## <span id="page-45-0"></span>**Quét mã QR**

Bạn có thể mở Trình quét mã QR từ bảng Cài đặt nhanh và quét mã QR.

**1 Vuốt xuống hai lần từ phía trên màn hình để mở bảng Cài đặt nhanh.**

**2** Vuốt sang trái hoặc phải để tìm  $\frac{m}{6}$  (Trình quét mã QR), sau đó nhấn vào đó.

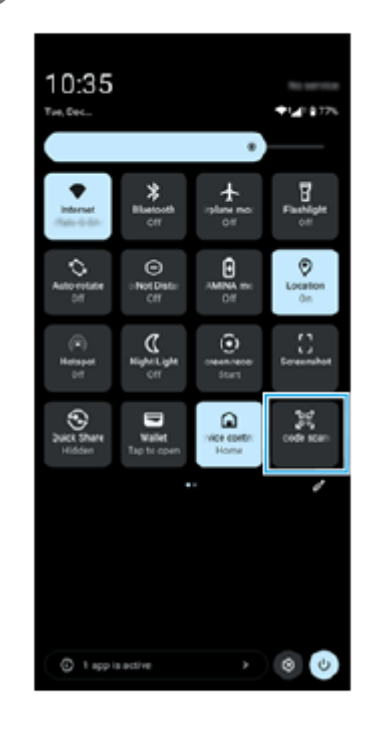

**3 Hướng camera vào Mã QR, sau đó nhấn vào nút trong thông báo xuất hiện.**

## **Gợi ý**

Bạn cũng có thể sử dụng ứng dụng Camera để quét mã QR.

#### **Chủ đề liên quan**

- [Quét mã QR ở chế độ \[Ảnh chụp\]](#page-70-0)
- [Bảng Cài đặt nhanh](#page-39-0)

TP1001272926

## <span id="page-46-0"></span>**SONY** [Hướng dẫn Trợ giúp](#page-0-0)

Điện thoại thông minh Xperia 1 VI XQ-EC54/XQ-EC72

# **Bật hoặc tắt Cảm biến bên**

**1 Tìm và nhấn vào [Cài đặt] > [Thao tác & Xem] > [Cảm biến bên].**

**2 Nhấn vào nút chuyển [Sử dụng thanh Cảm biến bên] để bật hoặc tắt chức năng.**

## **Chủ đề liên quan**

- [Sử dụng Cảm biến bên](#page-47-0)
- [Trang tổng quan](#page-50-0)
- [Cài đặt tùy chọn Cảm biến bên](#page-148-0)
- [Menu Cài đặt](#page-139-0)

TP0002928730

# <span id="page-47-0"></span>**Sử dụng Cảm biến bên**

Bạn có thể dễ dàng truy cập các menu và chức năng hữu ích bằng cách thực hiện các cử chỉ trên thanh Cảm biến bên.

- Vuốt thanh Cảm biến bên vào trong về phía màn hình để mở Trang tổng quan, cho phép bạn nhanh chóng thay đổi hoặc kiểm tra trạng thái của các cài đặt được sử dụng nhiều nhất.
- Vuốt thanh Cảm biến bên lên để mở menu Trình khởi chạy ứng dụng, cho phép bạn mở các ứng dụng và hơn thế nữa. Bạn cũng có thể mở menu Trình đơn nhiều cửa sổ từ menu Trình khởi chạy ứng dụng.
- Vuốt xuống thanh Cảm biến bên để quay lại màn hình trước đó (Quay lại).

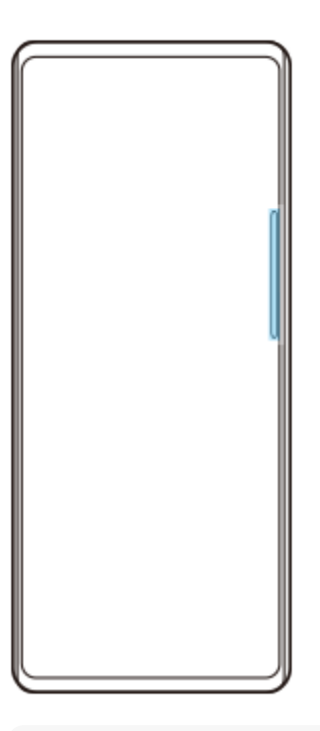

## **Chú ý**

Cảm biến bên không khả dụng khi sử dụng ứng dụng Camera.

## **Gợi ý**

- Để tìm hiểu thêm về menu Trình khởi chạy ứng dụng, hãy tìm và nhấn vào [Cài đặt] > [Thao tác & Xem] > [Cảm biến bên] > [Xem hướng dẫn sử dụng Cảm biến bên].
- Bạn có thể thay đổi tác vụ trên màn hình được gán cho các cử chỉ Cảm biến bên (vuốt vào trong về phía màn hình, vuốt lên và vuốt xuống) trong cài đặt Cảm biến bên.

# **Mở Trang tổng quan**

**1.** Vuốt thanh Cảm biến bên vào trong về phía màn hình.

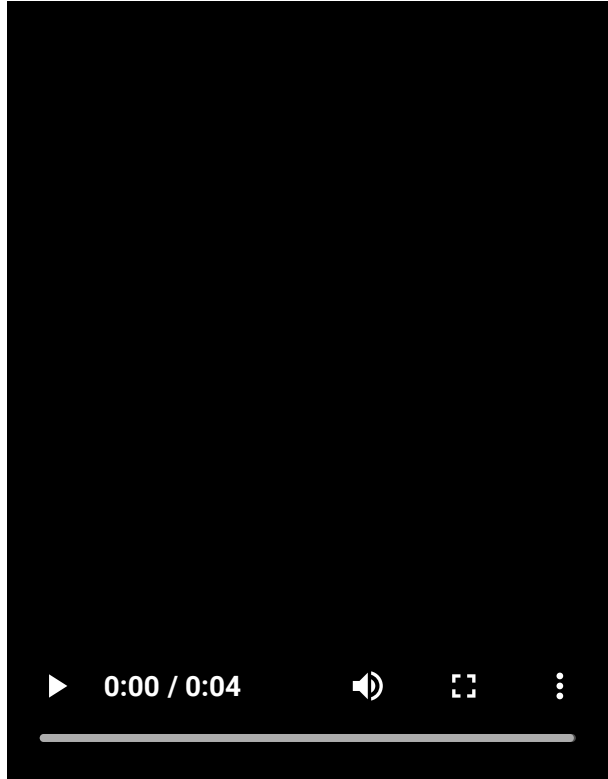

## **Mở menu Trình khởi chạy ứng dụng**

**1.** Vuốt lên thanh Cảm biến bên.

I

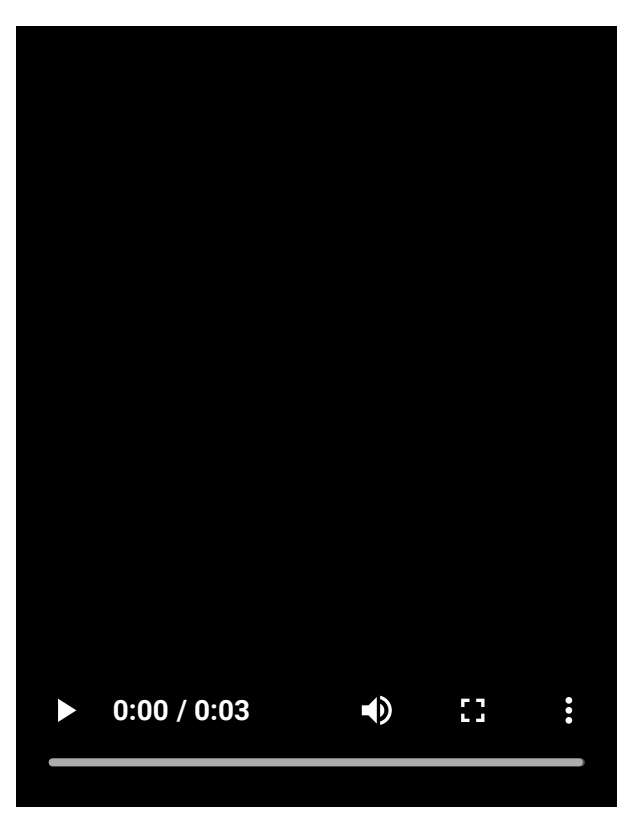

# **Quay lại màn hình trước bằng cách sử dụng Cảm biến bên**

**1.** Vuốt xuống thanh Cảm biến bên.

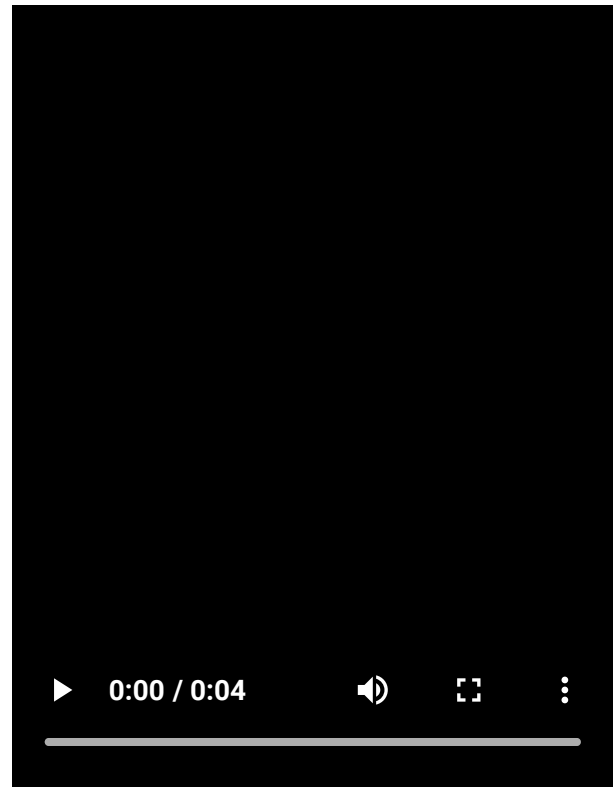

#### **Di chuyển thanh Cảm biến bên** ı

**1.** Chạm và giữ thanh Cảm biến bên, sau đó kéo thanh Cảm biến bên lên hoặc xuống.

## **Chủ đề liên quan**

- [Menu Cài đặt](#page-139-0)
- [Bật hoặc tắt Cảm biến bên](#page-46-0)
- [Trang tổng quan](#page-50-0)
- [Cài đặt tùy chọn Cảm biến bên](#page-148-0)
- [Chế độ Cửa sổ bật lên](#page-55-0)
- [Chế độ chia đôi màn hình \(Chuyển giữa nhiều cửa sổ\)](#page-52-0)

TP1001272927

# <span id="page-50-0"></span>**Trang tổng quan**

**1 Vuốt thanh Cảm biến bên vào trong về phía màn hình hoặc tìm và nhấn (Biểu tượng Trang tổng quan).**

## **Tổng quan về Trang tổng quan**

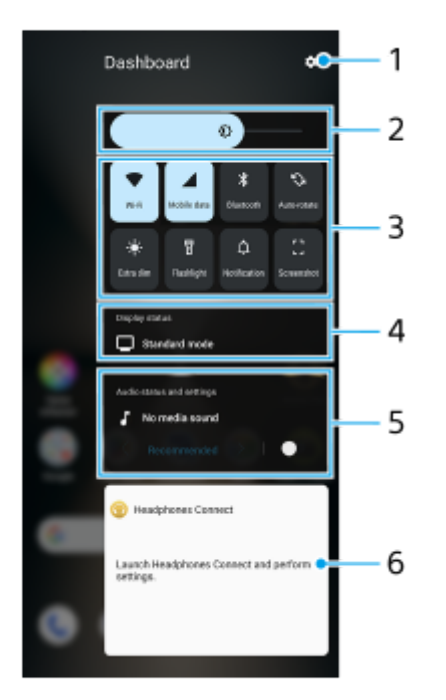

- **1.** Nhấn để mở menu Cài đặt.
- Mức độ sáng **2.** Điều chỉnh mức độ sáng.
- Cài đặt được sử dụng nhiều nhất **3.**

Bạn có thể kiểm tra trạng thái của cài đặt. Các cài đặt đã kích hoạt sẽ sáng lên.

Nhấn vào từng cài đặt để bật hoặc tắt. Tùy thuộc vào cài đặt, bạn có thể điều chỉnh nhiều tùy chọn hơn bằng cách chạm và giữ tùy chọn đó.

Nhấn vào  $\Delta$  (Thông báo) để mở bảng thông báo.

Nhấn vào [] (Chụp ảnh màn hình) để chụp ảnh màn hình.

- 4. Trạng thái màn hình Nhấn để thay đổi cài đặt trên màn hình [Cài đặt chất lượng hình ảnh].
- Trạng thái và cài đặt âm thanh **5.**

Bạn có thể bật hoặc tắt hiệu ứng âm thanh bằng cách nhấn vào nút chuyển. Bạn cũng có thể thay đổi loại hiệu ứng âm thanh. Nhấn vào nút chuyển để bật hiệu ứng âm thanh rồi chạm vào  $\zeta$ (Biểu tượng Quay lại) hoặc (Biểu tượng Chuyển tiếp). Để biết thêm cài đặt chi tiết, chạm vào bảng để mở cài đặt [Chất lượng phát lại].

Bảng điều khiển tai nghe (Headphones Connect) **6.** Bạn có thể điều khiển tai nghe do Sony sản xuất có chức năng liên kết ứng dụng. Bảng điều khiển tai nghe được hiển thị khi ứng dụng Headphones Connect được cài đặt trên thiết bị của bạn và nút chuyển [Thêm điều khiển tai nghe] được bật trong [Cài đặt] > [Thao tác & Xem] > [Cảm biến bên].

## **Chủ đề liên quan**

- [Bật hoặc tắt Cảm biến bên](#page-46-0)
- [Sử dụng Cảm biến bên](#page-47-0)
- [Cài đặt màn hình](#page-146-0)
- [Cài đặt chất lượng âm thanh phát lại](#page-155-0)
- [Menu Cài đặt](#page-139-0)

TP1001673343

# <span id="page-52-0"></span>**Chế độ chia đôi màn hình (Chuyển giữa nhiều cửa sổ)**

Chế độ Chia đôi màn hình cho phép bạn xem hai ứng dụng cùng lúc và vận hành từng ứng dụng. Không phải tất cả các ứng dụng đều hỗ trợ chế độ Chia đôi màn hình.

# **1 Nhấn (Nút Tổng quan) trên thanh điều hướng.**  $\bullet$ ш ◀ **2 Nhấn vào [Chuyển giữa nhiều cửa sổ].**

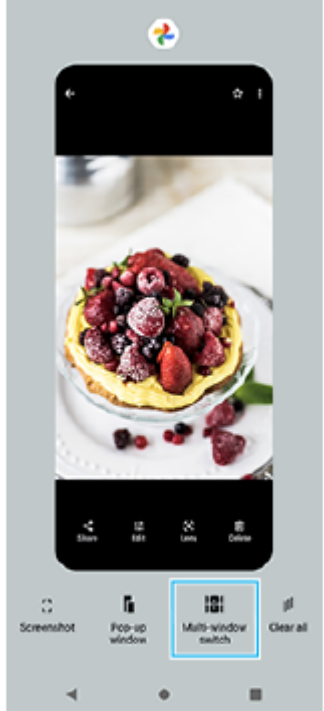

#### **Vuốt sang trái hoặc phải để chọn các ứng dụng mong muốn, sau đó nhấn vào [Xong]. 3**

Bạn cũng có thể hiển thị ứng dụng bằng cách nhấn vào một trong các ứng dụng trong cặp được hiển thị ở cuối màn hình.

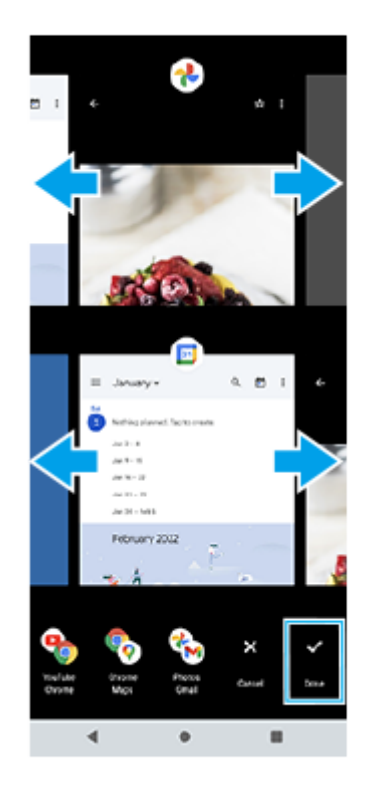

## **Gợi ý**

Bạn cũng có thể hiển thị các ứng dụng ở chế độ Chia đôi màn hình bằng Trình đơn nhiều cửa sổ. Bạn có thể hiển thị menu Trình đơn nhiều cửa sổ bằng cách vuốt lên thanh Cảm biến bên, rồi nhấn vào [Chế độ nhiều cửa sổ] hoặc vuốt sang trái trên màn hình.

## **Tổng quan về chia đôi màn hình**

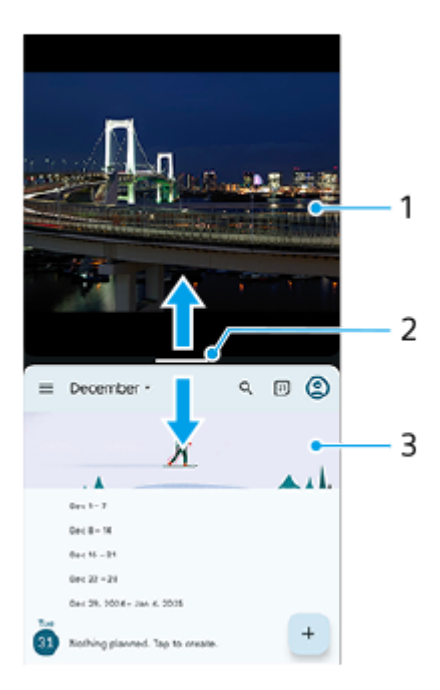

- **1.** Ứng dụng 1
- Dòng phân vùng của màn hình chia đôi **2.** Kéo - (Thanh trên dòng phân vùng) ở giữa màn hình lên hoặc xuống để thay đổi kích thước cửa sổ.

## **3.** Ứng dụng 2

## **Chú ý**

Một cửa sổ ở chế độ Chia đôi màn hình được chia theo chiều dọc theo hướng dọc và theo chiều ngang theo hướng ngang. Bạn không thể thay đổi kích thước cửa sổ theo hướng ngang.

## **Gợi ý**

■ Để thoát khỏi chế độ Chia đôi màn hình, hãy kéo — (Thanh trên dòng phân vùng) lên đầu hoặc cuối màn hình.

## **Chủ đề liên quan**

- [Bật hoặc tắt Cảm biến bên](#page-46-0)
- [Sử dụng Cảm biến bên](#page-47-0)

#### TP1001272929

# <span id="page-55-0"></span>**Chế độ Cửa sổ bật lên**

Bạn có thể hiển thị một ứng dụng khác trong cửa sổ nhỏ chồng lên trên ứng dụng đang chạy ở chế độ toàn màn hình. Bạn cũng có thể hiển thị ứng dụng thứ ba trong cửa sổ bật lên trong khi xem hai ứng dụng bằng cách sử dụng chế độ Chia đôi màn hình.

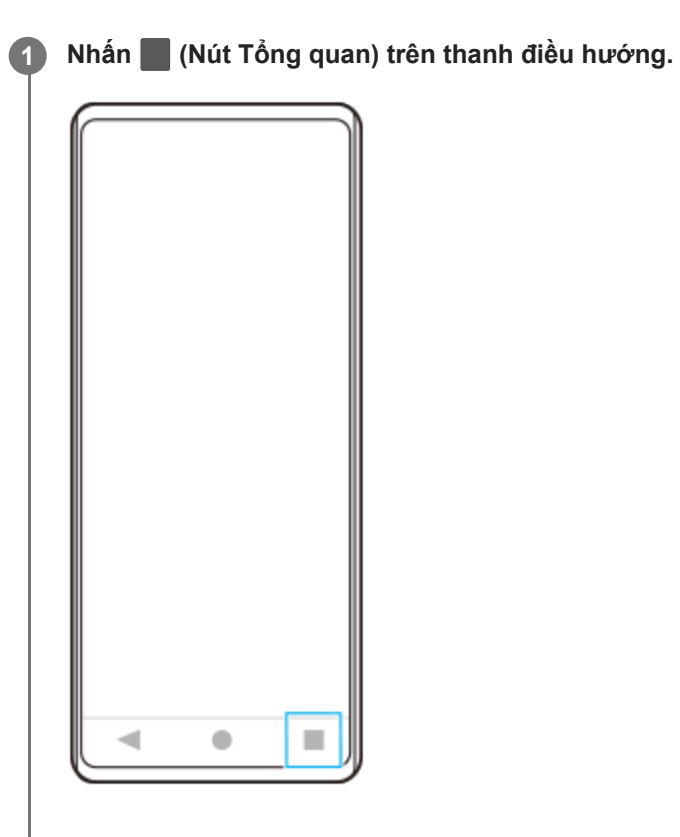

**Vuốt sang trái hoặc phải để chọn ứng dụng bạn muốn hiển thị trong cửa sổ nhỏ, sau đó nhấn vào [Cửa sổ bật lên].**

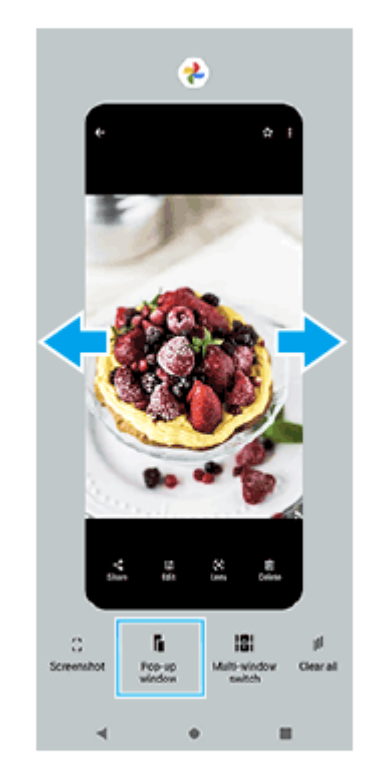

**2**

**Vuốt sang trái hoặc phải để chọn ứng dụng bạn muốn hiển thị trên toàn màn hình, sau đó nhấn vào ứng dụng đó. 3**

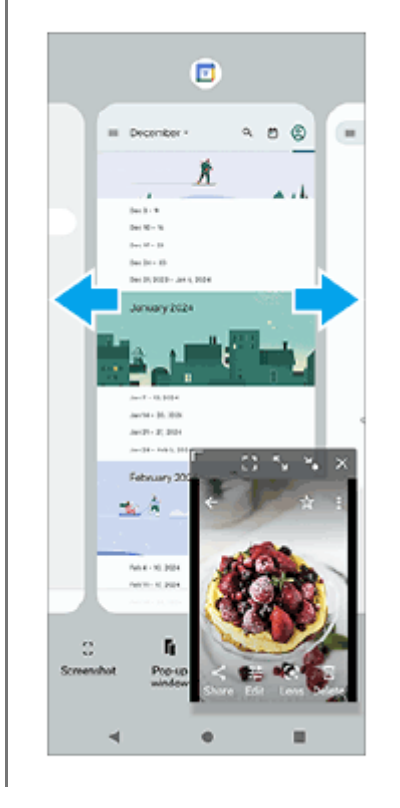

## **Tổng quan về cửa sổ bật lên**

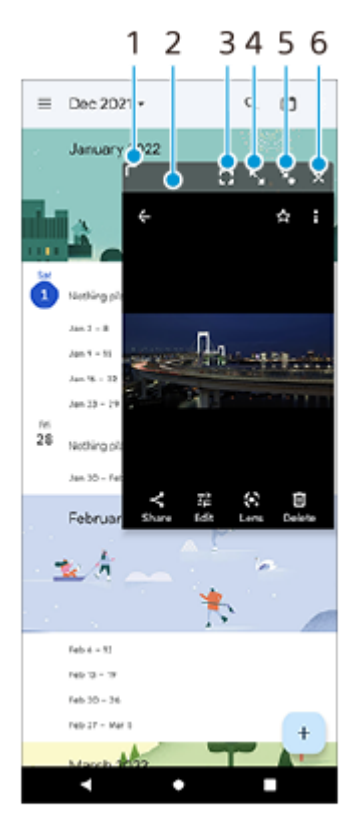

- **1.** Kéo để thay đổi kích thước cửa sổ.
- **2.** Kéo để di chuyển cửa sổ.
- Nhấn để hiển thị ứng dụng ở chế độ toàn màn hình. **3.** Chế độ cửa sổ bật lên sẽ đóng lại và ứng dụng sẽ được hiển thị ở chế độ toàn màn hình.
- **4.** Nhấn để phóng to cửa sổ.

Để đưa cửa sổ trở về kích thước trước đó, hãy nhấn vào X<sub>K</sub> (Biểu tượng Quay lại kích thước trước đó) trong khi cửa sổ được phóng to.

Nhấn để biểu tượng hóa cửa sổ. **5.**

Cửa sổ sẽ được hiển thị dưới dạng biểu tượng ứng dụng. Để đưa ứng dụng được biểu tượng hóa trở về màn hình cửa sổ trước đó, hãy nhấn vào biểu tượng.

Bạn có thể kéo và di chuyển ứng dụng được biểu tượng hóa. Nếu bạn kéo ứng dụng được biểu tượng hóa vào  $\widehat{\times}$ (Biểu tượng Đóng), cửa sổ sẽ đóng lại.

**6.** Nhấn để đóng cửa sổ.

## **Chủ đề liên quan**

- [Bật hoặc tắt Cảm biến bên](#page-46-0)
- [Sử dụng Cảm biến bên](#page-47-0)

TP1001272930

## <span id="page-58-0"></span>**Báo thức**

Bạn có thể đặt một hoặc nhiều báo thức và sử dụng bất kỳ tập tin âm thanh nào được lưu trên thiết bị của bạn làm âm báo thức. Báo thức sẽ không kêu nếu thiết bị của bạn bị tắt.

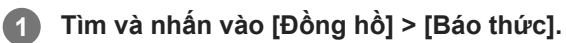

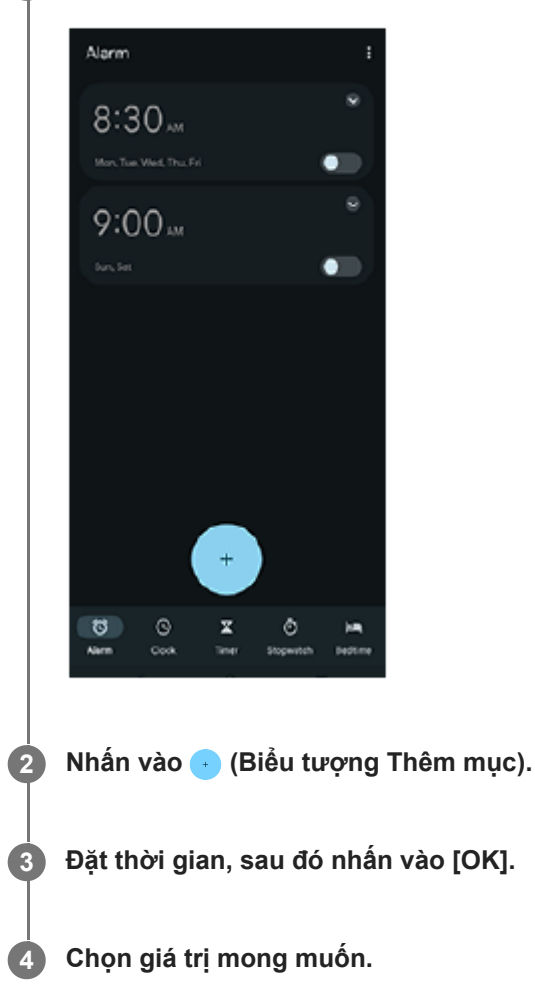

## **Gợi ý**

Để thêm tiện ích đồng hồ vào Màn hình chủ, chạm và giữ một vùng trống trên Màn hình chủ, nhấn vào [Tiện ích con], sau đó chạm và giữ đồng hồ bạn muốn.

## **Chủ đề liên quan**

[Ngày và giờ](#page-150-0)

TP1000431200

# <span id="page-59-0"></span>**Tổng quan về chế độ [Ảnh chụp]**

Giao diện tự động chuyển đổi, vì vậy bạn có thể sử dụng camera theo cả chiều dọc và chiều ngang.

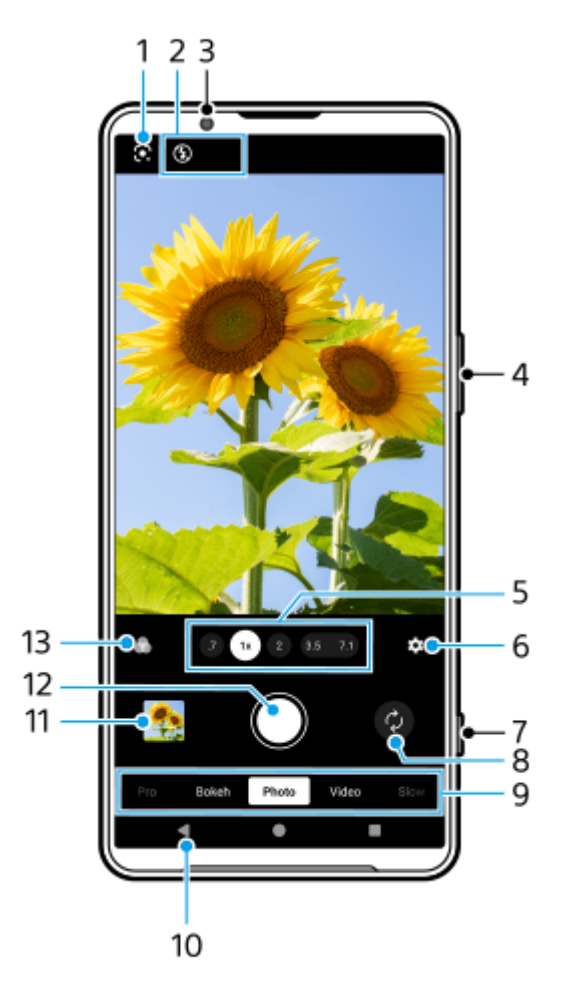

**1.** Google Lens

- Biểu thị trạng thái **2.**
	- 4 (Biểu tượng Đèn flash): Nhấn để tắt đèn flash hoặc đặt ở chế độ tự động. Màu nền của biểu tượng đèn flash chuyển sang màu trắng khi đèn flash kích hoạt.
	- **③+** (Biểu tượng Chụp ban đêm) (Chỉ camera chính): Biểu tượng xuất hiện khi điều kiện ánh sáng yếu và chức năng [Chụp ban đêm] tự động bật. Chức năng [Chụp ban đêm] cho phép bạn chụp ảnh rõ nét vào ban đêm hoặc trong điều kiện tối. Bạn có thể tạm thời tắt chức năng [Chụp ban đêm] bằng cách nhấn vào biểu tượng.
	- (Biểu tượng Chụp cận cảnh) (Chỉ camera chính): Biểu tượng xuất hiện khi chức năng [Chụp cận cảnh] được kích hoạt. Chức năng [Chụp cận cảnh] tự động chuyển sang ống kính cực rộng để lấy nét các chi tiết của đối tượng khi bạn đến gần đối tượng hơn. Bạn có thể tạm thời tắt chức năng [Chụp cận cảnh] bằng cách nhấn vào biểu tượng.
- **3.** Ống kính camera trước
- **4.** Sử dụng nút âm lượng để phóng to hoặc thu nhỏ.
- **5.** Nhấn vào một trong các nút góc để chuyển đổi góc xem.

Để phóng to hoặc thu nhỏ hình ảnh, hãy nhấn vào nút góc một lần nữa, sau đó trượt nút góc sang trái và phải (theo hướng dọc) hoặc lên và xuống (theo hướng ngang). Bạn có thể phóng to và thu nhỏ liền mạch mà không cần chuyển đổi góc xem.

Bạn cũng có thể phóng to hoặc thu nhỏ hình ảnh bằng cách chụm vào và ra trên kính ngắm hoặc bằng cách nhấn nút âm lượng.

- Nhấn để thay đổi cài đặt. **6.**
	- **Tỷ lệ khung hình**: Nhấn để thay đổi tỷ lệ khung hình.
	- **Bộ đếm giờ**: Nhấn để chọn một cài đặt chụp hẹn giờ.
	- **Đèn flash**: Nhấn để chọn cài đặt đèn flash.

Nhấn vào nút [Trình đơn] để thay đổi cài đặt chi tiết hơn.

- **7.** Sử dụng nút chụp để khởi chạy ứng dụng Camera hoặc chụp ảnh.
- **8.** Chuyển đổi giữa camera trước và camera chính.
- Chọn một chế độ. **9.** Vuốt sang trái hoặc phải để tìm chế độ mong muốn.
- **10.** Quay lại hoặc thoát khỏi ứng dụng Camera.
- Nhấn vào hình thu nhỏ để xem ảnh chụp và video trong ứng dụng Google Ảnh. **11.** Nhấn vào « (Biểu tượng Chia sẻ) để chia sẻ ảnh hoặc video, hoặc nhấn vào ∓Ë (Biểu tượng Chỉnh sửa) để sửa ảnh hoặc video. Để ẩn hoặc hiển thị các biểu tượng, hãy nhấn vào màn hình. Để biết thêm thông tin về ứng dụng Google Ảnh, hãy truy cập vào [support.google.com/photos](https://support.google.com/photos). Nhấn vào (Nút Trở về) để trở về ứng dụng Camera.
- **12.** Sử dụng nút chụp để chụp ảnh.
- Nhấn để chọn hoàn thiện của hình ảnh (Giao diện). Mỗi phong cách được tối ưu hóa với sự kết hợp khác nhau giữa **13.** tông màu, độ bão hòa, độ tương phản, độ sắc nét, độ sáng và các yếu tố hình ảnh khác, do đó bạn có thể thiết lập quá trình xử lý hình ảnh với sự cân bằng lý tưởng của các yếu tố này. Để biết chi tiết về từng phong cách đặt trước, hãy nhấn vào  $\Omega$  (Nút Đọc thêm).

## **Chủ đề liên quan**

- [Chụp ảnh ở chế độ \[Ảnh chụp\]](#page-61-0)
- [Các tính năng thường được sử dụng trong chế độ \[Ảnh chụp\]](#page-64-0)
- [Cài đặt camera bổ sung](#page-66-0)
- [Sử dụng lấy nét bằng tay ở chế độ \[Ảnh chụp\] hoặc \[Video\]](#page-68-0)
- [Điều chỉnh tốc độ chụp theo cách thủ công ở chế độ \[Ảnh chụp\] hoặc \[Video\]](#page-69-0)
- [Quét mã QR ở chế độ \[Ảnh chụp\]](#page-70-0)
- [Ghép nối với điều khiển từ xa hoặc báng tay cầm Bluetooth](#page-178-0)

TP1001673331

# <span id="page-61-0"></span>**Chụp ảnh ở chế độ [Ảnh chụp]**

**1 Tìm và nhấn vào (Biểu tượng Camera).**

**2 Chọn chế độ [Ảnh chụp].**

**3 Nhấn (Biểu tượng Chuyển đổi camera) để chuyển đổi giữa camera chính và camera trước.**

**4 Hướng camera vào đối tượng.**

**5**

**6**

## **Khi sử dụng camera chính, nhấn vào một trong các nút góc để chuyển đổi góc xem.**

Để phóng to hoặc thu nhỏ hình ảnh, hãy nhấn vào nút góc một lần nữa, sau đó trượt nút góc sang trái và phải (theo hướng dọc) hoặc lên và xuống (theo hướng ngang). Bạn có thể phóng to và thu nhỏ liền mạch mà không cần chuyển đổi góc xem.

Bạn cũng có thể phóng to hoặc thu nhỏ hình ảnh bằng cách chụm vào và ra trên kính ngắm hoặc bằng cách nhấn nút âm lượng.

## **Chạm vào đối tượng mà bạn muốn lấy nét trong kính ngắm.**

- Khung lấy nét **(A)** sẽ xuất hiện. Camera sẽ lấy nét vào đối tượng được chạm vào và bắt đầu theo dõi. Để hủy lấy nét, nhấn vào khung lấy nét.
- Thanh trượt điều chỉnh màu sắc **(B)** và thanh trượt điều chỉnh độ sáng **(C)** sẽ xuất hiện. Kéo các thanh trượt để điều chỉnh màu sắc và độ sáng.

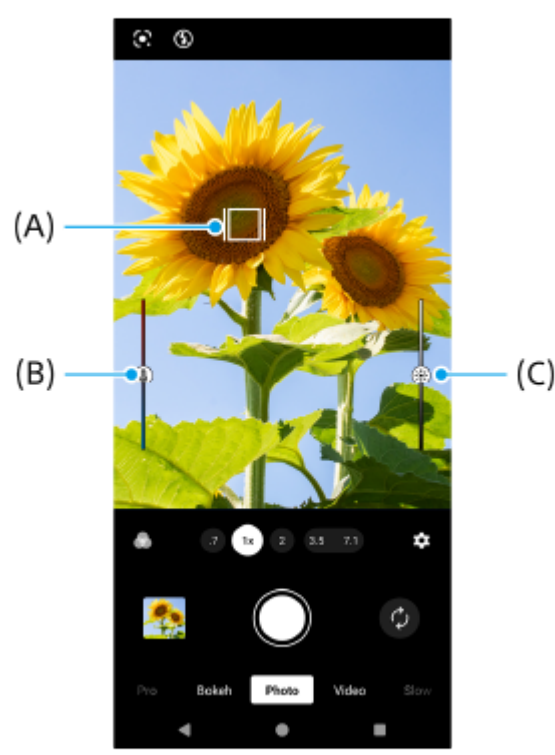

 $(C)$ 

## **Nhấn nút chụp trên màn hình hoặc bấm nút chụp của thiết bị.**

Nếu bạn bấm nút chụp của thiết bị xuống nửa chừng, màu của khung lấy nét sẽ chuyển sang màu xanh lá cây, và camera sẽ lấy nét vào đối tượng được đóng khung. Việc lấy nét sẽ được điều chỉnh liên tục theo chuyển động của đối tượng. Bấm nút chụp của thiết bị xuống hết cỡ để chụp ảnh.

## **Gợi ý**

**7**

- Đảm bảo các ống kính sạch. Dấu vân tay hoặc vết bẩn nhỏ có thể làm giảm chất lượng ảnh chụp và video.
- Sử dụng chế độ chụp hẹn giờ khi bạn cần thêm thời gian để chuẩn bị hay để tránh các ảnh chụp bị mờ.
- Chọn nguồn sáng với hướng và màu sắc giúp cảnh có hình khối và chiều sâu. Đây là loại ánh sáng có ngay trước khi mặt trời mọc và lúc mặt trời lặn. Ánh sáng tự nhiên từ cửa sổ cũng là một nguồn sáng tốt.
- Ngay cả khi điều kiện ánh sáng yếu, hãy tìm cách chụp ảnh có và không có đèn flash. Đôi khi, chất lượng ảnh sẽ tốt hơn khi không sử dụng đèn flash.
- Thường xuyên kiểm tra trạng thái bộ nhớ thiết bị của bạn. Video và ảnh chụp có độ phân giải cao sẽ chiếm nhiều bộ nhớ hơn.

## **Cách quay video ở chế độ [Ảnh chụp]**

Bạn có thể quay video tạm thời ngay cả ở chế độ [Ảnh chụp].

Chạm và giữ nút chụp màn hình để bắt đầu quay video, sau đó thả ngón tay ra để dừng quay. **1.** Nếu bạn chạm và giữ nút chụp màn hình rồi trượt nút đó sang biểu tượng khóa ở bên phải, quá trình quay sẽ tiếp tục sau khi bạn thả ngón tay ra.

#### **Chú ý**

Lưu ý rằng một số chức năng có thể không khả dụng tùy thuộc vào cài đặt.

## **Gợi ý**

- Bạn cũng có thể khởi chạy ứng dụng Camera bằng cách thực hiện các thao tác sau.
	- Bấm và giữ nút chụp của thiết bị.
	- $-$  Chạm và giữ  $\Omega$  (Nút Camera) từ màn hình khóa.
	- Bấm nút nguồn hai lần. Để bật chức năng này, tìm và nhấn vào [Cài đặt] > [Hệ thống] > [Cử chỉ] > [Mở nhanh máy ảnh], sau đó nhấn vào nút chuyển.
- Bạn có thể quét mã QR.
- Có thể chụp liên tục ở chế độ [Pro].

#### **Chủ đề liên quan**

- [Tổng quan về chế độ \[Ảnh chụp\]](#page-59-0)
- [Các tính năng thường được sử dụng trong chế độ \[Ảnh chụp\]](#page-64-0)
- [Cài đặt camera bổ sung](#page-66-0)
- [Sử dụng lấy nét bằng tay ở chế độ \[Ảnh chụp\] hoặc \[Video\]](#page-68-0)
- [Điều chỉnh tốc độ chụp theo cách thủ công ở chế độ \[Ảnh chụp\] hoặc \[Video\]](#page-69-0)
- [Quét mã QR ở chế độ \[Ảnh chụp\]](#page-70-0)
- [Menu chức năng ở chế độ \[Pro\]](#page-93-0)
- [Menu Cài đặt](#page-139-0)

# <span id="page-64-0"></span>**Các tính năng thường được sử dụng trong chế độ [Ảnh chụp]**

Bạn có thể tìm và thay đổi các cài đặt được sử dụng thường xuyên hơn bằng cách nhấn vào  $\bigstar$  (Biểu tượng Cài đặt). Để thay đổi các cài đặt khác của camera, chạm vào nút [Trình đơn].

## **Thay đổi cài đặt camera được sử dụng thường xuyên hơn**

- **1.** Nhấn vào (Biểu tượng Cài đặt).
- Nhấn vào cài đặt bạn muốn thay đổi. **2.**

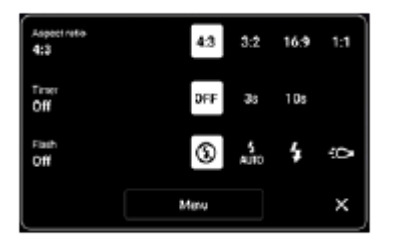

- **Tỷ lệ khung hình 4:3** / **3:2** (Chỉ camera chính) / **16:9** / **1:1**
- **Bộ đếm giờ Tắt** / **3 giây** / **10 giây**
- **Đèn flash Tắt** / **Tự động** / **Bật** / **Sáng** (Chỉ camera chính)

## **Thay đổi các cài đặt khác của camera**

- **1.** Nhấn vào (Biểu tượng Cài đặt), sau đó nhấn vào nút [Trình đơn].
- **2.** Chọn cài đặt bạn muốn thay đổi.

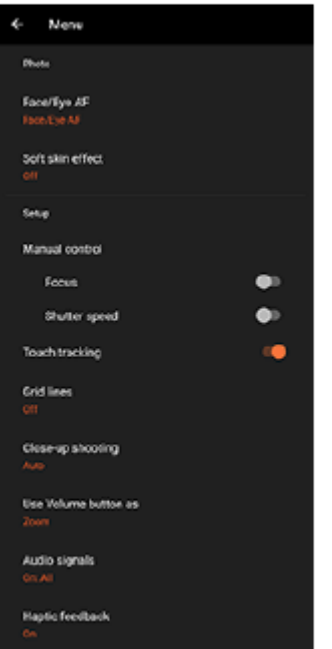

## **AF vào đôi mắt/khuôn mặt** (Chỉ camera chính)

Bạn có thể chup ảnh lấy nét vào khuôn mặt hoặc mắt của người và động vật.

Khi camera phát hiện khuôn mặt của người hoặc động vật, khung phát hiện sẽ xuất hiện. Để thay đổi mục tiêu lấy nét, hãy nhấn vào khuôn mặt của đối tượng mà bạn muốn lấy nét.

Nếu bạn nhấn nút chup của thiết bị xuống nửa chừng, camera sẽ lấy nét vào khuôn mặt đã chọn hoặc vào một trong hai mắt có khung màu xanh lá cây. Việc lấy nét sẽ được điều chỉnh liên tục theo chuyển động của đối tượng. Bấm nút chụp của thiết bị xuống hết cỡ để chụp ảnh.

**AF vào đôi mắt/khuôn mặt**: Lấy nét vào khuôn mặt hoặc mắt.

**AF vào khuôn mặt**: Chỉ lấy nét vào khuôn mặt.

**Tắt**

**Hiệu ứng làm mịn da**

**Bật** / **Tắt**: Bạn có thể chụp ảnh với hiệu ứng làm cho làn da trông mịn màng hơn.

**Chụp khi phát hiện bàn tay** (Chỉ camera trước)

**Bật** / **Tắt**: Bạn có thể bắt đầu đếm ngược đồng hồ bằng cách xoay lòng bàn tay về phía camera trước. Khi chụp hẹn giờ được đặt, bộ đếm giờ sẽ bắt đầu sau khi camera phát hiện bàn tay của bạn.

- **Điều khiển thủ công** (Chỉ camera chính) **Lấy nét**: Bạn có thể điều chỉnh lấy nét theo cách thủ công. **Tốc độ chụp**: Bạn có thể điều chỉnh tốc độ chụp theo cách thủ công.
- **Theo dõi chạm** (Chỉ camera chính) Camera theo dõi đối tượng đã chọn và điều chỉnh độ sáng.

**Chụp cận cảnh** (Chỉ camera chính)

**Tự động** / **Tắt**: Bạn có thể chụp ảnh cận cảnh bằng cách tự động chuyển sang ống kính cực rộng khi bạn đến gần đối tượng hơn, cho phép bạn tập trung vào các chi tiết. Khi chức năng [Chụp cận cảnh] được kích hoạt, sẽ xuất hiện (Biểu tượng Chụp cận cảnh).

## **Chủ đề liên quan**

- [Tổng quan về chế độ \[Ảnh chụp\]](#page-59-0)
- [Chụp ảnh ở chế độ \[Ảnh chụp\]](#page-61-0)
- [Cài đặt camera bổ sung](#page-66-0)
- [Sử dụng lấy nét bằng tay ở chế độ \[Ảnh chụp\] hoặc \[Video\]](#page-68-0)
- [Điều chỉnh tốc độ chụp theo cách thủ công ở chế độ \[Ảnh chụp\] hoặc \[Video\]](#page-69-0)

TP1001673333

## <span id="page-66-0"></span>**Cài đặt camera bổ sung**

Ở các chế độ không phải [Pro], nhấn vào (Biểu tượng Cài đặt) > [Trình đơn], rồi chọn cài đặt bạn muốn thay đổi. Trong chế độ [Pro], nhấn vào [MENU] > [Thiết lập], rồi chọn cài đặt bạn muốn thay đổi.

## **Đường lưới**

**Bật** / **Tắt**: Bạn có thể đặt có hiển thị đường lưới hay không để hỗ trợ bạn bố cục hình ảnh.

## **Sử dụng nút Âm lượng là**

**Thu phóng** / **Âm lượng** / **Phát ngẫu nhiên** / **Tắt**: Bạn có thể thay đổi cách sử dụng nút âm lượng.

**Tín hiệu âm thanh**

**Bật: Tất cả** / **Bật: Chỉ âm bấm máy** / **Tắt**: Bạn có thể chọn xem camera có phát ra âm thanh hay không, chẳng hạn như âm thanh chụp, âm thanh khi bắt đầu và kết thúc quay video, và một loạt tiếng bíp cho quá trình đếm ngược khi bạn sử dụng chụp hẹn giờ.

## **Phản hồi rung**

**Bật** / **Tắt**: Bạn có thể chọn có nhận phản hồi xúc giác khi tương tác với màn hình hay không.

## **Bộ nhớ dữ liệu**

**Bộ nhớ trong** / **Thẻ SD**: Bạn có thể chọn lưu trữ ảnh chụp và video trên bộ nhớ trong của thiết bị hoặc trên thẻ microSD.

## **Gợi ý**

Bạn nên sử dụng thẻ microSD có Video Speed Class 30 (V30) trở lên.

## **Lưu vị trí**

**Bật** / **Tắt**: Bạn có thể lưu ảnh chụp và video của mình cùng với vị trí được chụp.

**Khởi chạy bằng nút chụp**

**Khởi chạy ứng dụng Camera** / **Tắt**: Nếu bạn đặt [Khởi chạy bằng nút chụp] thành [Tắt], bạn có thể ngăn việc vô tình khởi chạy ứng dụng Camera khi nhấn và giữ nút chụp của thiết bị.

## **Điều khiển qua Bluetooth**

Bạn có thể ghép nối với bộ điều khiển từ xa Bluetooth để sử dụng từ xa các chức năng trong ứng dụng Camera.

## **Trợ năng**

Hiển thị liên kết đến thông tin trợ giúp sử dụng.

- **Giấp phép phần mềm** Hiển thị thông tin giấy phép phần mềm.
- **Cài lại thông số cài đặt** Đặt lại tất cả cài đặt về mặc định.

## **Chủ đề liên quan**

[Ghép nối với điều khiển từ xa hoặc báng tay cầm Bluetooth](#page-178-0)

[Chụp ảnh ở chế độ \[Ảnh chụp\]](#page-61-0)

- [Quay video](#page-73-0)
- [Chụp ảnh với hiệu ứng Bokeh](#page-82-0)
- [Quay video ở chế độ chuyển động chậm](#page-86-0)
- [Chụp ảnh tĩnh ở chế độ \[Pro\]](#page-96-0)
- [Chụp cận cảnh xa](#page-101-0)
- [Chụp ảnh ở độ phân giải cao \(48 MP\)](#page-104-0)
- [Quay video với hiệu ứng Bokeh](#page-106-0)
- [Phát trực tiếp](#page-109-0)

TP1001673334

# <span id="page-68-0"></span>**Sử dụng lấy nét bằng tay ở chế độ [Ảnh chụp] hoặc [Video]**

Bạn có thể điều chỉnh lấy nét theo cách thủ công bằng thanh trượt trong kính ngắm nếu bạn chuyển chế đô lấy nét sang thủ công.

## **Chuyển chế độ lấy nét sang thủ công**

- Trong khi sử dụng camera chính ở chế độ [Ảnh chụp] hoặc [Video], nhấn vào (Biểu tượng Cài đặt), rồi nhấn vào **1.** nút [Trình đơn].
- **2.** Nhấn vào nút chuyển [Lấy nét] bên dưới [Điều khiển thủ công] để bật chức năng này.

## **Điều chỉnh lấy nét theo cách thủ công**

- **1.** Chạm vào đối tượng mà bạn muốn lấy nét trong kính ngắm.
- **2.** Nhấn vào [Lấy nét] trong kính ngắm để hiển thị thanh trượt.
- Kéo thanh trượt để điều chỉnh lấy nét . **3.**
	- Để thực hiện các điều chỉnh nhỏ hơn, nhấn vào ♥ (Biểu tượng Lấy nét gần) hoặc ▲ (Biểu tượng Lấy nét xa).
	- Để ẩn hoặc hiển thị đỉnh, nhấn vào [Đỉnh] ở cạnh bên phải thanh trượt.
	- Để chuyển chế độ lấy nét sang tự động, hãy nhấn vào nút chuyển ở cạnh bên trái thanh trượt.
	- $\bullet$  Để ẩn thanh trượt, hãy nhấn vào  $\bigtimes$  (Nút Đóng) trong kính ngắm.

TP1001673335

# <span id="page-69-0"></span>**Điều chỉnh tốc độ chụp theo cách thủ công ở chế độ [Ảnh chụp] hoặc [Video]**

Bạn có thể chụp đối tượng chuyển động theo nhiều cách khác nhau bằng cách điều chỉnh tốc độ chụp. Ví dụ, bạn có thể chụp đối tượng tại thời điểm chuyển động bằng chụp tốc độ cao hoặc dưới dạng ảnh dòng chảy với chụp tốc độ thấp.

## **Đặt tốc độ chụp thành điều chỉnh thủ công**

- Trong khi sử dụng camera chính ở chế độ [Ảnh chụp] hoặc [Video], nhấn vào (Biểu tượng Cài đặt), rồi nhấn vào **1.** nút [Trình đơn].
- **2.** Nhấn vào nút chuyển [Tốc độ chụp] bên dưới [Điều khiển thủ công] để bật chức năng này.

## **Điều chỉnh tốc độ chụp theo cách thủ công**

- **1.** Nhấn vào [Chụp] trong kính ngắm để hiển thị thanh trượt.
- Kéo thanh trượt để điều chỉnh tốc độ chụp. **2.**
	- Để chuyển tốc độ chụp sang điều chỉnh tự động, hãy nhấn vào nút chuyển ở cạnh bên trái thanh trượt.
	- $\bullet$  Để ẩn thanh trượt, hãy nhấn vào  $\bigtimes$  (Nút Đóng) trong kính ngắm.

TP1001673336

# <span id="page-70-0"></span>**Quét mã QR ở chế độ [Ảnh chụp]**

Bạn có thể quét mã QR ở chế độ [Ảnh chụp].

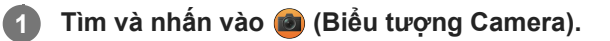

**2 Chọn chế độ [Ảnh chụp].**

**3 Hướng camera vào Mã QR, sau đó nhấn vào biểu ngữ xuất hiện trong kính ngắm.**

#### **Gợi ý**

Bạn có thể mở Trình quét mã QR từ bảng Cài đặt nhanh và quét mã QR.

#### **Chủ đề liên quan**

- [Quét mã QR](#page-45-0)
- [Bảng Cài đặt nhanh](#page-39-0)

TP0003028430

# **Tổng quan về chế độ [Video]**

Giao diện tự động chuyển đổi, vì vậy bạn có thể sử dụng camera theo cả chiều dọc và chiều ngang.

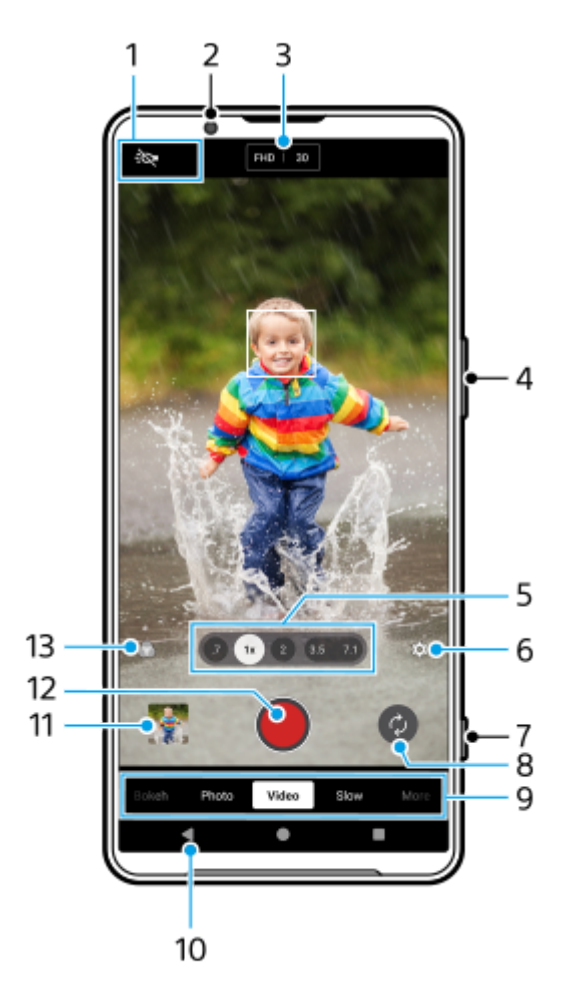

Biểu thị trạng thái (Chỉ camera chính) **1.**

- - O (Biểu tượng Sáng): Nhấn để bật hoặc tắt sáng.
- (Biểu tượng Chụp cận cảnh): Biểu tượng xuất hiện khi chức năng [Chụp cận cảnh] được kích hoạt. Chức năng [Chụp cận cảnh] tự động chuyển sang ống kính cực rộng để lấy nét các chi tiết của đối tượng khi bạn đến gần đối tượng hơn. Bạn có thể tạm thời tắt chức năng [Chụp cận cảnh] bằng cách nhấn vào biểu tượng.
- **2.** Ống kính camera trước
- Cài đặt hiện tại cho độ phân giải và tốc độ khung hình **3.** Nhấn nhiều lần để thay đổi cài đặt.
- **4.** Sử dụng nút âm lượng để phóng to hoặc thu nhỏ.
- Nhấn vào một trong các nút góc để chuyển đổi góc xem. **5.** Để phóng to hoặc thu nhỏ hình ảnh, hãy nhấn vào nút góc một lần nữa, sau đó trượt nút góc sang trái và phải (theo hướng dọc) hoặc lên và xuống (theo hướng ngang). Bạn có thể phóng to và thu nhỏ liền mạch mà không cần chuyển đổi góc xem.

Bạn cũng có thể phóng to hoặc thu nhỏ hình ảnh bằng cách chụm vào và ra trên kính ngắm hoặc bằng cách nhấn nút âm lượng.
- Nhấn để thay đổi cài đặt. **6.**
	- **Độ phân giải**: Nhấn để thay đổi độ phân giải.
	- **T.độ kh.hình**: Nhấn để thay đổi tốc độ khung hình.
	- **Sáng** (Chỉ camera chính): Nhấn để bật hoặc tắt sáng.
	- **Giới thiệu sản phẩm** (Chỉ camera chính): Cài đặt camera được định cấu hình tối ưu để quay video chẳng hạn như đánh giá sản phẩm. Camera có xu hướng lấy nét vào các đối tượng được hiển thị ở giữa kính ngắm. Nhấn để bật hoặc tắt chức năng.

Nhấn vào nút [Trình đơn] để thay đổi cài đặt chi tiết hơn.

- **7.** Sử dụng nút chụp để khởi chạy ứng dụng Camera hoặc bắt đầu hoặc dừng quay video.
- **8.** Chuyển đổi giữa camera trước và camera chính.
- Chọn một chế độ. **9.** Vuốt sang trái hoặc phải để tìm chế độ mong muốn.
- **10.** Quay lại hoặc thoát khỏi ứng dụng Camera.
- Nhấn vào hình thu nhỏ để xem ảnh chụp và video trong ứng dụng Google Ảnh. **11.** Nhấn vào < (Biểu tượng Chia sẻ) để chia sẻ ảnh hoặc video, hoặc nhấn vào  $\frac{1}{2}$  (Biểu tượng Chỉnh sửa) để sửa ảnh hoặc video. Để ẩn hoặc hiển thị các biểu tượng, hãy nhấn vào màn hình. Để biết thêm thông tin về ứng dụng Google Ảnh, hãy truy cập vào [support.google.com/photos](https://support.google.com/photos). Video 120 khung hình/giây được phát và có thể được chỉnh sửa trong Trình chỉnh sửa video. Nhấn vào (Nút Trở về) để trở về ứng dụng Camera.
- **12.** Nhấn để bắt đầu, tạm dừng và dừng quay video.
- Nhấn để chọn hoàn thiện của hình ảnh (Giao diện). Mỗi phong cách được tối ưu hóa với sự kết hợp khác nhau giữa **13.** tông màu, độ bão hòa, độ tương phản, độ sắc nét, độ sáng và các yếu tố hình ảnh khác, do đó bạn có thể thiết lập quá trình xử lý hình ảnh với sự cân bằng lý tưởng của các yếu tố này. Để biết chi tiết về từng phong cách đặt trước, hãy nhấn vào  $\Omega$  (Nút Đọc thêm).

#### **Chủ đề liên quan**

- [Quay video](#page-73-0)
- [Các tính năng thường được sử dụng trong chế độ \[Video\]](#page-75-0)
- [Cài đặt camera bổ sung](#page-66-0)
- [Sử dụng lấy nét bằng tay ở chế độ \[Ảnh chụp\] hoặc \[Video\]](#page-68-0)
- [Điều chỉnh tốc độ chụp theo cách thủ công ở chế độ \[Ảnh chụp\] hoặc \[Video\]](#page-69-0)
- [Ghép nối với điều khiển từ xa hoặc báng tay cầm Bluetooth](#page-178-0)

TP1000432273

# <span id="page-73-0"></span>**SONY**

[Hướng dẫn Trợ giúp](#page-0-0)

Điện thoại thông minh Xperia 1 VI XQ-EC54/XQ-EC72

# **Quay video**

**5**

**1 Tìm và nhấn vào (Biểu tượng Camera).** 

**2 Chọn chế độ [Video].**

**3 Nhấn (Biểu tượng Chuyển đổi camera) để chuyển đổi giữa camera chính và camera trước.**

**4 Hướng camera vào đối tượng.**

# **Khi sử dụng camera chính, nhấn vào một trong các nút góc để chuyển đổi góc xem.**

Để phóng to hoặc thu nhỏ hình ảnh, hãy nhấn vào nút góc một lần nữa, sau đó trượt nút góc sang trái và phải (theo hướng dọc) hoặc lên và xuống (theo hướng ngang). Bạn có thể phóng to và thu nhỏ liền mạch mà không cần chuyển đổi góc xem.

Bạn cũng có thể phóng to hoặc thu nhỏ hình ảnh bằng cách chụm vào và ra trên kính ngắm hoặc bằng cách nhấn nút âm lượng.

# **Chạm vào đối tượng mà bạn muốn lấy nét trong kính ngắm. 6**

- Khung lấy nét **(A)** sẽ xuất hiện. Camera sẽ lấy nét vào đối tượng được chạm vào và bắt đầu theo dõi. Để hủy lấy nét, nhấn vào khung lấy nét.
- Thanh trượt điều chỉnh màu sắc **(B)** và thanh trượt điều chỉnh độ sáng **(C)** sẽ xuất hiện. Kéo các thanh trượt để điều chỉnh màu sắc và độ sáng.

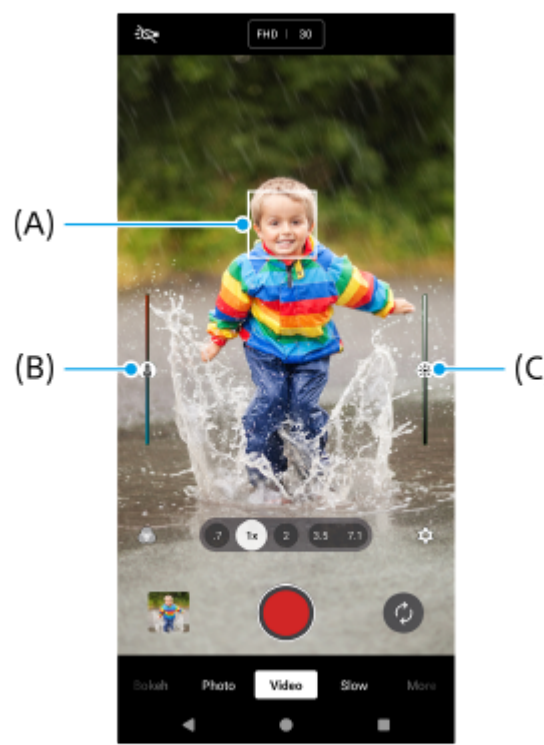

 $(C)$ 

# **Nhấn vào (Nút Bắt đầu quay video) trên màn hình hoặc nhấn nút chụp của thiết bị.**

Để dừng quay video, nhấn vào (a) (Nút Ngừng quay video) trên màn hình hoặc nhấn nút chụp của thiết bị một lần nữa.

Để chụp ảnh khi đang quay video, nhấn vào (a) (Biểu tượng Camera).

#### **Gợi ý**

**7**

- Đảm bảo các ống kính sạch. Dấu vân tay hoặc vết bẩn nhỏ có thể làm giảm chất lượng ảnh chụp và video.
- Chọn nguồn sáng với hướng và màu sắc giúp cảnh có hình khối và chiều sâu. Đây là loại ánh sáng có ngay trước khi mặt trời mọc và lúc mặt trời lặn. Ánh sáng tự nhiên từ cửa sổ cũng là một nguồn sáng tốt.
- Thường xuyên kiểm tra trạng thái bộ nhớ thiết bị của bạn. Video có độ phân giải cao hoặc tốc độ khung hình cao sẽ chiếm nhiều bộ nhớ hơn.

#### **Nút quay trên màn hình**

- (Nút Bắt đầu quay video): Quay video
- (Nút Tạm dừng quay video): Tạm ngừng video
- (Nút Tiếp tục quay video): Tiếp tục quay
- (Nút Ngừng quay video): Dừng quay video

#### **Chú ý**

Lưu ý rằng một số chức năng có thể không khả dụng tùy thuộc vào cài đặt.

#### **Gợi ý**

- Bạn cũng có thể khởi chạy ứng dụng Camera bằng cách thực hiện các thao tác sau.
	- Bấm và giữ nút chụp của thiết bị.
	- $=$  Chạm và giữ  $\widehat{a}$  (Nút Camera) từ màn hình khóa.
	- Bấm nút nguồn hai lần. Để bật chức năng này, tìm và nhấn vào [Cài đặt] > [Hệ thống] > [Cử chỉ] > [Mở nhanh máy ảnh], sau đó nhấn vào nút chuyển.

#### **Chủ đề liên quan**

- [Tổng quan về chế độ \[Video\]](#page-71-0)
- [Các tính năng thường được sử dụng trong chế độ \[Video\]](#page-75-0)
- [Cài đặt camera bổ sung](#page-66-0)
- [Sử dụng lấy nét bằng tay ở chế độ \[Ảnh chụp\] hoặc \[Video\]](#page-68-0)
- [Điều chỉnh tốc độ chụp theo cách thủ công ở chế độ \[Ảnh chụp\] hoặc \[Video\]](#page-69-0)
- [Menu Cài đặt](#page-139-0)

TP1000432281

# <span id="page-75-0"></span>**Các tính năng thường được sử dụng trong chế độ [Video]**

Bạn có thể tìm và thay đổi các cài đặt được sử dụng thường xuyên hơn bằng cách nhấn vào  $\bullet$  (Biểu tượng Cài đặt). Để thay đổi các cài đặt khác của camera, chạm vào nút [Trình đơn].

# **Thay đổi cài đặt camera được sử dụng thường xuyên hơn**

- **1.** Nhấn vào (Biểu tượng Cài đặt).
- Nhấn vào cài đặt bạn muốn thay đổi. **2.**

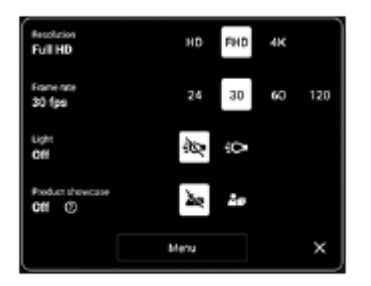

- **Độ phân giải HD** / **Full HD** / **4K**
- **T.độ kh.hình 24 fps** / **30 fps** / **60 fps** / **120 fps** (Chỉ camera chính)
- **Sáng** (Chỉ camera chính) **Tắt** / **Bật**
- **Giới thiệu sản phẩm** (Chỉ camera chính) **Tắt** / **Bật**: Cài đặt camera được định cấu hình tối ưu để quay video chẳng hạn như đánh giá sản phẩm. Camera có xu hướng lấy nét vào các đối tượng được hiển thị ở giữa kính ngắm.

# **Gợi ý**

Số lượng ảnh và video bạn có thể lưu trữ phụ thuộc vào độ phân giải hoặc giá trị MP (megapixel) được sử dụng và thời lượng video của bạn. Video và ảnh có độ phân giải cao sẽ chiếm nhiều bộ nhớ hơn, vì vậy, hãy lưu ý rằng độ phân giải thấp hơn có thể phù hợp cho sử dụng hàng ngày.

# **Thay đổi các cài đặt khác của camera**

- **1.** Nhấn vào (Biểu tượng Cài đặt), sau đó nhấn vào nút [Trình đơn].
- **2.** Chọn cài đặt bạn muốn thay đổi.

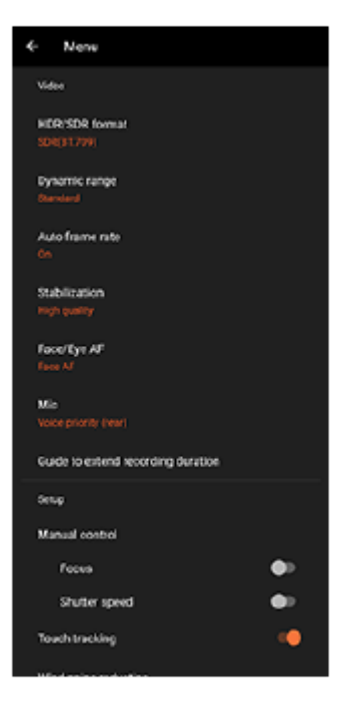

# **Dạng HDR/SDR**

Bật HDR (Dải động cao) để làm cho video của bạn xuất hiện sinh động hơn và gần gũi hơn với những gì bạn thấy trong cuộc sống thực tế.

**HDR(HLG/BT.2020)**: Video được quay bằng sự kết hợp HLG đối với đường cong gamma và BT.2020 đối với không gian màu.

**SDR(BT.709)**: Video được quay bằng sự kết hợp của đường cong gamma tiêu chuẩn và BT.709 đối với không gian màu.

# **Dải động**

**Rộng** / **Chuẩn**: Khi [Rộng] được chọn, bạn có thể quay video với dải động rộng bằng cách sử dụng xử lý hình ảnh kết hợp nhiều khung hình.

# **Tốc độ khung hình tự động**

**Bật** / **Tắt**: Tự động tối ưu hóa tốc độ khung hình để cải thiện chất lượng video trong điều kiện ánh sáng yếu.

**Ổn định**

**Chất lượng cao** / **Tiêu chuẩn** / **Tắt**: Bạn có thể quay video mượt mà, không bị rung lắc. Để có được hiệu ứng ổn định mạnh mẽ nhất, chọn [Chất lượng cao]. Nếu bạn chọn [Tiêu chuẩn], hiệu ứng ổn định sẽ yếu đi nhưng bạn có thể quay video với góc xem rộng hơn một chút.

#### **AF vào đôi mắt/khuôn mặt** (Chỉ camera chính)

Bạn có thể quay video lấy nét vào khuôn mặt hoặc mắt của người và động vật.

Khi camera phát hiện khuôn mặt của người hoặc động vật, khung phát hiện sẽ xuất hiện. Để thay đổi mục tiêu lấy nét, hãy nhấn vào khuôn mặt của đối tượng mà bạn muốn lấy nét.

**AF vào đôi mắt/khuôn mặt**: Lấy nét vào khuôn mặt hoặc mắt.

**AF vào khuôn mặt**: Chỉ lấy nét vào khuôn mặt.

**Tắt**

# **Micrô**

Bạn có thể chọn micrô sẽ sử dụng trong khi quay video.

**Mọi hướng (âm thanh nổi)**: Lý tưởng để thu âm thanh từ mọi phía hoặc mọi hướng, chẳng hạn như âm thanh môi trường.

**Ưu tiên giọng nói (sau)**: Lý tưởng để ghi lại giọng nói hoặc âm thanh từ đối tượng khi ghi âm bằng camera chính. Chạm vào bảng điều khiển phía sau càng ít càng tốt trong suốt quá trình quay để tránh ghi lại tiếng ồn. **Ưu tiên giọng nói (trước)**: Lý tưởng để ghi lại giọng nói hoặc âm thanh từ đối tượng khi ghi âm bằng camera trước.

**Hướng dẫn kéo dài thời lượng quay**

Bạn có thể ngăn nhiệt độ của thiết bị của bạn tăng lên để có thể quay video trong thời gian dài hơn bằng cách tắt các chức năng tiêu tốn pin. Làm theo hướng dẫn trên màn hình để tối ưu hóa cài đặt.

- **Điều khiển thủ công** (Chỉ camera chính) **Lấy nét**: Bạn có thể điều chỉnh lấy nét theo cách thủ công. **Tốc độ chụp**: Bạn có thể điều chỉnh tốc độ chụp theo cách thủ công.
- **Theo dõi chạm** (Chỉ camera chính) Camera theo dõi đối tượng đã chọn và điều chỉnh độ sáng.
- **Giảm tiếng ồn do gió** Bạn có thể giảm tiếng ồn do gió thổi vào micrô khi quay mà không làm giảm chất lượng âm thanh gốc.
- **Chụp cận cảnh** (Chỉ camera chính) **Tự động** / **Tắt**: Bạn có thể quay video cận cảnh bằng cách tự động chuyển sang ống kính cực rộng khi bạn đến gần đối tượng hơn, cho phép bạn tập trung vào các chi tiết. Khi chức năng [Chụp cận cảnh] được kích hoạt, sẽ xuất hiện (Biểu tượng Chụp cận cảnh).

#### **Chủ đề liên quan**

- [Tổng quan về chế độ \[Video\]](#page-71-0)
- [Quay video](#page-73-0)
- [Cài đặt camera bổ sung](#page-66-0)
- [Sử dụng lấy nét bằng tay ở chế độ \[Ảnh chụp\] hoặc \[Video\]](#page-68-0)
- [Điều chỉnh tốc độ chụp theo cách thủ công ở chế độ \[Ảnh chụp\] hoặc \[Video\]](#page-69-0)
- [Tên bộ phận](#page-7-0)

TP1000432282

# **Cài đặt camera bổ sung**

Ở các chế độ không phải [Pro], nhấn vào (Biểu tượng Cài đặt) > [Trình đơn], rồi chọn cài đặt bạn muốn thay đổi. Trong chế độ [Pro], nhấn vào [MENU] > [Thiết lập], rồi chọn cài đặt bạn muốn thay đổi.

### **Đường lưới**

**Bật** / **Tắt**: Bạn có thể đặt có hiển thị đường lưới hay không để hỗ trợ bạn bố cục hình ảnh.

# **Sử dụng nút Âm lượng là**

**Thu phóng** / **Âm lượng** / **Phát ngẫu nhiên** / **Tắt**: Bạn có thể thay đổi cách sử dụng nút âm lượng.

**Tín hiệu âm thanh**

**Bật: Tất cả** / **Bật: Chỉ âm bấm máy** / **Tắt**: Bạn có thể chọn xem camera có phát ra âm thanh hay không, chẳng hạn như âm thanh chụp, âm thanh khi bắt đầu và kết thúc quay video, và một loạt tiếng bíp cho quá trình đếm ngược khi bạn sử dụng chụp hẹn giờ.

#### **Phản hồi rung**

**Bật** / **Tắt**: Bạn có thể chọn có nhận phản hồi xúc giác khi tương tác với màn hình hay không.

#### **Bộ nhớ dữ liệu**

**Bộ nhớ trong** / **Thẻ SD**: Bạn có thể chọn lưu trữ ảnh chụp và video trên bộ nhớ trong của thiết bị hoặc trên thẻ microSD.

#### **Gợi ý**

Bạn nên sử dụng thẻ microSD có Video Speed Class 30 (V30) trở lên.

#### **Lưu vị trí**

**Bật** / **Tắt**: Bạn có thể lưu ảnh chụp và video của mình cùng với vị trí được chụp.

**Khởi chạy bằng nút chụp**

**Khởi chạy ứng dụng Camera** / **Tắt**: Nếu bạn đặt [Khởi chạy bằng nút chụp] thành [Tắt], bạn có thể ngăn việc vô tình khởi chạy ứng dụng Camera khi nhấn và giữ nút chụp của thiết bị.

#### **Điều khiển qua Bluetooth**

Bạn có thể ghép nối với bộ điều khiển từ xa Bluetooth để sử dụng từ xa các chức năng trong ứng dụng Camera.

#### **Trợ năng**

Hiển thị liên kết đến thông tin trợ giúp sử dụng.

- **Giấp phép phần mềm** Hiển thị thông tin giấy phép phần mềm.
- **Cài lại thông số cài đặt** Đặt lại tất cả cài đặt về mặc định.

#### **Chủ đề liên quan**

[Ghép nối với điều khiển từ xa hoặc báng tay cầm Bluetooth](#page-178-0)

[Chụp ảnh ở chế độ \[Ảnh chụp\]](#page-61-0)

- [Quay video](#page-73-0)
- [Chụp ảnh với hiệu ứng Bokeh](#page-82-0)
- [Quay video ở chế độ chuyển động chậm](#page-86-0)
- [Chụp ảnh tĩnh ở chế độ \[Pro\]](#page-96-0)
- [Chụp cận cảnh xa](#page-101-0)
- [Chụp ảnh ở độ phân giải cao \(48 MP\)](#page-104-0)
- [Quay video với hiệu ứng Bokeh](#page-106-0)
- [Phát trực tiếp](#page-109-0)

TP1001673334

# **Sử dụng lấy nét bằng tay ở chế độ [Ảnh chụp] hoặc [Video]**

Bạn có thể điều chỉnh lấy nét theo cách thủ công bằng thanh trượt trong kính ngắm nếu bạn chuyển chế đô lấy nét sang thủ công.

# **Chuyển chế độ lấy nét sang thủ công**

- Trong khi sử dụng camera chính ở chế độ [Ảnh chụp] hoặc [Video], nhấn vào (Biểu tượng Cài đặt), rồi nhấn vào **1.** nút [Trình đơn].
- **2.** Nhấn vào nút chuyển [Lấy nét] bên dưới [Điều khiển thủ công] để bật chức năng này.

# **Điều chỉnh lấy nét theo cách thủ công**

- **1.** Chạm vào đối tượng mà bạn muốn lấy nét trong kính ngắm.
- **2.** Nhấn vào [Lấy nét] trong kính ngắm để hiển thị thanh trượt.
- Kéo thanh trượt để điều chỉnh lấy nét . **3.**
	- Để thực hiện các điều chỉnh nhỏ hơn, nhấn vào ♥ (Biểu tượng Lấy nét gần) hoặc ▲ (Biểu tượng Lấy nét xa).
	- Để ẩn hoặc hiển thị đỉnh, nhấn vào [Đỉnh] ở cạnh bên phải thanh trượt.
	- Để chuyển chế độ lấy nét sang tự động, hãy nhấn vào nút chuyển ở cạnh bên trái thanh trượt.
	- $\bullet$  Để ẩn thanh trượt, hãy nhấn vào  $\bigtimes$  (Nút Đóng) trong kính ngắm.

TP1001673335

# **Điều chỉnh tốc độ chụp theo cách thủ công ở chế độ [Ảnh chụp] hoặc [Video]**

Bạn có thể chụp đối tượng chuyển động theo nhiều cách khác nhau bằng cách điều chỉnh tốc độ chụp. Ví dụ, bạn có thể chụp đối tượng tại thời điểm chuyển động bằng chụp tốc độ cao hoặc dưới dạng ảnh dòng chảy với chụp tốc độ thấp.

# **Đặt tốc độ chụp thành điều chỉnh thủ công**

- Trong khi sử dụng camera chính ở chế độ [Ảnh chụp] hoặc [Video], nhấn vào (Biểu tượng Cài đặt), rồi nhấn vào **1.** nút [Trình đơn].
- **2.** Nhấn vào nút chuyển [Tốc độ chụp] bên dưới [Điều khiển thủ công] để bật chức năng này.

# **Điều chỉnh tốc độ chụp theo cách thủ công**

- **1.** Nhấn vào [Chụp] trong kính ngắm để hiển thị thanh trượt.
- Kéo thanh trượt để điều chỉnh tốc độ chụp. **2.**
	- Để chuyển tốc độ chụp sang điều chỉnh tự động, hãy nhấn vào nút chuyển ở cạnh bên trái thanh trượt.
	- $\bullet$  Để ẩn thanh trượt, hãy nhấn vào  $\bigtimes$  (Nút Đóng) trong kính ngắm.

TP1001673336

# <span id="page-82-0"></span>**Chụp ảnh với hiệu ứng Bokeh**

Bạn có thể chụp ảnh với hiệu ứng Bokeh. Hiệu ứng Bokeh làm giảm lấy nét của nền để làm nổi bật đối tượng ở cận cảnh, giúp tạo hiệu ứng nghệ thuật.

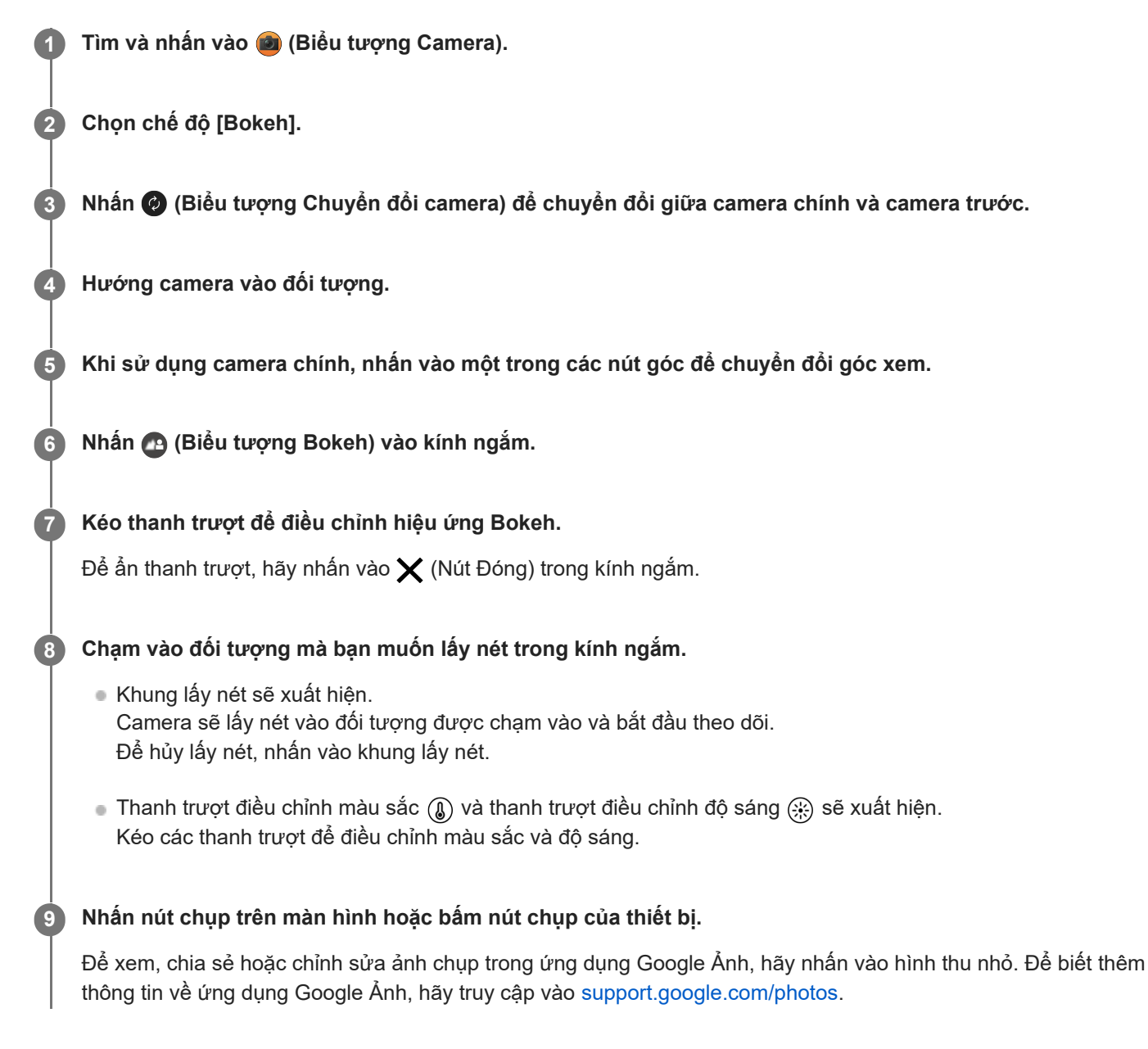

# **Cách thay đổi cài đặt camera**

- Nhấn (Biểu tượng Cài đặt) để tìm và thay đổi các cài đặt được sử dụng thường xuyên hơn. **1.**
	- **Tỷ lệ khung hình 4:3** / **3:2** (Chỉ camera chính) / **16:9** / **1:1**
	- **Bộ đếm giờ Tắt** / **3 giây** / **10 giây**
	- **Đèn flash Tắt** / **Tự động** / **Bật** / **Sáng** (Chỉ camera chính)

Trạng thái đèn flash hiện tại được hiển thị ở phía trên bên trái màn hình. Bạn có thể chuyển đổi chế độ đèn flash giữa [Tắt] và [Tự động] bằng cách nhấn vào biểu tượng.

- Nhấn vào nút [Trình đơn] để thay đổi cài đặt chi tiết hơn. **2.**
	- **AF vào đôi mắt/khuôn mặt** (Chỉ camera chính)

Bạn có thể chụp ảnh lấy nét vào khuôn mặt hoặc mắt của người và động vật.

Khi camera phát hiện khuôn mặt của người hoặc động vật, khung phát hiện sẽ xuất hiện. Để thay đổi mục tiêu lấy nét, hãy nhấn vào khuôn mặt của đối tượng mà bạn muốn lấy nét.

Nếu bạn nhấn nút chụp của thiết bị xuống nửa chừng, camera sẽ lấy nét vào khuôn mặt đã chọn hoặc vào một trong hai mắt có khung màu xanh lá cây. Việc lấy nét sẽ được điều chỉnh liên tục theo chuyển động của đối tượng. Bấm nút chụp của thiết bị xuống hết cỡ để chụp ảnh.

**AF vào đôi mắt/khuôn mặt**: Lấy nét vào khuôn mặt hoặc mắt.

**AF vào khuôn mặt**: Chỉ lấy nét vào khuôn mặt.

**Tắt**

- **Hiệu ứng làm mịn da Bật** / **Tắt**: Bạn có thể chụp ảnh với hiệu ứng làm cho làn da trông mịn màng hơn.
- **Theo dõi chạm** (Chỉ camera chính) Camera theo dõi đối tượng đã chọn và điều chỉnh độ sáng.

#### **Chú ý**

Thu phóng không khả dụng ở chế độ [Bokeh].

# **Gợi ý**

- Để quay video với hiệu ứng Bokeh, chọn chế độ [Video Bokeh] trong [Khác].
- Bạn có thể chọn hoàn thiện của hình ảnh (Giao diện). Nhấn vào (Biểu tượng Giao diện). Mỗi phong cách được tối ưu hóa với sự kết hợp khác nhau giữa tông màu, độ bão hòa, độ tương phản, độ sắc nét, độ sáng và các yếu tố hình ảnh khác, do đó bạn có thể thiết lập quá trình xử lý hình ảnh với sự cân bằng lý tưởng của các yếu tố này. Để biết chi tiết về từng phong cách đặt trước, hãy nhấn vào (?) (Nút Đọc thêm).

#### **Chủ đề liên quan**

- [Cài đặt camera bổ sung](#page-66-0)
- [Quay video với hiệu ứng Bokeh](#page-106-0)

TP1001673339

# **Cài đặt camera bổ sung**

Ở các chế độ không phải [Pro], nhấn vào (Biểu tượng Cài đặt) > [Trình đơn], rồi chọn cài đặt bạn muốn thay đổi. Trong chế độ [Pro], nhấn vào [MENU] > [Thiết lập], rồi chọn cài đặt bạn muốn thay đổi.

### **Đường lưới**

**Bật** / **Tắt**: Bạn có thể đặt có hiển thị đường lưới hay không để hỗ trợ bạn bố cục hình ảnh.

# **Sử dụng nút Âm lượng là**

**Thu phóng** / **Âm lượng** / **Phát ngẫu nhiên** / **Tắt**: Bạn có thể thay đổi cách sử dụng nút âm lượng.

**Tín hiệu âm thanh**

**Bật: Tất cả** / **Bật: Chỉ âm bấm máy** / **Tắt**: Bạn có thể chọn xem camera có phát ra âm thanh hay không, chẳng hạn như âm thanh chụp, âm thanh khi bắt đầu và kết thúc quay video, và một loạt tiếng bíp cho quá trình đếm ngược khi bạn sử dụng chụp hẹn giờ.

#### **Phản hồi rung**

**Bật** / **Tắt**: Bạn có thể chọn có nhận phản hồi xúc giác khi tương tác với màn hình hay không.

#### **Bộ nhớ dữ liệu**

**Bộ nhớ trong** / **Thẻ SD**: Bạn có thể chọn lưu trữ ảnh chụp và video trên bộ nhớ trong của thiết bị hoặc trên thẻ microSD.

#### **Gợi ý**

Bạn nên sử dụng thẻ microSD có Video Speed Class 30 (V30) trở lên.

#### **Lưu vị trí**

**Bật** / **Tắt**: Bạn có thể lưu ảnh chụp và video của mình cùng với vị trí được chụp.

**Khởi chạy bằng nút chụp**

**Khởi chạy ứng dụng Camera** / **Tắt**: Nếu bạn đặt [Khởi chạy bằng nút chụp] thành [Tắt], bạn có thể ngăn việc vô tình khởi chạy ứng dụng Camera khi nhấn và giữ nút chụp của thiết bị.

#### **Điều khiển qua Bluetooth**

Bạn có thể ghép nối với bộ điều khiển từ xa Bluetooth để sử dụng từ xa các chức năng trong ứng dụng Camera.

#### **Trợ năng**

Hiển thị liên kết đến thông tin trợ giúp sử dụng.

- **Giấp phép phần mềm** Hiển thị thông tin giấy phép phần mềm.
- **Cài lại thông số cài đặt** Đặt lại tất cả cài đặt về mặc định.

#### **Chủ đề liên quan**

[Ghép nối với điều khiển từ xa hoặc báng tay cầm Bluetooth](#page-178-0)

[Chụp ảnh ở chế độ \[Ảnh chụp\]](#page-61-0)

- [Quay video](#page-73-0)
- [Chụp ảnh với hiệu ứng Bokeh](#page-82-0)
- [Quay video ở chế độ chuyển động chậm](#page-86-0)
- [Chụp ảnh tĩnh ở chế độ \[Pro\]](#page-96-0)
- [Chụp cận cảnh xa](#page-101-0)
- [Chụp ảnh ở độ phân giải cao \(48 MP\)](#page-104-0)
- [Quay video với hiệu ứng Bokeh](#page-106-0)
- [Phát trực tiếp](#page-109-0)

TP1001673334

# <span id="page-86-0"></span>**Quay video ở chế độ chuyển động chậm**

Bạn có thể quay video 120 khung hình/giây ở chế độ chuyển động chậm bằng camera chính.

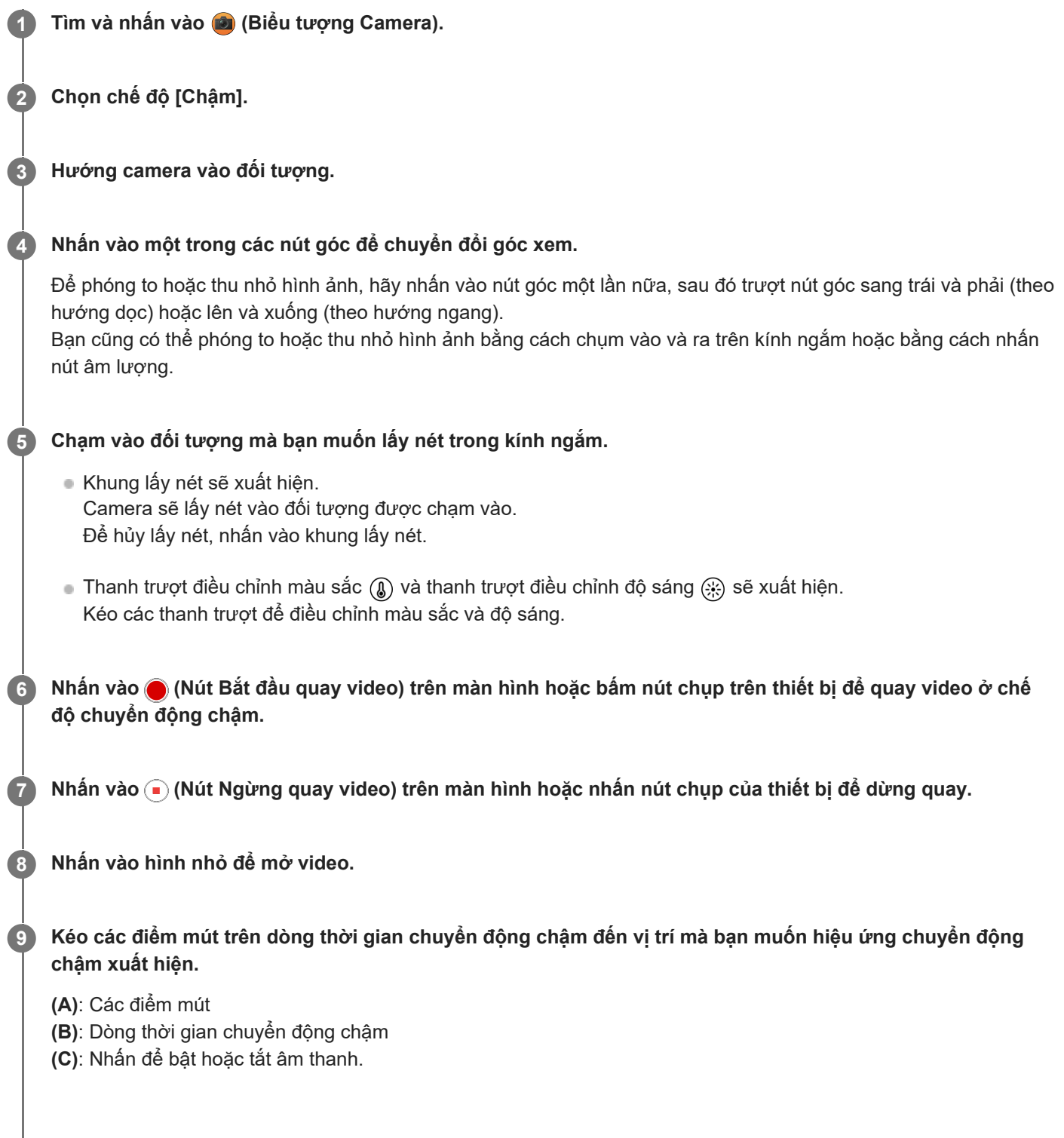

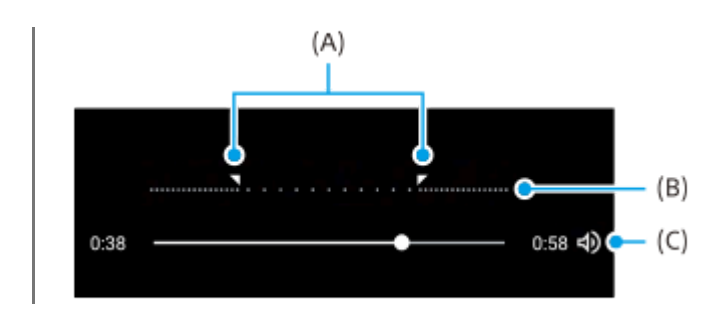

# **Cách thay đổi cài đặt camera**

Nhấn (Biểu tượng Cài đặt) để tìm và thay đổi các cài đặt được sử dụng thường xuyên hơn. **1.**

**Độ phân giải**

# **Full HD** / **4K**

Cài đặt độ phân giải hiện tại được hiển thị ở giữa bên trên của màn hình. Bạn có thể thay đổi cài đặt bằng cách nhấn vào giá trị nhiều lần.

# **Sáng**

# **Tắt** / **Bật**

Trạng thái sáng hiện tại được hiển thị ở phía trên bên trái màn hình. Bạn có thể bật hoặc tắt sáng bằng cách nhấn vào biểu tượng.

Nhấn vào nút [Trình đơn] để thay đổi cài đặt chi tiết hơn. **2.**

# **Dạng HDR/SDR**

Bật HDR (Dải động cao) để làm cho video của bạn xuất hiện sinh động hơn và gần gũi hơn với những gì bạn thấy trong cuộc sống thực tế.

**HDR(HLG/BT.2020)**: Video được quay bằng sự kết hợp HLG đối với đường cong gamma và BT.2020 đối với không gian màu.

**SDR(BT.709)**: Video được quay bằng sự kết hợp của đường cong gamma tiêu chuẩn và BT.709 đối với không gian màu.

# **Micrô**

Bạn có thể chọn micrô sẽ sử dụng trong khi quay video.

**Mọi hướng (âm thanh nổi)**: Lý tưởng để thu âm thanh từ mọi phía hoặc mọi hướng, chẳng hạn như âm thanh môi trường.

**Ưu tiên giọng nói (sau)**: Lý tưởng để ghi lại giọng nói hoặc âm thanh từ đối tượng khi ghi âm bằng camera chính. Chạm vào bảng điều khiển phía sau càng ít càng tốt trong suốt quá trình quay để tránh ghi lại tiếng ồn.

# **Giảm tiếng ồn do gió**

Bạn có thể giảm tiếng ồn do gió thổi vào micrô khi quay mà không làm giảm chất lượng âm thanh gốc.

# **Gợi ý**

- Để biết thêm thông tin về ứng dụng Google Ảnh, hãy truy cập vào [support.google.com/photos.](https://support.google.com/photos)
- Bạn có thể chọn hoàn thiện của hình ảnh (Giao diện). Nhấn vào (Biểu tượng Giao diện). Mỗi phong cách được tối ưu hóa với sự kết hợp khác nhau giữa tông màu, độ bão hòa, độ tương phản, độ sắc nét, độ sáng và các yếu tố hình ảnh khác, do đó bạn có thể thiết lập quá trình xử lý hình ảnh với sự cân bằng lý tưởng của các yếu tố này. Để biết chi tiết về từng phong cách đặt trước, hãy nhấn vào (?) (Nút Đọc thêm).

# **Chủ đề liên quan**

- [Tên bộ phận](#page-7-0)
- [Cài đặt camera bổ sung](#page-66-0)

# **Cài đặt camera bổ sung**

Ở các chế độ không phải [Pro], nhấn vào (Biểu tượng Cài đặt) > [Trình đơn], rồi chọn cài đặt bạn muốn thay đổi. Trong chế độ [Pro], nhấn vào [MENU] > [Thiết lập], rồi chọn cài đặt bạn muốn thay đổi.

### **Đường lưới**

**Bật** / **Tắt**: Bạn có thể đặt có hiển thị đường lưới hay không để hỗ trợ bạn bố cục hình ảnh.

# **Sử dụng nút Âm lượng là**

**Thu phóng** / **Âm lượng** / **Phát ngẫu nhiên** / **Tắt**: Bạn có thể thay đổi cách sử dụng nút âm lượng.

**Tín hiệu âm thanh**

**Bật: Tất cả** / **Bật: Chỉ âm bấm máy** / **Tắt**: Bạn có thể chọn xem camera có phát ra âm thanh hay không, chẳng hạn như âm thanh chụp, âm thanh khi bắt đầu và kết thúc quay video, và một loạt tiếng bíp cho quá trình đếm ngược khi bạn sử dụng chụp hẹn giờ.

#### **Phản hồi rung**

**Bật** / **Tắt**: Bạn có thể chọn có nhận phản hồi xúc giác khi tương tác với màn hình hay không.

#### **Bộ nhớ dữ liệu**

**Bộ nhớ trong** / **Thẻ SD**: Bạn có thể chọn lưu trữ ảnh chụp và video trên bộ nhớ trong của thiết bị hoặc trên thẻ microSD.

#### **Gợi ý**

Bạn nên sử dụng thẻ microSD có Video Speed Class 30 (V30) trở lên.

#### **Lưu vị trí**

**Bật** / **Tắt**: Bạn có thể lưu ảnh chụp và video của mình cùng với vị trí được chụp.

**Khởi chạy bằng nút chụp**

**Khởi chạy ứng dụng Camera** / **Tắt**: Nếu bạn đặt [Khởi chạy bằng nút chụp] thành [Tắt], bạn có thể ngăn việc vô tình khởi chạy ứng dụng Camera khi nhấn và giữ nút chụp của thiết bị.

#### **Điều khiển qua Bluetooth**

Bạn có thể ghép nối với bộ điều khiển từ xa Bluetooth để sử dụng từ xa các chức năng trong ứng dụng Camera.

#### **Trợ năng**

Hiển thị liên kết đến thông tin trợ giúp sử dụng.

- **Giấp phép phần mềm** Hiển thị thông tin giấy phép phần mềm.
- **Cài lại thông số cài đặt** Đặt lại tất cả cài đặt về mặc định.

#### **Chủ đề liên quan**

[Ghép nối với điều khiển từ xa hoặc báng tay cầm Bluetooth](#page-178-0)

[Chụp ảnh ở chế độ \[Ảnh chụp\]](#page-61-0)

- [Quay video](#page-73-0)
- [Chụp ảnh với hiệu ứng Bokeh](#page-82-0)
- [Quay video ở chế độ chuyển động chậm](#page-86-0)
- [Chụp ảnh tĩnh ở chế độ \[Pro\]](#page-96-0)
- [Chụp cận cảnh xa](#page-101-0)
- [Chụp ảnh ở độ phân giải cao \(48 MP\)](#page-104-0)
- [Quay video với hiệu ứng Bokeh](#page-106-0)
- [Phát trực tiếp](#page-109-0)

TP1001673334

# <span id="page-91-0"></span>**Tổng quan về chế độ [Pro]**

Trong chế độ [Pro], bạn có thể chụp ảnh tĩnh bằng cách chọn chế độ chụp trong số P (Chương trình tự động), S (Ưu tiên tốc độ chụp), và M (Phơi sáng thủ công).

Giao diện tự động chuyển đổi, vì vậy bạn có thể sử dụng camera theo cả chiều dọc và chiều ngang.

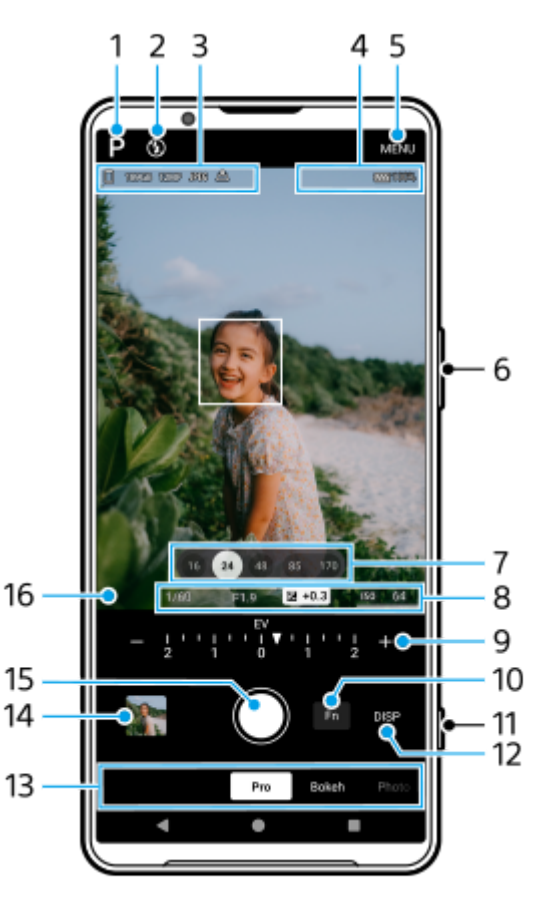

- Nhấn để chuyển chế độ chụp. **1.** P (Chương trình tự động) / S (Ưu tiên tốc độ chụp) / M (Phơi sáng thủ công) Để biết chi tiết về từng chế độ chụp, nhấn vào (?) (Nút Đọc thêm).
- 2. Trạng thái đèn flash

Nhấn để chuyển cài đặt đèn flash giữa Tắt và Bật (đèn flash bổ trợ) hoặc Tắt và AUTO (đèn flash tự động). Màu nền của biểu tượng đèn flash chuyển sang màu trắng khi đèn flash kích hoạt.

Biểu tượng lưu trữ dữ liệu/Dung lượng còn trống/Kích thước hình ảnh/Định dạng tệp/Trạng thái gắn thẻ địa lý/Trạng **3.** thái HDR

Để chọn tỷ lệ khung hình, hãy nhấn vào [MENU] > [Chụp] > [Tỷ lệ khung hình], sau đó chọn một tùy chọn. (4:3 (12MP) / 3:2 (10MP) / 16:9 (9MP) / 1:1 (9MP))

- **4.** Biểu tượng trạng thái kết nối điều khiển từ xa Bluetooth/Trạng thái pin/ (Biểu tượng cảnh báo nhiệt)
- **5.** Nhấn để thay đổi cài đặt chi tiết hơn.
- **6.** Sử dụng nút âm lượng để phóng to hoặc thu nhỏ.
- **7.** Nhấn vào một trong các nút góc để chuyển đổi góc xem.

Để phóng to hoặc thu nhỏ hình ảnh, hãy nhấn vào nút góc một lần nữa, sau đó trượt nút góc sang trái và phải (theo hướng dọc) hoặc lên và xuống (theo hướng ngang).

Bạn cũng có thể phóng to hoặc thu nhỏ hình ảnh bằng cách chụm vào và ra trên kính ngắm hoặc bằng cách nhấn nút âm lượng.

- Tốc độ chụp/Giá trị khẩu độ/Bù phơi sáng/Độ nhạy ISO **8.** Bạn có thể thay đổi giá trị bằng cách nhấn vào cài đặt được gạch chân.
- Quay số **9.**

Bạn có thể thay đổi giá trị bằng cách nhấn vào cài đặt gạch chân được hiển thị bên trên mặt quay số (theo hướng dọc) hoặc bên dưới của kính ngắm (theo hướng ngang).

- P: Điều chỉnh giá trị phơi sáng (EV) và chọn giá trị ISO.
- S: Chon tốc đô chup và điều chỉnh giá trị phơi sáng (EV).
- M: Chọn tốc độ chụp và giá trị ISO.
- Nhấn để mở menu chức năng. **10.**

Bạn có thể điều chỉnh các cài đặt được sử dụng thường xuyên.

Để gán lại hoặc sắp xếp lại các mục cài đặt trong menu chức năng, hãy nhấn vào [MENU] > [Thiết lập] > [Tùy chỉnh trình đơn Chức năng].

- **11.** Sử dụng nút chụp để khởi chạy ứng dụng Camera hoặc chụp ảnh.
- Nhấn để hiện hoặc ẩn thông tin được hiển thị trong kính ngắm. **12.**

Biểu đồ biểu thị sự phân bố độ chói bằng đồ thị.

Thước đo cân bằng giúp bạn đo góc của thiết bị và giữ cho hình ảnh nằm ngang. Khi thiết bị của bạn cảm nhận được cân bằng, thước đo cân bằng sẽ chuyển sang màu xanh. Để hiệu chỉnh tiêu chuẩn của mặt phẳng ngang để chỉnh sửa lệch hướng theo hướng nghiêng, nhấn vào [MENU] > [Thiết lập] > [Hiệu chỉnh cân bằng]. Để tùy chỉnh các mục được hiển thị khi bạn nhấn [DISP], hãy nhấn vào [MENU] > [Thiết lập] > [Tùy chỉnh nút DISP].

- Chọn một chế độ. **13.** Vuốt sang trái hoặc phải để tìm chế độ mong muốn.
- Nhấn vào hình thu nhỏ để xem ảnh tĩnh và video trong ứng dụng Google Ảnh. **14.**

Nhấn vào (Biểu tượng Chia sẻ) để chia sẻ ảnh tĩnh hoặc video, hoặc nhấn vào (Biểu tượng Chỉnh sửa) để sửa ảnh tĩnh hoặc video. Để ẩn hoặc hiển thị các biểu tượng, hãy nhấn vào màn hình. Để biết thêm thông tin về ứng dụng Google Ảnh, hãy truy cập vào [support.google.com/photos](https://support.google.com/photos). Nhấn vào (Nút Trở về) để trở về ứng dụng Camera.

- **15.** Sử dụng nút chụp để chụp ảnh.
- Chỉ báo lấy nét **16.**

(Biểu tượng AF liên tục) cho biết việc lấy nét đang diễn ra khi [AF liên tục] được chọn.

 (Biểu tượng AF liên tục) cho biết đối tượng đang được lấy nét khi [AF liên tục] được chọn. Việc lấy nét sẽ được điều chỉnh liên tục theo chuyển động của đối tượng.

(Biểu tượng Tự động lấy nét) cho biết đối tượng đang được lấy nét.

#### **Chủ đề liên quan**

- [Menu chức năng ở chế độ \[Pro\]](#page-93-0)
- [Chụp ảnh tĩnh ở chế độ \[Pro\]](#page-96-0)
- [Cài đặt camera bổ sung](#page-66-0)
- [Ghép nối với điều khiển từ xa hoặc báng tay cầm Bluetooth](#page-178-0)

# <span id="page-93-0"></span>**Menu chức năng ở chế độ [Pro]**

Các cài đặt có thể được điều chỉnh tùy thuộc vào chế độ chụp.

Nhấn [Fn] để mở menu chức năng. Để đóng menu chức năng, hãy nhấn lại vào [Fn].

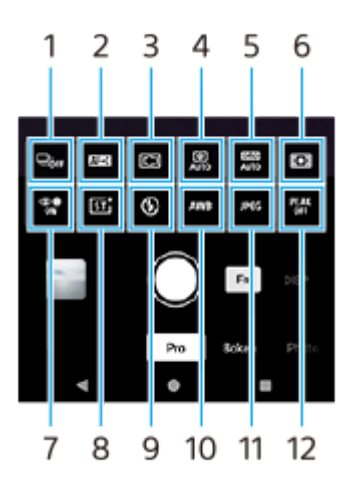

#### **Chế độ chụp khác 1.**

**Chụp hẹn giờ: 10 giây** / **Chụp hẹn giờ: 3 giây Chụp từng ảnh**

**Chụp liên tục: Lo**: Chụp ảnh liên tục khi bạn chạm và giữ nút chụp trên màn hình hoặc bấm và giữ nút chụp của thiết bị. Tốc độ đạt tối đa 10 ảnh mỗi giây.

**Chụp liên tục: Hi**: Chụp ảnh liên tục khi bạn chạm và giữ nút chụp trên màn hình hoặc bấm và giữ nút chụp của thiết bị. Tốc độ đạt tối đa 20 ảnh mỗi giây.

**Chụp liên tục: Hi+**: Chụp ảnh liên tục khi bạn chạm và giữ nút chụp trên màn hình hoặc bấm và giữ nút chụp của thiết bị. Tốc độ đạt tối đa 30 ảnh mỗi giây.

**Chụp liên tục HDR: Lo**: Chụp ảnh HDR liên tục khi bạn chạm và giữ nút chụp trên màn hình hoặc bấm và giữ nút chụp của thiết bị. Tốc độ đạt tối đa 10 ảnh mỗi giây.

**Chụp liên tục HDR: Hi**: Chụp ảnh HDR liên tục khi bạn chạm và giữ nút chụp trên màn hình hoặc bấm và giữ nút chụp của thiết bị. Tốc độ đạt tối đa 20 ảnh mỗi giây.

# **Chú ý**

Tốc độ chụp liên tục giảm khi bộ nhớ đệm của thiết bị đầy.

# **Gợi ý**

- Bạn có thể đặt xem có hiển thị chỉ báo phản hồi chụp liên tục hay không. Nhấn vào [MENU] > [Chụp], sau đó nhấn vào nút chuyển[Phản hồi chụp liên tục].
- Để chọn bức ảnh đẹp nhất từ nhiều bức ảnh, hãy nhấn vào hình thu nhỏ để xem kết quả, chọn hình ảnh bạn muốn lưu bằng cách cuộn qua các hình ảnh bạn đã chụp, sau đó nhấn  $\|\Box\$  (Biểu tượng Chụp liên tục) và chọn một tùy chọn.
- Để hủy Chụp hẹn giờ, nhấn nút Chế độ chụp khác, sau đó chọn [Chụp từng ảnh].

# **Chế độ lấy nét 2.**

**AF cho một lần chụp**: Sử dụng [AF cho một lần chụp] khi đối tượng không chuyển động. Bấm nút chụp của thiết bị xuống nửa chừng để lấy nét vào đối tượng. Lấy nét vẫn bị khóa cho đến khi bạn ngừng nhấn nút chụp của thiết bị xuống nửa chừng.

**AF liên tục**: Sử dụng [AF liên tục] khi đối tượng đang chuyển động. Camera tiếp tục lấy nét trong khi bạn nhấn nút chụp của thiết bị xuống nửa chừng.

**Lấy nét thủ công**: Điều chỉnh lấy nét theo cách thủ công bằng thanh trượt trong kính ngắm. Bạn cũng có thể nhấn vào « (Biểu tượng Lấy nét gần) hoặc ▲ (Biểu tượng Lấy nét xa) để thực hiện các điều chỉnh nhỏ hơn. Để điều chỉnh lấy nét bằng cách phóng to hình ảnh, hãy nhấn  $\bigoplus$  (Biểu tượng Kính lúp lấy nét) và kéo kính ngắm để di chuyển vùng được phóng to hoặc nhấn đúp vào vùng bạn muốn phóng to. Nếu bạn không thể lấy nét đối tượng dự định bằng lấy nét tự động, hãy sử dụng lấy nét bằng tay.

### **Khu vực lấy nét 3.**

**Rộng**: Tự động lấy nét trên toàn bộ phạm vi của màn hình.

**Giữa**: Tự động lấy nét đối tượng ở trung tâm ảnh.

**Lấy nét và theo dõi**: Nếu bạn chọn một đối tượng để lấy nét và theo dõi bằng cách chạm vào đối tượng đó trong kính ngắm, camera sẽ lấy nét vào đối tượng đó và bắt đầu theo dõi đối tượng đó khi bạn nhấn nút chụp của thiết bị xuống nửa chừng.

#### **Gợi ý**

Bạn có thể chọn màu của vùng lấy nét. Nhấn vào [MENU] > [Lấy nét] > [Màu của vùng lấy nét], sau đó chọn một tùy chọn.

### **Ảnh xử lý bằng máy tính 4.**

**Tự động** / **Tắt**: Camera tự động nhận dạng cảnh và chồng lên nhiều ảnh để chụp những bức ảnh tự động đẹp mắt với độ mờ, nhiễu, phơi sáng quá mức và thiếu sáng giảm.

#### **DRO/HDR tự động 5.**

**Trình tối ưu hóa dải D**: Tối ưu hóa độ sáng và chỉnh sửa màu sắc bằng cách phân tích độ tương phản giữa chủ thể và nền từ một hình ảnh duy nhất.

**HDR tự động**: Tối ưu hóa độ sáng và chỉnh sửa màu sắc bằng cách chồng nhiều hình ảnh được chụp sử dụng độ phơi sáng khác nhau.

**Tắt**

#### **Chế độ đo sáng 6.**

**Đa điểm**: Đo ánh sáng trên từng khu vực sau khi chia tổng khu vực thành nhiều khu vực và xác định độ phơi sáng thích hợp của toàn màn hình (Đo sáng đa mẫu).

**Trung tâm**: Đo độ sáng trung bình của toàn bộ màn hình, đồng thời làm nổi bật vùng trung tâm của màn hình (Đo sáng trung tâm).

**Điểm**: Chỉ đo bên trong vòng đo sáng.

#### **AF vào đôi mắt/khuôn mặt 7.**

#### **AF vào đôi mắt/khuôn mặt** / **AF vào khuôn mặt** / **Tắt**

Camera phát hiện khuôn mặt hoặc mắt của người và động vật đồng thời tự động lấy nét vào những mục tiêu đó. Khi camera phát hiện khuôn mặt của người hoặc động vật, khung phát hiện sẽ xuất hiện. Nhấn vào khuôn mặt mà bạn muốn lấy nét, sau đó nhấn nút chụp của thiết bị xuống nửa chừng để lấy nét. Khung phát hiện sẽ chuyển sang màu xanh lục và camera sẽ lấy nét vào khuôn mặt hoặc một trong hai mắt bạn đã chọn.

#### **Phong cách sáng tạo 8.**

**ST** / **NT** / **VV** / **FL** / **IN** / **SH**: Được tối ưu hóa với sự kết hợp khác nhau giữa tông màu, độ bão hòa, độ tương phản, độ sắc nét, độ sáng và các yếu tố hình ảnh khác, do đó bạn có thể thiết lập quá trình xử lý hình ảnh với sự cân bằng lý tưởng của các yếu tố này. Để biết chi tiết về từng phong cách đặt trước, hãy nhấn vào ⑦ (Nút Đọc thêm).

#### **Đèn flash 9.**

**Tắt** / **Tự động** / **Bật** / **Sáng**

#### **WB 10.**

**Tự động** / **Trời nhiều mây** / **Ánh sáng ngày** / **Huỳnh quang** / **Sáng chói** / **Bóng râm**: Điều chỉnh tông màu theo nguồn ánh sáng đã chọn chiếu sáng đối tượng (đặt trước cân bằng trắng). Để điều chỉnh chính xác các tông màu, hãy nhấn vào nút [AB, GM] để hiển thị màn hình điều chỉnh chính xác, sau đó di chuyển chấm màu da cam đến vị trí mong muốn. Sau khi điều chỉnh, nhấn lại vào nút để đóng màn hình điều chỉnh chính xác.

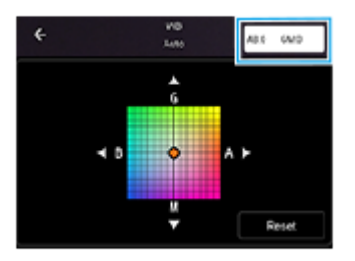

**N.độ 1** / **N.độ 2** / **N.độ 3**: Ghi nhớ các cài đặt cân bằng trắng được xác định theo nhiệt độ màu. Nhấn vào nút nhiệt độ màu (K) để điều chỉnh nhiệt độ màu bằng mặt quay số. Nhấn vào nút [AB, GM] để điều chỉnh chính xác tông màu bằng màn hình điều chỉnh chính xác. Sau khi điều chỉnh, nhấn lại vào nút để đóng màn hình điều chỉnh chính xác. **Tùy chỉnh 1** / **Tùy chỉnh 2** / **Tùy chỉnh 3**: Ghi nhớ màu trắng cơ bản trong điều kiện ánh sáng của môi trường chụp. Để điều chỉnh màu trắng cơ bản, hãy chọn một trong các mục, nhấn vào [Áp], sau đó làm theo các hướng dẫn trên màn hình.

# **Định dạng tệp 11.**

**RAW**: Quá trình xử lý kỹ thuật số không được thực hiện trên định dạng tập tin này. Chọn định dạng này để xử lý hình ảnh trên máy tính cho các mục đích chuyên nghiệp.

**RAW và JPEG**: Ảnh RAW và ảnh JPEG được tạo cùng lúc. Điều này phù hợp khi bạn cần hai tập tin hình ảnh, một tập tin JPEG để xem và một tập tin RAW để chỉnh sửa.

**JPEG**: Hình ảnh được ghi ở định dạng JPEG.

# **Đỉnh 12.**

**Bật** / **Tắt**: Chức năng Đỉnh giúp bạn kiểm tra lấy nét bằng cách cải thiện đường viền của các vùng được lấy nét.

# **Gợi ý**

Bạn có thể chọn màu đỉnh. Nhấn vào [MENU] > [Lấy nét] > [Màu đỉnh], sau đó chọn một tùy chọn.

# **Để gán lại hoặc sắp xếp lại các mục cài đặt trong trình đơn chức năng**

- **1.** Nhấn vào [MENU] > [Thiết lập] > [Tùy chỉnh trình đơn Chức năng].
- **2.** Làm theo hướng dẫn trên màn hình.

#### **Chủ đề liên quan**

- [Tổng quan về chế độ \[Pro\]](#page-91-0)
- [Chụp ảnh tĩnh ở chế độ \[Pro\]](#page-96-0)
- [Cài đặt camera bổ sung](#page-66-0)

TP1000432294

# <span id="page-96-0"></span>**Chụp ảnh tĩnh ở chế độ [Pro]**

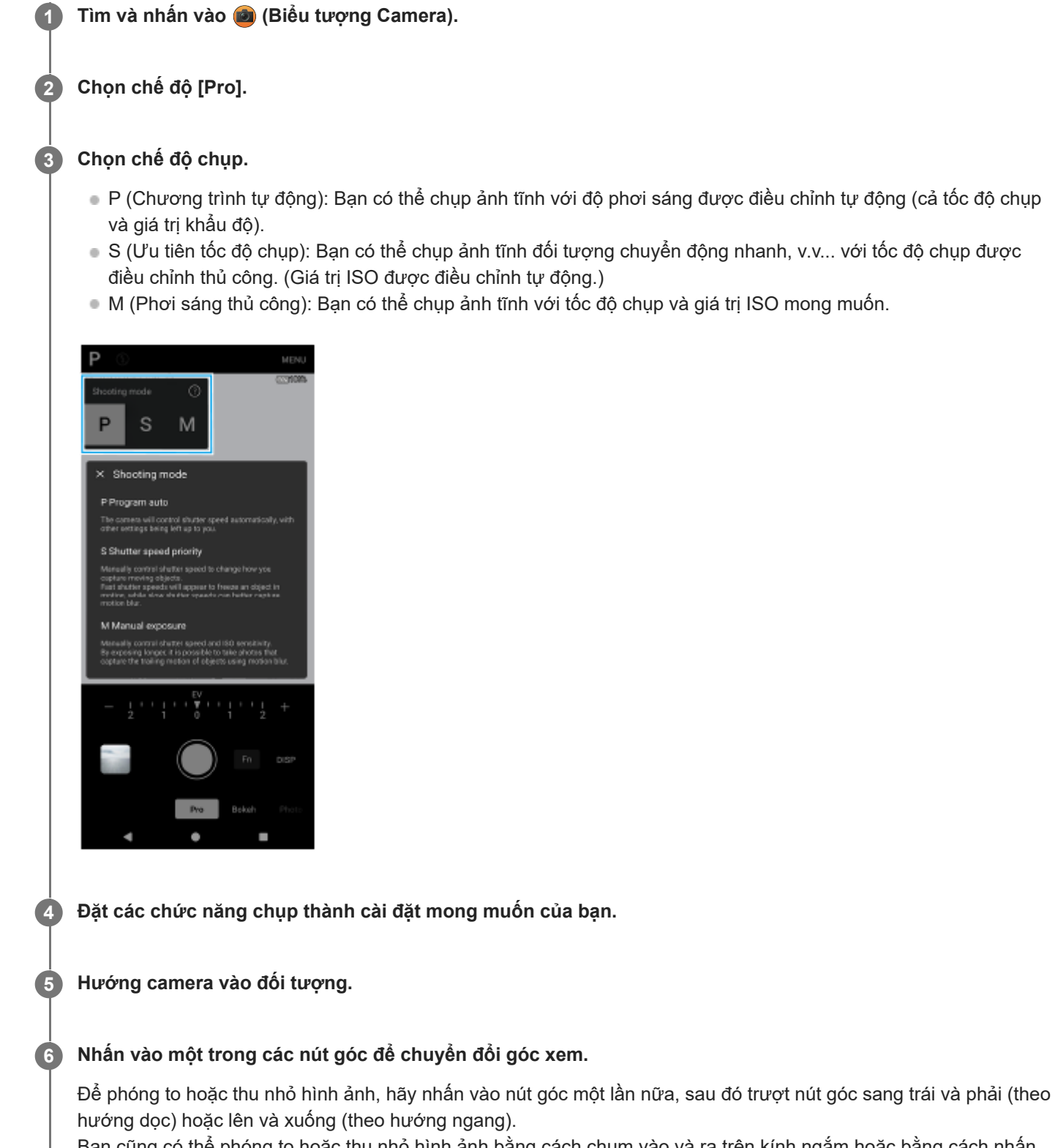

Bạn cũng có thể phóng to hoặc thu nhỏ hình ảnh bằng cách chụm vào và ra trên kính ngắm hoặc bằng cách nhấn nút âm lượng.

# **7 Điều chỉnh cài đặt bằng cách sử dụng mặt quay số.**

Bạn có thể thay đổi giá trị bằng cách nhấn vào cài đặt gạch chân được hiển thị bên trên mặt quay số (theo hướng dọc) hoặc bên dưới của kính ngắm (theo hướng ngang).

- P: Điều chỉnh giá trị phơi sáng (EV) và chọn giá trị ISO.
- S: Chon tốc đô chup và điều chỉnh giá trị phơi sáng (EV).
- M: Chọn tốc độ chụp và giá trị ISO.

# **Điều chỉnh lấy nét.**

**8**

**9**

- Camera sẽ tự động phát hiện đối tượng và lấy nét vào đối tượng đó.
- Để chọn đối tượng bạn muốn lấy nét, hãy nhấn vào đối tượng đó.

### **Nhấn nút chụp trên màn hình hoặc bấm nút chụp của thiết bị để chụp ảnh.**

- Nếu bạn bấm nút chụp của thiết bị xuống nửa chừng, màu của khung lấy nét sẽ chuyển sang màu xanh lá cây, và camera sẽ lấy nét vào đối tượng được đóng khung. Việc lấy nét sẽ được điều chỉnh liên tục theo chuyển động của đối tượng. Bấm nút chụp của thiết bị xuống hết cỡ để chụp ảnh.
- Khi sử dụng thiết bị theo chiều ngang và chụp ảnh bằng cách nhấn nút chụp của thiết bị, hãy giữ thiết bị như minh họa.

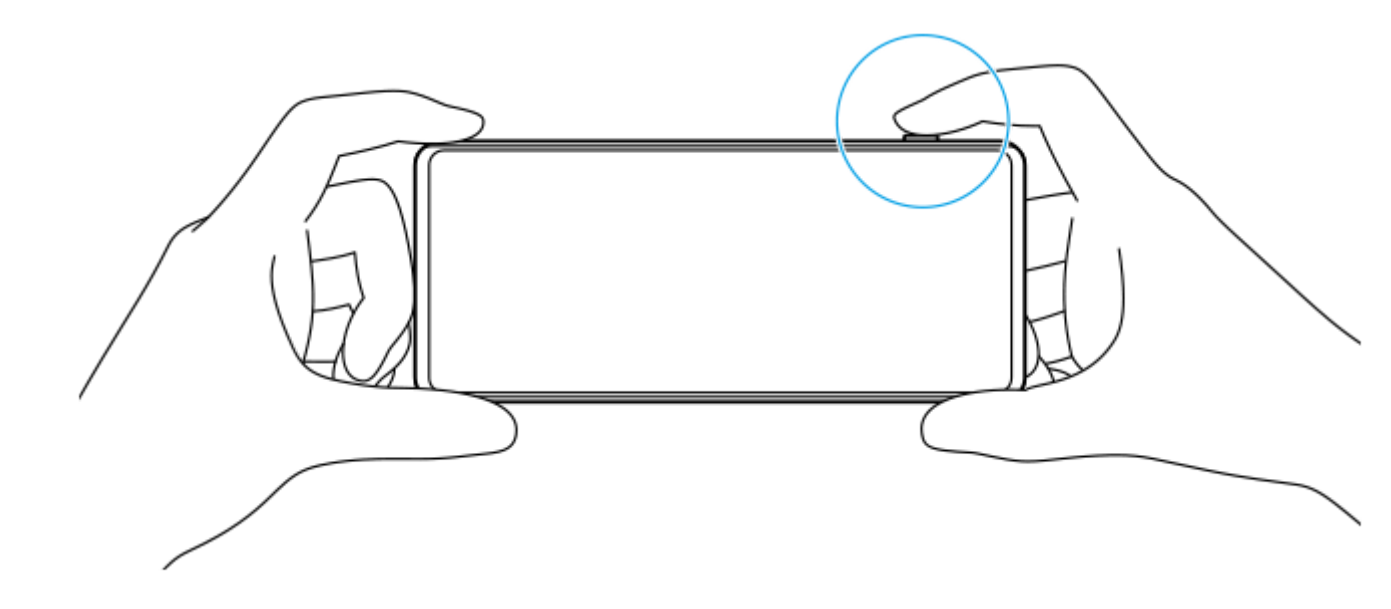

# **Cách quay video ở chế độ [Pro]**

Bạn có thể quay video tạm thời ngay cả ở chế độ [Pro] khi [Chế độ chụp khác] được đặt thành [Chụp từng ảnh].

Chạm và giữ nút chụp màn hình để bắt đầu quay video, sau đó thả ngón tay ra để dừng quay. **1.** Nếu bạn chạm và giữ nút chụp màn hình rồi trượt nút đó sang biểu tượng khóa ở bên phải, quá trình quay sẽ tiếp tục sau khi bạn thả ngón tay ra.

# **Để chọn chức năng được điều chỉnh khi bạn chạm vào kính ngắm**

- Nhấn vào [MENU] > [Thiết lập] > [Chức năng chạm], sau đó chọn một tùy chọn. **1.**
	- **Theo dõi chạm và độ sáng**: Giữ tiêu điểm được khóa trên đối tượng chuyển động được chỉ định và điều chỉnh độ sáng.
	- **Theo dõi chạm**: Giữ tiêu điểm được khóa trên đối tượng chuyển động được chỉ định.
	- **Tiêu điểm và độ sáng**: Tự động lấy nét vào vị trí được chỉ định và điều chỉnh độ sáng.
	- **Lấy nét**: Lấy nét tự động vào vị trí được chỉ định.

#### **Gợi ý**

Bạn cũng có thể khởi chạy ứng dụng Camera bằng cách thực hiện các thao tác sau.

- Bấm và giữ nút chụp của thiết bị.
- $-$  Chạm và giữ  $\alpha$ ) (Nút Camera) từ màn hình khóa.
- Bấm nút nguồn hai lần. Để bật chức năng này, tìm và nhấn vào [Cài đặt] > [Hệ thống] > [Cử chỉ] > [Mở nhanh máy ảnh], sau đó nhấn vào nút chuyển.
- Sử dụng chân máy để tránh rung lắc camera khi bạn đã chọn tốc độ chụp chậm.
- Khi bạn chụp cảnh thể thao trong nhà, hãy đặt độ nhạy ISO thành giá trị cao hơn.
- Bạn có thể thay đổi giá trị của cài đặt được gạch chân ở bên dưới kính ngắm bằng cách nhấn vào các giá trị đó.
- Bạn có thể chụp ảnh với hiệu ứng làm cho làn da trông mịn màng hơn. Nhấn vào [MENU] > [Phơi sáng/màu] > [Hiệu ứng làm mịn da] > [Bật].

#### **Chủ đề liên quan**

- [Tổng quan về chế độ \[Pro\]](#page-91-0)
- [Menu chức năng ở chế độ \[Pro\]](#page-93-0)
- [Cài đặt camera bổ sung](#page-66-0)
- [Menu Cài đặt](#page-139-0)

TP0003028435

# **Cài đặt camera bổ sung**

Ở các chế độ không phải [Pro], nhấn vào (Biểu tượng Cài đặt) > [Trình đơn], rồi chọn cài đặt bạn muốn thay đổi. Trong chế độ [Pro], nhấn vào [MENU] > [Thiết lập], rồi chọn cài đặt bạn muốn thay đổi.

### **Đường lưới**

**Bật** / **Tắt**: Bạn có thể đặt có hiển thị đường lưới hay không để hỗ trợ bạn bố cục hình ảnh.

# **Sử dụng nút Âm lượng là**

**Thu phóng** / **Âm lượng** / **Phát ngẫu nhiên** / **Tắt**: Bạn có thể thay đổi cách sử dụng nút âm lượng.

**Tín hiệu âm thanh**

**Bật: Tất cả** / **Bật: Chỉ âm bấm máy** / **Tắt**: Bạn có thể chọn xem camera có phát ra âm thanh hay không, chẳng hạn như âm thanh chụp, âm thanh khi bắt đầu và kết thúc quay video, và một loạt tiếng bíp cho quá trình đếm ngược khi bạn sử dụng chụp hẹn giờ.

#### **Phản hồi rung**

**Bật** / **Tắt**: Bạn có thể chọn có nhận phản hồi xúc giác khi tương tác với màn hình hay không.

#### **Bộ nhớ dữ liệu**

**Bộ nhớ trong** / **Thẻ SD**: Bạn có thể chọn lưu trữ ảnh chụp và video trên bộ nhớ trong của thiết bị hoặc trên thẻ microSD.

#### **Gợi ý**

Bạn nên sử dụng thẻ microSD có Video Speed Class 30 (V30) trở lên.

#### **Lưu vị trí**

**Bật** / **Tắt**: Bạn có thể lưu ảnh chụp và video của mình cùng với vị trí được chụp.

**Khởi chạy bằng nút chụp**

**Khởi chạy ứng dụng Camera** / **Tắt**: Nếu bạn đặt [Khởi chạy bằng nút chụp] thành [Tắt], bạn có thể ngăn việc vô tình khởi chạy ứng dụng Camera khi nhấn và giữ nút chụp của thiết bị.

#### **Điều khiển qua Bluetooth**

Bạn có thể ghép nối với bộ điều khiển từ xa Bluetooth để sử dụng từ xa các chức năng trong ứng dụng Camera.

#### **Trợ năng**

Hiển thị liên kết đến thông tin trợ giúp sử dụng.

- **Giấp phép phần mềm** Hiển thị thông tin giấy phép phần mềm.
- **Cài lại thông số cài đặt** Đặt lại tất cả cài đặt về mặc định.

#### **Chủ đề liên quan**

[Ghép nối với điều khiển từ xa hoặc báng tay cầm Bluetooth](#page-178-0)

[Chụp ảnh ở chế độ \[Ảnh chụp\]](#page-61-0)

- [Quay video](#page-73-0)
- [Chụp ảnh với hiệu ứng Bokeh](#page-82-0)
- [Quay video ở chế độ chuyển động chậm](#page-86-0)
- [Chụp ảnh tĩnh ở chế độ \[Pro\]](#page-96-0)
- [Chụp cận cảnh xa](#page-101-0)
- [Chụp ảnh ở độ phân giải cao \(48 MP\)](#page-104-0)
- [Quay video với hiệu ứng Bokeh](#page-106-0)
- [Phát trực tiếp](#page-109-0)

TP1001673334

# <span id="page-101-0"></span>**Chụp cận cảnh xa**

Bạn có thể chụp ảnh hoặc quay video với thu phóng quang học bằng ống kính chụp xa trong khi điều chỉnh lấy nét theo cách thủ công.

**1 Tìm và nhấn vào (Biểu tượng Camera).**

**2 Chọn chế độ [Chụp cận cảnh xa] trong [Khác].**

**3 Nhấn vào (Nút Chuyển đổi giữa ảnh và video) để chuyển đổi giữa chế độ ảnh và video.**

**4 Hướng camera vào đối tượng.**

# **Điều chỉnh góc xem.**

**5**

**6**

- Di chuyển camera đến gần hoặc ra xa đối tượng.
- Nhấn vào nút góc một lần nữa, sau đó trượt nút góc sang trái và phải (theo hướng dọc) hoặc lên và xuống (theo hướng ngang) để phóng to hoặc thu nhỏ hình ảnh. Bạn cũng có thể phóng to hoặc thu nhỏ hình ảnh bằng cách chụm vào và ra trên kính ngắm hoặc bằng cách nhấn nút âm lượng.

**Kéo thanh trượt để điều chỉnh lấy nét theo cách thủ công.**

Bạn cũng có thể nhấn vào (Le Biểu tượng Lấy nét gần) hoặc (Biểu tượng Lấy nét xa) để thực hiện các điều chỉnh nhỏ hơn.

Nhấn vào [Đỉnh] để bật hoặc tắt chức năng đỉnh.

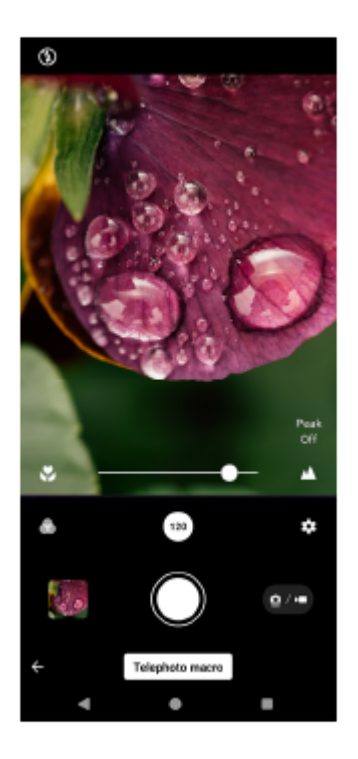

**7 Chạm vào đối tượng có màu sắc và độ sáng mà bạn muốn điều chỉnh trong kính ngắm.**

Thanh trượt điều chỉnh màu sắc (3) và thanh trượt điều chỉnh độ sáng (%) sẽ xuất hiện. Kéo các thanh trượt để điều chỉnh màu sắc và độ sáng.

# **Nhấn vào (Nút Chụp) hoặc (Nút Bắt đầu quay video) trên màn hình hoặc nhấn nút chụp của thiết bị.**

Để dừng quay video, nhấn vào (■) (Nút Ngừng quay video) trên màn hình hoặc nhấn nút chụp của thiết bị một lần nữa.

Để xem, chia sẻ hoặc chỉnh sửa ảnh chụp hoặc video trong ứng dụng Google Ảnh, hãy nhấn vào hình thu nhỏ. Để biết thêm thông tin về ứng dụng Google Ảnh, hãy truy cập vào [support.google.com/photos.](https://support.google.com/photos)

Video 120 khung hình/giây được phát và có thể được chỉnh sửa trong Trình chỉnh sửa video.

# **Cách thay đổi cài đặt camera**

**8**

Nhấn (Biểu tượng Cài đặt) để tìm và thay đổi các cài đặt được sử dụng thường xuyên hơn. **1.** Ở chế độ ảnh chụp

- **Tỷ lệ khung hình 4:3** / **3:2** / **16:9** / **1:1**
- **Bộ đếm giờ Tắt** / **3 giây** / **10 giây**
- **Đèn flash**

#### **Tắt** / **Tự động** / **Bật** / **Sáng**

Trạng thái đèn flash hiện tại được hiển thị ở phía trên bên trái màn hình. Bạn có thể chuyển đổi chế độ đèn flash giữa [Tắt] và [Tự động] bằng cách nhấn vào biểu tượng.

Ở chế độ video

# **Độ phân giải**

# **HD** / **Full HD** / **4K**

Cài đặt độ phân giải hiện tại được hiển thị ở giữa bên trên của màn hình. Bạn có thể thay đổi cài đặt bằng cách nhấn vào giá trị nhiều lần.

# **T.độ kh.hình**

# **24 fps** / **30 fps** / **60 fps** / **120 fps**

Cài đặt tốc độ khung hình hiện tại được hiển thị ở giữa bên trên của màn hình. Bạn có thể thay đổi cài đặt bằng cách nhấn vào giá trị nhiều lần.

# **Sáng**

# **Tắt** / **Bật**

Trạng thái sáng hiện tại được hiển thị ở phía trên bên trái màn hình. Bạn có thể bật hoặc tắt sáng bằng cách nhấn vào biểu tượng.

Nhấn vào nút [Trình đơn] để thay đổi cài đặt chi tiết hơn cho chế độ video. **2.**

# **Tốc độ khung hình tự động**

**Bật** / **Tắt**: Tự động tối ưu hóa tốc độ khung hình để cải thiện chất lượng video trong điều kiện ánh sáng yếu.

#### **Ổn định**

**Tiêu chuẩn** / **Tắt**: Bạn có thể quay video mượt mà, không bị rung lắc.

#### **Micrô**

Bạn có thể chọn micrô sẽ sử dụng trong khi quay video.

**Mọi hướng (âm thanh nổi)**: Lý tưởng để thu âm thanh từ mọi phía hoặc mọi hướng, chẳng hạn như âm thanh môi trường.

**Ưu tiên giọng nói (sau)**: Lý tưởng để ghi lại giọng nói hoặc âm thanh từ đối tượng khi ghi âm bằng camera chính. Chạm vào bảng điều khiển phía sau càng ít càng tốt trong suốt quá trình quay để tránh ghi lại tiếng ồn.

#### **Giảm tiếng ồn do gió**

Bạn có thể giảm tiếng ồn do gió thổi vào micrô khi quay mà không làm giảm chất lượng âm thanh gốc.

#### **Gợi ý**

- Bạn có thể chọn hoàn thiện của hình ảnh (Giao diện). Nhấn vào (Biểu tượng Giao diện). Mỗi phong cách được tối ưu hóa với sự kết hợp khác nhau giữa tông màu, độ bão hòa, độ tương phản, độ sắc nét, độ sáng và các yếu tố hình ảnh khác, do đó bạn có thể thiết lập quá trình xử lý hình ảnh với sự cân bằng lý tưởng của các yếu tố này. Để biết chi tiết về từng phong cách đặt trước, hãy nhấn vào (?) (Nút Đọc thêm).
- Để biết các cài đặt bổ sung của camera, hãy tham khảo chủ đề thích hợp được liệt kê trong "Chủ đề liên quan".

#### **Chủ đề liên quan**

- [Cài đặt camera bổ sung](#page-66-0)
- [Tên bộ phận](#page-7-0)

TP1001673337

# <span id="page-104-0"></span>**Chụp ảnh ở độ phân giải cao (48 MP)**

Bạn có thể chup ảnh ở độ phân giải 48 megapixel bằng ống kính rộng.

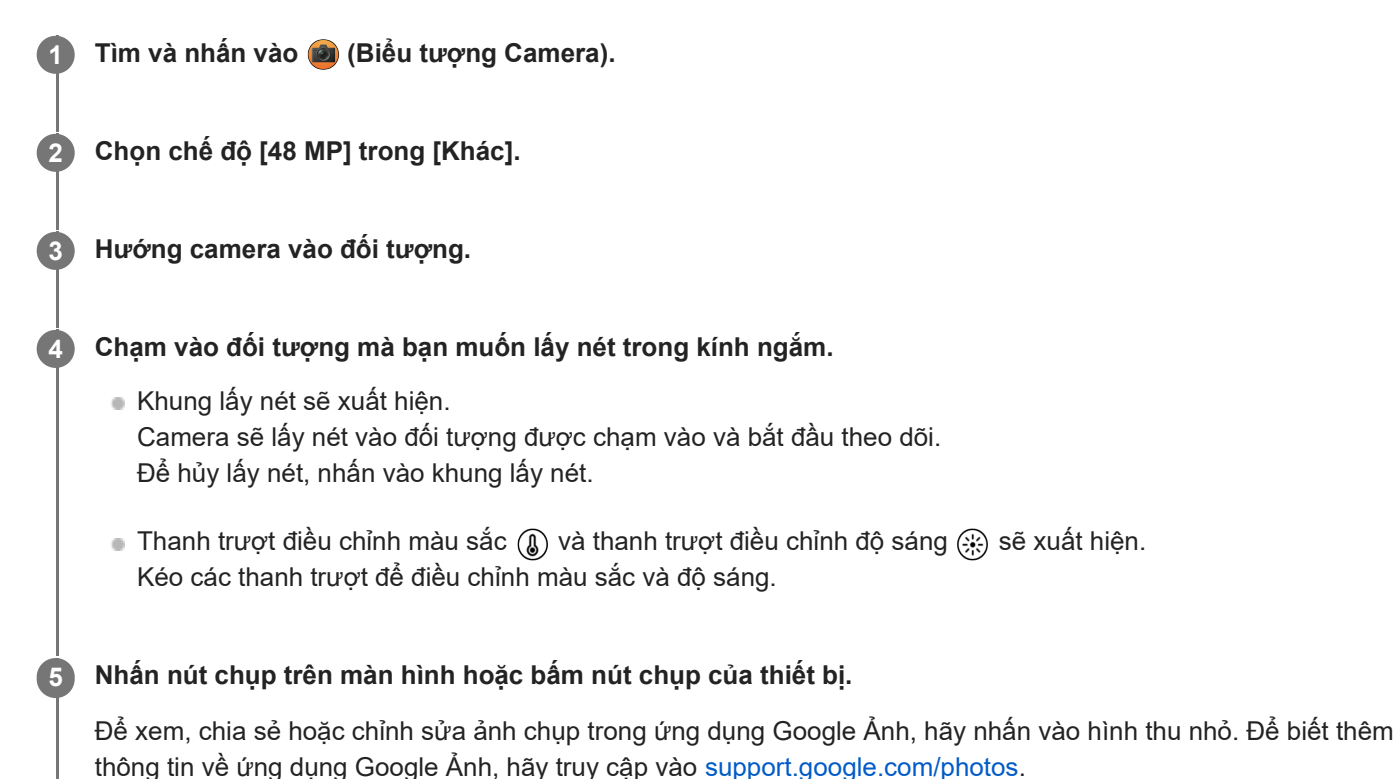

# **Cách thay đổi cài đặt camera**

Nhấn (Biểu tượng Cài đặt) để tìm và thay đổi các cài đặt được sử dụng thường xuyên hơn. **1.**

- **Bộ đếm giờ Tắt** / **3 giây** / **10 giây**
- **Đèn flash**

# **Tắt** / **Tự động** / **Bật** / **Sáng**

Trạng thái đèn flash hiện tại được hiển thị ở phía trên bên trái màn hình. Bạn có thể chuyển đổi chế độ đèn flash giữa [Tắt] và [Tự động] bằng cách nhấn vào biểu tượng.

- Nhấn vào nút [Trình đơn] để thay đổi cài đặt chi tiết hơn. **2.**
	- **AF vào đôi mắt/khuôn mặt**

Bạn có thể chụp ảnh lấy nét vào khuôn mặt hoặc mắt của người và động vật.

Khi camera phát hiện khuôn mặt của người hoặc động vật, khung phát hiện sẽ xuất hiện. Để thay đổi mục tiêu lấy nét, hãy nhấn vào khuôn mặt của đối tượng mà bạn muốn lấy nét.

Nếu bạn nhấn nút chụp của thiết bị xuống nửa chừng, camera sẽ lấy nét vào khuôn mặt đã chọn hoặc vào một trong hai mắt có khung màu xanh lá cây. Việc lấy nét sẽ được điều chỉnh liên tục theo chuyển động của đối tượng. Bấm nút chụp của thiết bị xuống hết cỡ để chụp ảnh.

**AF vào đôi mắt/khuôn mặt**: Lấy nét vào khuôn mặt hoặc mắt.

**AF vào khuôn mặt**: Chỉ lấy nét vào khuôn mặt.

**Tắt**

**Hiệu ứng làm mịn da**

**Bật** / **Tắt**: Bạn có thể chụp ảnh với hiệu ứng làm cho làn da trông mịn màng hơn.

**Theo dõi chạm**

Camera theo dõi đối tượng đã chọn và điều chỉnh độ sáng.

#### **Gợi ý**

- Bạn có thể chọn hoàn thiện của hình ảnh (Giao diện). Nhấn vào (Biểu tượng Giao diện). Mỗi phong cách được tối ưu hóa với sự kết hợp khác nhau giữa tông màu, độ bão hòa, độ tương phản, độ sắc nét, độ sáng và các yếu tố hình ảnh khác, do đó bạn có thể thiết lập quá trình xử lý hình ảnh với sự cân bằng lý tưởng của các yếu tố này. Để biết chi tiết về từng phong cách đặt trước, hãy nhấn vào (?) (Nút Đọc thêm).
- Để biết các cài đặt bổ sung của camera, hãy tham khảo chủ đề thích hợp được liệt kê trong "Chủ đề liên quan".

#### **Chủ đề liên quan**

[Cài đặt camera bổ sung](#page-66-0)

TP1001673338

# <span id="page-106-0"></span>**Quay video với hiệu ứng Bokeh**

Bạn có thể quay video với hiệu ứng Bokeh. Hiệu ứng Bokeh làm giảm lấy nét của nền để làm nổi bật đối tượng ở cận cảnh, giúp tạo hiệu ứng nghệ thuật.

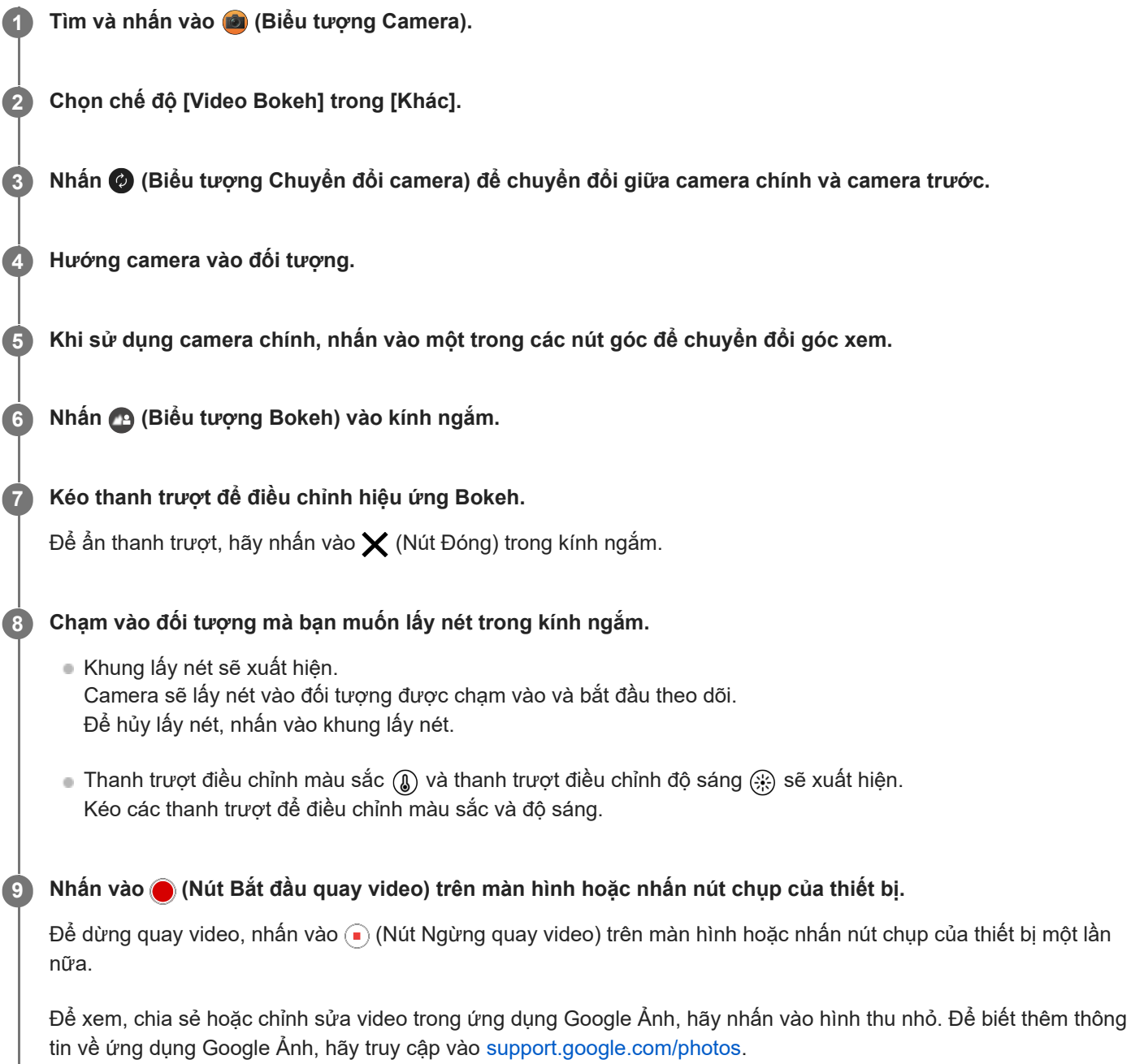

# **Cách thay đổi cài đặt camera**

Nhấn (Biểu tượng Cài đặt) để tìm và thay đổi các cài đặt được sử dụng thường xuyên hơn. **1.**

- **Độ phân giải**
	- **HD** / **Full HD**

Cài đặt độ phân giải hiện tại được hiển thị ở giữa bên trên của màn hình. Bạn có thể thay đổi cài đặt bằng cách nhấn vào giá trị nhiều lần.

# **Sáng** (Chỉ camera chính)

### **Tắt** / **Bật**

Trạng thái sáng hiện tại được hiển thị ở phía trên bên trái màn hình. Bạn có thể bật hoặc tắt sáng bằng cách nhấn vào biểu tượng.

Nhấn vào nút [Trình đơn] để thay đổi cài đặt chi tiết hơn. **2.**

# **Tốc độ khung hình tự động**

**Bật** / **Tắt**: Tự động tối ưu hóa tốc độ khung hình để cải thiện chất lượng video trong điều kiện ánh sáng yếu.

**Ổn định**

**Chất lượng cao** / **Tiêu chuẩn** / **Tắt**: Bạn có thể quay video mượt mà, không bị rung lắc. Để có được hiệu ứng ổn định mạnh mẽ nhất, chọn [Chất lượng cao]. Nếu bạn chọn [Tiêu chuẩn], hiệu ứng ổn định sẽ yếu đi nhưng bạn có thể quay video với góc xem rông hơn một chút.

**AF vào đôi mắt/khuôn mặt** (Chỉ camera chính)

Bạn có thể quay video lấy nét vào khuôn mặt hoặc mắt của người và động vật.

Khi camera phát hiện khuôn mặt của người hoặc động vật, khung phát hiện sẽ xuất hiện. Để thay đổi mục tiêu lấy nét, hãy nhấn vào khuôn mặt của đối tượng mà bạn muốn lấy nét.

**AF vào đôi mắt/khuôn mặt**: Lấy nét vào khuôn mặt hoặc mắt.

**AF vào khuôn mặt**: Chỉ lấy nét vào khuôn mặt.

**Tắt**

**Micrô**

Bạn có thể chọn micrô sẽ sử dụng trong khi quay video.

**Mọi hướng (âm thanh nổi)**: Lý tưởng để thu âm thanh từ mọi phía hoặc mọi hướng, chẳng hạn như âm thanh môi trường.

**Ưu tiên giọng nói (sau)**: Lý tưởng để ghi lại giọng nói hoặc âm thanh từ đối tượng khi ghi âm bằng camera chính. Chạm vào bảng điều khiển phía sau càng ít càng tốt trong suốt quá trình quay để tránh ghi lại tiếng ồn. **Ưu tiên giọng nói (trước)**: Lý tưởng để ghi lại giọng nói hoặc âm thanh từ đối tượng khi ghi âm bằng camera trước.

# **Hướng dẫn kéo dài thời lượng quay**

Bạn có thể ngăn nhiệt độ của thiết bị của bạn tăng lên để có thể quay video trong thời gian dài hơn bằng cách tắt các chức năng tiêu tốn pin. Làm theo hướng dẫn trên màn hình để tối ưu hóa cài đặt.

**Theo dõi chạm** (Chỉ camera chính)

Camera theo dõi đối tượng đã chọn và điều chỉnh độ sáng.

**Giảm tiếng ồn do gió**

Bạn có thể giảm tiếng ồn do gió thổi vào micrô khi quay mà không làm giảm chất lượng âm thanh gốc.

# **Chú ý**

Không thể thu phóng khi chế độ [Video Bokeh] được chọn trong [Khác].

# **Gợi ý**

- Để chụp ảnh với hiệu ứng Bokeh, hãy chọn chế độ [Bokeh].
- Bạn có thể chọn hoàn thiện của hình ảnh (Giao diện). Nhấn vào (Biểu tượng Giao diện). Mỗi phong cách được tối ưu hóa với sự kết hợp khác nhau giữa tông màu, độ bão hòa, độ tương phản, độ sắc nét, độ sáng và các yếu tố hình ảnh khác, do đó bạn có thể thiết lập quá trình xử lý hình ảnh với sự cân bằng lý tưởng của các yếu tố này. Để biết chi tiết về từng phong cách đặt trước, hãy nhấn vào (?) (Nút Đọc thêm).
- Để biết các cài đặt bổ sung của camera, hãy tham khảo chủ đề thích hợp được liệt kê trong "Chủ đề liên quan".

[Chụp ảnh với hiệu ứng Bokeh](#page-82-0)
- [Cài đặt camera bổ sung](#page-66-0)
- [Tên bộ phận](#page-7-0)

TP1000432286

## <span id="page-109-0"></span>**SONY** [Hướng dẫn Trợ giúp](#page-0-0)

Điện thoại thông minh Xperia 1 VI XQ-EC54/XQ-EC72

# **Phát trực tiếp**

**3**

**4**

**6**

Ứng dụng Camera hỗ trợ phát trực tiếp bằng RTMP. **1 Tìm và nhấn vào (Biểu tượng Camera).**

# **2 Chọn chế độ [Phát trực tiếp] trong [Khác].**

## **Nhấn vào (Biểu tượng Cài đặt mạng).**

Khi bạn bật chức năng này lần đầu tiên, các lưu ý và thông tin khác nhau sẽ xuất hiện. Hãy xác nhận các tin nhắn, đánh dấu vào hộp kiểm, sau đó nhấn vào [OK] để tiếp tục đến các bước sau.

## **Chọn phương thức phát trực tuyến RTMP cho [Kết nối với].**

- [RTMP]: Chọn để phát trực tuyến bằng RTMP. Đặt [URL phát trực tiếp RTMP] và [Mã phát trực tiếp RTMP].
- [YouTube™]: Chọn để phát trực tuyến bằng YouTube. Làm theo hướng dẫn trên màn hình để đặt [Tài khoản YouTube™] và [Sự kiện YouTube™ t.tiếp]. Để tạo sự kiện mới, nhấn vào [Tạo sự kiện mới].

## **Gợi ý**

Bạn có thể chia sẻ URL trực tiếp trên YouTube. Nhấn vào [URL sự kiện], sau đó làm theo hướng dẫn trên màn hình. Khi bạn tạo một sự kiện mới, < (Biểu tượng Chia sẻ) sẽ xuất hiện trong hộp thoại kết quả tạo cho sự kiện trực tiếp trên YouTube.

**5 Nhấn vào (Biểu tượng Cài đặt mạng) để đóng menu cài đặt.**

## **Nhấn vào (Nút Truyền phát trực tuyến) để bắt đầu phát trực tuyến.**

Bạn có thể chuyển đổi giữa camera trước và camera chính cũng như thay đổi ống kính trong khi phát trực tuyến. Để dừng phát trực tuyến, nhấn (n) (Nút Truyền phát trực tuyến).

## **Tổng quan về chế độ [Phát trực tiếp]**

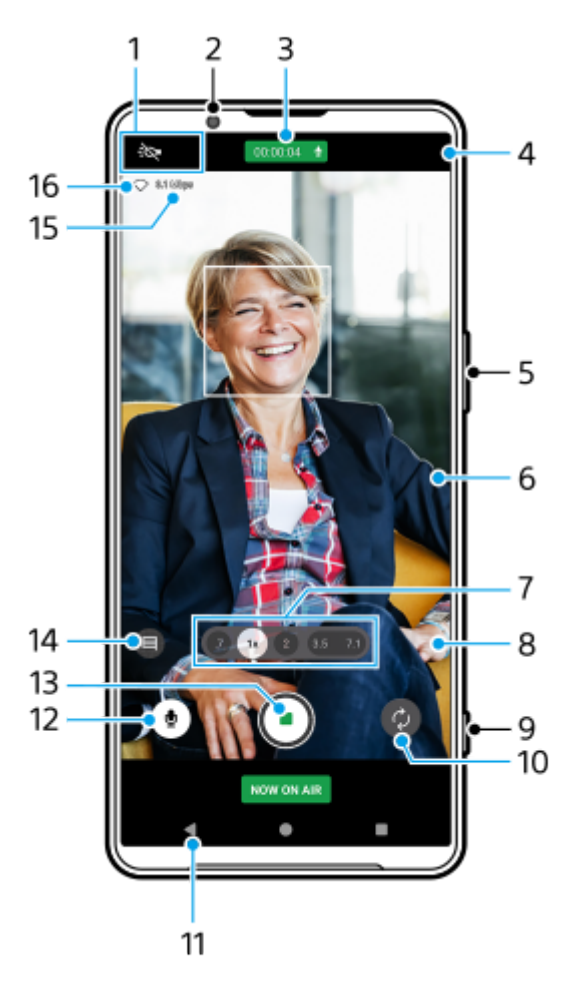

Biểu thị trạng thái (Chỉ camera chính) **1.**

- -:◯ (Biểu tượng Sáng): Nhấn để bật hoặc tắt sáng.
- (Biểu tượng Chụp cận cảnh): Biểu tượng xuất hiện khi chức năng [Chụp cận cảnh] được kích hoạt. Chức năng [Chụp cận cảnh] tự động chuyển sang ống kính cực rộng để lấy nét các chi tiết của đối tượng khi bạn đến gần đối tượng hơn. Bạn có thể tạm thời tắt chức năng [Chụp cận cảnh] bằng cách nhấn vào biểu tượng.
- **2.** Ống kính camera trước
- Trạng thái phát trực tuyến/Trạng thái micrô **3.**

Cài đặt hiện tại cho độ phân giải và tốc độ khung hình được hiển thị khi không phát trực tiếp. Bạn có thể thay đổi cài đặt độ phân giải bằng cách nhấn vào giá trị nhiều lần.

- 4. ( $\cdot$ <sup>3</sup> (Biểu tượng Cài đặt mạng) (không hiển thị khi phát trực tiếp)
- **5.** Sử dụng nút âm lượng để phóng to hoặc thu nhỏ.
- 6. Kính ngắm

Nếu bạn chạm vào kính ngắm, thanh trượt điều chỉnh màu sắc (A) và thanh trượt điều chỉnh độ sáng (۞) sẽ xuất hiện. Kéo các thanh trượt để điều chỉnh màu sắc và độ sáng.

Nhấn vào một trong các nút góc để chuyển đổi góc xem. **7.**

Để phóng to hoặc thu nhỏ hình ảnh, hãy nhấn vào nút góc một lần nữa, sau đó trượt nút góc sang trái và phải (theo hướng dọc) hoặc lên và xuống (theo hướng ngang). Bạn có thể phóng to và thu nhỏ liền mạch mà không cần chuyển đổi góc xem.

Bạn cũng có thể phóng to hoặc thu nhỏ hình ảnh bằng cách chụm vào và ra trên kính ngắm hoặc bằng cách nhấn nút âm lượng.

 (Biểu tượng Cài đặt) (không hiển thị khi phát trực tiếp) **8.** Nhấn để thay đổi cài đặt khi không phát trực tiếp.

- **Độ phân giải**: Nhấn để thay đổi độ phân giải.
- **Sáng** (Chỉ camera chính): Nhấn để bật hoặc tắt sáng.
- **Giới thiệu sản phẩm** (Chỉ camera chính): Cài đặt camera được định cấu hình tối ưu cho các video phát trực tiếp chẳng hạn như đánh giá sản phẩm.
- Nhấn vào nút [Trình đơn] để thay đổi cài đặt chi tiết hơn.
- **9.** Sử dụng nút chụp để bắt đầu hoặc dừng truyền phát trực tuyến.
- **10.** Chuyển đổi giữa camera trước và camera chính.
- **11.** Quay lại chế độ [Ảnh chụp]
- **12.** Nhấn để tắt tiếng hoặc bật tiếng micrô.
- **13.** Nhấn để bắt đầu hoặc dừng phát trực tuyến.
- Nhấn để mở hoặc đóng cửa sổ trò chuyện trực tiếp trên YouTube. **14.**

 (Biểu tượng Giao diện) được hiển thị khi không phát trực tiếp. Nhấn để chọn hoàn thiện của hình ảnh (Giao diện). Mỗi phong cách được tối ưu hóa với sự kết hợp khác nhau giữa tông màu, độ bão hòa, độ tương phản, độ sắc nét, độ sáng và các yếu tố hình ảnh khác, do đó bạn có thể thiết lập quá trình xử lý hình ảnh với sự cân bằng lý tưởng của các yếu tố này.

Để biết chi tiết về từng phong cách đặt trước, hãy nhấn vào (?) (Nút Đọc thêm).

- **15.** Tốc độ bit phát trực tuyến
- **16.** Trạng thái mạng

## **Cách thay đổi cài đặt camera**

Nhấn (Biểu tượng Cài đặt) để tìm và thay đổi các cài đặt được sử dụng thường xuyên hơn. **1.**

## **Độ phân giải**

### **HD** / **Full HD**

Cài đặt độ phân giải hiện tại được hiển thị ở giữa bên trên của màn hình. Bạn có thể thay đổi cài đặt bằng cách nhấn vào giá trị nhiều lần.

**Sáng** (Chỉ camera chính)

### **Tắt** / **Bật**

Trạng thái sáng hiện tại được hiển thị ở phía trên bên trái màn hình. Bạn có thể bật hoặc tắt sáng bằng cách nhấn vào biểu tượng.

**Giới thiệu sản phẩm** (Chỉ camera chính)

**Tắt** / **Bật**: Cài đặt camera được định cấu hình tối ưu cho các video phát trực tiếp chẳng hạn như đánh giá sản phẩm. Camera có xu hướng lấy nét vào các đối tượng được hiển thị ở giữa kính ngắm.

Nhấn vào nút [Trình đơn] để thay đổi cài đặt chi tiết hơn. **2.**

## **Dải động**

**Rộng** / **Chuẩn**: Khi chọn [Rộng], bạn có thể thực hiện video phiên phát trực tiếp có dải động rộng bằng cách sử dụng tính năng xử lý hình ảnh kết hợp nhiều khung hình.

 $\hat{\mathbf{O}}$ **n đinh** (Chỉ camera chính)

**Chất lượng cao** / **Tiêu chuẩn** / **Tắt**: Bạn có thể thực hiện phiên phát trực tiếp mượt mà, video không bị rung lắc. Để có được hiệu ứng ổn định mạnh mẽ nhất, chọn [Chất lượng cao]. Nếu bạn chọn [Tiêu chuẩn], hiệu ứng ổn định sẽ yếu đi nhưng bạn có thể thực hiện video phiên phát trực tiếp với góc xem rộng hơn một chút.

**AF vào đôi mắt/khuôn mặt** (Chỉ camera chính) Bạn có thể thực hiện video phiên phát trực tiếp lấy nét vào khuôn mặt hoặc mắt của người và động vật. Khi camera phát hiện khuôn mặt của người hoặc động vật, khung phát hiện sẽ xuất hiện. Để thay đổi mục tiêu lấy nét, hãy nhấn vào khuôn mặt của đối tượng mà bạn muốn lấy nét.

**AF vào đôi mắt/khuôn mặt**: Lấy nét vào khuôn mặt hoặc mắt.

**AF vào khuôn mặt**: Chỉ lấy nét vào khuôn mặt.

## **Tắt**

**Micrô** a.

Bạn có thể chọn micrô sẽ sử dụng trong khi phát trực tiếp.

**Mọi hướng (âm thanh nổi)**: Lý tưởng để thu âm thanh từ mọi phía hoặc mọi hướng, chẳng hạn như âm thanh môi trường.

**Ưu tiên giọng nói (sau)**: Lý tưởng để ghi lại giọng nói hoặc âm thanh từ đối tượng khi phát trực tiếp bằng camera chính. Chạm vào bảng điều khiển phía sau càng ít càng tốt trong suốt quá trình phát trực tiếp để tránh tiếng ồn khi phát trực tiếp.

**Ưu tiên giọng nói (trước)**: Lý tưởng để ghi lại giọng nói hoặc âm thanh từ đối tượng khi phát trực tiếp bằng camera trước.

### **Hướng dẫn kéo dài thời lượng stream**

Bạn có thể ngăn nhiệt độ của thiết bị của bạn tăng lên để có thể thực hiện video phiên phát trực tiếp trong thời gian dài hơn bằng cách tắt các chức năng tiêu tốn pin. Làm theo hướng dẫn trên màn hình để tối ưu hóa cài đặt.

**Theo dõi chạm** (Chỉ camera chính)

Camera theo dõi đối tượng đã chọn và điều chỉnh độ sáng.

#### **Giảm tiếng ồn do gió**

Bạn có thể giảm tiếng ồn do gió thổi vào micrô khi phát trực tiếp mà không làm giảm chất lượng âm thanh gốc.

**Chụp cận cảnh** (Chỉ camera chính)

**Tự động** / **Tắt**: Bạn có thể thực hiện video phiên phát trực tiếp cận cảnh bằng cách tự động chuyển sang ống kính cực rộng khi bạn đến gần đối tượng hơn, cho phép bạn tập trung vào các chi tiết. Khi chức năng [Chụp cận cảnh] được kích hoạt, sẽ xuất hiện (Biểu tượng Chụp cận cảnh).

**Đang sử dụng tính năng Ghi chú** Hiển thị lưu ý khi sử dụng để phát trực tiếp.

**Chính sách bảo mật cho Phát trực tiếp** Hiển thị chính sách quyền riêng tư để phát trực tiếp.

### **Chú ý**

- Khi sử dụng ứng dụng chế độ [Phát trực tiếp] của ứng dụng Camera, hãy tuân thủ các điều khoản dịch vụ đối với dịch vụ phát trực tiếp và các yêu cầu liên quan đến phát trực tiếp.
- Tùy thuộc vào dịch vụ phát trực tiếp, các điều kiện hoặc tiêu chuẩn kỹ thuật có thể thay đổi hoặc được bổ sung mà không cần thông báo.
- Nếu tính năng phát trực tiếp không hoạt động bình thường, hãy thử chuyển đổi loại mạng. Để chuyển đổi loại mạng, hãy tìm và nhấn vào [Cài đặt] > [Mạng và Internet] > [SIM], chọn SIM, nhấn [Loại mạng ưu tiên], sau đó chọn loại mạng. Các loại mạng khả dụng tùy thuộc vào hợp đồng của bạn.

### **Gợi ý**

- **□ Để chọn mạng cho truyền phát trực tuyến, nhấn vào (•), (Biểu tượng Cài đặt mạng), sau đó chọn một tùy chọn cho [Sử dụng** mạng ].
- Để phát trực tuyến ổn định hơn, hãy điều chỉnh cài đặt video theo tiêu chuẩn kỹ thuật của dịch vụ phát trực tiếp, băng tần mạng và trạng thái mạng. Để thay đổi độ phân giải, nhấn vào (Biểu tượng Cài đặt), sau đó chọn một tùy chọn cho [Độ phân giải]. Để thay đổi chất lượng video, nhấn vào (··), (Biểu tượng Cài đặt mạng), sau đó chọn một tùy chọn cho [Chất lượng video]. Các tùy chọn như sau.

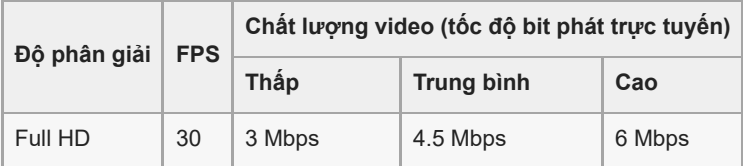

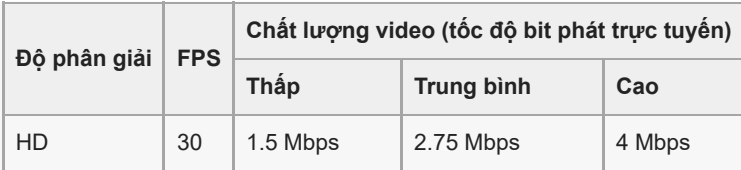

- Có thể xảy ra nhiễu hoặc gián đoạn hình ảnh và âm thanh của video ở các tốc độ truyền thấp, chẳng hạn như khi phát trực tuyến ở nơi có chất lượng tín hiệu kém hoặc trong khi di chuyển. Trong trường hợp này, các cài đặt sau đây có thể cải thiện điều kiện video và âm thanh.
	- Nhấn vào (Biểu tượng Cài đặt), sau đó chọn [HD] cho [Độ phân giải].

Nhấn vào (Biểu tượng Cài đặt mạng), sau đó chọn [Thấp] cho [Chất lượng video].

Để biết các cài đặt bổ sung của camera, hãy tham khảo chủ đề thích hợp được liệt kê trong "Chủ đề liên quan".

#### **Chủ đề liên quan**

- [Tên bộ phận](#page-7-0)
- [Menu Cài đặt](#page-139-0)
- [Cài đặt camera bổ sung](#page-66-0)

TP1000724548

## **Cài đặt camera bổ sung**

Ở các chế độ không phải [Pro], nhấn vào (Biểu tượng Cài đặt) > [Trình đơn], rồi chọn cài đặt bạn muốn thay đổi. Trong chế độ [Pro], nhấn vào [MENU] > [Thiết lập], rồi chọn cài đặt bạn muốn thay đổi.

### **Đường lưới**

**Bật** / **Tắt**: Bạn có thể đặt có hiển thị đường lưới hay không để hỗ trợ bạn bố cục hình ảnh.

### **Sử dụng nút Âm lượng là**

**Thu phóng** / **Âm lượng** / **Phát ngẫu nhiên** / **Tắt**: Bạn có thể thay đổi cách sử dụng nút âm lượng.

**Tín hiệu âm thanh**

**Bật: Tất cả** / **Bật: Chỉ âm bấm máy** / **Tắt**: Bạn có thể chọn xem camera có phát ra âm thanh hay không, chẳng hạn như âm thanh chụp, âm thanh khi bắt đầu và kết thúc quay video, và một loạt tiếng bíp cho quá trình đếm ngược khi bạn sử dụng chụp hẹn giờ.

#### **Phản hồi rung**

**Bật** / **Tắt**: Bạn có thể chọn có nhận phản hồi xúc giác khi tương tác với màn hình hay không.

#### **Bộ nhớ dữ liệu**

**Bộ nhớ trong** / **Thẻ SD**: Bạn có thể chọn lưu trữ ảnh chụp và video trên bộ nhớ trong của thiết bị hoặc trên thẻ microSD.

#### **Gợi ý**

Bạn nên sử dụng thẻ microSD có Video Speed Class 30 (V30) trở lên.

#### **Lưu vị trí**

**Bật** / **Tắt**: Bạn có thể lưu ảnh chụp và video của mình cùng với vị trí được chụp.

**Khởi chạy bằng nút chụp**

**Khởi chạy ứng dụng Camera** / **Tắt**: Nếu bạn đặt [Khởi chạy bằng nút chụp] thành [Tắt], bạn có thể ngăn việc vô tình khởi chạy ứng dụng Camera khi nhấn và giữ nút chụp của thiết bị.

#### **Điều khiển qua Bluetooth**

Bạn có thể ghép nối với bộ điều khiển từ xa Bluetooth để sử dụng từ xa các chức năng trong ứng dụng Camera.

#### **Trợ năng**

Hiển thị liên kết đến thông tin trợ giúp sử dụng.

- **Giấp phép phần mềm** Hiển thị thông tin giấy phép phần mềm.
- **Cài lại thông số cài đặt** Đặt lại tất cả cài đặt về mặc định.

#### **Chủ đề liên quan**

[Ghép nối với điều khiển từ xa hoặc báng tay cầm Bluetooth](#page-178-0)

[Chụp ảnh ở chế độ \[Ảnh chụp\]](#page-61-0)

- [Quay video](#page-73-0)
- [Chụp ảnh với hiệu ứng Bokeh](#page-82-0)
- [Quay video ở chế độ chuyển động chậm](#page-86-0)
- [Chụp ảnh tĩnh ở chế độ \[Pro\]](#page-96-0)
- [Chụp cận cảnh xa](#page-101-0)
- [Chụp ảnh ở độ phân giải cao \(48 MP\)](#page-104-0)
- [Quay video với hiệu ứng Bokeh](#page-106-0)
- [Phát trực tiếp](#page-109-0)

TP1001673334

## **Chụp toàn cảnh**

Bạn có thể chụp ảnh góc rộng và toàn cảnh bằng camera chính.

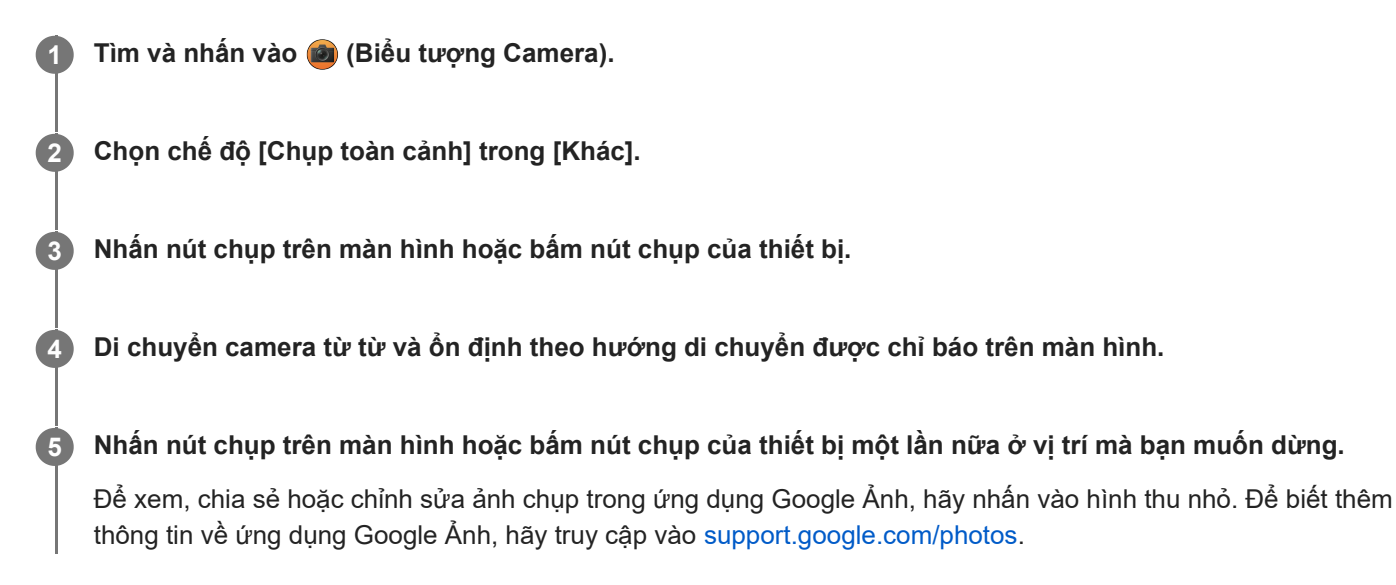

## **Cách thay đổi cài đặt camera**

- **1.** Nhấn vào (Biểu tượng Cài đặt).
- Chọn cài đặt bạn muốn thay đổi. **2.**
	- **Lưu vị trí** Bạn có thể lưu ảnh chụp của mình cùng với vị trí được chụp.
	- **Sử dụng nút Âm lượng là Âm lượng** / **Phát ngẫu nhiên**: Bạn có thể thay đổi cách sử dụng nút âm lượng.
	- **Âm thanh**

Bạn có thể chọn xem camera có tạo ra âm thanh hay không, chẳng hạn như âm thanh khi bạn chạm vào nút chụp màn hình.

**Bộ nhớ dữ liệu Bộ nhớ trong** / **Thẻ SD**: Bạn có thể chọn lưu trữ ảnh chụp trên bộ nhớ trong của thiết bị hoặc trên thẻ microSD.

**Gợi ý**

Bạn nên sử dụng thẻ microSD có Video Speed Class 30 (V30) trở lên.

TP1000432292

## **Video Creator**

Dễ dàng chế tác các video ngắn và thưởng thức cùng với bạn bè và trên phương tiện mạng xã hội. Bạn có thể sử dụng các chức năng chỉnh sửa khác nhau, chẳng hạn như "Sửa tự động", cho phép bạn tạo các video ngắn chỉ đơn giản bằng cách chọn clip và nhạc.

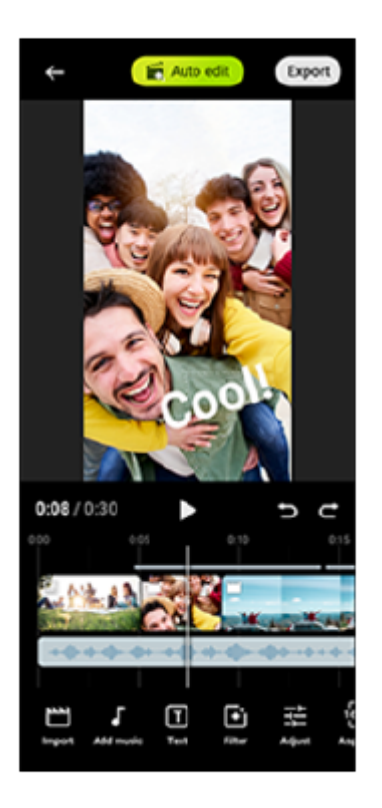

**Sửa tự động**: Bạn có thể dễ dàng tạo video dài 30 giây chỉ đơn giản bằng cách chọn clip (video/ảnh) và nhạc, rồi nhấn vào [Sửa tự động]. Video đã tạo có thể được chia sẻ trong một loạt các bước. Bạn cũng có thể thực hiện chỉnh sửa thêm đối với video đã tạo bằng cách sử dụng "Sửa tự động", chẳng hạn như thay đổi độ dài của clip, áp dụng bộ lọc, điều chỉnh màu sắc và độ sáng, v.v... Nếu bạn thay đổi nhạc trên màn hình [Sửa tự động], bạn có thể tạo video có bầu không khí khác.

**Sửa tùy chỉnh**: Bạn có thể thỏa thích chỉnh sửa thêm, chẳng hạn như thay đổi thứ tự của clip (video/ảnh), chọn tập tin nhạc mà bạn muốn, thay đổi tốc độ phát lại (chuyển động chậm hoặc tua đi nhanh), v.v... Các clip đã chọn được đặt trên dòng thời gian mà không cần chỉnh sửa tự động.

## **Các chức năng chỉnh sửa chính**

- **Nhập**: Nhập ảnh và video.
- **Thêm nhạc**: Chọn nhạc từ trong số các tập tin đặt trước. Khi chỉnh sửa bằng cách sử dụng "Sửa tùy chỉnh", bạn cũng có thể lựa chọn nhạc đã lưu vào bộ nhớ trong của thiết bị của bạn.
- **Văn bản**: Thêm văn bản vào video. Bạn có thể thay đổi phông chữ và màu sắc của văn bản.
- **Lọc**: Áp dụng bộ lọc để thay đổi kết cấu và màu sắc.
- **Chỉnh**: Điều chỉnh phơi sáng, độ tương phản, tô sáng, đổ bóng, độ bão hòa, nhiệt độ và độ sắc nét.
- **Tỷ lệ kh.hình**: Thay đổi tỷ lệ khung hình.
- **Cài đặt xuất**: Thay đổi độ phân giải và tốc độ khung hình.
- **Âm lượng**: Điều chỉnh âm lượng của nhạc đã chọn. Bạn cũng có thể đặt hiệu ứng tăng dần hoặc giảm dần cho nhạc bằng cách chọn [Tăng giảm].
- **(Nút Điều chỉnh)**: Điều chỉnh kích thước của clip đã chọn để vừa với khung.

## **Gợi ý**

Bạn có thể tìm thấy thông tin mới nhất về Video Creator trên [Google Play](https://play.google.com/store/apps/details?id=jp.co.sony.mc.videoeditor).

TP1001286907

## <span id="page-119-0"></span>**Sử dụng ứng dụng Màn hình ngoài ở chế độ Màn hình**

Khi bạn kết nối với camera bên ngoài như camera Sony Alpha, chế độ Màn hình của ứng dụng Màn hình bên ngoài có thể trợ giúp bạn trong các trường hợp sau:

- Tận dụng màn hình có độ phân giải cao của thiết bị Xperia để làm màn hình camera.
- Đảm bảo đối tượng của bạn được lấy nét bằng cách chụm vào và mở ngón tay ra trên màn hình điện thoại thông minh để phóng to hoặc thu nhỏ.
- Tìm giá trị ánh sáng tốt nhất để giám sát trong nhiều môi trường chụp bằng chức năng điều chỉnh Độ sáng.
- Bạn có thể kiểm tra độ phơi sáng và lấy nét của video đầu vào bằng cách hiển thị thông tin dạng sóng, màu giả, zebra và đỉnh.
- Bạn có thể quay video mà bạn theo dõi trên Xperia và sử dụng làm bản sao dự phòng nếu cần.

Khi sử dụng ứng dụng Màn hình ngoài, hãy kết nối thiết bị video hỗ trợ đầu ra USB Video Class (UVC) với thiết bị Xperia của bạn.

### **Chú ý**

- Các cài đặt ở chế độ Màn hình như mức độ sáng và hướng của màn hình chỉ để theo dõi video đang được quay và không được phản ánh trong video được phát trực tiếp và quay.
- Video sẽ được hiển thị trong phạm vi giới hạn trên thiết bị Xperia của bạn bất kể phạm vi đầu vào từ thiết bị video được kết nối. Độ chói và màu sắc của video hiển thị trên thiết bị Xperia của bạn có thể khác với video gốc tùy thuộc vào video đầu vào và định dạng video của nó.

### **Gợi ý**

**1**

- Khi video 4K được nhập từ thiết bị video được kết nối, tốc độ khung hình được giới hạn ở 30 khung hình/giây.
- $\sim$  Nếu kết nối với thiết bị video được kết nối không ổn định, hãy thử sử dụng tốc độ khung hình 30 khung hình/giây. Nhấn vào خ (Biểu tượng Cài đặt) > [Cài đặt màn hình] > [Tốc độ khung hình].

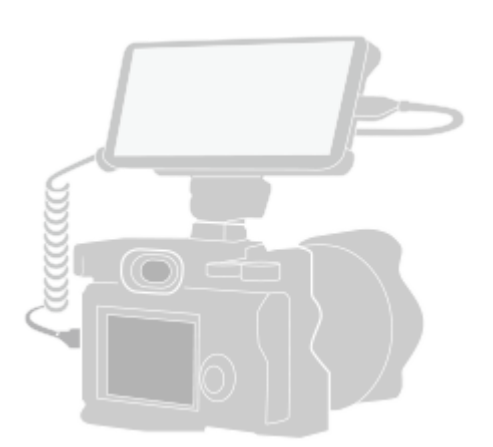

**Tìm và nhấn vào (Biểu tượng Màn hình ngoài) để khởi chạy ứng dụng Màn hình ngoài.**

Nếu (Biểu tượng Màn hình ngoài) không có trong ngăn kéo ứng dụng, hãy tìm và nhấn vào [Cài đặt] > [Kết nối thiết bị] > [Lựa chọn ưu tiên về kết nối] > [Màn hình ngoài], sau đó nhấn vào nút chuyển [Hiển thị ứng dụng Màn hình ngoài].

**2 Kết nối thiết bị video.**

- Kết nối thiết bị video hỗ trợ đầu ra USB Video Class (UVC) với Xperia của bạn bằng cáp USB Type-C.
- Kết nối thiết bị video hỗ trợ đầu ra HDMI với Xperia của bạn bằng cáp HDMI cùng với bộ chuyển đổi HDMI-UVC.

#### **Gợi ý**

**3**

Để biết thêm thông tin về việc kết nối thiết bị video, vui lòng tham khảo trang web hỗ trợ Xperia.

## **Nhấn vào [Chế độ], sau đó chọn [Chế độ màn hình] hoặc [Chế độ phát trực tiếp].**

Nếu không có menu hoặc biểu tượng nào được hiển thị, hãy nhấn vào bất kỳ vị trí nào trên màn hình.

## **Tổng quan về chế độ Màn hình trong ứng dụng Màn hình ngoài**

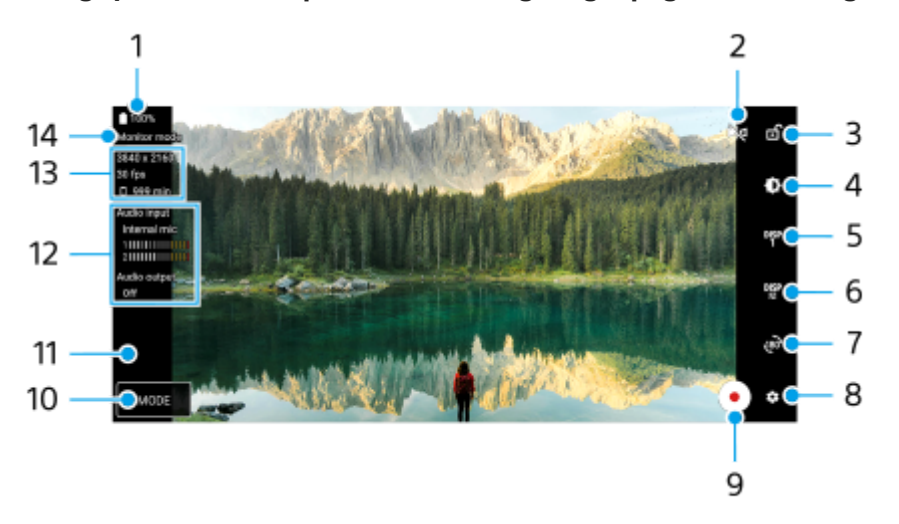

- **1.** Trạng thái pin
- Nhấn để chuyển sang chế độ phản chiếu. **2.** Video được phát trực tiếp và quay ở chế độ xem bình thường ngay cả ở chế độ phản chiếu.
- **3.** Nhấn để khóa màn hình và ngăn các thao tác vô tình.
- **4.** Nhấn để điều chỉnh mức độ sáng bằng thanh trượt.
- 5. Nhấn để chọn hiển thị tùy chọn hỗ trợ chụp trong số DISP1, DISP2 và OFF. Bạn có thể đặt các kết hợp tùy chọn hỗ trợ chụp thường sử dụng là DISP1 hoặc DISP2 bằng cách nhấn vào <sup>nge</sup> (Biểu tượng Hiển thị tùy chọn hỗ trợ chụp).
- Nhấn để đặt tùy chọn hỗ trợ chụp lần lượt cho DISP1 và DISP2. **6.** Nhấn vào tab DISP1 hoặc DISP2 trong menu mở ra, sau đó nhấn vào từng nút chuyển để hiển thị hoặc ẩn các tùy chon.

Để đặt chi tiết, hãy nhấn vào 子 (Biểu tượng Chỉnh sửa).

- [Đường lưới]: Chọn loại đường lưới.
- [Đường khung hình]: Chọn từ nhiều tỷ lệ khung hình.
- [Dạng sóng]: Chọn trong số các kiếu dạng sóng khác nhau.
- [Màu giả]: Tùy chỉnh màu giả và phạm vi của chúng bằng cách nhấn vào (Biểu tượng Cài đặt). Bạn có thể tùy chỉnh tối đa 3 cài đặt.
- [Zebra]: Thay đổi mức zebra bằng thanh trượt độ sáng zebra.
- [Đỉnh]: Chọn màu đỉnh và mức độ.
- **7.** Nhấn để xoay màn hình 180 độ.
- **8.** Nhấn để điều chỉnh nhiều cài đặt chi tiết hơn.
- **9.** Nhấn để bắt đầu hoặc dừng quay.
- **10.** Nhấn để chọn [Chế độ màn hình] hoặc [Chế độ phát trực tiếp].
- **11.** Nhấn vào hình thu nhỏ để xem, chia sẻ hoặc chỉnh sửa các video đã quay.
- 12. Trạng thái âm thanh

Khi [Đầu ra âm thanh] được đặt thành [Chỉ tai nghe] hoặc [Loa hoặc tai nghe] trong [Cài đặt màn hình], nhấn vào biểu tượng để tắt hoặc bật âm thanh.

- **13.** Định dạng video/Tốc độ khung hình/Thời gian có thể quay còn lại
- **14.** Chế độ đã chọn

## **Để phóng to hoặc thu nhỏ trên màn hình**

Chụm vào hoặc tách ra trên màn hình.

Bạn có thể tùy chỉnh chức năng thu phóng. Nhấn vào **(B**iểu tượng Cài đặt) > [Cài đặt màn hình], sau đó điều chỉnh cài đặt trong danh mục [Phóng tu thu nhỏ].

### **Chủ đề liên quan**

- [Tên bộ phận](#page-7-0)
- [Menu Cài đặt](#page-139-0)
- [Màn hình ngoài Chế độ phát trực tiếp](#page-122-0)
- [Cài đặt Âm thanh Màn hình ngoài](#page-125-0)
- [Quay video mà bạn đang theo dõi trên thiết bị của mình](#page-126-0)
- [Chế độ duy trì màn hình](#page-128-0)

TP1000432275

# <span id="page-122-0"></span>**Màn hình ngoài Chế độ phát trực tiếp**

Bằng cách sử dụng chế độ phát trực tiếp, bạn có thể phát trực tuyến từ mọi nơi thông qua mạng di động trong khi theo dõi video từ camera bên ngoài.

- Cung cấp nội dung có độ phân giải cao lên đến 4K cho khán giả từ camera được kết nối.
- Dễ dàng đăng nội dung trên các dịch vụ nội dung phương tiện trên mạng xã hội khác nhau bằng giao thức RTMP.
- Dễ dàng kiểm tra trạng thái phát trực tiếp trong cửa sổ bật lên YouTube và chia sẻ URL trực tiếp YouTube từ [Cài đặt phát trực tiếp].

Khi sử dụng ứng dụng Màn hình ngoài, hãy kết nối thiết bị video hỗ trợ đầu ra USB Video Class (UVC) với thiết bị Xperia của bạn.

## **Phát trực tiếp**

- **1.** Khởi chạy ứng dụng Màn hình ngoài và kết nối thiết bị video.
- Nhấn vào (Biểu tượng Cài đặt) > [Cài đặt phát trực tiếp]. **2.** Nếu không có menu hoặc biểu tượng nào được hiển thị, hãy nhấn vào bất kỳ vị trí nào trên màn hình.
- 3. Nhấn vào [Kết nối với], sau đó chọn phương thức phát trực tuyến RTMP.
	- [RTMP tùy chỉnh]: Chọn để phát trực tuyến bằng RTMP, sau đó đặt [URL phát trực tiếp RTMP] và [Mã phát trực tiếp RTMP].
	- [YouTube™]: Chọn để phát trực tuyến bằng YouTube. Làm theo hướng dẫn trên màn hình để đặt [Tài khoản YouTube™] và [Sự kiện YouTube™ t.tiếp]. Để tạo sự kiện mới, nhấn vào [Tạo sự kiện mới].
- **4.** Nhấn vào [Chế độ], sau đó chọn [Chế độ phát trực tiếp].
- **5.** Nhấn vào (Nút Truyền phát trực tuyến) để bắt đầu phát trực tuyến. Để dừng phát trực tuyến, nhấn (■) (Nút Truyền phát trực tuyến).

#### **Chú ý**

- Khi sử dụng ứng dụng Màn hình ngoài, hãy tuân thủ các điều khoản dịch vụ đối với dịch vụ phát trực tiếp và các yêu cầu liên quan đến phát trực tiếp.
- Tùy thuộc vào dịch vụ phát trực tiếp, các điều kiện hoặc tiêu chuẩn kỹ thuật có thể thay đổi hoặc được bổ sung mà không cần thông báo.
- Nếu tính năng phát trực tiếp không hoạt động bình thường, hãy thử chuyển đổi loại mạng. Để chuyển đổi loại mạng, hãy tìm và nhấn vào [Cài đặt] > [Mạng và Internet] > [SIM], chọn SIM, nhấn [Loại mạng ưu tiên], sau đó chọn loại mạng. Các loại mạng khả dụng tùy thuộc vào hợp đồng của bạn.

### **Gợi ý**

Để phát trực tiếp ổn định hơn, hãy điều chỉnh cài đặt trong danh mục [Video] theo tiêu chuẩn kỹ thuật của dịch vụ phát trực tiếp, băng tần mạng và trạng thái mạng. Nhấn vào to thểu tượng Cài đặt) > [Cài đặt phát trực tiếp] > [Độ phân giải tối đa], [Tốc độ khung hình], hoặc [Chất lượng video], sau đó chọn một tùy chọn. Các tùy chọn như sau.

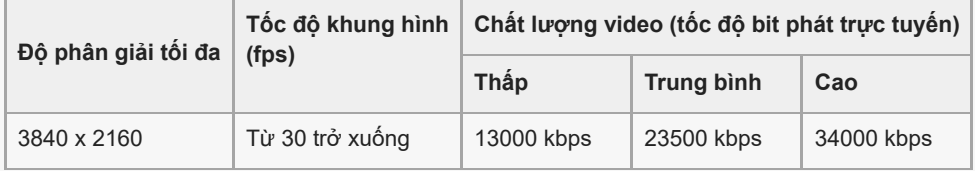

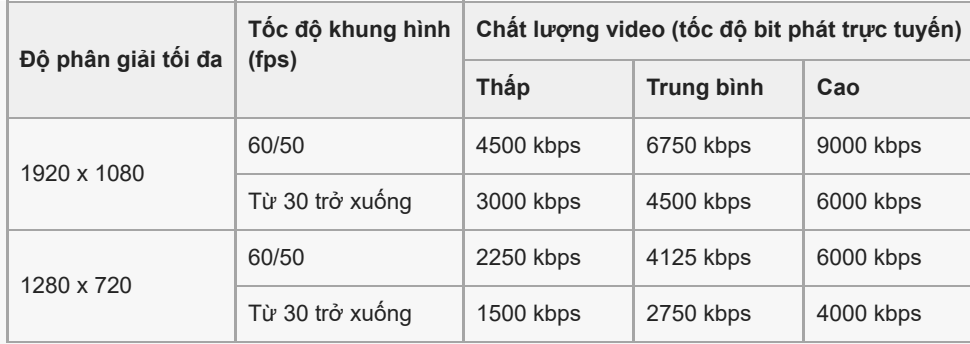

- Khi phát trực tuyến, các giá trị cho độ phân giải, tốc độ khung hình và chất lượng video được điều chỉnh trong danh mục [Video] là giới hạn trên. Nếu giá trị cho đầu vào video từ camera bên ngoài đã kết nối thấp hơn cài đặt được điều chỉnh trong danh mục [Video], video sẽ được phát trực tuyến với cài đặt từ camera bên ngoài đã kết nối.
- Có thể xảy ra nhiễu hoặc gián đoạn hình ảnh và âm thanh của video ở các tốc độ truyền thấp, chẳng hạn như khi phát trực tuyến ở nơi có chất lượng tín hiệu kém hoặc trong khi di chuyển. Trong trường hợp này, các cài đặt sau đây có thể cải thiện điều kiện video và âm thanh.
	- Nhấn vào (Biểu tượng Cài đặt) > [Cài đặt phát trực tiếp] > [Độ phân giải tối đa], sau đó chọn [1280 x 720].
	- Nhấn vào (Biểu tượng Cài đặt) > [Cài đặt phát trực tiếp] > [Chất lượng video], sau đó chọn [Thấp].

## **Kiểm tra trạng thái phát trực tiếp trong cửa sổ bật lên của YouTube**

1. Ở chế độ phát trực tuyến, hãy nhấn vào (□) (Biểu tượng Bật lên). Video YouTube đang được phát trực tuyến được hiển thị trong cửa sổ bật lên.

#### **Gợi ý**

Khi bạn nhấn vào (G) (Biểu tượng Bật lên) lần đầu tiên, các lưu ý và thông tin khác nhau sẽ xuất hiện. Xác nhận thông báo để tiến hành các bước sau. Khi màn hình [Hiện trên các ứng dụng khác] xuất hiện, chạm vào [Màn hình ngoài], rồi chạm vào nút chuyển để bật chức năng.

### **Chú ý**

- Truyền phát trực tuyến sẽ dừng nếu cửa sổ bật lên YouTube hiển thị ở chế độ toàn màn hình.
- Các ứng dụng mở trong cửa sổ bật lên sẽ bị đóng khi bạn khởi chạy ứng dụng Màn hình ngoài.
- $\bullet\;\;\mathsf{N}$ ếu $(\widehat{\mathbf{G}})$  (Biểu tượng Bật lên) không hiển thị hoặc tắt, hãy kiểm tra các lưu ý sau.
	- Xác nhận rằng ứng dụng YouTube đã được cài đặt trên thiết bị của bạn.
	- Kiểm tra nếu [Kết nối với] được đặt thành [YouTube™] trong [Cài đặt phát trực tiếp].
	- Kiểm tra nếu [Tài khoản YouTube™] hoặc [Sự kiện YouTube™ t.tiếp] được đặt trong [Cài đặt phát trực tiếp].
- Cửa sổ bật lên YouTube sẽ đóng trong các trường hợp sau.
	- Khi bạn nhấn vào (Biểu tượng Cài đặt) để mở cài đặt.
	- Khi bạn chuyển [Chế độ] sang [Chế độ màn hình].
	- Khi bạn xoay màn hình 180 độ bằng cách nhấn vào (Biểu tượng Xoay).
	- Khi bạn quay lại Màn hình chủ.
	- $-$  Khi bạn mở một ứng dụng khác bằng cách nhấn vào █ (Nút Tổng quan).
	- Khi bạn đóng ứng dụng Màn hình ngoài.
- **EXhi nhiệt độ bề mặt trên thiết bị tăng lên, na (Biểu tượng cảnh báo nhiệt) xuất hiện và cửa sổ bật lên YouTube sẽ đóng lại. Trong** khi **(B** (Biểu tượng cảnh báo nhiệt) được hiển thị, cửa sổ bật lên YouTube bị tắt.

## **Kiểm soát đầu ra âm thanh**

Khi [Đầu ra âm thanh] được đặt thành [Chỉ tai nghe] hoặc [Loa hoặc tai nghe] trong [Cài đặt màn hình], bạn có thể giám sát âm thanh đầu vào từ thiết bị bên ngoài.

Bạn có thể tắt hoặc bật âm thanh bằng cách nhấn vào @ (Biểu tượng Đầu ra âm thanh từ tai nghe) hoặc (o (Biểu tượng Đầu ra âm thanh từ loa).

Khi bạn nhấn vào (Biểu tượng Bật lên) để hiển thị cửa sổ bật lên YouTube, âm thanh từ thiết bị bên ngoài sẽ tự động bị tắt và âm thanh đang phát sẽ được giám sát. Nếu âm thanh bị tắt khi thực hiện thao tác trên YouTube như dừng phát lại, hãy nhấn vào @ (Biểu tượng Đầu ra âm thanh từ tai nghe) hoặc (⊕) (Biểu tượng Đầu ra âm thanh từ loa) để theo

dõi âm thanh từ thiết bị bên ngoài hoặc khởi động lại quá trình phát lại trên YouTube để theo dõi âm thanh đang được truyền phát.

## **Chia sẻ URL trực tiếp trên YouTube**

Nhấn vào (Biểu tượng Cài đặt) > [Cài đặt phát trực tiếp] > [Chia sẻ URL sự kiện trực tiếp trên YouTube™], rồi làm **1.** theo hướng dẫn trên màn hình.

Khi bạn tạo một sự kiện mới, < (Biểu tượng Chia sẻ) sẽ xuất hiện trong hộp thoại kết quả tạo cho sự kiện trực tiếp trên YouTube.

## **Tổng quan về Chế độ phát trực tiếp trong ứng dụng Màn hình ngoài**

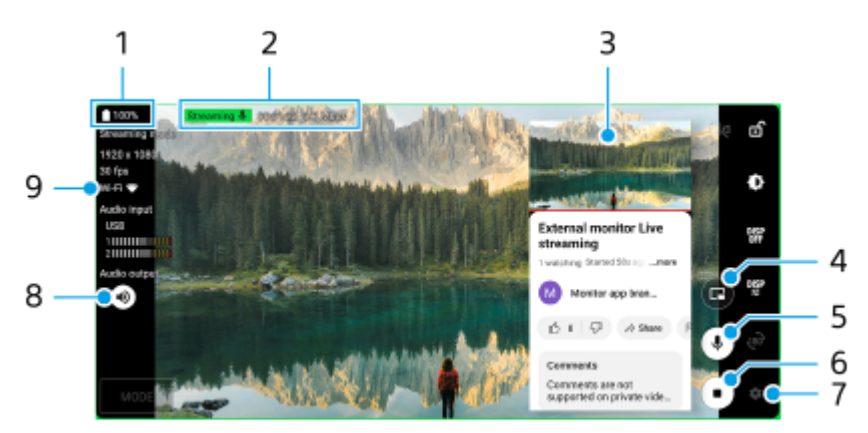

- **1.** Trạng thái pin
- Chỉ báo phát trực tuyến/Thời gian phát trực tuyến/Tốc độ bit phát trực tuyến (chỉ được hiển thị trong khi phát trực **2.** tuyến)
- **3.** Cửa sổ bật lên YouTube
- **4.** Nhấn để hiển thị hoặc ẩn cửa sổ bật lên YouTube.
- **5.** Nhấn để tắt hoặc bật âm thanh phát trực tiếp.
- **6.** Nhấn để bắt đầu hoặc dừng phát trực tuyến.
- **7.** Nhấn để mở cài đặt
- **8.** Nhấn để tắt hoặc bật âm thanh từ thiết bị bên ngoài
- **9.** Trạng thái mạng

### **Chủ đề liên quan**

- [Sử dụng ứng dụng Màn hình ngoài ở chế độ Màn hình](#page-119-0)
- [Cài đặt Âm thanh Màn hình ngoài](#page-125-0)
- [Chế độ duy trì màn hình](#page-128-0)
- [Menu Cài đặt](#page-139-0)

## <span id="page-125-0"></span>**Cài đặt Âm thanh Màn hình ngoài**

Bạn có thể theo dõi, ghi hoặc phát trực tiếp đầu vào âm thanh từ thiết bị bên ngoài được kết nối, chẳng hạn như camera, khi được kết nối bằng cáp USB.

#### **Chú ý**

Nếu bạn kết nối micrô bên ngoài với thiết bị Xperia của bạn, đầu vào âm thanh từ micrô bên ngoài đã kết nối sẽ được theo dõi, ghi hoặc phát trực tiếp. Để biết thêm thông tin, vui lòng tham khảo trang web hỗ trợ Xperia.

### **Cách đặt đầu ra âm thanh**

Bạn có thể chọn phát âm thanh từ loa của thiết bị Xperia hoặc tai nghe đã kết nối với thiết bị Xperia của bạn.

- **1.** Nhấn vào (Biểu tượng Cài đặt) > [Cài đặt màn hình] > [Đầu ra âm thanh].
- **2.** Chọn một tùy chọn.

### **Để điều chỉnh chất lượng âm thanh trong khi ghi hoặc phát trực tiếp**

- **1.** Nhấn vào (Biểu tượng Cài đặt) > [Cài đặt ghi âm] hoặc [Cài đặt phát trực tiếp].
- **2.** Nhấn vào [Tốc độ bit], [Tốc độ mẫu], hoặc [Kênh âm thanh], sau đó chọn một tùy chọn.

#### **Chủ đề liên quan**

- [Sử dụng ứng dụng Màn hình ngoài ở chế độ Màn hình](#page-119-0)
- [Màn hình ngoài Chế độ phát trực tiếp](#page-122-0)
- [Quay video mà bạn đang theo dõi trên thiết bị của mình](#page-126-0)
- [Chế độ duy trì màn hình](#page-128-0)

TP1000724552

## <span id="page-126-0"></span>**Quay video mà bạn đang theo dõi trên thiết bị của mình**

Bạn có thể quay video mà bạn đang theo dõi trên thiết bị Xperia của mình và sử dụng video đó làm bản sao lưu nếu cần. Các video đã quay sẽ tự động được lưu vào bộ nhớ trong của thiết bị.

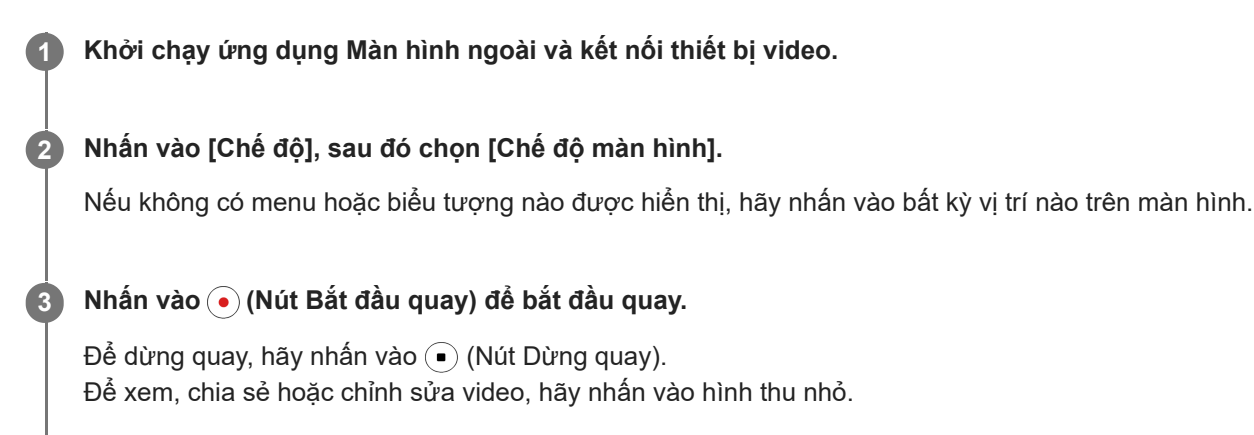

## **Tổng quan về chế độ Màn hình trong ứng dụng Màn hình ngoài trong khi quay**

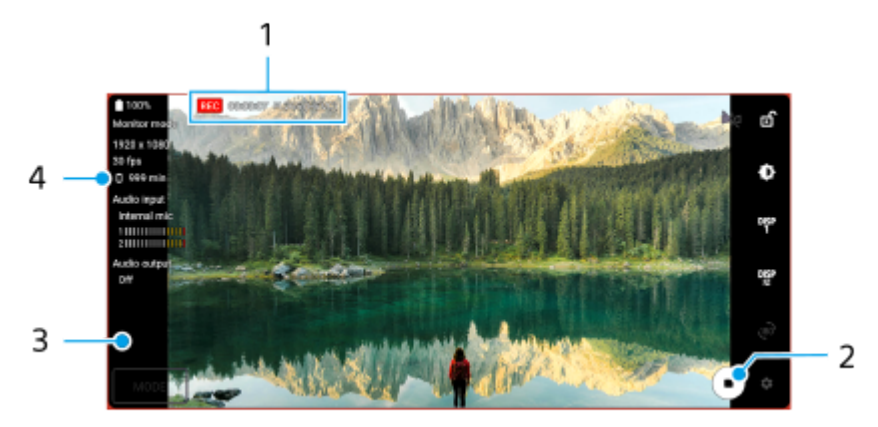

- **1.** Chỉ báo quay/Thời gian quay/Định dạng tệp (chỉ hiển thị trong khi quay)
- **2.** Nhấn để bắt đầu hoặc dừng quay.
- **3.** Nhấn vào hình thu nhỏ được hiển thị sau khi dừng quay để xem, chia sẻ hoặc chỉnh sửa video.
- **4.** Thời gian có thể quay còn lại

### **Chú ý**

- Thời gian quay tối đa là 6 giờ.
- Các video đã quay sẽ được lưu vào bộ nhớ trong của thiết bị của bạn. Bạn không thể lưu video trên thẻ microSD.
- Không thể quay video có tốc độ khung hình thấp hơn 24 khung hình/giây hoặc độ phân giải thấp hơn 1080p.

#### **Gợi ý**

**Bạn có thể điều chỉnh cài đặt video và âm thanh khi quay. Nhấn vào <del>(</del>Biểu tượng Cài đặt) > [Cài đặt ghi âm].** 

#### **Chủ đề liên quan**

[Sử dụng ứng dụng Màn hình ngoài ở chế độ Màn hình](#page-119-0)

- [Cài đặt Âm thanh Màn hình ngoài](#page-125-0)
- [Chế độ duy trì màn hình](#page-128-0)

TP1001272937

# <span id="page-128-0"></span>**Chế độ duy trì màn hình**

Thiết bị của bạn có thể giới hạn một số chức năng để đề phòng khi sử dụng nhiều. Bằng cách bật Chế độ duy trì màn hình, bạn có thể duy trì hiệu suất cao trong một thời gian dài hơn.

**Nhấn vào (Biểu tượng Cài đặt) > [Chế độ duy trì màn hình], sau đó nhấn vào nút chuyển để bật chức năng này. 1**

Khi nhiệt độ bề mặt của thiết bị tăng lên, nh (Biểu tượng Duy trì) sẽ xuất hiện trên màn hình.

#### **Gợi ý**

- Bạn có thể di chuyển (Biểu tượng Duy trì) đến vị trí mong muốn. Chạm và giữ biểu tượng cho đến khi thiết bị của bạn rung, sau đó kéo biểu tượng.
- Khi bạn nhấn vào (Biểu tượng Duy trì), cửa sổ bật lên sẽ xuất hiện với tin nhắn cảnh báo.

#### **Chủ đề liên quan**

- [Sử dụng ứng dụng Màn hình ngoài ở chế độ Màn hình](#page-119-0)
- [Màn hình ngoài Chế độ phát trực tiếp](#page-122-0)
- [Cài đặt Âm thanh Màn hình ngoài](#page-125-0)
- [Quay video mà bạn đang theo dõi trên thiết bị của mình](#page-126-0)

TP1000724553

## **Music Pro**

Music Pro cung cấp một dịch vụ gọi là "Điều chỉnh studio". Các chức năng điều chỉnh studio cho phép bạn chuyển đổi các bản nhạc mà bạn đã ghi trên Xperia sang chất lượng studio chuyên nghiệp của Sony Music bằng xử lý AI đám mây. Bạn có thể mô phỏng âm thanh của micrô ống chân không Sony và hồi âm studio Sony Music, cũng như giảm tiếng nhiễu bằng công nghệ tách âm thanh được phát triển đặc biệt.

Bạn có thể nhập các tập tin âm thanh và nghe bằng tai nghe trong khi ghi âm hoặc quay video. Bạn cũng có thể theo dõi giọng nói của bạn trong khi ghi âm hoặc quay video nếu bạn sử dụng tai nghe được kết nối với giắc cắm âm thanh 3,5 mm trên thiết bị của bạn. Trên màn hình chỉnh sửa âm thanh, bạn có thể xếp chồng nhiều lần ghi và so sánh chúng, sau đó chọn những phần tốt nhất từ mỗi lần ghi để tạo ra bản nhạc lý tưởng của mình.

Bạn có thể sử dụng các chức năng Điều chỉnh studio theo các cách sau. Để biết thêm thông tin về Music Pro, hãy xem (Biểu tượng Menu) > [Mẹo sử dụng].

### **Chú ý**

- Tính phí được áp dụng khi sử dụng các chức năng điều chỉnh studio. Để biết thêm thông tin, hãy xem **≡** (Biểu tượng Menu) > [Mẹo sử dụng].
- Music Pro có thể không khả dụng ở một số quốc gia/khu vực.
- Tách âm thanh

Công nghệ AI của Sony cho phép bạn tách các nguồn âm thanh trong một bản ghi âm. Ví dụ: ghita/piano và giọng hát được ghi đồng thời bằng một micrô (Xperia) có thể được tách thành từng bản nhạc riêng. Sau khi được tách, bạn có thể nghe các bản nhạc riêng lẻ và điều chỉnh cân bằng của âm lượng và hồi âm để tạo bản phối lý tưởng của mình.

Khử tiếng ồn

Sử dụng công nghệ tách âm thanh, bạn có thể loại bỏ âm thanh (tiếng ồn) không chủ định khỏi các giọng hát/giọng nói, tiếng ghita hoặc piano đã ghi âm.

### Khử tiếng vang

Giảm hoặc loại bỏ tiếng vang (tiếng vang trong phòng) khỏi cài đặt trong nhà bằng công nghệ AI của Sony nhằm tái tạo chất lượng âm thanh studio.

Mô phỏng micrô

Tái tạo tần số độc đáo của micrô ống chân không hiệu suất cao của Sony.

Mô phỏng studio

Tái tạo âm thanh tinh tế của thiết bị ghi âm chuyên nghiệp bằng cách thêm âm vang đặc trưng của phòng thu (không thêm hiệu ứng âm vang).

TP1000724549

# <span id="page-130-0"></span>**Chuyển nhạc từ máy tinh sang thiết bị của bạn**

Có hai cách để chuyển nhạc từ máy tính sang thiết bị của bạn:

■ Kết nối thiết bị của bạn với máy tính bằng cáp USB. Kéo thanh trạng thái xuống, nhấn vào thông báo cài đặt kết nối USB, sau đó nhấn vào [Nhấn để biết thêm tùy chọn.] > [Truyền tệp]. Trên máy tính, hãy kéo và thả dữ liệu nhạc vào thư mục trên thiết bị của bạn, chẳng hạn như thư mục Music.

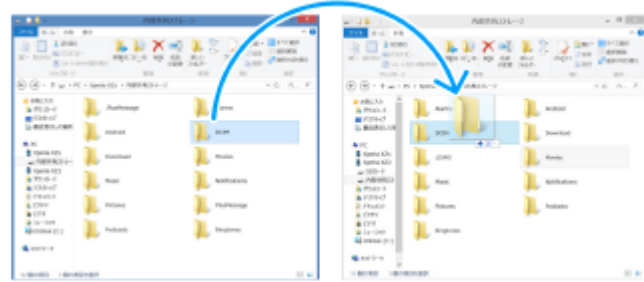

Trên máy tính, hãy lưu tập tin phương tiện của bạn bằng Google Drive. Sau đó, đồng bộ hóa dữ liệu trên thiết bị của bạn bằng cách đăng nhập vào tài khoản Google.

#### **Chú ý**

Ứng dụng Nhạc có thể không hỗ trợ tất cả định dạng tập tin nhạc.

#### **Chủ đề liên quan**

- [Kết nối thiết bị của bạn với các thiết bị USB](#page-190-0)
- [Thiết lập tài khoản Google trên thiết bị của bạn](#page-21-0)
- [Đồng bộ hóa dữ liệu bằng tài khoản Google](#page-26-0)
- [Nghe nhạc](#page-131-0)
- [Các tính năng của ứng dụng Nhạc](#page-133-0)

TP0001876364

# <span id="page-131-0"></span>**SONY**

[Hướng dẫn Trợ giúp](#page-0-0)

Điện thoại thông minh Xperia 1 VI XQ-EC54/XQ-EC72

## **Nghe nhạc**

Sử dụng ứng dụng Nhạc để nghe nhạc bạn yêu thích.

## **Tổng quan về trình phát nhạc**

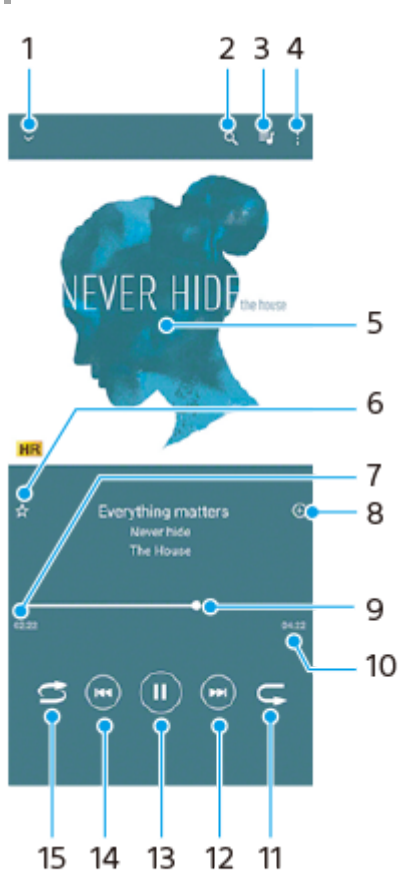

- **1.** Thu nhỏ trình phát ở chế độ toàn màn hình
- **2.** Tìm kiếm tất cả các bài hát được lưu vào thiết bị
- **3.** Xem hàng chờ phát
- **4.** Xem thêm tùy chọn
- **5.** Ảnh bìa album (nếu có)
- **6.** Thêm hoặc xóa bài hát làm mục yêu thích
- **7.** Thời gian phát đã qua của bài hát hiện tại
- **8.** Thêm bài hát vào danh sách nhạc
- **9.** Chỉ báo tiến trình kéo hoặc nhấn dọc thanh để tua đi nhanh hoặc tua lại
- **10.** Thời lượng của bài hát hiện tại
- **11.** Lặp lại bài hát hiện tại hoặc tất cả các bài hát trong hàng chờ phát
- **12.** Nhấn để đi tới bài hát kế tiếp, chạm và giữ để tua đi nhanh bài hát hiện tại
- **13.** Phát hoặc tạm ngừng bài hát
- **14.** Nhấn để đi tới phần đầu của bài hát hiện tại, chạm và giữ để tua lại bài hát hiện tại
- **15.** Phát ngẫu nhiên bài hát trong hàng đợi phát

## **Màn hình chính Nhạc**

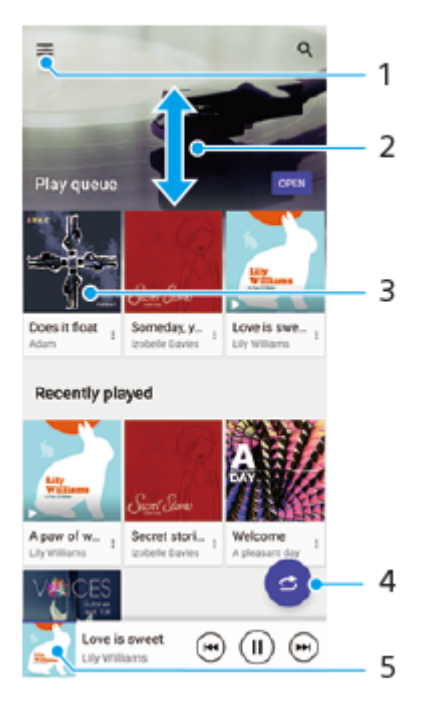

- **1.** Mở menu Nhạc
- **2.** Cuộn lên hoặc xuống để xem nội dung
- **3.** Nhấn để bắt đầu phát một bài hát trong hàng chờ phát
- **4.** Phát tất cả bài hát ở chế độ ngẫu nhiên
- **5.** Truy cập vào màn hình trình phát nhạc

#### **Chú ý**

Bạn không thể phát các mục được bảo vệ bản quyền.

#### **Chủ đề liên quan**

- [Chuyển nhạc từ máy tinh sang thiết bị của bạn](#page-130-0)
- [Các tính năng của ứng dụng Nhạc](#page-133-0)
- [Cài đặt chất lượng âm thanh phát lại](#page-155-0)

TP0001876414

## <span id="page-133-0"></span>**Các tính năng của ứng dụng Nhạc**

Phần này giải thích các tính năng hữu ích khi sử dụng ứng dụng Nhạc.

## **Sửa thông tin nhạc**

- Trong khi bài hát đang phát trong ứng dụng Nhạc, hãy nhấn vào ảnh bìa album trên màn hình trình phát nhạc, rồi **1.** nhấn vào [Sửa thông tin bản nhạc].
- **2.** Sửa thông tin như mong muốn.
- **3.** Để đặt ảnh bìa album, hãy nhấn vào (Biểu tượng Chỉnh sửa) > [Đặt hình ảnh].
- **4.** Khi bạn đã hoàn tất, hãy nhấn vào [Lưu].

## **Phát nhạc trên nền**

1. Khi đang phát bài hát, hãy nhấn vào ● (Nút Màn hình chủ) để chuyển đến Màn hình chủ.

Ứng dụng Nhạc sẽ tiếp tục chạy trong nền.

Để mở lại ứng dụng Nhạc, hãy kéo thanh trạng thái xuống và nhấn vào thông báo Nhạc. Ngoài ra, bạn có thể tìm và nhấn vào (Biểu tượng Âm nhạc).

## **Chủ đề liên quan**

- [Chuyển nhạc từ máy tinh sang thiết bị của bạn](#page-130-0)
- [Nghe nhạc](#page-131-0)

TP0002928721

## <span id="page-134-0"></span>**Khởi động ứng dụng Game enhancer**

Ứng dụng **Game enhancer** giúp chơi trò chơi thuận tiện hơn với nhiều chức năng đa dạng.

Trong khi chơi trò chơi, hãy nhấn vào (Biểu tượng nổi). Sau đó, bạn có thể cải thiện chất lượng âm thanh micrô khi trò chuyện thoại bằng cách sử dụng bộ tai nghe tùy theo loại micrô của bạn; điều chỉnh màu sắc, hiệu ứng hiển thị của nội dung hiển thị, âm thanh; và hơn thế nữa.

Trò chơi đã tải xuống được tự động lưu trữ trong ứng dụng **Game enhancer** và bạn có thể nhanh chóng tìm và khởi chạy trò chơi từ Trò chơi của tôi.

Nếu ứng dụng Màn hình chính được đặt thành [Màn hình Chính Xperia], tất cả các ứng dụng trò chơi có thể được lưu trữ tự động trong ứng dụng **Game enhancer**. Nhấn vào nút chuyển [Lưu trữ các biểu tượng trò chơi] trong Cài đặt Game enhancer để bật chức năng này. Các biểu tượng trò chơi được lưu trữ trong ứng dụng **Game enhancer** sẽ bị ẩn khỏi Màn hình chủ và ngăn kéo ứng dụng.

**1 Tìm và nhấn vào (Biểu tượng Game enhancer).**

## **Tổng quan về màn hình**

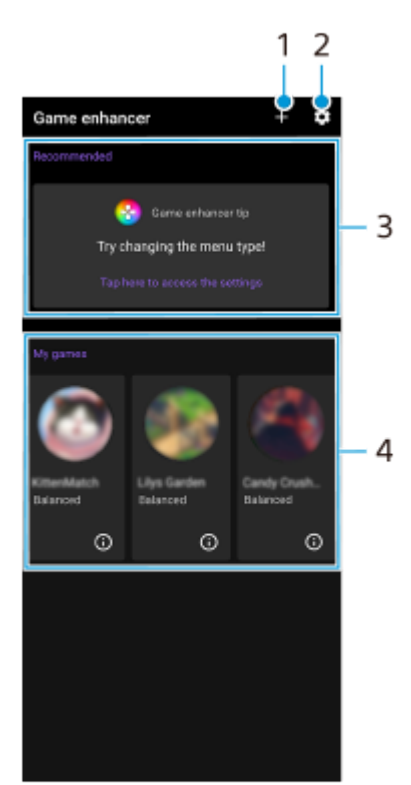

- **1.** Thêm trò chơi mới theo cách thủ công.
- **2.** Cài đặt Game enhancer
- Được đề xuất **3.**

Các trò chơi được đề xuất và phần giới thiệu về các tính năng Game enhancer sẽ được hiển thị.

Trò chơi của tôi **4.**

Các trò chơi đã tải về sẽ tự động được liệt kê. Nhấn vào biểu tượng trò chơi để bắt đầu trò chơi. Để xem ảnh chụp màn hình hoặc video được chụp bởi ứng dụng Game enhancer, hãy nhấn vào (i) (Biểu tượng Hồ sơ trò chơi).

## <span id="page-136-0"></span>**Sử dụng menu Game enhancer**

Bằng cách mở menu Game enhancer trong khi chơi trò chơi, ban có thể kiểm tra các điều kiên của thiết bị của mình, điều chỉnh mức độ sáng bằng cách kéo thanh trượt và thay đổi cài đặt.

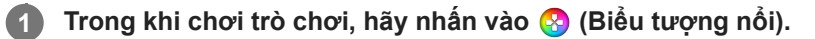

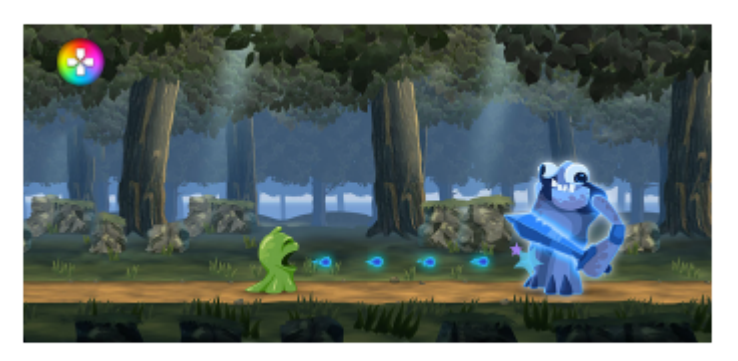

**2 Trong menu mở ra, hãy nhấn và cấu hình các cài đặt mong muốn.**

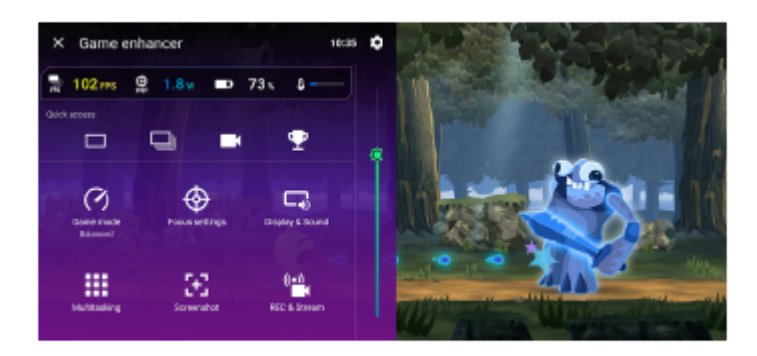

## **Cài đặt Game enhancer**

### **(Biểu tượng Cài đặt Game enhancer)**

Bạn có thể chuyển loại menu Game enhancer, gán một hành động Game enhancer được sử dụng trong trò chơi cho nút chụp và chọn Kiểu Chế độ trò chơi.

### **[Chế độ trò chơi]**

Bạn có thể kiểm tra các điều kiện của thiết bị của mình hoặc chọn một chế độ bằng cách nhấn vào từng tab ở phía trên màn hình [Chế độ trò chơi].

Trong chế độ [Pin], [Ưu tiên như nhau] hoặc [Hiệu suất], các cài đặt chuyển sang màu xám sẽ tự động được áp dụng làm giá trị được điều chỉnh. Để tạo điều kiện chơi trò chơi lý tưởng của bạn bằng cách tinh chỉnh tất cả các cài đặt, hãy chọn [Tùy chỉnh].

Các cài đặt cho [Điều khiển nguồn H.S.], [Giải phóng RAM] và [Tối ưu hóa vùng cảm ứng] được chia sẻ giữa các chế độ. Bạn có thể thay đổi cài đặt cho từng trò chơi.

### **[Cài đặt Điểm trọng tâm]**

Tập trung vào trò chơi của bạn bằng cách chặn các thông báo và cuộc gọi đến, đồng thời tắt nút chụp, Cảm biến bên và các cài đặt khác có thể ảnh hưởng đến quá trình chơi trò chơi.

**[Màn hình & Âm thanh]**

Bạn có thể đặt trước tối đa 4 cài đặt cho mỗi cài đặt về chất lượng hình ảnh và âm thanh. Bằng cách chọn đặt trước tùy theo tình huống chơi trò chơi của bạn, bạn có thể áp dụng các cài đặt thích hợp.

Nhấn vào  $\zeta$  (Biểu tượng Quay lại) hoặc  $\zeta$  (Biểu tượng Chuyển tiếp) ở phía trên cùng của màn hình để chọn đặt trước mà bạn muốn cài đặt.

**[Đa nhiệm]**

Bạn có thể tìm kiếm thông tin trò chơi bằng cách hiển thị tab [WEB] hoặc tab [YouTube].

Bạn cũng có thể mở ứng dụng trong cửa sổ bật lên bằng cách chọn ứng dụng trong tab [ỨNG DỤNG]. Nhấn vào cửa sổ bật lên để hiển thị các biểu tượng hoạt động.

### **[Ảnh chụp màn hình]**

Bạn có thể chụp ảnh màn hình của màn hình được hiển thị và tùy chỉnh cài đặt ảnh chụp màn hình liên tục. Bạn cũng có thể đặt để chụp ảnh màn hình bằng nút chụp bằng cách nhấn vào  $\bullet$  (Biểu tượng Cài đặt Game enhancer).

#### **[QUAY và Phát trực tuyến]**

- **(Ghi)**: Quay video màn hình chơi trò chơi của bạn với âm thanh trò chơi, giọng nói và khuôn mặt của người chơi hiển thị trên màn hình của bạn.
- **(Phát trực tiếp)**: Bạn có thể phát trực tiếp trò chơi của mình. Bạn cũng có thể thay đổi cài đặt phát trực tiếp.
- **(Card thu tín hiệu)**: Bạn có thể chọn cài đặt video và âm thanh để xuất ra thiết bị bên ngoài được kết nối với thiết bị của bạn bằng cáp USB.

#### **Chú ý**

Tùy thuộc vào ứng dụng được hiển thị hoặc thông số kỹ thuật của thiết bị bên ngoài được kết nối, tín hiệu video có thể không xuất ra theo cài đặt trong  $\sum$  (Card thu tín hiệu) trên thiết bị của bạn.

#### **Gợi ý**

- Trong menu Game enhancer với ( ) (Nút Hiển thị chi tiết) ở bên phải phía trên của màn hình, hãy nhấn ( ) (Nút Hiển thị chi tiết) để xem mô tả về cài đặt.
- **s Bạn có thể kéo và di chuyển <mark>⊗</mark> (Biểu tượng nổi) hoặc (Thanh kéo xuống)** được hiển thị trong khi chơi trò chơi đến vị trí mong muốn.
- Chế độ STAMINA bị tắt trong khi bạn sử dụng ứng dụng Game enhancer. Nếu bạn muốn ưu tiên cho tuổi thọ pin, hãy nhấn vào (Biểu tượng nổi) trong khi chơi trò chơi, sau đó nhấn vào [Chế độ trò chơi] > [Pin].
- Bạn có thể điều chỉnh đầu ra cài đặt video và âm thanh cho thiết bị bên ngoài được kết nối với thiết bị của bạn bằng cáp USB trong menu Cài đặt. Tìm và nhấn vào [Cài đặt] > [Kết nối thiết bị] > [Lựa chọn ưu tiên về kết nối] > [Video] hoặc [Âm thanh] trong danh mục [Đầu ra bên ngoài qua USB].
- Để thay đổi cài đặt [Loại menu], [Kiểu Chế độ trò chơi] và [Phím tắt HWB] cho tất cả trò chơi đã thêm trước đó, trên màn hình chính sau khi khởi chạy ứng dụng Game enhancer, hãy nhấn vào (Biểu tượng Cài đặt Game enhancer) > [Loại menu mặc định], [Chế độ trò chơi mặc định] hoặc [Phím tắt HWB mặc định] > [Nhấn nút chụp], sau đó chọn một tùy chọn và nhấn vào [ÁP DỤNG].

#### **Chủ đề liên quan**

- [Khởi động ứng dụng Game enhancer](#page-134-0)
- [Chế độ STAMINA](#page-152-0)
- [Menu Cài đặt](#page-139-0)

TP0002410583

# **Về ứng dụng Hỗ trợ**

Sử dụng ứng dụng Hỗ trợ để tìm thông tin phần mềm và thiết bị. Bạn có thể đọc các chủ đề hỗ trợ hoặc sử dụng các ứng dụng hữu ích như kiểm tra thiết bị.

### **Chú ý**

Bạn có thể tìm thông tin liên hệ hỗ trợ từ menu Liên hệ với chúng tôi ngay cả khi không có kết nối mạng.

**1 Tìm và nhấn vào (Biểu tượng Hỗ trợ).**

## **Gợi ý**

Hãy kết nối Internet khi sử dụng ứng dụng Hỗ trợ để nhận được hỗ trợ tốt nhất hiện có.

TP0001876541

## <span id="page-139-0"></span>**Menu Cài đặt**

Xem và thay đổi các cài đặt cho thiết bị của bạn từ menu Cài đặt.

### **1 Vuốt lên từ bên dưới màn hình lên trên, sau đó tìm [Cài đặt].**

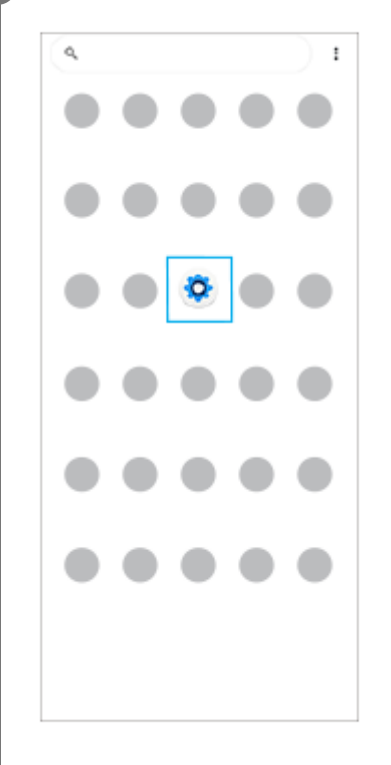

**Nhấn vào [Cài đặt], sau đó chọn menu mong muốn.**

Nếu bạn không chắc nên chọn menu nào, bạn có thể tìm kiếm bằng cách nhập từ khóa vào trường [Tìm chế độ cài đặt].

#### Settings

**2**

- $Q$ , Search settings
- Network & internet
- **La** Device connection
- $400s$ Cefault apps
- $\Omega$  Notifications
- $\blacksquare$  Battery
- Storage<br>26% used 110 GB free .
- $\begin{array}{ll}\n\bigotimes_{\text{Volume, which}}\text{Equation}\xrightarrow{\text{Equation}}\n\end{array}$

## **Cách mở menu Cài đặt từ bảng Cài đặt nhanh**

**1.** Vuốt xuống hai lần từ phía trên màn hình.

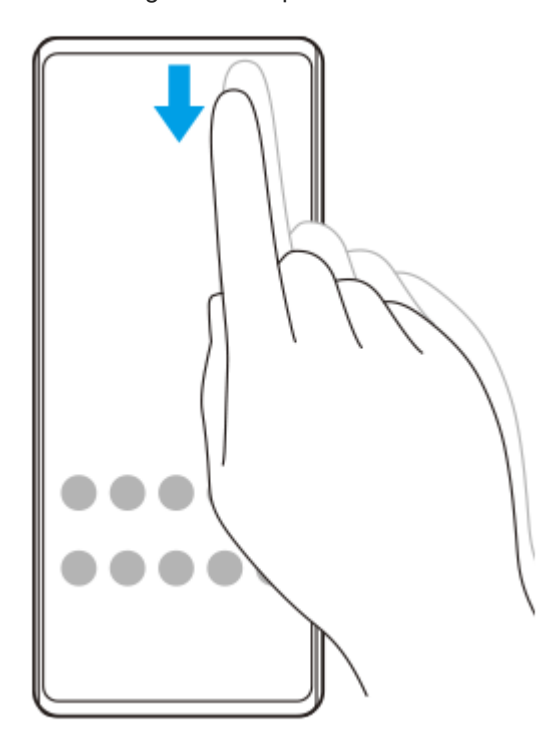

**2.** Nhấn vào (Biểu tượng Cài đặt).

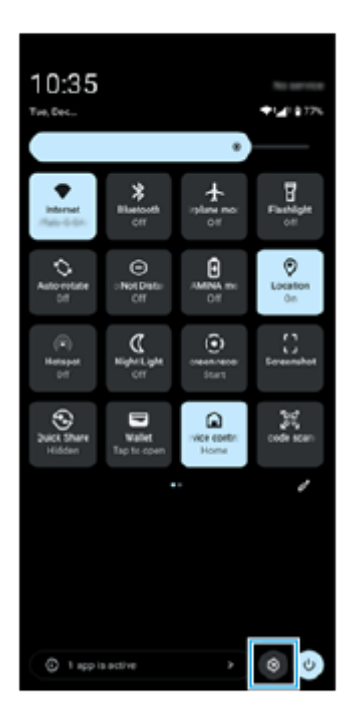

#### **Gợi ý**

- Khi nút Màn hình chính, nút Quay lại và nút Tổng quan không hiển thị ở bên dưới màn hình, hãy tìm và nhấn vào [Cài đặt] > [Hệ thống] > [Cử chỉ] > [Chế độ thao tác] > [Thao tác bằng 3 nút].
- Để xem thông tin về thiết bị của bạn, tìm và nhấn vào [Cài đặt] > [Giới thiệu về điện thoại].
- Nếu bạn chọn sai ngôn ngữ và không thể đọc được chữ trên menu, hãy tìm và nhấn vào @ (Biểu tượng Cài đặt) >  $\clubsuit_\alpha$  (Biểu tượng Menu hệ thống). Sau đó, chọn văn bản bên cạnh  $\vec{\chi}_{A}$  (Biểu tượng Ngôn ngữ) và chọn mục nhập đầu tiên trong menu mở ra. Bây giờ bạn có thể chọn ngôn ngữ mình muốn.

## **Chủ đề liên quan**

- [Âm lượng và rung](#page-142-0)
- [Âm thanh và âm báo](#page-143-0)
- [Cài đặt màn hình](#page-146-0)
- [Ngày và giờ](#page-150-0)
- [Bảng Cài đặt nhanh](#page-39-0)

TP0001876327

# <span id="page-142-0"></span>**Âm lượng và rung**

Có thể thay đổi âm lượng và rung bằng cách sử dụng nút âm lượng hoặc bằng cách thay đổi cài đặt. Bạn có thể thay đổi âm lượng phương tiện, trong cuộc gọi, chuông, thông báo và báo thức. Ngoài ra, bạn có thể đặt thiết bị của bạn rung.

## **Chú ý**

Cài đặt ứng dụng có thể ghi đè cài đặt âm lượng và rung đã chọn.

## **Gợi ý**

Bạn có thể tắt tiếng thiết bị của mình bằng chế độ [Không làm phiền] bằng cách tắt âm thanh và dừng rung.

## **Thay đổi âm lượng**

- Nhấn nút tăng hoặc giảm âm lượng để thay đổi âm lượng phương tiện. **1.** Thanh trượt âm lượng phương tiện sẽ xuất hiện và âm lượng phương tiện được thay đổi. Bạn cũng có thể thay đổi âm lượng phương tiện bằng cách kéo thanh trượt.
- 2. Để thay đổi âm lượng trong cuộc gọi, chuông, thông báo và báo thức, hãy nhấn vào ••• (Biểu tượng Chỉnh thêm). Sử dụng từng thanh trượt để điều chỉnh âm lượng. Nhấn vào nút [Cài đặt] để điều chỉnh các cài đặt âm thanh và rung khác bao gồm cả chế độ [Không làm phiền].

## **Kích hoạt chế độ rung**

- **1.** Nhấn nút tăng hoặc giảm âm lượng.
- **2.** Nhấn vào biểu tượng được hiển thị phía trên thanh trượt, sau đó chọn (Biểu tượng Rung).

## **Sử dụng rung và phản hồi xúc giác**

Tìm và nhấn vào [Cài đặt] > [Âm thanh và rung] > [Chế độ rung và phản hồi xúc giác], sau đó nhấn vào nút chuyển **1.** [Sử dụng chế độ rung và phản hồi xúc giác] để bật chức năng. Bạn có thể điều chỉnh cường độ rung khi đổ chuông, thông báo, báo thức, phản hồi khi chạm, và phương tiện bằng cách sử dụng thanh trượt.

### **Chủ đề liên quan**

[Hạn chế gián đoạn với chế độ \[Không làm phiền\]](#page-145-0)

TP0002928723

[Menu Cài đặt](#page-139-0)

# <span id="page-143-0"></span>**Âm thanh và âm báo**

## **Cài đặt nhạc chuông**

ı

Bạn có thể cài nhạc chuông khác nhau cho mỗi SIM. Bạn cũng có thể chọn một tập tin nhạc mong muốn làm nhạc chuông.

- **1.** Tìm và nhấn vào [Cài đặt] > [Âm thanh và rung].
- **2.** Chọn [Nhạc chuông điện thoại SIM 1] hoặc [Nhạc chuông điện thoại SIM 2].

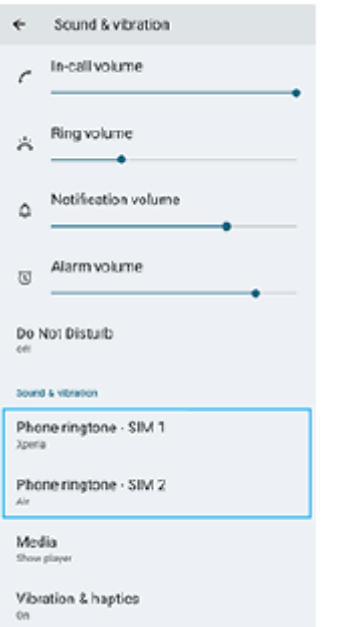

- Chọn một âm thanh từ danh sách. **3.**
	- Để chọn tập tin nhạc không nằm trong danh sách, hãy nhấn vào [Thêm nhạc chuông].

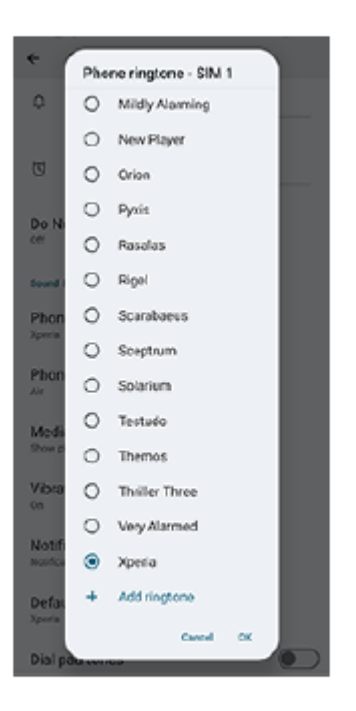
**4.** Để xác nhận, hãy nhấn vào [OK].

### **Cài đặt âm thông báo**

- **1.** Tìm và nhấn vào [Cài đặt] > [Âm thanh và rung] > [Âm thanh thông báo].
- Chọn một âm thanh từ danh sách. **2.** Để chọn tập tin nhạc không nằm trong danh sách, hãy nhấn vào [Thêm thông báo].
- **3.** Để xác nhận, hãy nhấn vào [OK].

#### **Gợi ý**

Để tắt tất cả nhạc chuông và/hoặc âm thông báo và đặt thiết bị của bạn thành chỉ rung, hãy chọn [Không] từ danh sách.

## **Chủ đề liên quan**

[Menu Cài đặt](#page-139-0)

# **Hạn chế gián đoạn với chế độ [Không làm phiền]**

Bạn có thể tắt tiếng thiết bị của mình bằng chế độ [Không làm phiền] bằng cách tắt âm thanh, dừng rung và chặn các rối loạn thị giác. Bạn có thể đặt những gì bạn chặn và những gì bạn cho phép.

### **1 Vuốt xuống hai lần từ phía trên màn hình để mở bảng Cài đặt nhanh.**

### Vuốt sang trái hoặc phải để tìm  $\Theta$  (Không làm phiền), rồi nhấn vào đó để bật hoặc tắt chức năng.

- Nếu bạn không thể tìm thấy biểu tượng trong bảng Cài đặt nhanh, hãy nhấn vào ∕ (Biểu tượng Chỉnh sửa), sau đó chạm và giữ  $\Theta$  (Không làm phiền) để di chuyển nó lên phần bên trên của màn hình.
- $\bullet$  Để điều chỉnh các cài đặt chi tiết hơn, hãy chạm và giữ  $\Theta$  (Không làm phiền).

#### **Gợi ý**

**2**

Bạn cũng có thể bật hoặc tắt chế độ [Không làm phiền] và điều chỉnh cài đặt chi tiết trong trình đơn Cài đặt. Tìm và nhấn vào [Cài đặt] > [Âm thanh và rung] > [Không làm phiền].

#### **Chủ đề liên quan**

- [Bảng Cài đặt nhanh](#page-39-0)
- [Menu Cài đặt](#page-139-0)

TP1001272938

# <span id="page-146-0"></span>**Cài đặt màn hình**

Bạn có thể thay đổi hành vi, độ sáng, kích thước xem và chất lượng của màn hình. Bạn cũng có thể điều chỉnh chất lượng hình ảnh của ảnh và video.

**1 Tìm và nhấn vào [Cài đặt] > [Màn hình].**

### **Nhấn vào cài đặt bạn muốn thay đổi.**

Sử dụng thanh trượt, nhấn vào các nút chuyển hoặc chọn tùy chọn để điều chỉnh.

### **Cài đặt chất lượng hình ảnh**

### **Chế độ tạo**

**2**

[Chế độ tạo] dùng để xem nội dung và tạo video. Nội dung từ các dịch vụ phát trực tiếp video, v.v... có thể được sao chép trung thực với màu sắc mong muốn của người tạo. [Chế độ tạo] cũng phù hợp để tạo tác phẩm bằng cách chụp ảnh hoặc chỉnh sửa video.

### **Chế độ tiêu chuẩn**

Đạt được màu sắc rực rỡ bằng cách mở rộng gam màu gốc. Khi [Chế độ tiêu chuẩn] được bật, bạn có thể sử dụng [Tự động dùng chế độ tạo], chế độ này chỉ tự động áp dụng chế độ tạo cho các ứng dụng đã đăng ký. Bạn nên đăng ký các ứng dụng để xem nội dung chẳng hạn như phim. Để đăng ký hoặc xóa ứng dụng áp dụng chế độ tạo, hãy nhấn vào [Tự động dùng chế độ tạo].

### **Chức năng HDR theo thời gian thực**

Cải thiện khả năng hiển thị của nội dung HDR dưới độ sáng cao. Nội dung HDR có thể được hiển thị với khả năng tái tạo màu được tối ưu hóa mà không làm giảm chất lượng hoặc tín hiệu video gốc.

### **Gợi ý**

[Cân bằng trắng] được đặt thành [Trung bình] cho [Chế độ tạo] và [Màu lạnh] cho [Chế độ tiêu chuẩn] theo mặc định. Để thay đổi cài đặt cân bằng trắng, hãy nhấn vào nút chuyển [Đặt thủ công] dưới [Cân bằng trắng] để bật các thay đổi.

### **Cài đặt hiển thị khác**

- **Cân bằng trắng**: Nhấn nút chuyển [Đặt thủ công] để bật các thay đổi cho cài đặt, sau đó chọn một trong các cài đặt đặt trước. Bạn cũng có thể sử dụng các thanh trượt để điều chỉnh cân bằng trắng.
- **Tốc độ làm mới cao**: Đặt tốc độ làm mới thành tối đa 120 Hz để hiển thị mượt mà hơn.
- **Độ sáng**: Điều chỉnh độ sáng bằng thanh trượt.
- **Độ sáng thích nghi**: Tối ưu hóa độ sáng dựa trên ánh sáng xung quanh. Góc nhìn đầy ánh sáng mặt trời cũng được bật, giúp bạn xem màn hình ngoài trời dễ dàng hơn.
- **Giao diện tối**: Bạn có thể hiển thị màn hình với nền tối.
- **Ngủ**: Bạn có thể thay đổi khoảng thời gian màn hình hoạt động trước khi màn hình tắt.
- **Tự động xoay màn hình**: Đặt màn hình xoay tự động khi thiết bị được bật, hoặc đặt màn hình ở chế độ thẳng đứng.
- **Chế độ một tay**: Đặt để sử dụng Chế độ một tay.
- **Điều khiển đèn nền thông minh**: Đặt để giữ cho màn hình luôn bật khi bạn cầm thiết bị trên tay.
- **Chế độ ánh sáng ban đêm**: [Chế độ ánh sáng ban đêm] chuyển màu của màn hình thành màu hổ phách. Điều này giúp bạn nhìn vào màn hình dễ dàng hơn.
- **Ngăn hoạt động bất ngờ bằng cách tắt màn hình**: Bạn có thể ngăn thiết bị của mình bị kích hoạt nhầm trong khi thiết bị được đặt trong túi quần áo hoặc túi xách.

#### **Chú ý**

- Khi chế độ STAMINA được bật, không thể sử dụng [Tốc độ làm mới cao].
- Thiết bị của bạn được trang bị tấm bảng OLED. Nếu cùng một hình ảnh được hiển thị trong thời gian dài, hiện tượng lưu ảnh có thể xảy ra. Đây không phải là sự cố. Tránh hiển thị cùng một hình ảnh trong thời gian dài để giảm nguy cơ lưu ảnh.
- Nếu bạn đặt độ sáng màn hình ở mức cao hơn mức cần thiết hoặc hiển thị màn hình trong thời gian cực dài, độ sáng có thể giảm một phần hoặc màu sắc có thể thay đổi. Ngoài ra, tùy thuộc vào góc nhìn, có thể xảy ra tình trạng không đồng đều về màu sắc hoặc độ sáng và thay đổi màu sắc. Đây là do cấu trúc của tấm bảng OLED và không phải là sự cố.

#### **Chủ đề liên quan**

- [Màn hình chủ](#page-31-0)
- [Menu Cài đặt](#page-139-0)

TP0001876209

# **Cài đặt tùy chọn Cảm biến bên**

Bạn có thể cấu hình cách Cảm biến bên hoạt động hoặc tùy chỉnh menu, v.v... Ví dụ, các tùy chọn sau đây khả dụng cho Cảm biến bên.

- Hiển thị thanh Cảm biến bên ở một hoặc cả hai bên màn hình của bạn
- Tác vụ màn hình cho cử chỉ

**1 Tìm và nhấn vào [Cài đặt] > [Thao tác & Xem] > [Cảm biến bên].**

**Làm theo hướng dẫn trên màn hình trong phần dưới của màn hình để sửa các tùy chọn Cảm biến bên khác.**

#### **Gợi ý**

**2**

- Để gán một tác vụ màn hình, chẳng hạn như chụp ảnh màn hình, cho một thao tác, hãy tìm và nhấn vào [Cài đặt] > [Thao tác & Xem] > [Cảm biến bên] > [Nhiệm vụ chức năng của cử chỉ], chọn một thao tác trong số [Vuốt vào trong về phía màn hình], [Vuốt lên], và [Vuốt xuống], sau đó chọn một tùy chọn.
- Bạn có thể ẩn thanh Cảm biến bên bằng cách nhấn vào nút chuyển [Sử dụng thanh Cảm biến bên]. Ngay cả khi thanh Cảm biến bên bị ẩn, bạn có thể hiển thị Trang tổng quan bằng cách nhấn vào (Biểu tượng Trang tổng quan) trên Màn hình chủ.

#### **Chủ đề liên quan**

- [Bật hoặc tắt Cảm biến bên](#page-46-0)
- [Sử dụng Cảm biến bên](#page-47-0)
- [Menu Cài đặt](#page-139-0)

TP0001927959

# <span id="page-149-0"></span>**Sử dụng dịch vụ định vị**

Dịch vụ định vị cho phép các ứng dụng như Bản đồ và camera sử dụng thông tin từ thiết bị di động hoặc mạng Wi-Fi cũng như thông tin của GPS (Hệ thống Định vị Toàn cầu) nhằm xác định vị trí gần đúng của bạn. Để tìm ra vị trí của mình bằng thiết bị, bạn cần bật dịch vụ định vị. Để biết thêm thông tin, hãy truy cập [support.google.com/.](https://support.google.com/)

**1 Tìm và nhấn vào [Cài đặt] > [Vị trí].**

**2 Nhấn vào nút chuyển để bật hoặc tắt dịch vụ định vị.**

### **Cách cải thiện độ chính xác của GPS**

Lần đầu tiên bạn sử dụng chức năng GPS trong thiết bị, có thể mất vài phút để tìm thấy vị trí của bạn. Để giúp cho việc tìm kiếm, hãy đảm bảo rằng bạn đang ở nơi quang đãng ngoài trời. Đứng yên và không che ăng-ten GPS. Các tín hiệu GPS có thể xuyên qua mây và vật liệu nhựa, nhưng không thể xuyên qua phần lớn các vật rắn như tòa nhà hoặc đồi núi. Nếu không tìm thấy vị trí của bạn sau vài phút, hãy di chuyển đến một vị trí khác.

#### **Chủ đề liên quan**

- [Tên bộ phận](#page-7-0)
- [Menu Cài đặt](#page-139-0)

TP0001876511

# **Ngày và giờ**

Bạn có thể thay đổi ngày và giờ trên thiết bị của bạn.

### **1 Tìm và nhấn vào [Cài đặt] > [Hệ thống] > [Ngày và giờ].**

#### **Nhấn vào mục mong muốn để sửa và thay đổi giá trị. 2**

- Để đặt ngày hoặc giờ theo cách thủ công, hãy nhấn vào nút chuyển [Ngày và giờ tự động] để tắt chức năng.
- Để đặt múi giờ theo cách thủ công, hãy nhấn vào nút chuyển [Đặt tự động] để tắt chức năng.
- Để đặt múi giờ bằng vị trí của bạn, hãy nhấn vào nút chuyển [Dùng thông tin vị trí] để bật chức năng này.

## **Chủ đề liên quan**

- [Menu Cài đặt](#page-139-0)
- [Báo thức](#page-58-0)
- [Sử dụng dịch vụ định vị](#page-149-0)

TP0002410566

# <span id="page-151-0"></span>**Ứng dụng Chăm sóc pin**

Ứng dụng chăm sóc pin giúp tăng tuổi thọ của pin. Tính năng này phát hiện các kiểu sạc của bạn đồng thời ước tính thời gian bắt đầu và kết thúc quá trình sạc thông thường. Thiết bị của bạn sạc với tốc độ bình thường cho đến khi được sạc 90%, sau đó tốc độ sạc sẽ được kiểm soát để pin đạt mức 100% ngay trước khi bạn ngắt kết nối bộ sạc. Bạn có thể tùy chỉnh giờ bắt đầu và giờ kết thúc thời gian sạc một cách thủ công. Để tuổi thọ pin tốt hơn, bạn cũng có thể đặt giới hạn sạc để pin luôn chỉ sạc tối đa 80% hoặc 90%.

#### **Chú ý**

Ứng dụng Chăm sóc pin sẽ không kiểm soát tốc độ sạc cho đến khi phát hiện chu kỳ sạc bình thường kéo dài hơn vài giờ.

**1 Tìm và nhấn vào [Cài đặt] > [Pin] > [Ứng dụng Chăm sóc pin].**

**2 Nhấn vào nút chuyển để bật hoặc tắt Ứng dụng Chăm sóc pin.**

**Làm theo hướng dẫn trên màn hình, sau đó chọn một tùy chọn.**

[Tự động] được chọn theo mặc định.

#### **Gợi ý**

**3**

Chức năng Ứng dụng Chăm sóc pin sẽ lưu các kiểu chu kỳ sạc bình thường đã tìm hiểu được. Ngay cả khi bị tắt, chức năng này vẫn tuân theo các kiểu đã tìm hiểu sau khi chức năng được bật lại.

### **Chủ đề liên quan**

[Menu Cài đặt](#page-139-0)

TP0001876230

# **Chế độ STAMINA**

Chế độ STAMINA kéo dài thời gian đến khi cần sạc pin bằng cách tắt một số chức năng của thiết bị. Khi bạn bật chế độ STAMINA, màn hình sẽ chuyển sang chế độ Giao diện tối.

Tùy thuộc vào cấp độ STAMINA, các tính năng khác nhau sẽ bị hạn chế hoặc vô hiệu hóa để giảm mức tiêu thụ pin. Bạn có thể đặt chế độ STAMINA tự động bật hoặc tắt theo mức pin. Làm theo hướng dẫn trên màn hình để cài đặt chi tiết.

**1 Tìm và nhấn vào [Cài đặt] > [Pin] > [Chế độ STAMINA].**

**2 Nhấn vào nút chuyển [Sử dụng chế độ STAMINA] để bật chức năng này.**

#### **Gợi ý**

Để đặt các ứng dụng cụ thể được miễn từ chế độ STAMINA, hãy chuyển cài đặt [Mức sử dụng pin của ứng dụng] của từng ứng dụng thành [Không hạn chế]. Tìm và nhấn vào [Cài đặt] > [Ứng dụng], chọn ứng dụng bạn muốn miễn, sau đó nhấn vào [Mức sử dụng pin của ứng dụng] > [Không hạn chế].

#### **Chủ đề liên quan**

[Menu Cài đặt](#page-139-0)

TP0002410574

# **Tối đa hóa việc sử dụng pin**

Thiết bị của bạn có pin được gắn bên trong. Để tận dụng tối ưu tính năng này, hãy luôn theo dõi lượng điện năng mà các ứng dụng và tính năng khác nhau tiêu thụ.

Bạn cũng có thể sử dụng Ứng dụng chăm sóc pin để tăng tuổi thọ của pin.

Thiết bị của bạn hạn chế các ứng dụng sử dụng pin trên nền. Cài đặt này được chỉ định riêng lẻ đối với từng ứng dụng.

### **Cách kiểm tra và đặt mức sử dụng pin cho ứng dụng**

- Tìm và nhấn vào [Cài đặt] > [Pin]. **1.** Phần trăm pin ước tính còn lại và thời gian sử dụng pin sẽ được hiển thị.
- 2. Nhấn vào [Mức sử dụng pin]. Bạn có thể xem danh sách các ứng dụng và tính năng đã tiêu thụ pin kể từ lần sạc đầy cuối cùng.
- **3.** Chọn ứng dụng sử dụng pin trên nền mà bạn muốn hạn chế, sau đó nhấn [Bị hạn chế].

### **Các mẹo sử dụng chung để cải thiện hiệu suất hoạt động của pin**

Những mẹo sau có thể giúp bạn cải thiện được hiệu suất hoạt động của pin:

- Giảm mức độ sáng màn hình.
- Tắt chức năng Bluetooth, Wi-Fi, và các dịch vụ định vị khi bạn không cần những tính năng này.
- Tắt thiết bị của bạn hoặc sử dụng Chế độ máy bay nếu bạn đang ở khu vực không có mạng hoặc mạng chậm. Nếu không, thiết bị của bạn sẽ liên tục quét tìm các mạng hiện có và làm tiêu tốn pin.
- Sử dụng mạng Wi-Fi thay vì chuyển vùng quốc tế khi ở nước ngoài. Tính năng Chuyển vùng quốc tế sẽ quét tìm mạng chủ của bạn và yêu cầu bổ sung pin vì thiết bị của bạn phải truyền tải với công suất đầu ra cao hơn.
- Thay đổi cài đặt đồng bộ hóa cho email, calendar và danh bạ của bạn.
- Kiểm tra các ứng dụng tiêu thụ nhiều pin và xem xét mẹo tiết kiệm pin mà thiết bị của bạn cung cấp cho các ứng dụng này.
- Thay đổi mức thông báo cho ứng dụng.
- Tắt quyền chia sẻ vị trí cho ứng dụng.
- Gỡ cài đặt ứng dụng mà bạn hiện không sử dụng.
- Sử dụng thiết bị rảnh tay chính hãng của Sony để nghe nhạc. Thiết bị rảnh tay tiêu thụ ít pin hơn loa của thiết bị.
- Thỉnh thoảng khởi động lại thiết bị của bạn.

#### **Chủ đề liên quan**

- [Sạc pin cho thiết bị](#page-22-0)
- [Ứng dụng Chăm sóc pin](#page-151-0)
- [Cài đặt màn hình](#page-146-0)
- [Bật hoặc tắt chức năng Bluetooth](#page-174-0)
- [Sử dụng dịch vụ định vị](#page-149-0)
- [Khởi động lại và cài đặt lại thiết bị của bạn](#page-162-0)
- [Menu Cài đặt](#page-139-0)

# **Cài đặt chất lượng âm thanh phát lại**

Bạn có thể nâng cao chất lượng âm thanh khi phát nhạc hoặc video bằng cách sử dụng hiệu ứng âm thanh. Bạn có thể chọn một trong các cài đặt đặt sẵn hoặc chọn [Tùy chỉnh] để tùy chỉnh kết hợp các hiệu ứng. Với 360 Reality Audio, bạn cũng có thể cá nhân hóa chất lượng âm thanh.

**1 Tìm và nhấn vào [Cài đặt] > [Âm thanh và rung] > [Chất lượng phát lại].**

**2 Nhấn vào nút chuyển [Hiệu ứng âm thanh] để bật chức năng này.**

**3 Chọn cài đặt mong muốn.**

### **Cách tùy chỉnh cài đặt hiệu ứng âm thanh**

Nếu bạn chọn [Tùy chỉnh] trong cài đặt hiệu ứng âm thanh cho chất lượng phát lại, bạn có thể tùy chỉnh kết hợp các hiệu ứng. Bạn có thể bật hoặc tắt Dolby Sound, 360 Upmix và DSEE Ultimate và thực hiện cài đặt chi tiết cho chúng.

- **1.** Tìm và nhấn vào [Cài đặt] > [Âm thanh và rung] > [Chất lượng phát lại].
- **2.** Nhấn vào nút chuyển [Hiệu ứng âm thanh] để bật chức năng này.
- **3.** Chọn [Tùy chỉnh], rồi nhấn vào (Biểu tượng Cài đặt).
- Nhấn vào nút chuyển cho từng hiệu ứng để bật hoặc tắt. **4.** Đối với Dolby Sound và 360 Upmix, hãy nhấn vào tên hiệu ứng để định cấu hình cài đặt.

#### **Chú ý**

Chất lượng âm thanh của nguồn âm thanh gốc có thể được ưu tiên hơn các hiệu ứng âm thanh tùy thuộc vào nội dung hoặc ứng dụng bạn đang sử dụng.

### **Gợi ý**

- Nếu DSEE Ultimate hoặc 360 Upmix được bật trong khi Dolby Sound cũng được bật, thì chỉ một trong các chức năng này có thể hoạt động tùy thuộc vào ứng dụng bạn đang sử dụng.
- Để thưởng thức Âm thanh độ phân giải cao với chất lượng gốc, hãy thực hiện một trong các cài đặt sau.
	- Nhấn vào nút chuyển [Hiệu ứng âm thanh] để tắt chức năng này.
	- Nhấn vào nút chuyển [Hiệu ứng âm thanh] để bật chức năng, rồi chọn [Nâng cao chất lượng âm thanh].
	- Nhấn vào nút chuyển [Hiệu ứng âm thanh] để bật chức năng, nhấn vào [Tùy chỉnh] > (Biểu tượng Cài đặt), rồi đảm bảo rằng chỉ DSEE Ultimate được bật bằng cách nhấn vào nút chuyển.
- 360 Upmix chỉ hiệu quả khi bạn đang sử dụng ứng dụng tương thích với 360 Upmix.
- Bằng cách chọn [Tùy chỉnh] trong cài đặt hiệu ứng âm thanh, bạn có thể áp dụng hiệu ứng âm thanh bất kể ứng dụng nào. Chọn [Tùy chỉnh] và tùy chỉnh cài đặt hiệu ứng âm thanh để áp dụng hiệu ứng âm thanh cho âm thanh được phát lại bằng các ứng dụng như Google Ảnh.

### **Cách cá nhân hóa chất lượng âm thanh bằng 360 Reality Audio**

Với 360 Reality Audio, âm nhạc sẽ ở xung quanh bạn và khiến bạn hòa mình khi các âm thanh khác nhau phát ra từ các điểm xung quanh đầu của bạn.

Tai nghe được chứng nhận về 360 Reality Audio cho phép bạn tối ưu hóa trải nghiệm của mình bằng cách phân tích hình dạng tai của riêng bạn và tận hưởng trải nghiệm âm nhạc đỉnh cao khiến bạn đắm chìm.

- **1.** Tìm và nhấn vào [Cài đặt] > [Âm thanh và rung] > [Chất lượng phát lại].
- **2.** Nhấn vào [360 Reality Audio], sau đó làm theo hướng dẫn trên màn hình.

#### **Chủ đề liên quan**

[Menu Cài đặt](#page-139-0)

TP1001673344

# **Giảm tiếng ồn của gió khi quay**

Bạn có thể giảm tiếng ồn do gió thổi vào micrô khi quay video hoặc ghi âm mà không làm giảm chất lượng âm thanh gốc.

**1 Tìm và nhấn vào [Cài đặt] > [Âm thanh và rung] > [Chất lượng bản ghi].**

**2 Nhấn vào nút chuyển [Giảm tiếng ồn do gió] để bật chức năng này.**

### **Chủ đề liên quan**

- [Menu Cài đặt](#page-139-0)
- [Các tính năng thường được sử dụng trong chế độ \[Video\]](#page-75-0)

TP0003028437

# **Xử lý cuộc gọi thông minh**

Bạn có thể xử lý các cuộc gọi đến mà không cần chạm vào màn hình bằng cách bật chức năng Xử lý cuộc gọi thông minh. Sau khi được kích hoạt, bạn có thể xử lý các cuộc gọi theo cách sau:

- Trả lời: mang thiết bị đến tai của bạn.
- Từ chối: lắc thiết bị.
- Tắt chuông: đặt thiết bị úp xuống.

**1 Tìm và nhấn vào [Cài đặt] > [Hệ thống] > [Cử chỉ] > [Xử lý cuộc gọi thông minh].**

**2 Nhấn vào nút chuyển để bật hoặc tắt chức năng.**

#### **Chủ đề liên quan**

[Menu Cài đặt](#page-139-0)

TP0001927966

# <span id="page-159-0"></span>**Trước khi cập nhật thiết bị**

Bạn nên cập nhật phần mềm trên thiết bị của mình để có được các chức năng, cải tiến mới nhất và sửa lỗi nhằm đảm bảo hiệu suất hoạt động tối ưu. Khi có bản cập nhật phần mềm, [d] (Biểu tượng Cập nhật hệ thống) hoặc [n] (Biểu tượng Cập nhật ứng dụng) sẽ xuất hiện trên thanh trạng thái. Bạn cũng có thể kiểm tra các bản cập nhật mới theo cách thủ công.

Cách dễ nhất để cài đặt bản cập nhật phần mềm là cài đặt qua mạng không dây từ thiết bị của bạn. Trước khi cập nhật thiết bị, hãy xem xét các điều sau:

- Đảm bảo bạn có đủ dung lượng lưu trữ.
- Bản cập nhật ứng dụng và hệ thống có thể trình bày các tính năng trên thiết bị của bạn theo cách khác với cách được mô tả trong Hướng dẫn Trợ giúp này. Phiên bản Android có thể không bị ảnh hưởng sau khi cập nhật.

### **Cách kiểm tra phần mềm mới**

**1.** Tìm và nhấn vào [Cài đặt] > [Hệ thống] > [Cập nhật phần mềm].

#### **Chủ đề liên quan**

- [Cập nhật thiết bị qua kết nối không dây](#page-160-0)
- [Menu Cài đặt](#page-139-0)

TP0001876455

# <span id="page-160-0"></span>**Cập nhật thiết bị qua kết nối không dây**

Sử dụng ứng dụng cập nhật Phần mềm để cập nhật thiết bị của bạn qua mạng không dây. Các bản cập nhật bạn có thể tải về qua mạng di động sẽ tùy thuộc vào nhà khai thác mạng của bạn. Bạn nên sử dụng mạng Wi-Fi thay vì mạng di động để tải về phần mềm mới giúp tránh phải trả phí lưu lượng dữ liệu.

**1 Tìm và nhấn vào [Cài đặt] > [Hệ thống] > [Cập nhật phần mềm].**

**2 Làm theo hướng dẫn trên màn hình.**

### **Cách thiết lập tải về tự động các bản cập nhật hệ thống**

- **1.** Tìm và nhấn vào [Cài đặt] > [Hệ thống] > [Cập nhật phần mềm].
- **2.** Nhấn vào : (Biểu tượng Chỉnh thêm) > [Cài đặt] > [Cập nhật tự động hệ thống].
- **3.** Chọn tùy chọn mong muốn.

### **Cách bật hoặc tắt tính năng cập nhật tự động đối với các ứng dụng**

- **1.** Tìm và nhấn vào [Cài đặt] > [Hệ thống] > [Cập nhật phần mềm].
- 2. Nhấn vào : (Biểu tượng Chỉnh thêm) > [Cài đặt] > [Tự động cập nhật ứng dụng].
- **3.** Chọn tùy chọn mong muốn.

### **Chủ đề liên quan**

- [Trước khi cập nhật thiết bị](#page-159-0)
- [Menu Cài đặt](#page-139-0)

TP0001876229

# **Cập nhật ứng dụng**

Nếu tính năng cập nhật tự động được bật, ứng dụng của bạn sẽ được cập nhật mà không cần hỏi bạn, vì vậy bạn có thể không nhận thấy rằng có một lượng lớn dữ liệu đang được tải xuống. Để tránh chi phí truyền dữ liệu có thể cao, bạn có thể vô hiệu hóa cập nhật tự động hoặc chỉ bật cập nhật qua kết nối Wi-Fi. Bạn phải tắt tính năng cập nhật tự động trên Google Play để tránh ứng dụng tự động cập nhật.

**1 Tìm và nhấn vào (D)** (Biểu tượng Google Play).

**Nhấn vào biểu tượng tài khoản, sau đó tìm và nhấn vào menu tự động cập nhật ứng dụng trong menu cài đặt.**

**3 Chọn tùy chọn mong muốn.**

**Chủ đề liên quan**

**2**

[Thiết lập tài khoản Google trên thiết bị của bạn](#page-21-0)

TP0001876330

# <span id="page-162-0"></span>**Khởi động lại và cài đặt lại thiết bị của bạn**

Bạn có thể buộc thiết bị khởi động lại hoặc tắt máy trong trường hợp thiết bị dừng phản hồi hoặc không khởi động lại bình thường. Mọi cài đặt hoặc dữ liệu cá nhân sẽ không bị xóa.

Bạn cũng có thể đặt lại thiết bị của mình về các cài đặt gốc của máy. Quy trình này đôi khi cần thiết nếu thiết bị của bạn ngừng hoạt động đúng cách, nhưng lưu ý rằng bạn nên sao lưu dữ liệu của mình trước, vì nếu cài lại, tất cả dữ liệu sẽ bị xóa khỏi thiết bị của bạn.

Nếu thiết bị không bật nguồn được hoặc bạn muốn đặt lại phần mềm của thiết bị, bạn có thể dùng Xperia Companion để sửa chữa thiết bị. Để biết thêm thông tin về việc tải xuống và sử dụng Xperia Companion, hãy tìm kiếm Xperia Companion trên trang web hỗ trợ khách hàng của Sony.

# **Khởi động lại thiết bị**

### **Chú ý**

Thiết bị của bạn có thể không khởi động lại được nếu pin quá yếu. Kết nối thiết bị vào bộ sạc và thử khởi động lại.

- **1.** Bấm nút tăng âm lượng và nút nguồn cùng lúc.
- Trong menu mở ra, nhấn vào [Khởi động lại]. **2.**

Thiết bị sẽ tự động khởi động lại.

## **Buộc thiết bị khởi động lại hoặc tắt**

- **1.** Nhấn và giữ nút nguồn và nút tăng âm lượng cùng lúc cho đến khi thiết bị của bạn rung.
- Tùy thuộc vào việc bạn muốn buộc thiết bị khởi động lại hay tắt máy, hãy tiếp tục thực hiện như sau. **2.**
	- Nếu bạn muốn buộc thiết bị khởi động lại: Nhả các nút tại thời điểm này. Thiết bị sẽ khởi động lại.
	- Nếu bạn muốn buộc thiết bị tắt máy: Tiếp tục nhấn các nút. Sau một vài giây nữa, thiết bị sẽ rung ba lần và tắt.

### **Gợi ý**

Nếu thiết bị của bạn không bật, việc buộc thiết bị khởi động lại có thể giải quyết được sự cố.

# **Thực hiện thiết lập lại dữ liệu ban đầu**

### **Chú ý**

- Để tránh làm hỏng thiết bị vĩnh viễn, không được làm gián đoạn quá trình thiết lập lại dữ liệu ban đầu.
- Sao lưu bất kỳ dữ liệu nào được lưu vào bộ nhớ trong của thiết bị. Nếu cài lại, tất cả dữ liệu sẽ bị xóa khỏi thiết bị của bạn.
- **1.** Tìm và nhấn vào [Cài đặt] > [Hệ thống] > [Tùy chọn đặt lại].
- **2.** Nhấn vào [Xóa mọi dữ liệu (đặt lại về trạng thái ban đầu)] > [Xóa mọi dữ liệu].
- **3.** Nếu cần, hãy vẽ hình mở khóa màn hình của bạn hoặc nhập mã PIN hoặc mật khẩu mở khóa màn hình để tiếp tục.
- **4.** Để xác nhận, hãy nhấn vào [Xóa mọi dữ liệu].

### **Gợi ý**

Thiết bị của bạn không hoàn nguyên về phiên bản phần mềm Android trước đó khi bạn thiết lập lại dữ liệu ban đầu.

- [Sửa chữa phần mềm thiết bị bằng Xperia Companion](#page-164-0)
- [Menu Cài đặt](#page-139-0)

TP0002928729

# <span id="page-164-0"></span>**Sửa chữa phần mềm thiết bị bằng Xperia Companion**

Bạn có thể sử dụng Xperia Companion để sửa chữa phần mềm của thiết bị. Nếu quên mật khẩu, mã PIN hoặc hình mở khóa, bạn có thể sử dụng tính năng sửa chữa thiết bị trong Xperia Companion để xóa lớp bảo mật. Bạn cần cung cấp thông tin chi tiết đăng nhập tài khoản Google của bạn để thực hiện thao tác này. Khi chạy tính năng sửa chữa, bạn cài đặt lại phần mềm cho thiết bị của mình và bạn có thể mất một số dữ liệu cá nhân trong khi tiến hành. Nếu thiết bị của bạn dường như bị treo, khởi động lại nhiều lần, hoặc hoàn toàn không khởi động sau khi bạn cập nhật phần mềm Xperia, sau khi sửa chữa phần mềm, hoặc sau khi thiết lập lại dữ liệu ban đầu, hãy thử buộc thiết bị tắt sau đó thử bật lại. Nếu sự cố vẫn tiếp diễn, hãy buộc thiết bị tắt, sau đó tiến hành sửa chữa phần mềm.

#### **Chú ý**

**1**

Trước khi sửa chữa phần mềm, hãy đảm bảo bạn biết tên truy cập và mật khẩu tài khoản Google của mình. Tùy thuộc vào cài đặt bảo mật của mình, bạn có thể cần nhập chúng để khởi động lại thiết bị sau khi sửa chữa phần mềm.

**Nếu Xperia Companion chưa được cài đặt trên máy tính của bạn, hãy truy cập trang web hỗ trợ khách hàng của Sony và tìm kiếm Xperia Companion để tải xuống.**

**2 Mở phần mềm Xperia Companion trên máy tính.**

**3 Làm theo các hướng dẫn xuất hiện trên màn hình để cài đặt lại phần mềm và hoàn tất việc sửa chữa.**

#### **Chủ đề liên quan**

[Khởi động lại và cài đặt lại thiết bị của bạn](#page-162-0)

TP0001876274

# **Cài lại ứng dụng của bạn**

Bạn có thể cài lại ứng dụng hoặc xóa dữ liệu ứng dụng nếu ứng dụng của bạn ngừng phản hồi hoặc gây ra sự cố với thiết bị của bạn. Việc đặt lại tùy chọn ứng dụng sẽ không xóa bất kỳ dữ liệu ứng dụng nào khỏi thiết bị của bạn.

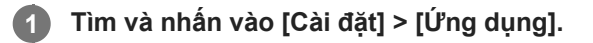

**2 Nhấn vào số lượng ứng dụng để xem tất cả ứng dụng.**

**3 Nhấn vào : (Biểu tượng Chỉnh thêm) > [Đặt lại tùy chon ứng dụng] > [Đặt lại ứng dụng].** 

### **Cách xóa dữ liệu ứng dụng**

- **1.** Tìm và nhấn vào [Cài đặt] > [Ứng dụng].
- **2.** Chọn một ứng dụng hoặc dịch vụ, và sau đó nhấn vào [Bộ nhớ và bộ nhớ đệm] > [Xóa bộ nhớ] > [Xoá].

### **Cách xóa bộ nhớ cache ứng dụng**

- **1.** Tìm và nhấn vào [Cài đặt] > [Ứng dụng].
- **2.** Chọn một ứng dụng hoặc dịch vụ, và sau đó nhấn vào [Bộ nhớ và bộ nhớ đệm] > [Xóa bộ nhớ đệm].

### **Cách xóa cài đặt mặc định của ứng dụng**

- **1.** Tìm và nhấn vào [Cài đặt] > [Ứng dụng].
- **2.** Chọn một ứng dụng hoặc dịch vụ, và sau đó nhấn vào [Mở theo mặc định] > [Xóa các tùy chọn mặc định].

#### **Chú ý**

Tùy chọn xóa dữ liệu ứng dụng, bộ nhớ cache hoặc cài đặt mặc định của ứng dụng không khả dụng cho tất cả các ứng dụng hoặc dịch vụ.

#### **Chủ đề liên quan**

[Menu Cài đặt](#page-139-0)

TP0001876262

# <span id="page-166-0"></span>**Xem tình trạng bộ nhớ**

Bộ nhớ trong lưu trữ nội dung đã tải về hoặc đã chuyển cùng với các cài đặt và dữ liệu cá nhân, và bộ nhớ trong có xu hướng đầy dần do việc sử dụng thông thường. Nếu thiết bị bắt đầu chậm đi hoặc ứng dụng tắt đột ngột, bạn nên xem xét các điều sau:

- Đóng các ứng dụng đang chạy mà bạn hiện không sử dụng.
- Gỡ cài đặt các ứng dụng đã tải về mà bạn không sử dụng.
- Chuyển ảnh, video và nhạc từ bộ nhớ trong sang thẻ microSD hoặc dịch vụ Google.

#### **Chú ý**

Nếu thiết bị của bạn không thể đọc nội dung trên thẻ microSD, thì bạn có thể phải định dạng thẻ. Lưu ý rằng tất cả nội dung sẽ bị xóa khi bạn định dạng.

#### **Gợi ý**

- Bạn có thể mua riêng thẻ microSD.
- Khuyến khích sử dụng thẻ microSD có Video Speed Class 30 (V30) trở lên khi bạn chọn thẻ microSD làm đích lưu trong ứng dụng Camera.

### **Cách xem tình trạng bộ nhớ**

**1.** Tìm và nhấn vào [Cài đặt] > [Bộ nhớ].

### **Chủ đề liên quan**

- [Tăng dung lượng của bộ nhớ trong](#page-167-0)
- [Dừng chạy các ứng dụng và dịch vụ](#page-168-0)
- [Đồng bộ hóa dữ liệu bằng tài khoản Google](#page-26-0)
- [Truyền nội dung bằng thẻ microSD](#page-30-0)
- [Định dạng thẻ microSD](#page-169-0)
- [Menu Cài đặt](#page-139-0)

TP0001876165

# <span id="page-167-0"></span>**Tăng dung lượng của bộ nhớ trong**

Nếu thiết bị bắt đầu chậm lại hoặc ứng dụng tắt đột ngột, việc tăng dụng lượng của bộ nhớ trong có thể giải quyết vấn đề. Xóa tập tin và gỡ cài đặt ứng dụng mà bạn không sử dụng để giải phóng dung lượng.

### **1 Tìm và nhấn vào [Cài đặt] > [Bộ nhớ].**

**2 Nhấn vào [Giải phóng dung lượng].**

#### **Xóa các thư mục hoặc tập tin, hoặc gỡ cài đặt ứng dụng. 3**

- Để xóa các thư mục hoặc tập tin, hãy chọn thư mục bộ nhớ trong, chọn một thư mục hoặc tập tin để xóa, nhấn vào : (Biểu tượng Chỉnh thêm), sau đó xóa thư mục hoặc tập tin đó.
- Để gỡ cài đặt ứng dụng, hãy chọn thư mục ứng dụng, nhấn vào : (Biểu tượng Chỉnh thêm) cho ứng dụng mà bạn không sử dụng, sau đó gỡ cài đặt ứng dụng đó.

#### **Chủ đề liên quan**

- [Menu Cài đặt](#page-139-0)
- [Xem tình trạng bộ nhớ](#page-166-0)

TP0002746603

# <span id="page-168-0"></span>**Dừng chạy các ứng dụng và dịch vụ**

Nếu hiệu suất của thiết bị hoặc ứng dụng của bạn không tối ưu, hãy thử dừng chạy các ứng dụng và dịch vụ.

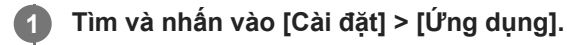

**2 Chọn một ứng dụng hoặc dịch vụ, sau đó nhấn vào [Buộc dừng] > [OK].**

#### **Chủ đề liên quan**

- [Menu Cài đặt](#page-139-0)
- [Xem tình trạng bộ nhớ](#page-166-0)

TP0001876542

# <span id="page-169-0"></span>**Định dạng thẻ microSD**

Nếu thiết bị của bạn không thể đọc nội dung trên thẻ microSD, hãy định dạng thẻ microSD trên thiết bị của bạn.

**1 Tìm và nhấn vào [Cài đặt] > [Bộ nhớ], sau đó nhấn vào [Thiết bị này] để chọn tên thẻ microSD của bạn.**

Nhấn vào : (Biểu tượng Chỉnh thêm) > [Định dạng], sau đó thực hiện định dạng trên hộp thoại xác nhận **tiếp theo.**

#### **Chú ý**

**2**

Tất cả nội dung trên thẻ microSD sẽ bị xóa khi bạn định dạng thẻ nhớ. Đảm bảo rằng trước tiên, bạn sao lưu tất cả dữ liệu muốn lưu.

### **Chủ đề liên quan**

[Menu Cài đặt](#page-139-0)

TP0001876338

# **Kết nối dữ liệu di động**

Bạn cần chỉnh sửa các cài đặt Internet để truy cập Internet bằng kết nối dữ liệu di động.

- Để đặt các tùy chọn mạng di động, tìm và nhấn vào [Cài đặt] > [Mạng và Internet] > [SIM], sau đó chọn tên SIM.
- Thiết bị của bạn được đặt để tự động kết nối với internet khi bạn khởi chạy một ứng dụng cần kết nối internet. (Cài đặt có thể khác nhau tùy thuộc vào nhà điều hành mạng của bạn.) Nếu bạn không thể tự động kết nối với internet hoặc nếu bạn được nhà điều hành mạng hướng dẫn làm như vậy, hãy làm theo quy trình cài đặt do nhà điều hành mạng chỉ định để đặt điểm truy cập kết nối với internet.
- Để đặt, kiểm tra hoặc thay đổi điểm truy cập, hãy tìm và nhấn vào [Cài đặt] > [Mạng và Internet] > [SIM], chọn một SIM, rồi nhấn vào [Tên điểm truy cập]. Nếu bạn vô tình thay đổi cài đặt, hãy đặt lại cài đặt.

**Chủ đề liên quan**

[Menu Cài đặt](#page-139-0)

TP0001876383

# **Tăng cường độ tín hiệu Wi-Fi®**

Bạn có thể thực hiện một số việc sau để cải thiện khả năng thu tín hiệu Wi-Fi:

- Di chuyển thiết bị đến gần điểm truy cập Wi-Fi hơn.
- Di chuyển điểm truy cập Wi-Fi ra xa vật cản hoặc nguồn nhiễu có thể có.
- Không che vùng ăng-ten Wi-Fi trên thiết bị của bạn.

**Chủ đề liên quan**

[Tên bộ phận](#page-7-0)

TP0003028429

# **Kiểm soát mức sử dụng dữ liệu**

Bạn có thể theo dõi lượng dữ liệu được truyền đến và đi khỏi thiết bị của mình qua kết nối dữ liệu di động hoặc Wi-Fi trong một khoảng thời gian cho trước. Ví dụ: bạn có thể xem lượng dữ liệu mà từng ứng dụng sử dụng. Đối với dữ liệu được truyền qua kết nối dữ liệu di động, bạn cũng có thể đặt các cảnh báo và giới hạn sử dụng dữ liệu để tránh bị tính thêm phí.

# **Giảm mức sử dụng dữ liệu**

- **1.** Tìm và nhấn vào [Cài đặt] > [Mạng và Internet] > [Trình tiết kiệm dữ liệu].
- **2.** Nhấn vào nút chuyển để bật chức năng này.

### **Cài đặt cảnh báo sử dụng dữ liệu hoặc giới hạn dữ liệu di động**

- **1.** Bảo đảm rằng bạn đã bật lưu lượng dữ liệu di động.
- **2.** Tìm và nhấn vào [Cài đặt] > [Mạng và Internet] > [SIM], sau đó nhấn vào tên của SIM bạn muốn đặt.
- **3.** Nhấn vào [Hạn mức và cảnh báo dữ liệu].
- Tùy thuộc vào việc bạn muốn đặt cảnh báo dữ liệu hay giới hạn dữ liệu, hãy tiến hành như sau. **4.**
	- Để đặt cảnh báo sử dụng dữ liệu, hãy nhấn vào nút chuyển [Đặt cảnh báo dữ liệu] để bật chức năng, sau đó nhấn vào [Cảnh báo dữ liệu] để thay đổi mức cảnh báo.
	- Để đặt giới hạn dữ liệu di động, hãy nhấn vào nút chuyển [Đặt hạn mức dữ liệu] để bật chức năng, sau đó nhấn vào [Hạn mức dữ liệu] để thay đổi giới hạn sử dụng dữ liệu.

### **Gợi ý**

Bạn có thể đặt ngày khi đặt lại chu kỳ sử dụng. Trong [Hạn mức và cảnh báo dữ liệu], nhấn vào [Chu kỳ sử dụng dữ liệu di động], sau đó đặt ngày đặt lại.

### **Chú ý**

Khi mức sử dụng dữ liệu di động của bạn đạt tới giới hạn đã đặt, thì lưu lượng dữ liệu di động trên thiết bị sẽ tắt tự động.

# **Kiểm tra mức sử dụng dữ liệu**

- **1.** Tìm và nhấn vào [Cài đặt] > [Mạng và Internet].
- Tùy thuộc vào việc bạn muốn kiểm tra mức sử dụng dữ liệu di động hay sử dụng dữ liệu Wi-Fi, hãy tiến hành như **2.** sau.
	- Để kiểm tra mức sử dụng dữ liệu di động, nhấn vào [SIM], nhấn vào tên SIM bạn muốn kiểm tra, rồi nhấn vào [Mức sử dụng dữ liệu của ứng dụng].
	- Để kiểm tra mức sử dụng dữ liệu Wi-Fi, hãy nhấn vào [Internet] > [Mức sử dụng dữ liệu không phải của nhà mạng].

### **Kiểm soát mức sử dụng dữ liệu của các ứng dụng riêng biệt**

- **1.** Tìm và nhấn vào [Cài đặt] > [Ứng dụng].
- **2.** Nhấn vào ứng dụng mà bạn muốn kiểm soát, sau đó nhấn vào [Dữ liệu di động và Wi‑Fi].
- **3.** Sửa tùy chọn như bạn muốn.

### **Chú ý**

Hiệu suất hoạt động của các ứng dụng riêng biệt có thể bị ảnh hưởng nếu bạn thay đổi các cài đặt sử dụng dữ liệu liên quan.

### **Chủ đề liên quan**

[Menu Cài đặt](#page-139-0)

TP0002928727

# <span id="page-174-0"></span>**Bật hoặc tắt chức năng Bluetooth**

Sử dụng chức năng Bluetooth để gửi tập tin đến các thiết bị Bluetooth tương thích khác, hoặc để kết nối với các thiết bị rảnh tay. Kết nối Bluetooth hoạt động tốt hơn trong phạm vi khoảng 10 mét và không bị vật rắn che chắn. Cần phải ghép nối để kết nối với các thiết bị Bluetooth khác.

**1 Tìm và nhấn vào [Cài đặt] > [Kết nối thiết bị] > [Lựa chọn ưu tiên về kết nối] > [Bluetooth].**

**2 Nhấn vào nút chuyển [Sử dụng Bluetooth] để bật hoặc tắt chức năng.**

#### **Gợi ý**

Bạn cũng có thể bật hoặc tắt chức năng Bluetooth từ bảng Cài đặt nhanh.

#### **Chú ý**

- Thiết bị của bạn không thể kết nối không dây với tất cả các loại thiết bị Bluetooth. Sony không đảm bảo rằng tất cả thiết bị Bluetooth đều tương thích với thiết bị của bạn.
- Để bảo mật giao tiếp Bluetooth, thiết bị của bạn hỗ trợ chức năng bảo mật tuân thủ tiêu chuẩn Bluetooth. Tuy nhiên, bảo mật có thể không đủ tùy thuộc vào cài đặt, v.v... Phải ý thức về các nguy cơ bảo mật khi sử dụng chức năng Bluetooth.
- Vui lòng lưu ý rằng Sony không chịu trách nhiệm về bất kỳ rò rỉ dữ liệu nào có thể xảy ra khi giao tiếp qua kết nối Bluetooth.

#### **Chủ đề liên quan**

- [Ghép nối với một thiết bị Bluetooth khác](#page-176-0)
- [Menu Cài đặt](#page-139-0)
- [Đặt tên thiết bị của bạn](#page-175-0)
- [Ghép nối với điều khiển từ xa hoặc báng tay cầm Bluetooth](#page-178-0)
- [Dùng công nghệ Bluetooth để gửi các mục nội dung](#page-181-0)
- [Dùng công nghệ Bluetooth để nhận các mục nội dung](#page-182-0)

TP0001876456

# <span id="page-175-0"></span>**Đặt tên thiết bị của bạn**

Bạn có thể đặt tên cho thiết bị. Tên này được hiển thị cho các thiết bị khác sau khi bạn đã bật chức năng Bluetooth và thiết bị của bạn được đặt thành có thể phát hiện.

**1 Tìm và nhấn vào [Cài đặt] > [Kết nối thiết bị] > [Ghép nối thiết bị mới] > [Tên thiết bị].**

**2 Nhập tên cho thiết bị.**

**3 Nhấn vào [Đổi tên].**

#### **Chủ đề liên quan**

- [Bật hoặc tắt chức năng Bluetooth](#page-174-0)
- [Menu Cài đặt](#page-139-0)

TP0001876550

# <span id="page-176-0"></span>**Ghép nối với một thiết bị Bluetooth khác**

Cần ghép nối để kết nối thiết bị của bạn với các thiết bị Bluetooth khác.

Sau khi ghép nối thiết bị của bạn với một thiết bị Bluetooth khác, thiết bị của bạn sẽ ghi nhớ việc ghép nối này. Đảm bảo rằng thiết bị mà bạn muốn ghép nối đã được kích hoạt chức năng Bluetooth và hiển thị với các thiết bị Bluetooth khác.

**Tìm và nhấn vào [Cài đặt] > [Kết nối thiết bị] > [Ghép nối thiết bị mới]. 1**

Danh sách các thiết bị Bluetooth khả dụng sẽ xuất hiện.

**2 Nhấn vào thiết bị Bluetooth mà bạn muốn ghép nối.**

#### **Gợi ý**

- Thiết bị của bạn hỗ trợ LE Audio. LE Audio là một tiêu chuẩn giao tiếp âm thanh cho công nghệ Bluetooth.
- Các thiết bị LE Audio tách biệt, chẳng hạn như tai nghe nhét tai hoàn toàn không dây hoặc loa âm thanh vòm, sẽ được nhận dạng và ghép nối như một thiết bị. Tuy nhiên, một số thiết bị có thể được nhận dạng riêng biệt.
- Để biết chi tiết về tên hiển thị của thiết bị LE Audio, vui lòng tham khảo hướng dẫn sử dụng dành cho thiết bị LE Audio.

### **Cách kết nối thiết bị của bạn với một thiết bị Bluetooth khác**

- **1.** Tìm và nhấn vào [Cài đặt] > [Kết nối thiết bị].
- **2.** Trong phần [Thiết bị đã lưu], nhấn vào thiết bị Bluetooth mà bạn muốn kết nối.

### **Để hủy ghép nối thiết bị Bluetooth**

- **1.** Tìm và nhấn vào [Cài đặt] > [Kết nối thiết bị].
- **2.** Trong [Thiết bị đã lưu], nhấn vào (Biểu tượng Cài đặt) bên cạnh tên của thiết bị mà bạn muốn hủy ghép nối.
- **3.** Nhấn vào [Xóa] > [Xóa thiết bị].

#### **Chú ý**

- Một số thiết bị Bluetooth, ví dụ như hầu hết các tai nghe Bluetooth, đều yêu cầu bạn vừa ghép nối và vừa kết nối với thiết bị khác.
- Khi ghép nối với điều khiển từ xa hoặc báng tay cầm Bluetooth, hãy thực hiện ghép nối bằng cài đặt [Điều khiển qua Bluetooth] trong ứng dụng Camera.

#### **Chủ đề liên quan**

- [Bật hoặc tắt chức năng Bluetooth](#page-174-0)
- [Menu Cài đặt](#page-139-0)
- [Đặt tên thiết bị của bạn](#page-175-0)
- [Ghép nối với điều khiển từ xa hoặc báng tay cầm Bluetooth](#page-178-0)
- [Dùng công nghệ Bluetooth để gửi các mục nội dung](#page-181-0)
- [Dùng công nghệ Bluetooth để nhận các mục nội dung](#page-182-0)
- [Truyền phát \(Bluetooth LE Audio\)](#page-183-0)

TP0001876424

# <span id="page-178-0"></span>**Ghép nối với điều khiển từ xa hoặc báng tay cầm Bluetooth**

Bạn có thể vận hành ứng dụng Camera trên thiết bị Xperia của mình bằng điều khiển từ xa hoặc báng tay cầm Bluetooth do Sony sản xuất (bán riêng).

Để biết chi tiết về các điều khiển từ xa và báng tay cầm tương thích, vui lòng truy cập trang web Sony cho khu vực của bạn hoặc trao đổi với đại lý Sony hay cơ sở dịch vụ Sony được ủy quyền tại địa phương.

Ngoài ra, vui lòng tham khảo hướng dẫn sử dụng cho điều khiển từ xa hoặc báng tay cầm Bluetooth.

### **1 Trên thiết bị Xperia của bạn, khởi động ứng dụng Camera.**

**Trên thiết bị Xperia của bạn, nhấn vào (Biểu tượng Cài đặt) > [Trình đơn] > [Điều khiển qua Bluetooth] ở chế độ [Ảnh chụp] hoặc [Video], hoặc nhấn vào [MENU] > [Thiết lập] > [Điều khiển qua Bluetooth] ở chế độ [Pro].**

**3 Trên thiết bị Xperia của bạn, nhấn vào nút chuyển [Sử dụng điều khiển từ xa] để bật chức năng.**

**4 Trên thiết bị Xperia của bạn, nhấn vào [Ghép nối bộ điều khiển mới].**

#### **Trên điều khiển từ xa Bluetooth, thực hiện ghép nối. 5**

- GP-VPT2BT: Nhấn và giữ nút PHOTO cùng với cạnh T của nút Thu phóng cùng lúc trong ít nhất 7 giây.
- RMT-P1BT: Nhấn và giữ nút nhả Chụp/REC cùng với nút Lấy nét/Thu phóng (nút + hoặc nút -) cùng lúc trong ít nhất 7 giây.

Để biết chi tiết, vui lòng tham khảo hướng dẫn sử dụng cho điều khiển từ xa Bluetooth.

### **Trên thiết bị Xperia của bạn, làm theo hướng dẫn trên màn hình.**

Chọn [Ghép nối và kết nối] và [Ghép nối] trên các thông báo và hộp thoại xuất hiện khi thiết bị Xperia của bạn phát hiện điều khiển từ xa Bluetooth. Tên của điều khiển từ xa Bluetooth có thể được hiển thị dưới dạng địa chỉ Bluetooth (chữ số và chữ cái).

### **Chú ý**

**6**

**2**

- Khi bạn thực hiện thiết lập lại dữ liệu ban đầu, thông tin ghép nối cũng bị xóa. Để sử dụng điều khiển từ xa Bluetooth, hãy thực hiện ghép nối lại.
- Nếu kết nối Bluetooth không ổn định, hãy loại bỏ mọi chướng ngại vật như người hoặc vật kim loại giữa thiết bị Xperia của bạn và điều khiển từ xa Bluetooth được ghép nối.
- Nếu chức năng không hoạt động bình thường, hãy kiểm tra các ghi chú sau và sau đó thử ghép nối lại.
	- Xác nhận rằng điều khiển từ xa Bluetooth không được kết nối với các thiết bị khác.
	- Xác nhận rằng bạn không thao tác với thiết bị Xperia của mình bằng điều khiển từ xa Bluetooth khác.
	- Kiểm tra xem Chế độ máy bay của thiết bị Xperia của bạn được đặt thành tắt chưa.
	- Kiểm tra xem chức năng Bluetooth của thiết bị Xperia của bạn được đặt thành bật chưa.
	- Ngắt ghép nối điều khiển từ xa Bluetooth.

Để thay đổi tên của điều khiển từ xa Bluetooth đã ghép nối, hãy tìm và nhấn vào [Cài đặt] > [Kết nối thiết bị], nhấn vào *€*€ (Biểu tượng Cài đặt) bên cạnh tên của điều khiển từ xa Bluetooth đã ghép nối, sau đó nhấn vào (Biểu tượng Chỉnh sửa).

### **Cách sử dụng Chế độ duy trì của camera**

Thiết bị của bạn có thể giới hạn một số chức năng để đề phòng khi sử dụng nhiều. Bằng cách bật Chế độ duy trì của camera, bạn có thể duy trì hiệu suất cao trong một thời gian dài hơn.

- Nhấn vào (Biểu tượng Cài đặt) > [Trình đơn] > [Điều khiển qua Bluetooth] ở chế độ [Ảnh chụp] hoặc [Video], **1.** hoặc nhấn vào [MENU] > [Thiết lập] > [Điều khiển qua Bluetooth] ở chế độ [Pro].
- **2.** Nhấn vào [Chế độ duy trì của camera], rồi làm theo hướng dẫn trên màn hình để bật chức năng.

### **Biểu tượng trạng thái kết nối điều khiển từ xa Bluetooth**

Bạn có thể kiểm tra trạng thái kết nối của điều khiển từ xa Bluetooth trên kính ngắm khi [Điều khiển qua Bluetooth] được đặt thành bật trong khi sử dụng ứng dụng Camera.

- (Biểu tượng kết nối điều khiển từ xa Bluetooth): Các thao tác điều khiển từ xa Bluetooth được bật.
- (Biểu tượng ngắt kết nối điều khiển từ xa Bluetooth): Các thao tác điều khiển từ xa Bluetooth bị tắt.
- @ (Biểu tượng có sẵn chế độ duy trì của camera): Chế độ duy trì của camera được bật và khả dụng.
- (Biểu tượng không có sẵn chế độ duy trì của camera): Chế độ duy trì của camera được bật nhưng không khả dụng vì bạn không sử dụng điều khiển từ xa Bluetooth để thao tác với ứng dụng Camera.

#### **Gợi ý**

Kết nối Bluetooth chỉ hoạt động khi bạn đang thao tác với thiết bị Xperia của mình bằng điều khiển từ xa Bluetooth.

### **Cách ngắt ghép nối điều khiển từ xa Bluetooth**

- **1.** Tìm và nhấn vào [Cài đặt] > [Kết nối thiết bị].
- Trong [Thiết bị đã lưu], nhấn vào (Biểu tượng Cài đặt) bên cạnh tên của điều khiển từ xa Bluetooth mà bạn muốn **2.** ngắt ghép nối.
- **3.** Nhấn vào [Xóa] > [Xóa thiết bị].

### **Cách thao tác với điều khiển từ xa Bluetooth**

Bạn có thể chụp ảnh và quay video bằng cách nhấn nút trên điều khiển từ xa Bluetooth. Để biết thêm thông tin về cách thao tác điều khiển từ xa Bluetooth, vui lòng tham khảo Hướng dẫn Trợ giúp cho điều khiển từ xa Bluetooth.

#### **Gợi ý**

Bạn có thể chuyển đổi ống kính của camera chính bằng cách bấm nút C1 trên điều khiển từ xa Bluetooth.

#### **Chủ đề liên quan**

- [Bật hoặc tắt chức năng Bluetooth](#page-174-0)
- [Tổng quan về chế độ \[Ảnh chụp\]](#page-59-0)
- [Tổng quan về chế độ \[Video\]](#page-71-0)
- [Tổng quan về chế độ \[Pro\]](#page-91-0)
- [Cài đặt camera bổ sung](#page-66-0)
- [Menu Cài đặt](#page-139-0)
# <span id="page-181-0"></span>**Dùng công nghệ Bluetooth để gửi các mục nội dung**

Sử dụng công nghệ Bluetooth để chia sẻ các mục nội dung với các thiết bị tương thích Bluetooth khác như điện thoại hoặc máy tính. Bạn có thể gửi các mục nội dung sau đây:

- Ảnh và video
- Tập tin nhạc và âm thanh khác
- Trang web

Đảm bảo chức năng Bluetooth đã được bật đối với thiết bị nhận và thiết bị được hiển thị đối với các thiết bị Bluetooth khác.

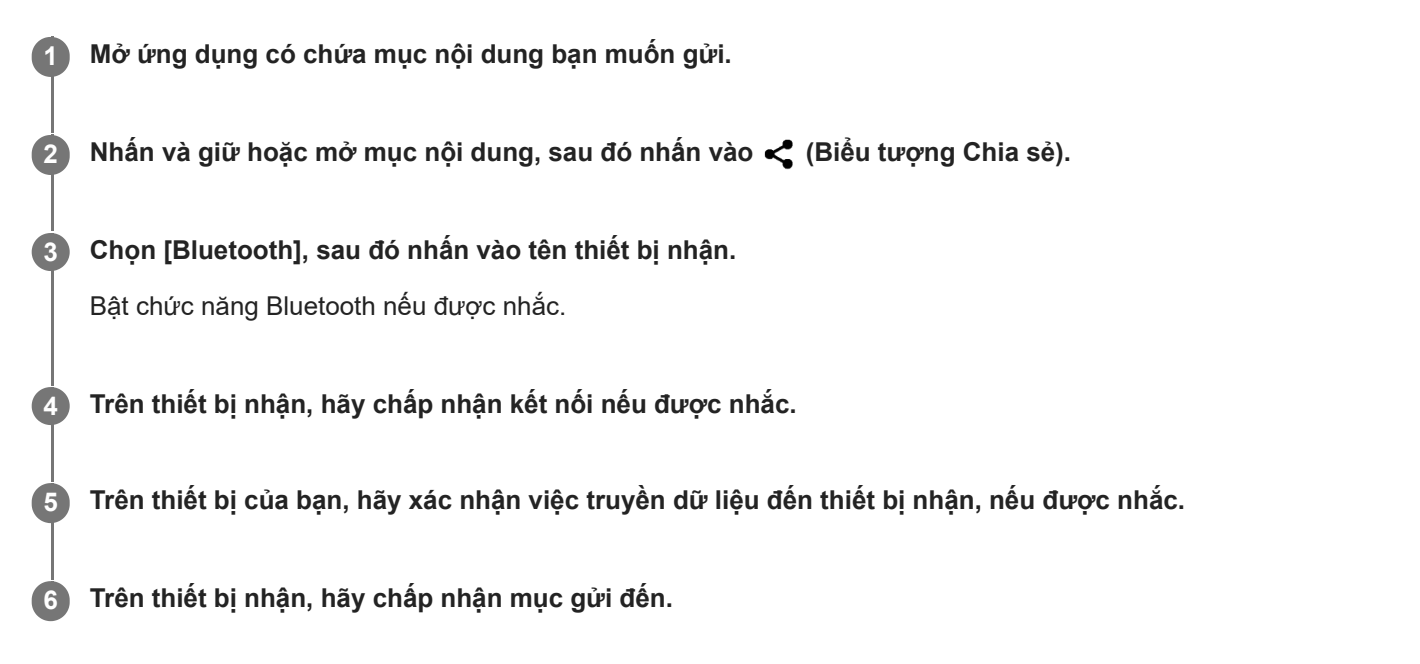

#### **Chủ đề liên quan**

- [Bật hoặc tắt chức năng Bluetooth](#page-174-0)
- [Menu Cài đặt](#page-139-0)
- [Đặt tên thiết bị của bạn](#page-175-0)
- [Ghép nối với một thiết bị Bluetooth khác](#page-176-0)
- [Dùng công nghệ Bluetooth để nhận các mục nội dung](#page-182-0)

TP0001876519

# <span id="page-182-0"></span>**Dùng công nghệ Bluetooth để nhận các mục nội dung**

Sử dụng công nghệ Bluetooth để chia sẻ các mục nội dung với các thiết bị tương thích Bluetooth khác như điện thoại hoặc máy tính. Bạn có thể nhận các mục nội dung sau đây:

- Ảnh và video
- Tập tin nhạc và âm thanh khác
- Trang web

Đảm bảo rằng chức năng Bluetooth đang bật và máy của bạn được hiển thị đối với các thiết bị Bluetooth khác.

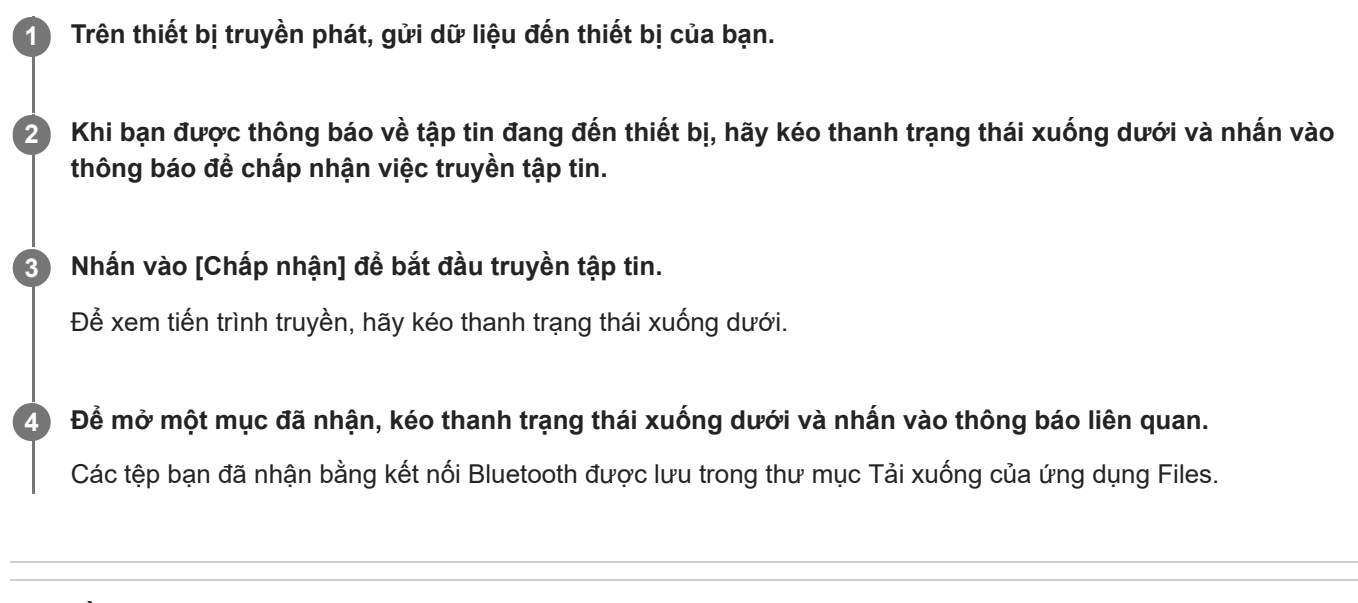

#### **Chủ đề liên quan**

- [Bật hoặc tắt chức năng Bluetooth](#page-174-0)
- **[Menu Cài đặt](#page-139-0)**
- [Đặt tên thiết bị của bạn](#page-175-0)
- [Ghép nối với một thiết bị Bluetooth khác](#page-176-0)
- [Dùng công nghệ Bluetooth để gửi các mục nội dung](#page-181-0)

TP0001876119

# **Truyền phát (Bluetooth LE Audio)**

Truyền phát là một tính năng sử dụng LE Audio, một tiêu chuẩn mới cho công nghệ Bluetooth. LE Audio là một tiêu chuẩn giao tiếp âm thanh cho công nghệ Bluetooth.

Chức năng truyền phát cho phép bạn truyền phát nội dung âm thanh và tận hưởng việc chia sẻ nội dung đó với hai người trở lên **(A)**.

Chức năng truyền phát cũng cho phép bạn nghe nội dung truyền phát của người khác từ tai nghe của mình **(B)**. Chức năng truyền phát của LE Audio phải được hỗ trợ bởi cả thiết bị truyền phát và thu. Bạn phải ghép nối thiết bị của mình với bộ tai nghe hỗ trợ LE Audio mà bạn sẽ thao tác từ thiết bị của mình.

### **(A): Truyền phát từ thiết bị của bạn**

\* Thiết bị và tai nghe của bạn được hiển thị bằng màu trắng như trong hình minh họa.

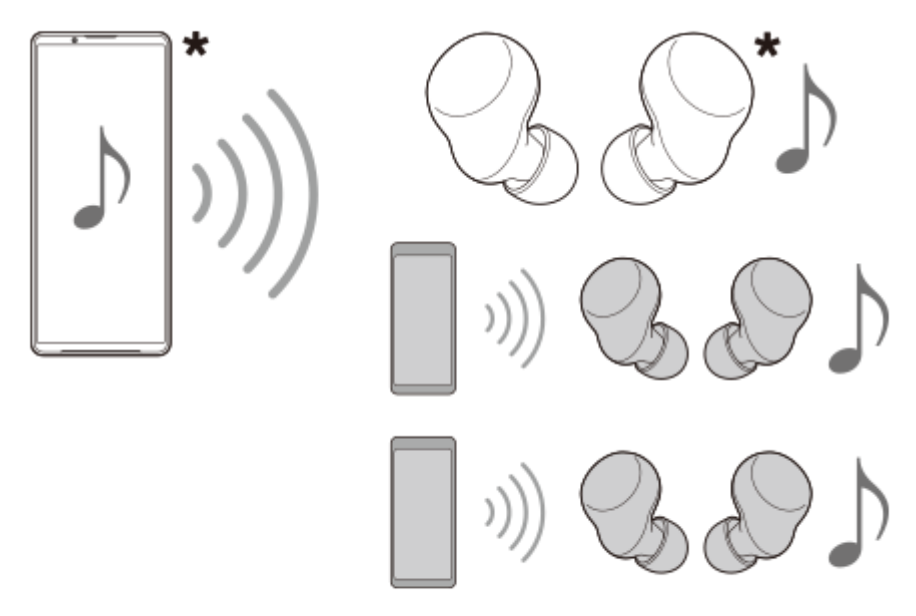

### **(B): Nghe truyền phát của người khác**

\* Thiết bị và tai nghe của bạn được hiển thị bằng màu trắng như trong hình minh họa.

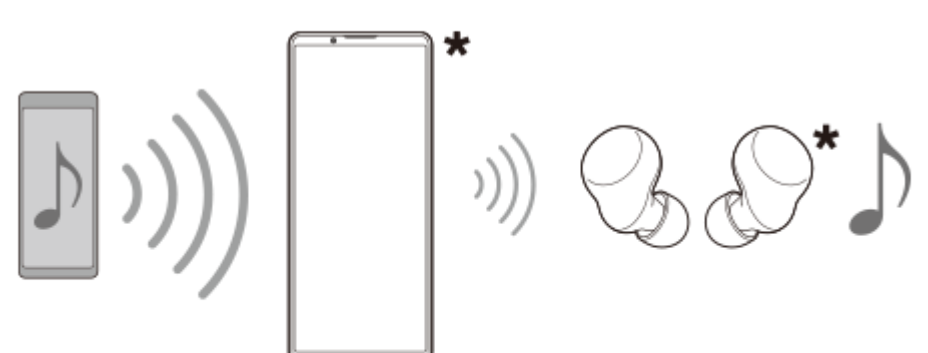

# **Truyền phát từ thiết bị của bạn**

**1.** Mở ứng dụng phương tiện mong muốn, chẳng hạn như ứng dụng Nhạc.

- Nhấn nút tăng hoặc giảm âm lượng. **2.** Thanh trượt [Âm lượng phương tiện] sẽ xuất hiện.
- Nhấn vào (Biểu tượng Chỉnh thêm) > (Biểu tượng Truyền phát) bên cạnh thanh trượt [Âm lượng phương **3.** tiện].

Màn hình [Truyền phát] sẽ xuất hiện.

- **4. Nhấn vào [Phát Nhạc].** (Văn bản hiển thị có thể khác tùy thuộc vào ứng dụng phương tiện bạn đang sử dụng.) Màn hình [Nội dung nghe nhìn] sẽ xuất hiện và quá trình truyền phát sẽ bắt đầu. Bạn có thể nghe truyền phát bằng tai nghe được ghép nối với thiết bị của bạn. Nếu chương trình truyền phát không được phát ra từ tai nghe, nhấn vào [Tìm nội dung truyền phát] rồi chọn tên thiết bị Xperia của bạn từ danh sách phát sóng.
	- Để quay lại màn hình [Truyền phát], nhấn vào [Xong].
	- Để ngừng nhận truyền phát bằng tai nghe được ghép nối với thiết bị của bạn, nhấn vào [Thoát khỏi nội dung truyền phát].
	- Để ngừng truyền phát, hãy nhấn vào [Phát Nhạc] (Văn bản hiển thị có thể khác tùy thuộc vào ứng dụng phương tiện bạn đạng sử dụng.) > [Dừng].
	- $\bullet$  Bạn có thể chỉnh sửa tên truyền phát và/hoặc mật khẩu bằng cách nhấn vào  $\nearrow$  (Biểu tượng Chỉnh sửa) trên màn hình [Nội dung nghe nhìn]. Nếu bạn thay đổi mật khẩu, truyền phát sẽ không còn được phát ra từ tai nghe được ghép nối với thiết bị của bạn nữa. Trong trường hợp này, nhấn vào [Tìm nội dung truyền phát] trên màn hình [Truyền phát], nhấn vào [Thoát khỏi nội dung truyền phát] để xóa nguồn truyền phát đã hết hạn, rồi chọn lại tên thiết bị Xperia của bạn từ danh sách truyền phát.

### **Chú ý**

Truyền phát không được xuất ra từ loa thiết bị của bạn.

### **Gợi ý**

- $\Box$  Bạn cũng có thể bắt đầu truyền phát hoặc tìm truyền phát theo các cách sau. Tìm và nhấn vào [Cài đặt] > [Kết nối thiết bị] >  $\Box$ (Biểu tượng Cài đặt) bên cạnh tên của thiết bị LE Audio mà bạn muốn nghe truyền phát, rồi nhấn vào [Bắt đầu Chia sẻ Âm thanh (Truyền phát)].
- Bạn cũng có thể bắt đầu truyền phát theo các cách sau.
	- Trong khi phát nội dung, hãy kéo thanh trạng thái xuống, sau đó nhấn vào tên thiết bị Bluetooth được ghép nối của bạn trong thông báo từ ứng dụng bạn đang sử dụng để phát nội dung > [Truyền].
	- $B$ ấm nút tăng hoặc giảm âm lượng rồi nhấn vào  $\cdots$  (Biểu tượng Chỉnh thêm) > [Phát Nhạc trên] (Văn bản hiển thị có thể khác tùy thuộc vào ứng dụng phương tiện bạn đang sử dụng.) > [Truyền].
- Bạn sẽ được thông báo rằng bạn đang truyền phát trong bảng thông báo khi việc truyền phát bắt đầu từ thiết bị của bạn.

## **Nghe truyền phát của người khác bằng tai nghe được ghép nối với thiết bị của bạn**

- Nhấn nút tăng hoặc giảm âm lượng. **1.** Thanh trượt [Âm lượng phương tiện] sẽ xuất hiện.
- Nhấn vào (Biểu tượng Chỉnh thêm) > (Biểu tượng Truyền phát) bên cạnh thanh trượt [Âm lượng phương **2.** tiện]. Màn hình [Truyền phát] sẽ xuất hiện.
- **3.** Nhấn vào [Tìm nội dung truyền phát].
- Chọn tên truyền phát mà bạn muốn nghe từ danh sách truyền phát hoặc nhấn vào [Quét mã QR] để quét Mã QR của **4.** nguồn truyền phát.

Truyền phát sẽ được xuất ra từ tai nghe của bạn.

Để ngừng nhận truyền phát, hãy nhấn vào [Thoát khỏi nội dung truyền phát].

- [Ghép nối với một thiết bị Bluetooth khác](#page-176-0)
- [Menu Cài đặt](#page-139-0)

TP1000724555

## <span id="page-186-0"></span>**NFC (Near Field Communication)**

NFC là công nghệ không dây với phạm vi hoạt động tối đa là 1 cm, do đó, các thiết bị chia sẻ dữ liệu phải được giữ sát cạnh nhau.

Vùng dò tìm NFC nằm ở mặt sau của điện thoại. Để thiết bị của bạn cạnh một thiết bị khác hoặc đầu đọc NFC sao cho các Dấu hiệu chữ N tiếp xúc với nhau. Đảm bảo cả hai thiết bị đều được bật chức năng NFC.

#### **Chú ý**

Khi sử dụng các ứng dụng nhất định, một số chức năng NFC có thể được bật ngay cả khi thiết bị đã tắt. Lưu ý rằng không phải thiết bị nào cũng hỗ trợ tính năng này.

### **Cách bật hoặc tắt chức năng NFC**

- **1.** Tìm và nhấn vào [Cài đặt] > [Kết nối thiết bị] > [Lựa chọn ưu tiên về kết nối] > [NFC].
- **2.** Nhấn vào nút chuyển [Sử dụng công nghệ Giao tiếp phạm vi gần (NFC)] để bật hoặc tắt chức năng.

#### **Chú ý**

Bạn có thể cần phải kích hoạt Wi-Fi hoặc chức năng Bluetooth trên cả hai thiết bị để kết nối hoạt động.

#### **Gợi ý**

Bạn có thể kết nối thiết bị với các thiết bị khác tương thích NFC do Sony sản xuất, chẳng hạn như loa nghe hoặc tai nghe. Khi thiết lập loại kết nối này, hãy tham khảo Hướng dẫn sử dụng của thiết bị tương thích đó để biết thêm thông tin.

#### **Chủ đề liên quan**

- [Tên bộ phận](#page-7-0)
- [Bật hoặc tắt chức năng Bluetooth](#page-174-0)
- [Menu Cài đặt](#page-139-0)

TP0001876401

# **Sử dụng thiết bị của bạn làm ví**

Bạn có thể dùng thiết bị để thanh toán hàng hóa mà không cần phải lấy ví tiền thật của mình ra cũng như có thể quản lý tất cả các dịch vụ thanh toán ở cùng một chỗ. Khi thực hiện thanh toán, hãy nhớ bật chức năng NFC trước khi bạn chạm thiết bị của mình vào đầu đọc thẻ.

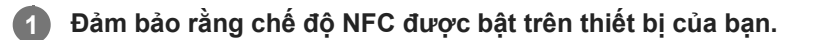

**Tìm và nhấn vào [Cài đặt] > [Kết nối thiết bị] > [Lựa chọn ưu tiên về kết nối] > [NFC] > [Thanh toán không tiếp xúc].**

#### **Quản lý các dịch vụ thanh toán theo ý bạn.**

Ví dụ: bạn có thể thay đổi dịch vụ thanh toán mặc định của mình.

#### **Chú ý**

**2**

**3**

- Dịch vụ thanh toán qua di động có thể không khả dụng ở một số quốc gia/khu vực.
- Thanh toán thực hiện từ NFC chỉ được hỗ trợ khi thẻ SIM có kích hoạt NFC được lắp vào vị trí SIM1 của khay chứa.

#### **Chủ đề liên quan**

- [NFC \(Near Field Communication\)](#page-186-0)
- [Menu Cài đặt](#page-139-0)

TP0001876169

## **Phản chiếu không dây màn hình thiết bị của bạn trên TV**

Nếu TV hoặc màn hình lớn khác của bạn hỗ trợ phản chiếu, bạn có thể thưởng thức nội dung từ thiết bị của mình trên TV hoặc màn hình mà không cần sử dụng kết nối cáp.

## **Phản chiếu màn hình thiết bị của bạn trên TV được hỗ trợ**

Bạn có thể sử dụng tính năng Phản chiếu màn hình để phản chiếu màn hình thiết bị của bạn trên TV hoặc màn hình lớn khác mà không cần sử dụng kết nối cáp.

Công nghệ Wi-Fi Direct<sup>®</sup> tạo kết nối không dây giữa hai thiết bị, vì vậy bạn có thể ngồi lại và thưởng thức ảnh ưa thích của mình một cách thoải mái từ ghế đi văng. Bạn cũng có thể sử dụng tính năng này để nghe nhạc từ thiết bị của mình bằng loa của TV.

- **1. TV**: Làm theo hướng dẫn trong Hướng dẫn sử dụng của TV để bật chức năng Phản chiếu màn hình.
- **Thiết bị của bạn**: Tìm và nhấn vào [Cài đặt] > [Kết nối thiết bị] > [Lựa chọn ưu tiên về kết nối] > [Phản chiếu màn **2.** hình].
- **3.** Nhấn vào [Bắt đầu].
- **4.** Nhấn vào [OK] và chọn một thiết bị.

### **Cách dừng phản chiếu hình ảnh giữa các thiết bị**

- **1.** Tìm và nhấn vào [Cài đặt] > [Kết nối thiết bị] > [Lựa chọn ưu tiên về kết nối] > [Phản chiếu màn hình].
- **2.** Nhấn vào [Ngắt kết nối], sau đó nhấn vào [OK].

### **Chú ý**

- Chức năng này có thể được sử dụng với các TV hỗ trợ tính năng Phản chiếu hình ảnh.
- Khi sử dụng tính năng Phản chiếu màn hình, không được che khu vực ăng-ten Wi-Fi của thiết bị.
- Khi sử dụng tính năng Phản chiếu màn hình, chất lượng hình ảnh đôi lúc có thể bị ảnh hưởng xấu nếu có nhiễu sóng từ các mạng Wi-Fi khác.

### **Gợi ý**

Bạn cũng có thể dừng tính năng phản chiếu màn hình bằng cách nhấn vào thông báo sẽ trong thanh trạng thái của thiết bị. Kéo thanh trạng thái xuống dưới, nhấn vào  $\vee$  (Biểu tượng mở rộng thêm), sau đó nhấn vào [Ngắt kết nối] > [OK].

### **Phản chiếu màn hình thiết bị của bạn trên TV trong khi sử dụng các ứng dụng tương thích với Chromecast**

Bạn có thể phản chiếu màn hình thiết bị của bạn trên TV trong khi sử dụng các ứng dụng tương thích với Chromecast như YouTube.

Nhấn vào nút Truyền trên màn hình ứng dụng, sau đó chọn TV của bạn để phản chiếu màn hình thiết bị lên TV. Đảm bảo rằng thiết bị và TV của bạn được kết nối với cùng mạng Wi-Fi.

Để biết thêm thông tin, hãy truy cập Trợ giúp tích hợp Chromecast tại [support.google.com/.](https://support.google.com/)

Bạn có thể cần đăng nhập vào ứng dụng trên TV với cùng một tài khoản Google mà bạn đang sử dụng trên thiết bị của mình, tùy thuộc vào ứng dụng bạn đang sử dụng.

### **Chủ đề liên quan**

- [Tên bộ phận](#page-7-0)
- [Menu Cài đặt](#page-139-0)

TP1000432314

# **Kết nối thiết bị của bạn với các thiết bị USB**

Bạn có thể đặt Lưa chọn ưu tiên về USB theo máy tính hoặc thiết bị USB được kết nối với thiết bị của bạn. Bạn có thể sử dụng bộ tiếp hợp USB host để kết nối thiết bị của bạn với các thiết bị USB như thiết bị lưu trữ USB dung lượng lớn, tai nghe, bộ điều khiển trò chơi, bàn phím USB và chuột USB.

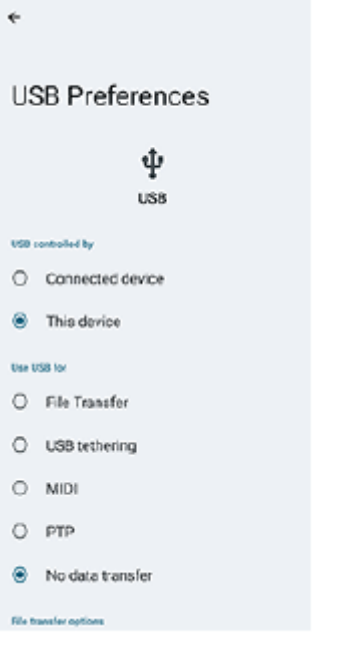

**1 Kết nối thiết bị của bạn với thiết bị USB bằng cáp USB.**

**2 Kéo thanh trạng thái xuống để mở bảng thông báo, sau đó nhấn vào thông báo cài đặt kết nối USB.**

**3 Nhấn vào [Nhấn để biết thêm tùy chọn.], sau đó chọn một tùy chọn.**

#### **Gợi ý**

Bạn cũng có thể đặt Lựa chọn ưu tiên về USB bằng cách tìm và nhấn vào [Cài đặt] > [Kết nối thiết bị] > [USB].

### **Lựa chọn ưu tiên về USB**

- **Thiết bị kiểm soát USB**: Bạn có thể chọn thiết bị của bạn hoặc thiết bị được kết nối USB là thiết bị điều khiển thiết bị khác.
- **Sử dụng USB cho**: Bạn có thể chọn mục đích kết nối USB.
	- **Truyền tệp**: Quản lý tập tin hoặc cập nhật phần mềm thiết bị. Tùy chọn này được sử dụng với máy tính Microsoft® Windows®. Tính năng sạc được bật theo mặc định.
	- **Chia sẻ Internet qua USB**: Thiết bị của bạn có thể hoạt động như một thiết bị chia sẻ kết nối mạng.
	- **MIDI**: Thiết bị của bạn có thể hoạt động như là thiết bị đầu vào MIDI cho các ứng dụng công cụ nhạc.
	- **PTP**: Thiết bị của bạn được nhận dạng là camera. Bạn chỉ có thể chuyển ảnh chụp và video.
	- **Không truyền dữ liệu**: Chỉ sạc thiết bị của bạn khi [Thiết bị kiểm soát USB] được đặt thành [Thiết bị này]. Khi [Thiết bị kiểm soát USB] được đặt thành [Thiết bị đã kết nối], bạn có thể sử dụng thiết bị của bạn làm nguồn điện

và sạc thiết bị được kết nối khác.

**Tùy chọn truyền tệp**

**Chuyển đổi video sang AVC**: Các video được chuyển đổi sang AVC và truyền đến thiết bị được kết nối.

#### **Chú ý**

- Sony không đảm bảo rằng thiết bị của bạn hỗ trợ tất cả các thiết bị USB.
- Thiết bị này có một cổng USB không nắp. Nếu thiết bị của bạn tiếp xúc với nước, hãy bảo đảm rằng cổng đã khô hoàn toàn trước khi kết nối cáp USB.

#### **Chủ đề liên quan**

[Menu Cài đặt](#page-139-0)

TP0001876408

# <span id="page-192-0"></span>**Đảm bảo thiết bị của bạn được bảo vệ**

Thiết bị của bạn có các tùy chọn bảo mật, bạn nên sử dụng các tùy chọn này phòng trường hợp thiết bị bị mất hoặc đánh cắp.

Có nhiều cách để bảo vệ thiết bị của bạn, như được liệt kê dưới đây.

Tìm và nhấn vào [Cài đặt] > [Bảo mật], sau đó nhấn vào cài đặt bạn muốn thay đổi.

- [Phương thức khóa màn hình]: Đặt phương pháp bảo mật để mở khóa màn hình của bạn.
- [Trình quản lý dấu vân tay]: Đăng ký vân tay để sử dụng làm phương pháp bảo mật để mở khóa thiết bị của bạn hoặc xác thực mua hàng.
- [Chế độ cài đặt bảo mật khác] > [Khoá SIM]: Đặt để nhập mã PIN khi sử dụng SIM trên thiết bị của bạn.

Để biết thêm thông tin, hãy truy cập [support.google.com/android/.](https://support.google.com/android/)

#### **Chú ý**

Khi sử dụng tùy chọn bảo mật để bảo vệ thiết bị của mình, bạn cần nhớ các chi tiết đã cung cấp khi thiết lập.

#### **Gợi ý**

Khi sử dụng vân tay để bảo vệ thiết bị của mình, bạn có thể sử dụng chức năng [Nhấn để mở khóa bằng vân tay] để ngăn thiết bị của mình vô tình bị mở khóa. Tìm và nhấn vào [Cài đặt] > [Bảo mật], sau đó nhấn vào nút chuyển [Nhấn để mở khóa bằng vân tay] để bật chức năng. Thiết bị sẽ phát hiện vân tay của bạn và chỉ mở khóa khi bạn nhấn nút nguồn. Để mở khóa thiết bị của bạn, hãy bấm vào nút nguồn và giữ ngón tay của bạn trên đó.

#### **Chủ đề liên quan**

- [Menu Cài đặt](#page-139-0)
- [Tìm, khóa hoặc xóa một thiết bị đã mất](#page-195-0)

TP0001876372

# **Cách tìm các số IMEI của thiết bị**

Thiết bị của bạn có các số nhận dạng duy nhất được gọi là IMEI. Bạn nên giữ bản sao của những số này. Bạn có thể cần đến những số đó nếu thiết bị của bạn bị mất cắp hoặc khi liên hệ với bộ phận hỗ trợ.

## **Xem các số IMEI bằng bàn phím quay số**

- **1.** Tìm và nhấn vào (Biểu tượng Điện thoại).
- 2. Nhấn vào <sub>(B)</sub> (Biểu tượng Bàn phím quay số).
- **3.** Nhập \*#06# trên bàn phím quay số. Các số IMEI được hiển thị tự động.

### **Xem các số IMEI trên khay chứa**

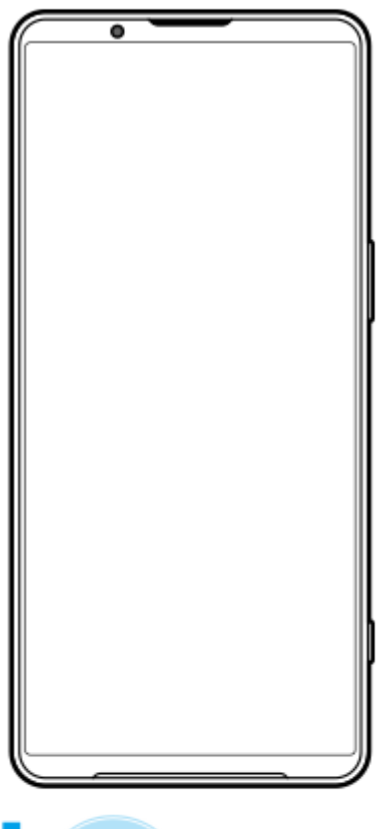

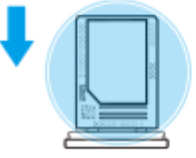

1. Kéo khay chứa ra. Các số IMEI được hiển thị trên khay chứa.

#### **Chủ đề liên quan**

[Đảm bảo thiết bị của bạn được bảo vệ](#page-192-0)

# <span id="page-195-0"></span>**Tìm, khóa hoặc xóa một thiết bị đã mất**

Google cung cấp một dịch vụ định vị và bảo mật trên web, gọi là "Tìm thiết bị của tôi". Sau khi bạn đăng nhập vào tài khoản Google, "Tìm thiết bị của tôi" được bật theo mặc định. Nếu bạn làm mất thiết bị của mình, bạn có thể dùng "Tìm thiết bị của tôi" để tìm, khóa hoặc xóa thiết bị.

Để biết thêm thông tin, hãy truy cập vào [support.google.com/android/.](https://support.google.com/android/)

TP0001876412

# **Giới thiệu về Hướng dẫn Trợ giúp này**

Đây là Hướng dẫn Trợ giúp Xperia 1 VI cho phiên bản phần mềm Android 14. Nếu không chắc chắn thiết bị của mình đang chạy phiên bản phần mềm nào, bạn có thể kiểm tra trong menu Cài đặt.

Để biết thông tin về các tính năng và cài đặt Android phổ biến (như cài đặt cơ bản của Android, cài đặt Wi-Fi, cài đặt màn hình chủ, chuyển nội dung, điều hướng ngăn kéo ứng dụng, thông báo và các tính năng khác của ứng dụng Google), vui lòng tham khảo phần [support.google.com/android/.](https://support.google.com/android/)

#### **Chú ý**

- Bản cập nhật hệ thống và ứng dụng có thể trình bày các tính năng trên thiết bị của bạn theo cách khác với cách được mô tả trong Hướng dẫn Trợ giúp này. Phiên bản Android có thể không bị ảnh hưởng trong bản cập nhật.
- Tất cả hình ảnh được sử dụng làm hình ảnh mẫu trong Hướng dẫn Trợ giúp này chỉ dành cho mục đích minh họa và không được chụp bởi thiết bị thực tế.

### **Cách kiểm tra phiên bản phần mềm hiện tại và tên kiểu máy trên thiết bị của bạn**

Tìm và nhấn vào [Cài đặt] > [Giới thiệu về điện thoại]. Phiên bản phần mềm hiện tại được hiển thị trong [Số bản dựng]. Tên kiểu máy hiện tại được hiển thị trong [Kiểu máy].

### **Hạn chế đối với dịch vụ và tính năng**

Các dịch vụ và tính năng được mô tả trong Hướng dẫn Trợ giúp này có thể không được hỗ trợ ở một số quốc gia/khu vực hoặc bởi một số nhà cung cấp mạng hoặc dịch vụ. Số khẩn cấp quốc tế GSM luôn có thể được sử dụng ở tất cả các quốc gia/khu vực, mạng và bởi tất cả các nhà cung cấp dịch vụ, với điều kiện thiết bị được kết nối với mạng di động. Vui lòng liên hệ với nhà khai thác mạng hoặc nhà cung cấp dịch vụ của bạn để xác định tính khả dụng của bất cứ dịch vụ hoặc tính năng cụ thể nào và liệu có áp dụng thêm phí truy cập hoặc phí sử dụng hay không.

Việc sử dụng các tính năng và ứng dụng nhất định được mô tả trong hướng dẫn này có thể yêu cầu truy cập Internet. Bạn có thể phải trả phí kết nối dữ liệu khi kết nối Internet với thiết bị. Liên hệ với nhà cung cấp dịch vụ không dây để biết thêm thông tin.

#### **Chủ đề liên quan**

- [Trước khi cập nhật thiết bị](#page-159-0)
- [Cập nhật thiết bị qua kết nối không dây](#page-160-0)
- [Menu Cài đặt](#page-139-0)

TP0001876466

## **Trợ giúp sử dụng**

ı

## **Cài đặt trợ giúp sử dụng**

Android cung cấp nhiều tính năng trợ giúp sử dụng như [TalkBack], [Văn bản và kích thước hiển thị] ([Cỡ chữ]), [Màu sắc và chuyển động], ([Chỉnh màu], [Giao diện tối]), [Siêu tối], [Phóng to] và hơn thế nữa. Bạn có thể tìm thấy các tính năng trợ giúp sử dụng trong [Cài đặt] > [Hỗ trợ tiếp cận]. Truy cập Hỗ trợ tiếp cận của Android tại [support.google.com/accessibility/android](https://support.google.com/accessibility/android) để biết thêm thông tin.

**Chủ đề liên quan**

[Menu Cài đặt](#page-139-0)

TP1000432315

# **Sử dụng thiết bị của bạn trong điều kiện ẩm ướt và bụi bẩn**

Thiết bị của bạn có khả năng chống nước và chống bụi với xếp hạng IPX5/IPX8 và IP6X. Tuy nhiên, hãy nhớ: tất cả các cổng và đầu nối USB phải khô hoàn toàn trước khi sử dụng và nắp đính kèm theo phải được đóng chặt. Thiết bị của bạn có khe cắm khay chứa thẻ SIM/thẻ microSD với nắp đính kèm. Bạn không nên đặt thiết bị hoàn toàn dưới nước hoặc để thiết bị tiếp xúc với nước biển, nước muối, nước có chứa clo hoặc các chất lỏng như đồ uống. Bảo hành của bạn không bao gồm các hư hỏng hoặc lỗi do lạm dụng hoặc sử dụng thiết bị mà không tuân theo hướng dẫn của Sony. Để biết thông tin về bảo hành, hãy đọc Thông tin quan trọng được cung cấp trong [Cài đặt] > [Giới thiệu về điện thoại] > [Thông tin pháp lý] trên thiết bị của bạn.

### **Cách đóng nắp đính kèm**

Nhấn vào các vị trí được đánh dấu như minh họa và đảm bảo rằng không có khe hở giữa nắp và thiết bị của bạn. **1. (A)**: Nắp

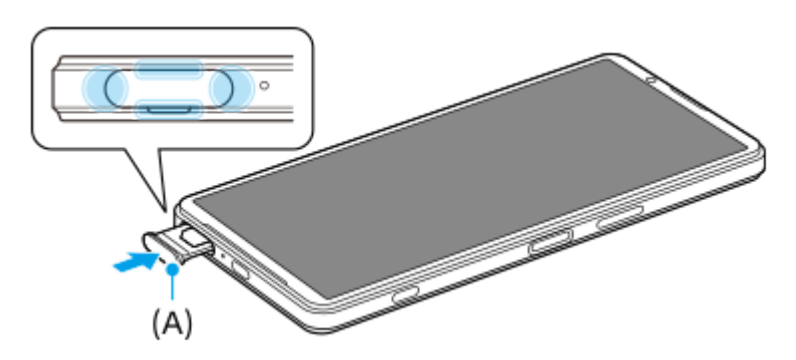

### **Cách làm khô thiết bị của bạn**

**1.** Sử dụng miếng vải vi sợi, lau sạch bất kỳ hơi ẩm dư thừa nào khỏi thiết bị của bạn.

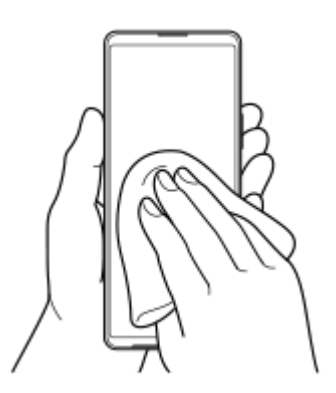

Với thiết bị được giữ chặt và cổng USB hướng xuống dưới, hãy lắc mạnh thiết bị ít nhất 20 lần. Đảo ngược hướng **2.** thiết bị lại và lắc thiết bị 20 lần nữa.

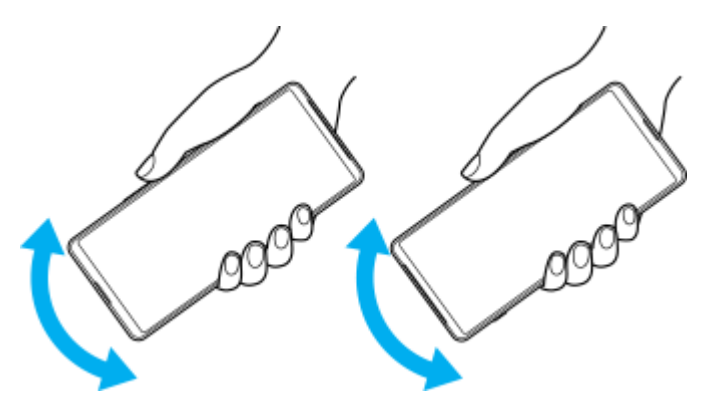

Sử dụng miếng vải vi sợi để lau sạch bất kỳ hơi ẩm nào còn sót lại. Lau nút, cổng và các bộ phận của thiết bị chẳng **3.** hạn như loa, micrô, cảm biến, camera, v.v... như thể hiện trong hình minh họa.

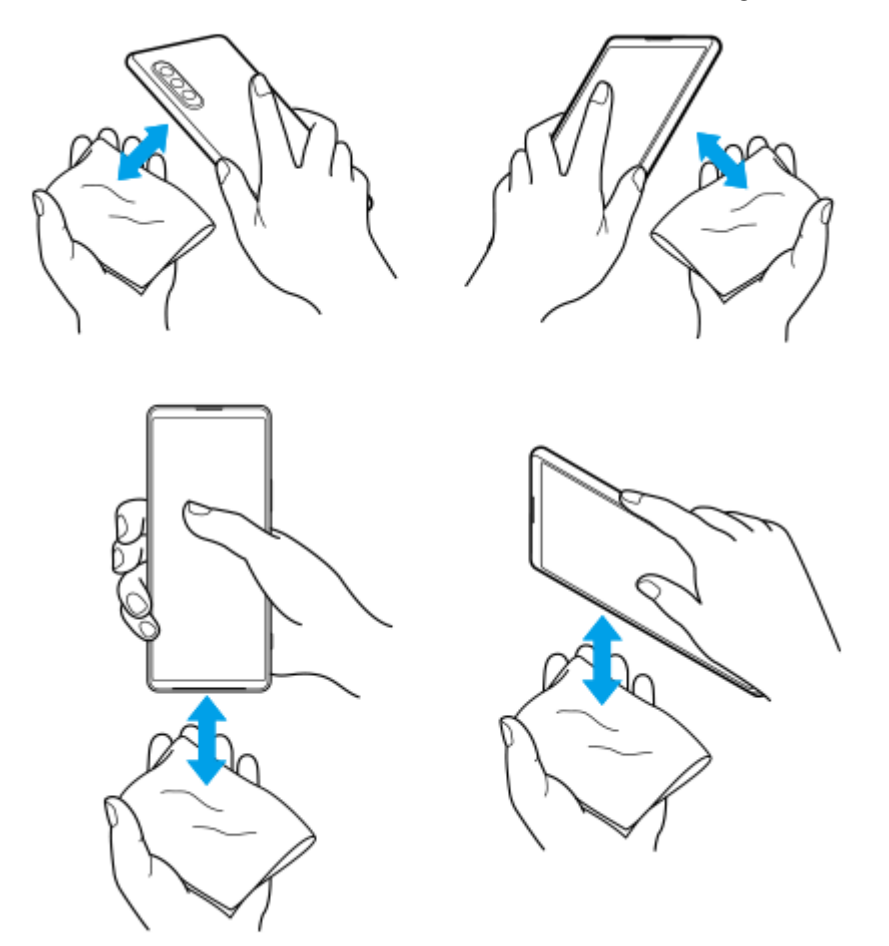

**4.** Để yên thiết bị của bạn trong ít nhất vài giờ và đảm bảo rằng thiết bị khô hoàn toàn trước khi sử dụng.

TP1000432316

# **Thông tin pháp lý**

Sách Hướng dẫn Trợ giúp này được xuất bản bởi Sony Corporation (sau đây gọi tắt là "Sony") hoặc công ty chi nhánh tại địa phương mà không có bất cứ bảo hành nào. Những cải tiến và thay đổi trong sách Hướng dẫn Trợ giúp này do lỗi đánh máy, thông tin hiện tại không đúng hoặc những cải tiến về chương trình và/hoặc thiết bị, có thể được thực hiện bởi Sony vào bất kỳ lúc nào mà không cần thông báo. Tuy nhiên, những thay đổi như vậy sẽ được đưa vào các phiên bản mới của Hướng dẫn Trợ giúp này. Tất cả các hình minh họa chỉ nhằm mục đích minh họa và có thể không mô tả chính xác thiết bị thực tế.

Tất cả các tên sản phẩm và tên công ty được đề cập trong tài liệu này là các nhãn hiệu hoặc nhãn hiệu đã đăng ký của các chủ sở hữu tương ứng. Mọi nhãn hiệu khác đều là tài sản của các chủ sở hữu tương ứng. Bất kỳ quyền nào không được cho phép rõ ràng trong tài liệu này đều được bảo lưu. Truy cập

<https://www.sony.net/Products/smartphones/trademarks-and-copyright.html> để biết thêm thông tin.

Hướng dẫn Trợ giúp này có thể tham chiếu đến các dịch vụ hoặc ứng dụng do các bên thứ ba cung cấp. Việc sử dụng các chương trình hoặc dịch vụ như vậy có thể cần phải đăng ký riêng với nhà cung cấp bên thứ ba đó, việc thanh toán các khoản phí hoặc cung cấp thông tin về thẻ tín dụng cũng phải tuân theo các điều khoản bổ sung về sử dụng, thay đổi, gián đoạn hoặc chấm dứt bất kỳ lúc nào. Đối với các ứng dụng được truy cập trên hoặc thông qua trang web của bên thứ ba, vui lòng xem trước các điều khoản sử dụng và chính sách về quyền riêng tư được áp dụng của trang web đó. Sony không bảo hành hoặc bảo đảm tính khả dụng hoặc hiệu suất của bất kỳ ứng dụng, trang web, hoặc dịch vụ nào do bên thứ ba cung cấp.

Thiết bị của bạn có khả năng tải về, lưu trữ và chuyển tiếp nội dung bổ sung như nhạc hoặc video. Việc sử dụng nội dung này có thể bị hạn chế hoặc bị cấm theo quyền của bên thứ ba, bao gồm nhưng không giới hạn ở việc bị hạn chế theo luật bản quyền hiện hành. Bạn, chứ không phải Sony, chịu trách nhiệm hoàn toàn về nội dung bổ sung mà bạn tải về hoặc gửi chuyển tiếp từ thiết bị của bạn. Trước khi bạn sử dụng bất kỳ nội dung bổ sung nào, vui lòng xác nhận rằng ý định sử dụng của bạn được cấp phép hợp lệ hoặc được cho phép. Sony không bảo đảm tính chính xác, nguyên vẹn hoặc chất lượng của bất kỳ nội dung bổ sung nào hay bất kỳ nội dung nào khác của bên thứ ba. Trong mọi trường hợp, Sony sẽ không chịu bất kỳ trách nhiệm pháp lý nào về việc bạn sử dụng không đúng nội dung bổ sung hoặc nội dung khác của bên thứ ba.

Sản phẩm này được cấp phép dựa trên các giấy phép trong danh mục bằng sáng chế nghe nhìn MPEG-4 và AVC dành cho khách hàng sử dụng cá nhân và phi thương mại để (i) mã hóa video theo tiêu chuẩn nghe nhìn MPEG-4 ("video dạng MPEG-4") hoặc tiêu chuẩn AVC ("video dạng AVC") và/hoặc (ii) giải mã video dạng MPEG-4 hoặc AVC đã được khách hàng mã hóa liên quan đến hoạt động cá nhân và phi thương mại và/hoặc có được từ nhà cung cấp video được MPEG LA cấp phép cung cấp video dạng MPEG-4 và/hoặc AVC. Bất kỳ mục đích sử dụng nào khác đều không được cấp phép hoặc được hàm ý cho phép. Thông tin bổ sung bao gồm các thông tin có liên quan đến việc cấp phép và sử dụng nội bộ, sử dụng cho thương mại và khuyến mãi có thể nhận được từ MPEG LA, L.L.C. Hãy xem

[https://www.mpegla.com.](https://www.mpegla.com/) Công nghệ giải mã âm thanh MPEG Layer-3 được cấp phép bởi Fraunhofer IIS and Thomson. **Lưu ý:** Sony khuyên người dùng nên sao lưu thông tin và dữ liệu cá nhân.

SONY SỄ KHÔNG CHIU TRÁCH NHIỆM ĐỐI VỚI BẤT KỲ SƯ MẤT MÁT. XÓA VÀ/HOẶC GHI ĐỀ DỮ LIỆU NÀO ĐỐI VỚI DỮ LIỆU CÁ NHÂN HOẶC CÁC TẬP TIN ĐƯỢC LƯU TRÊN THIẾT BỊ CỦA BẠN (BAO GỒM, NHƯNG KHÔNG GIỚI HẠN Ở DANH BẠ, BẢN NHẠC VÀ HÌNH ẢNH), PHÁT SINH TỪ BẤT KỲ VIỆC CẬP NHẬT NÀO CHO THIẾT BỊ CỦA BẠN, BẰNG BẤT KỲ PHƯƠNG THỨC NÀO ĐƯỢC MÔ TẢ TRONG TÀI LIỆU HOẶC HƯỚNG DẪN TRỢ GIÚP NÀY.

TRONG MỌI TRƯỜNG HỢP, SONY HOẶC NHÀ CUNG CẤP CỦA SONY SẼ KHÔNG CHỊU BẤT CỨ TRÁCH NHIỆM PHÁP LÝ NÀO ĐỐI VỚI BẠN CHO BẤT KỲ VÀ MỌI THIỆT HẠI, TỒN THẤT VÀ NGUYÊN NHÂN TỐ TỤNG (BẤT KỂ LÀ THEO HỢP ĐỒNG HAY DO SƠ SUẤT, BAO GỒM NHƯNG KHÔNG GIỚI HAN Ở SỰ BẤT CẦN HOẶC NGUYÊN NHÂN KHÁC) VƯỢT QUÁ SỐ TIỀN THỰC TẾ MÀ BẠN ĐÃ CHI TRẢ ĐỂ MUA THIẾT BỊ CỦA MÌNH.

TP0002410572

# **Bảo hành, SAR (Hệ số hấp thụ riêng) và hướng dẫn sử dụng**

Để biết thông tin về bảo hành, SAR (Đơn vị đo cường độ sóng hấp thụ trên cơ thể người) và hướng dẫn an toàn, hãy đọc Thông tin quan trọng được cung cấp trong [Cài đặt] > [Giới thiệu về điện thoại] > [Thông tin pháp lý] trên thiết bị của bạn.

TP0002410604